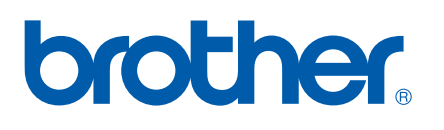

Serveur d'impression multifonction et multi-protocole Ethernet intégré et serveur d'impression multifonction Ethernet sans fil (EEE 802.11b/g)

# GUIDE UTILISATEUR - RÉSEAU

# MFC-9840CDW

Veuillez lire ce manuel attentivement avant d'utiliser cet appareil sur votre réseau. Vous pouvez visualiser ce manuel au format HTML ou à partir du CD-ROM à tout moment. Conservez ce CD-ROM à portée de la main afin de pouvoir le consulter facilement en cas de besoin. Vous pouvez également télécharger le manuel au format PDF à partir du site Brother Solutions Center (Centre de solutions Brother) [\(http://solutions.brother.com\)](http://solutions.brother.com).

Le Brother Solutions Center [\(http://solutions.brother.com\)](http://solutions.brother.com) regroupe en une adresse toutes les réponses à vos besoins d'impression. Téléchargez les pilotes et les utilitaires les plus récents pour votre appareil, consultez la foire aux questions (FAQ) et les conseils de dépistage de pannes ou découvrez des solutions d'impression spécifiques.

# **Conventions typographiques**

Ce guide utilisateur utilise l'icône suivante :

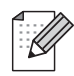

Les notes vous indiquent comment répondre à une situation donnée ou vous donnent des conseils sur le fonctionnement des options disponibles.

## **Marques commerciales**

Brother et le logo Brother sont des marques déposées et BRAdmin Light et BRAdmin Professional sont des marques de Brother Industries, Ltd.

UNIX est une marque déposée de The Open Group.

Apple et Macintosh sont des marques déposées et Safari est une marque commerciale d'Apple Inc.

HP, Hewlett-Packard, Jetdirect et PCL sont des marques déposées de Hewlett-Packard Company.

PostScript est une marque déposée de Adobe Systems Incorporated.

Microsoft, Windows et Windows Server sont des marques déposées de Microsoft Corporation aux États-Unis et dans d'autres pays.

Windows Vista est une marque déposée ou commerciale de Microsoft Corporation aux États-Unis et / ou dans d'autres pays.

BROADCOM, SecureEasySetup et le logo SecureEasySetup sont des marques déposées de Broadcom Corporation.

Wi-Fi est une marque déposée et WPA et WPA2 sont des marques déposées de Wi-Fi Alliance.

Firefox est une marque déposée de Mozilla Foundation.

Cisco est une marque déposée de Cisco Systems, Inc.

OpenLDAP est une marque déposée de OpenLDAP Foundation.

Tous les autres noms de marques et de produits mentionnés dans le présent guide sont les marques déposées ou nom de leur détenteur respectif.

## **Note d'édition et de publication**

Le présent guide a été édité et publié sous la direction de Brother Industries Ltd. Il présente les descriptions et les caractéristiques les plus récentes du produit.

Le contenu du présent guide et les caractéristiques de ce produit peuvent être modifiés sans préavis.

Brother se réserve le droit d'apporter, sans préavis, des modifications aux caractéristiques et aux éléments contenus dans le présent guide. Brother ne saurait être tenue responsable d'un dommage quelconque (y compris en cas de dommages indirects) causé par la confiance accordée aux éléments présentés ici, ceci comprenant, sans pour autant s'y limiter, les erreurs typographiques ou autres liées à la publication.

©2007 Brother Industries Ltd.

# **REMARQUE IMPORTANTE**

- L'usage de ce produit est approuvé dans le pays d'achat uniquement. N'utilisez pas ce produit à l'extérieur du pays d'achat, puisqu'il pourrait violer les règlements de télécommunication sans fil et d'alimentation de ce pays.
- Windows<sup>®</sup> XP dans le présent document représente Windows<sup>®</sup> XP Professional, Windows<sup>®</sup> XP Professional x64 Edition et Windows® XP Home Edition.
- Windows<sup>®</sup> Server 2003 dans le présent document représente Windows<sup>®</sup> Server 2003 et Windows<sup>®</sup> Server 2003 x64 Edition. Visitez le Brother Solutions Center (Centre de solutions Brother) ([http://www.brother.com\)](http://www.brother.com) pour en savoir plus sur le soutien de Windows® Server 2003 x64 Edition.

## **Numéros de contact Brother**

#### **IMPORTANT**

Pour tout problème d'ordre technique ou d'exploitation, vous devez appeler au numéro de téléphone du pays où vous avez acheté l'appareil. Les appels doivent *être effectués à partir* du pays concerné.

## **Pour le service client**

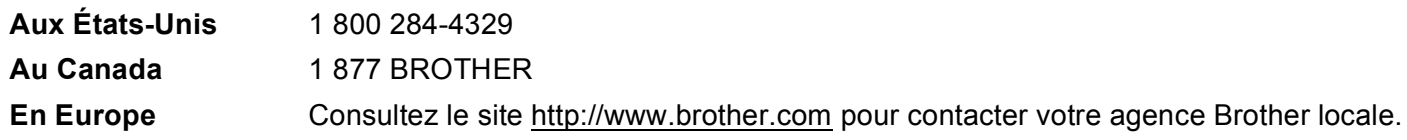

Recherche des centres de service (États-Unis)

Pour obtenir l'adresse d'un centre de service agréé Brother, veuillez composer le 1 800 284-4357.

Recherche des centres de service (Canada)

Pour obtenir l'adresse d'un centre de service agréé Brother, veuillez composer le 1 877 BROTHER.

Pour nous faire part de vos commentaires ou suggestions, veuillez nous écrire :

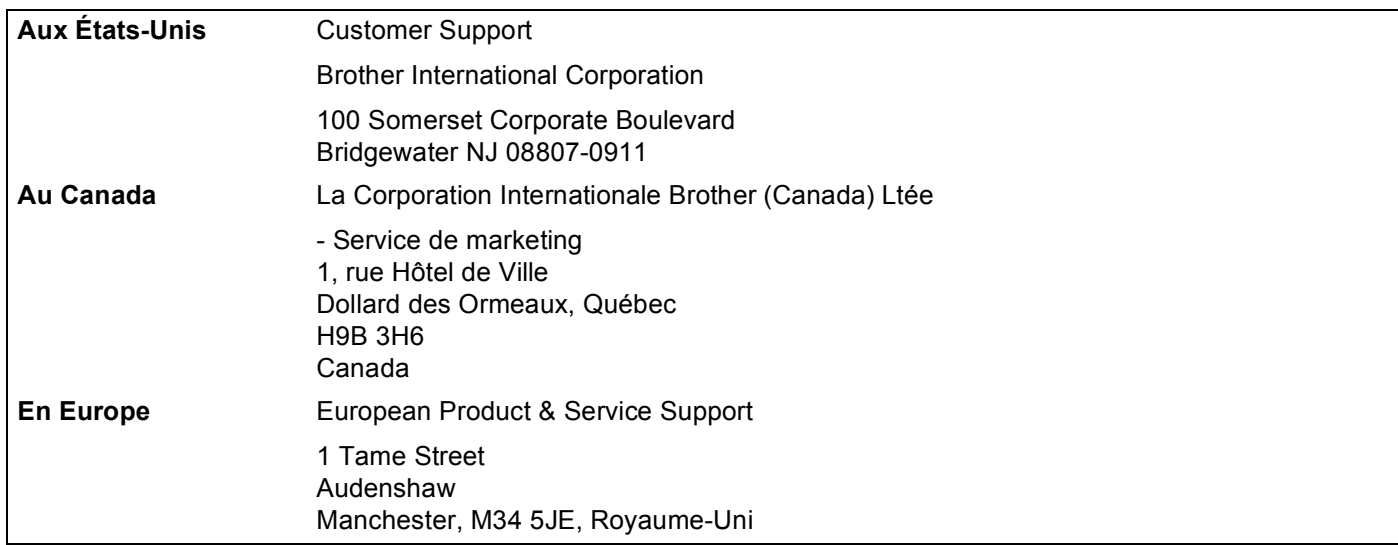

## **Adresse Internet**

Site Web général de Brother : <http://www.brother.com>

Pour la foire aux questions (FAQ), le service après-vente, les questions techniques et les derniers pilotes et utilitaires :<http://www.brother.com>

(États-Unis uniquement) Pour les accessoires et fournitures Brother :<http://www.brothermall.com>

## **Système Fax-Back de Brother (États-Unis)**

Brother a mis en place un système convivial d'Info-Fax qui vous permet d'obtenir instantanément une réponse aux questions techniques les plus fréquentes et des informations sur l'offre complète de Brother. Ce service est disponible 24 heures sur 24 et 7 jours sur 7. Vous pouvez demander l'envoi des informations au télécopieur de votre choix.

Appelez le numéro listé ci-dessous et suivez les instructions enregistrées pour recevoir une télécopie sur la façon d'utiliser le système et un index des sujets sur lesquels vous pouvez obtenir des renseignements.

Aux États-Unis uniquement 1 800 521-2846

# **Table des matières**

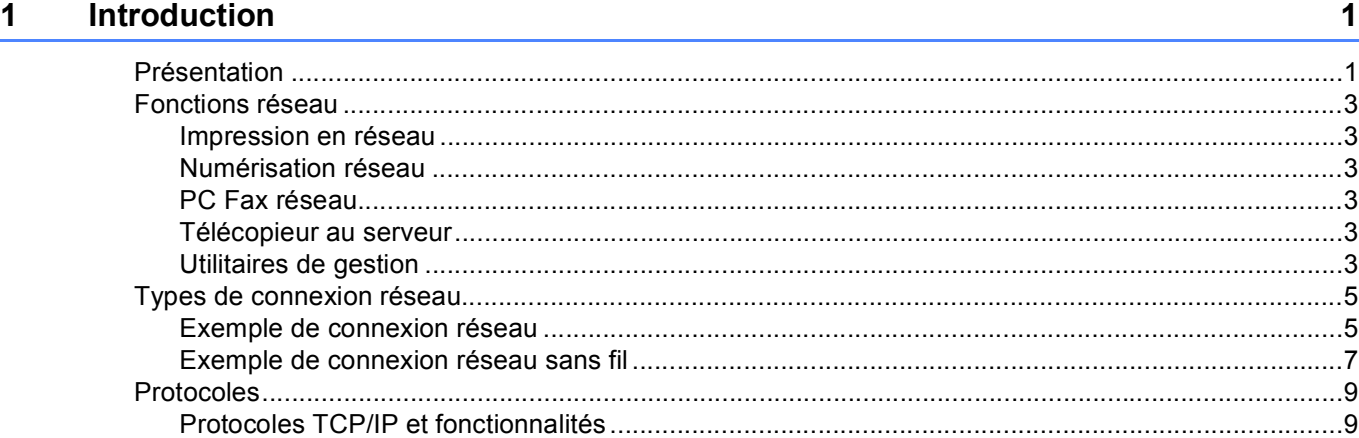

## **2 Configuration de votre appareil pour un réseau ayant une connexion Ethernet câblée** 12

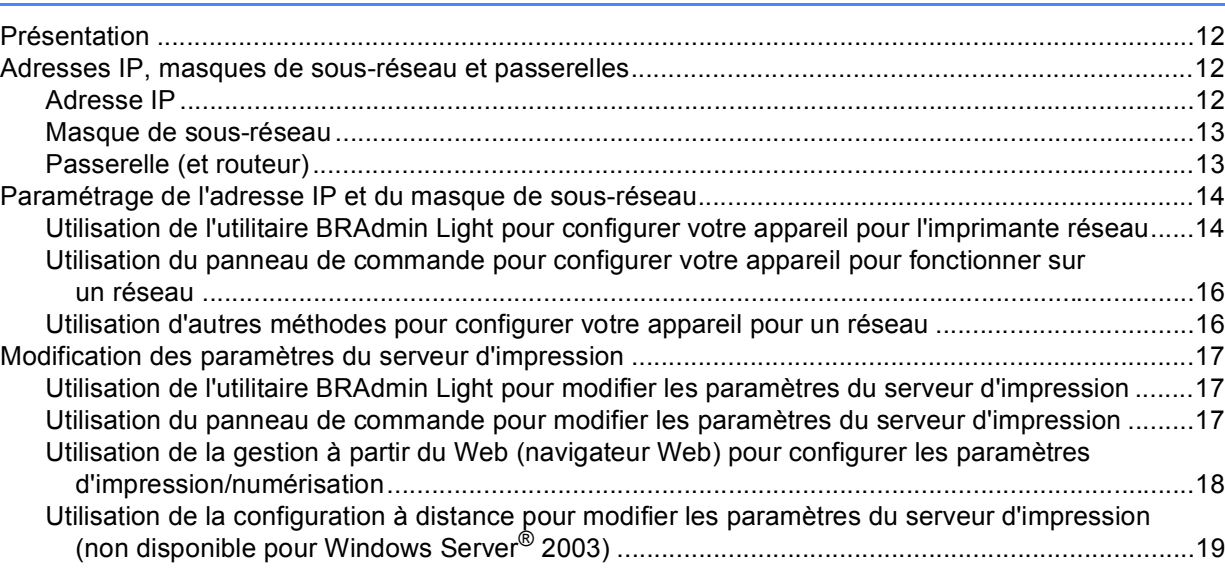

## **[3 Configuration de votre appareil pour un réseau sans fil 20](#page-29-0)**

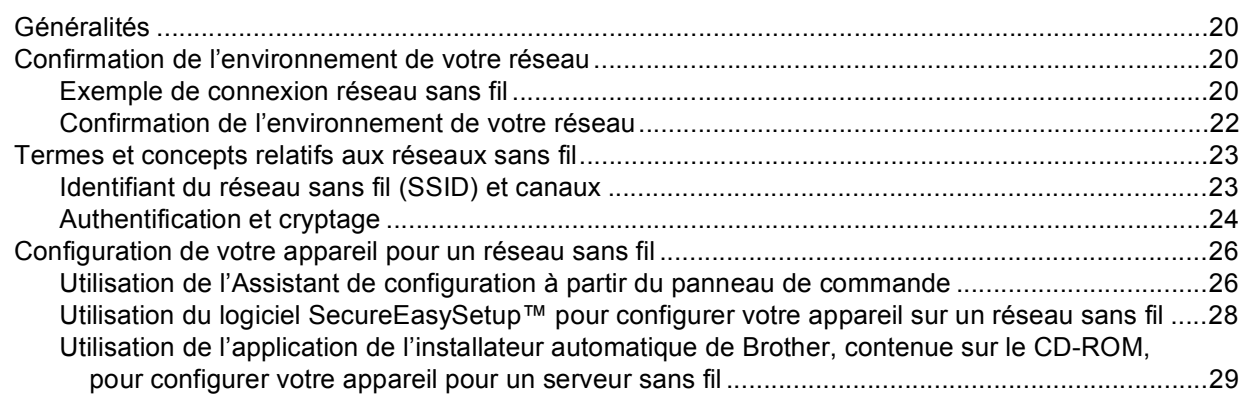

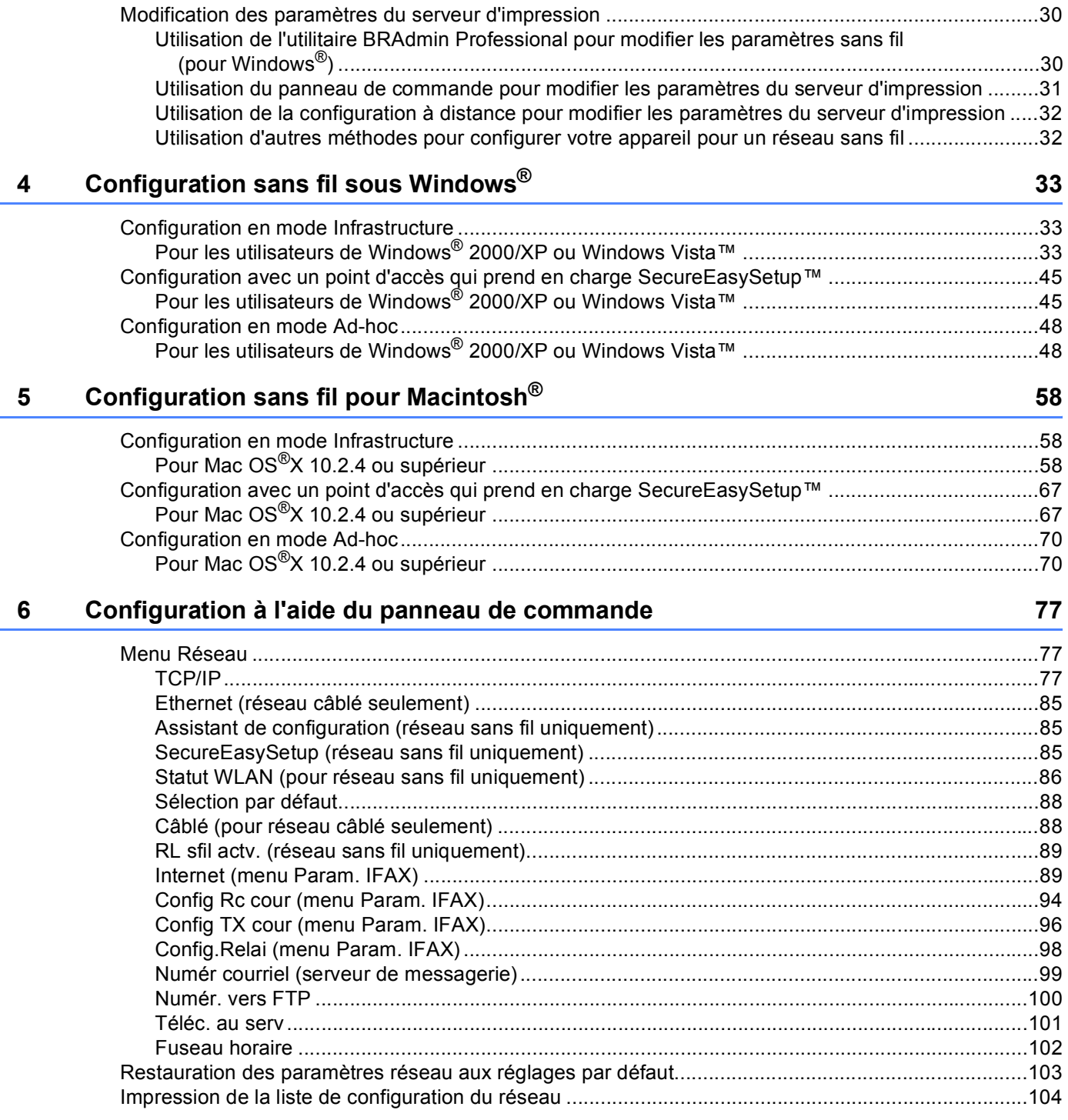

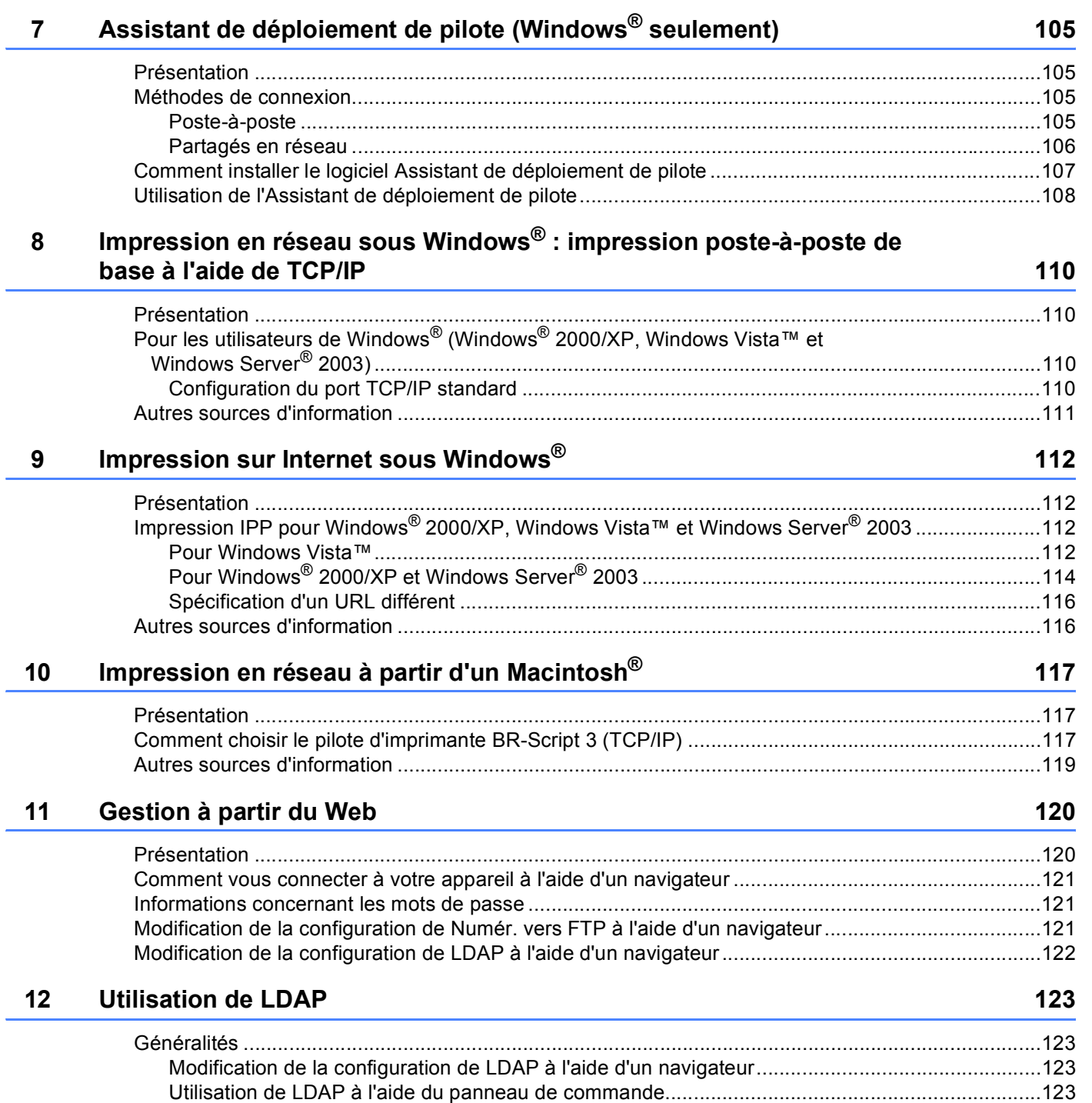

ł,

ł

j,

#### $13$ Fax par Internet

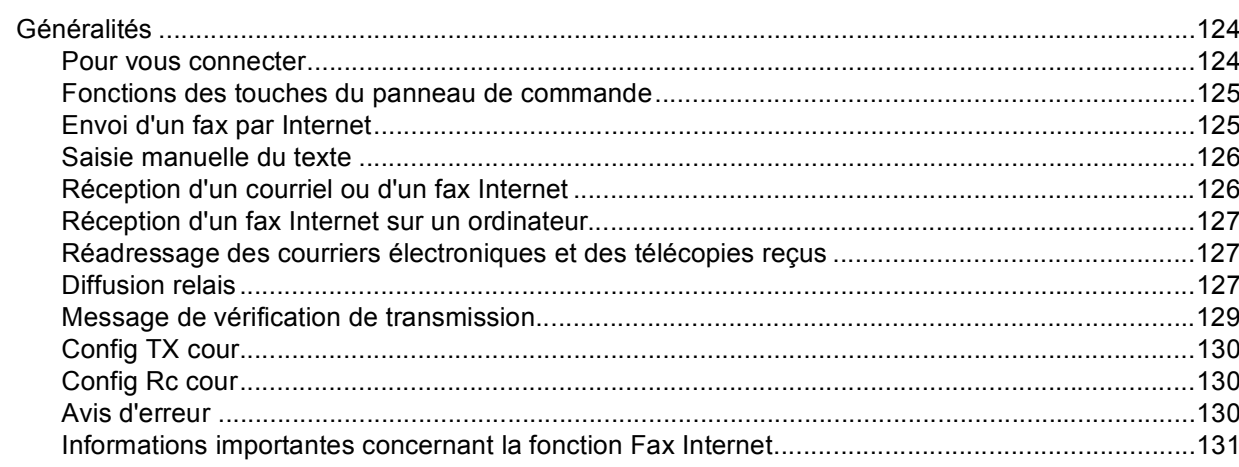

#### $14$ Caractéristiques de sécurité

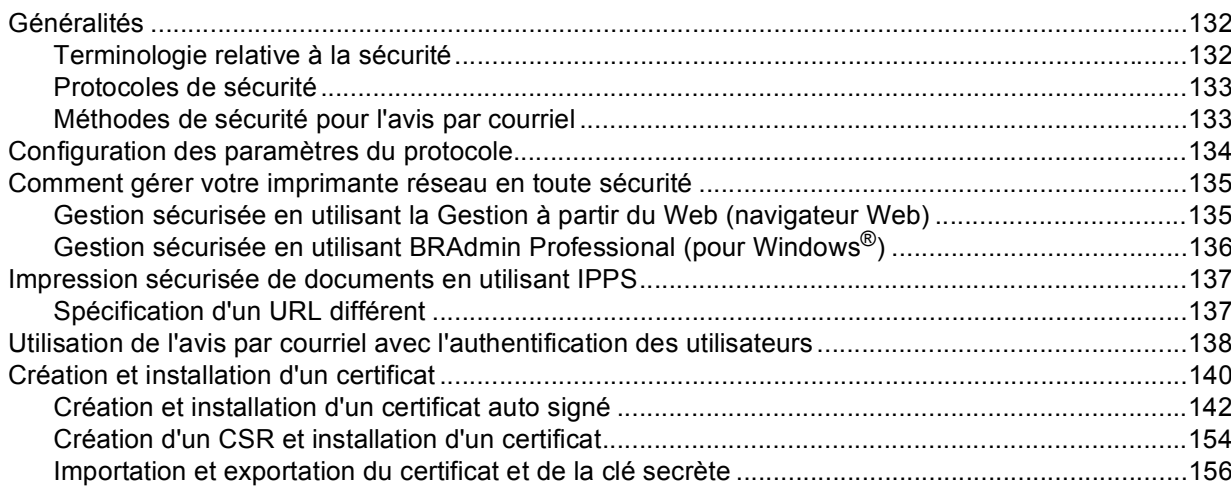

#### $15$ Dépistage des pannes

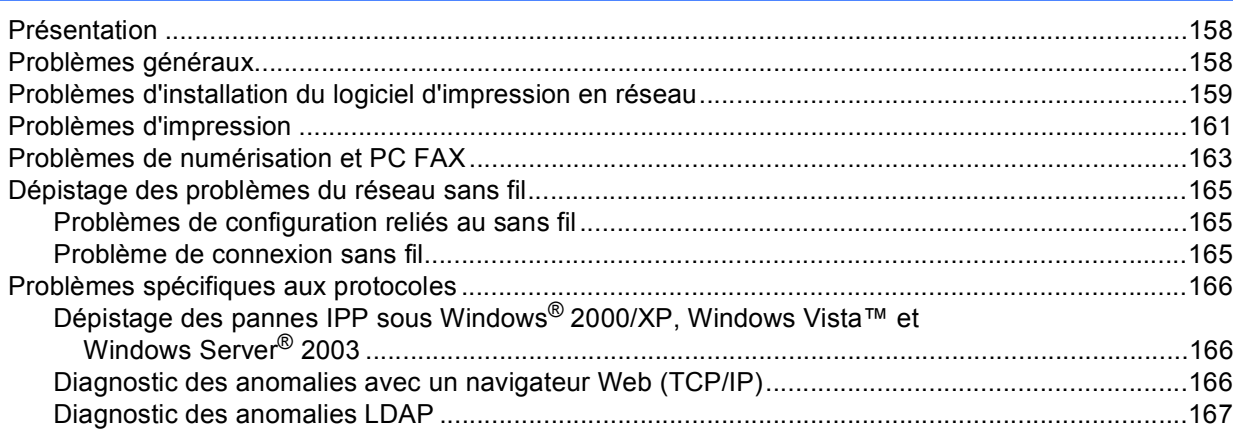

124

132

158

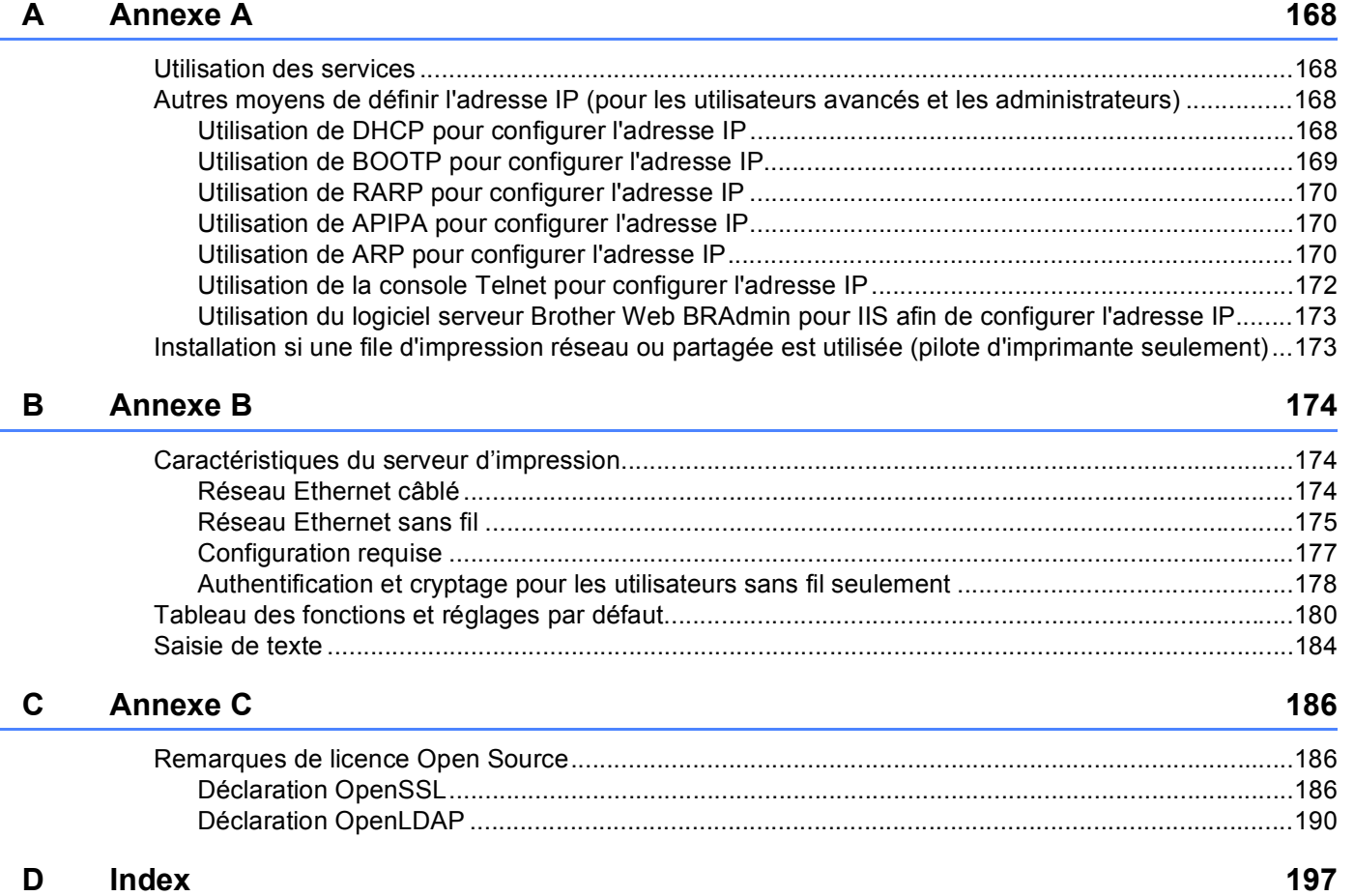

L.

l.

**1**

# <span id="page-10-0"></span>**Introduction <sup>1</sup>**

## <span id="page-10-1"></span>**Présentation <sup>1</sup>**

L'appareil Brother peut être partagé sur un réseau Ethernet câblé 10/100 Mb ou sans fil IEEE 802.11b/802.11g à l'aide du serveur d'impression en réseau interne. Le serveur d'impression prend en charge diverses fonctions et méthodes de connexion en fonction du système d'exploitation utilisé sur un réseau prenant en charge TCP/IP. Ces fonctions comprennent l'impression, la numérisation, la transmission et la réception par PC FAX, la configuration à distance et le contrôleur d'état. Le tableau suivant liste les fonctions et les connexions réseau prises en charge par chaque système d'exploitation.

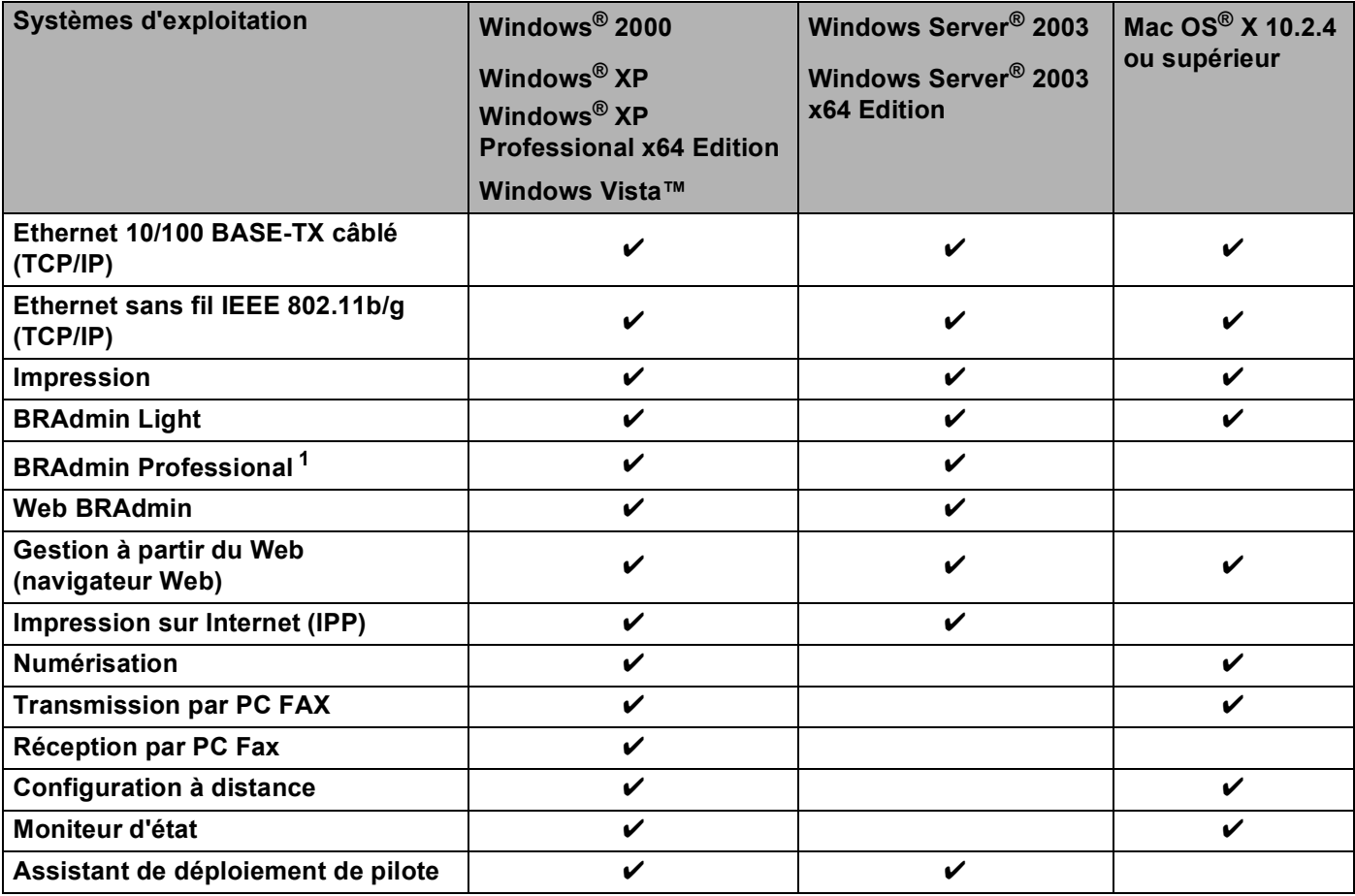

<span id="page-10-2"></span><sup>1</sup> Les utilitaires BRAdmin Professional et Web BRAdmin peuvent être téléchargés à partir du site <http://solutions.brother.com>.

L'utilisation de l'appareil Brother par le biais d'un réseau nécessite la configuration du serveur d'impression et des ordinateurs que vous utilisez.

Pour les utilisateurs sans fil :

Pour obtenir des meilleurs résultats lors de l'impression quotidienne de documents, placez l'appareil Brother le plus près possible du point d'accès (ou du routeur) avec le moins d'obstructions possibles. De gros objets et des murs entre deux appareils, ainsi que de l'interférence avec d'autres appareils électroniques peuvent affecter la vitesse de transfert des données de vos documents.

En raison de ces facteurs, le sans fil n'est peut-être pas la meilleure méthode de connexion pour tous les types de documents et applications. Si vous imprimez des gros fichiers, tels que des documents à pages multiples avec du texte et des graphiques importants, vous devriez considérer l'utilisation d'Ethernet câblé pour un transfert de données plus rapide, ou USB pour la vitesse de débit la plus rapide.

## <span id="page-12-0"></span>**Fonctions réseau <sup>1</sup>**

Votre appareil Brother comprend les fonctions de réseau de base suivantes.

## <span id="page-12-1"></span>**Impression en réseau <sup>1</sup>**

Le serveur d'impression offre des fonctions d'impression pour les systèmes exécutant Windows® 2000/XP. Windows Vista™ et Windows Server<sup>®</sup> 2003 qui prennent en charge les protocoles TCP/IP ainsi que les systèmes Macintosh $^{\circledR}$  (Mac OS $^{\circledR}$ X 10.2.4 ou version supérieure) qui prennent en charge les protocoles TCP/IP.

## <span id="page-12-2"></span>**Numérisation réseau <sup>1</sup>**

Vous pouvez numériser des documents sur le réseau vers votre ordinateur (veuillez consulter la section *Numérisation réseau* du Guide utilisateur - Logiciel).

## <span id="page-12-3"></span>**PC Fax réseau <sup>1</sup>**

Vous pouvez envoyer directement un fichier PC comme un PC FAX sur votre réseau (veuillez consulter les sections *Logiciel PC-FAX de Brother pour Windows® et Envoyer une télécopie pour Macintosh®* du Guide utilisateur - Logiciel pour obtenir une description complète). Les utilisateurs de Windows® peuvent également recevoir un PC FAX (veuillez consulter *Réception par PC-FAX* du Guide utilisateur - Logiciel).

## <span id="page-12-4"></span>**Télécopieur au serveur <sup>1</sup>**

La fonction Téléc. au serv permet à l'appareil de numériser des documents et de les envoyer par le biais d'un serveur de télécopie séparé. Contrairement au Fax par Internet ou I-Fax, la fonction Téléc. au serv utilise un serveur pour envoyer les documents comme des données de télécopie par lignes téléphoniques ou T-1.

## <span id="page-12-5"></span>**Utilitaires de gestion <sup>1</sup>**

#### **BRAdmin Light**

BRAdmin Light est un utilitaire permettant la configuration initiale des périphériques Brother connectés au réseau. Il peut rechercher les produits Brother sur votre réseau, afficher leur état et configurer les paramètres réseau de base comme l'adresse IP. L'utilitaire BRAdmin Light est disponible pour Windows® 2000/XP, Windows Vista™ et Windows Server<sup>®</sup> 2003 ainsi que pour Mac OS<sup>®</sup> X 10.2.4 ou des versions supérieures. Pour installer BRAdmin Light sur Windows®, veuillez consulter le Guide d'installation rapide fourni avec l'appareil. Pour les utilisateurs de Macintosh<sup>®</sup>, BRAdmin Light est automatiquement installé quand vous installez le pilote d'imprimante. Si vous avez déjà installé le pilote d'imprimante, il est inutile de l'installer à nouveau.

Pour en savoir plus sur le protocole BRAdmin Light, visitez le site <http://solutions.brother.com>.

## **BRAdmin Professional (pour Windows®) <sup>1</sup>**

BRAdmin Professional est un utilitaire permettant une gestion plus avancée des périphériques Brother connectés au réseau. Il peut rechercher les produits Brother sur votre réseau, afficher leur état et configurer leurs paramètres réseau à partir d'un ordinateur exécutant un système d'exploitation Windows®. BRAdmin Professional propose des fonctions supplémentaires par rapport à BRAdmin Light.

Pour en savoir plus et pour télécharger l'utilitaire, visitez le site [http://solutions.brother.com.](http://solutions.brother.com)

## **Web BRAdmin (pour Windows®) <sup>1</sup>**

Web BRAdmin est un utilitaire permettant de gérer les périphériques Brother connectés en réseau. Il peut rechercher les produits Brother sur votre réseau, afficher leur état et configurer les paramètres réseau.

Contrairement à l'utilitaire BRAdmin Professional, qui est exclusivement conçu pour les systèmes Windows®, l'utilitaire serveur Web BRAdmin est accessible à partir de n'importe quel PC client disposant d'un navigateur Web prenant en charge JRE (Java Runtime Environment). En installant l'utilitaire serveur Web BRAdmin sur un PC exécutant IIS<sup>[1](#page-13-0)</sup>, les administrateurs peuvent utiliser un navigateur Web pour se connecter au serveur Web BRAdmin qui peut ensuite communiquer avec l'appareil.

Pour en savoir plus et pour télécharger l'utilitaire, visitez le site [http://solutions.brother.com.](http://solutions.brother.com)

<span id="page-13-0"></span><sup>1</sup> Internet Information Server 4.0 ou Internet Information Service 5.0/5.1/6.0/7.0

#### **Configuration à distance <sup>1</sup>**

Le logiciel de configuration à distance vous permet de configurer les paramètres réseau sous Windows<sup>®</sup> ou Macintosh® (Mac OS® X 10.2.4 ou version supérieure). (Consultez la section *Configuration à distance* pour Windows® dans le Guide utilisateur - Logiciel).

#### **Gestion à partir du Web (navigateur Web) <sup>1</sup>**

La Gestion à partir du Web vous permet de surveiller l'état des imprimantes Brother ou de changer certains paramètres de configuration à l'aide d'un navigateur Web.

## **Remarque**

Nous recommandons d'utiliser Microsoft Internet Explorer 6.0® (ou supérieur) ou Firefox® 1.0 (ou supérieur) pour Windows® et Safari™ 1.0 pour Macintosh<sup>®</sup>. Veuillez également vous assurer que JavaScript et les cookies sont toujours activés dans le navigateur que vous utilisez. Nous recommandons de passer à Safari™ 1.2 ou une version supérieure pour activer JavaScript. Si vous utilisez un autre navigateur Web, assurez-vous qu'il est compatible avec HTTP 1.0 et HTTP 1.1.

## <span id="page-14-0"></span>**Types de connexion réseau <sup>1</sup>**

## <span id="page-14-1"></span>**Exemple de connexion réseau**

En général, il existe deux sortes de connexions réseau : les environnements poste-à-poste et partagés en réseau.

## **Impression poste-à-poste à l'aide de TCP/IP <sup>1</sup>**

Dans un environnement poste-à-poste, chaque ordinateur échange directement les données avec chaque appareil. Il n'y a pas de serveur central contrôlant l'accès aux fichiers ou le partage des imprimantes.

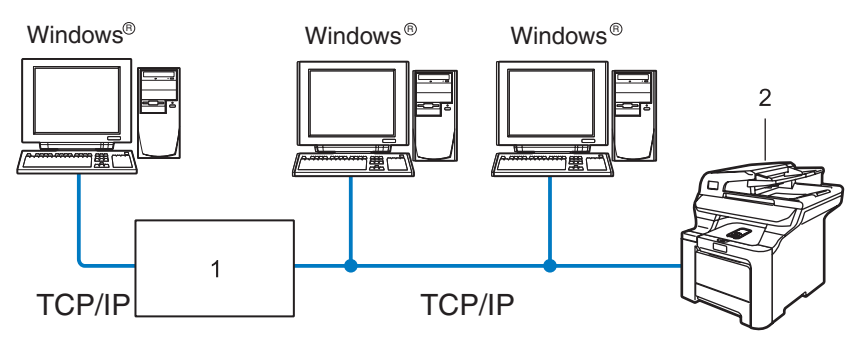

- **1 Commutateur ou routeur**
- **2 Imprimante réseau (votre appareil)**
- Sur un réseau plus petit comprenant 2 ou 3 ordinateurs, nous recommandons la méthode d'impression poste-à-poste, car elle est plus facile à configurer que la méthode d'impression partagée sur réseau décrite à la page suivante. Veuillez consulter *[Impression partagée sur réseau](#page-15-0)* à la page 6.
- Chaque ordinateur doit utiliser le protocole TCP/IP.
- Il faut configurer une adresse IP appropriée pour l'appareil Brother.
- Si vous utilisez des routeurs, il faut configurer l'adresse de la passerelle sur les ordinateurs et l'appareil Brother.
- L'appareil Brother peut aussi communiquer avec Macintosh<sup>®</sup> (systèmes d'exploitation compatibles TCP/IP).

## <span id="page-15-0"></span>**Impression partagée sur réseau <sup>1</sup>**

Dans un environnement partagé en réseau, chaque ordinateur envoie les données par le biais d'un ordinateur contrôlé de façon centrale. Ce type d'ordinateur est souvent appelé un « serveur » ou un « serveur d'impression ». Son rôle consiste à contrôler toutes les tâches d'impression.

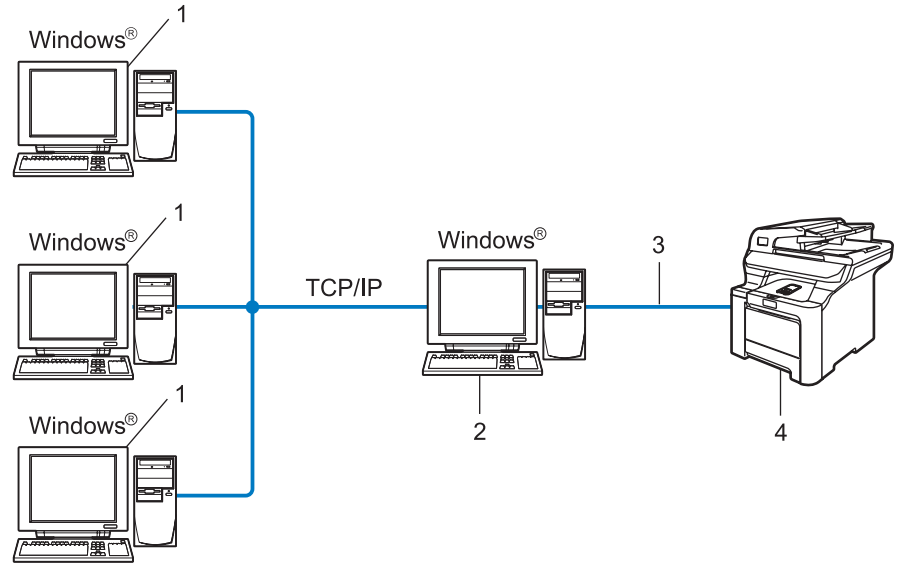

- **1 Ordinateur client**
- **2 Aussi appelé « serveur » ou « serveur d'impression »**
- **3 TCP/IP ou USB (le cas échéant)**
- **4 Imprimante (votre appareil)**
- Pour un réseau plus important, nous conseillons un environnement d'impression partagé en réseau.
- Le protocole d'impression TCP/IP doit être utilisé pour le « serveur » ou le « serveur d'impression ».
- Il faut configurer une adresse IP appropriée pour l'appareil Brother, sauf s'il est partagé par le biais de l'interface USB au niveau du serveur.

## <span id="page-16-0"></span>**Exemple de connexion réseau sans fil <sup>1</sup>**

## **Connexion à un ordinateur prenant en charge le sans fil avec un point d'accès sur le réseau (mode infrastructure) <sup>1</sup>**

Ce type de réseau possède un point d'accès central au cœur du réseau. Le point d'accès peut également agir à titre de pont ou de passerelle vers un réseau câblé. Quand l'appareil sans fil Brother (votre appareil) fait partie de ce réseau, il reçoit toutes les tâches d'impression par le biais d'un point d'accès.

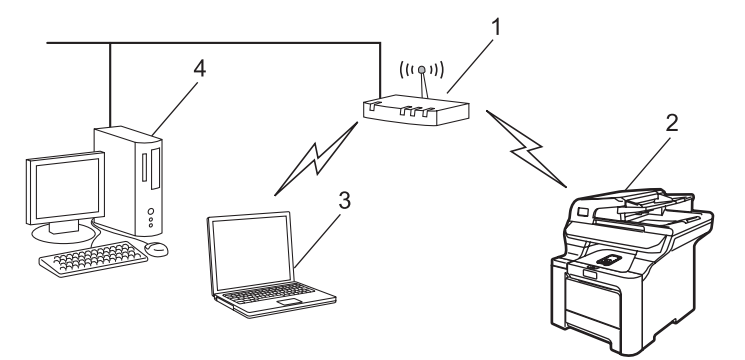

- **1 Point d'accès**
- **2 Imprimante réseau sans fil (votre appareil)**
- **3 Ordinateur compatible sans fil communiquant avec le point d'accès**
- **4 Ordinateur câblé connecté au point d'accès**

## **Connexion à un ordinateur prenant en charge le sans fil sans point d'accès sur le réseau (mode Ad-hoc) <sup>1</sup>**

Ce type de réseau ne possède pas de point d'accès central. Tous les clients sans fil communiquent directement entre eux. Quand l'appareil sans fil Brother (votre appareil) fait partie de ce réseau, il reçoit toutes les tâches d'impression directement de l'ordinateur qui envoie les données d'impression.

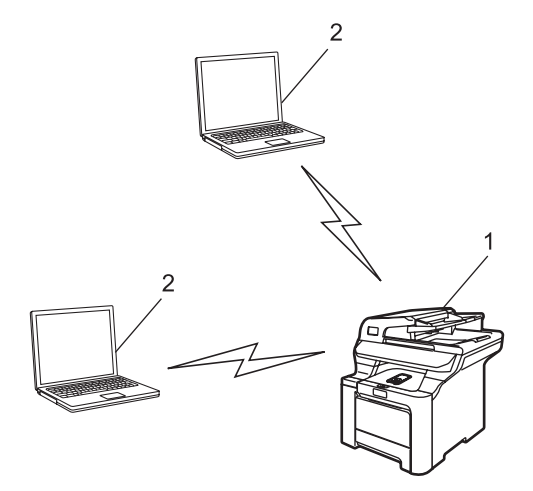

- **1 Imprimante réseau sans fil (votre appareil)**
- **2 Ordinateur compatible sans fil**

## **Il y a un point d'accès sur le réseau, mais l'ordinateur ne prend pas en charge le sans fil <sup>1</sup>**

Ce type de réseau possède un point d'accès central au cœur du réseau. Le point d'accès est connecté à un ordinateur qui ne prend pas en charge le sans fil et qui a un câble Ethernet. Quand l'appareil sans fil Brother (votre appareil) fait partie de ce réseau, il reçoit toutes les tâches d'impression par le biais d'un point d'accès.

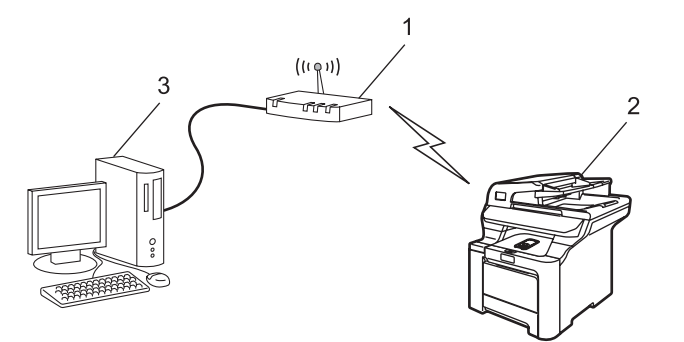

- **1 Point d'accès**
- **2 Imprimante réseau sans fil (votre appareil)**
- **3 Ordinateur câblé connecté au point d'accès**

## <span id="page-18-0"></span>**Protocoles <sup>1</sup>**

## <span id="page-18-1"></span>**Protocoles TCP/IP et fonctionnalités <sup>1</sup>**

Les protocoles sont des ensembles de règles normalisées qui permettent de transmettre des données sur un réseau. Grâce aux protocoles, les utilisateurs ont accès aux ressources connectées au réseau.

Le serveur d'impression utilisé sur ce produit Brother fonctionne avec le protocole TCP/IP (Transmission Control Protocol/Internet Protocol).

TCP/IP est l'ensemble de protocoles le plus courant utilisé pour les communications, telles qu'Internet et les courriels. Ce protocole peut être utilisé sous presque tous les systèmes d'exploitation : Windows®, Macintosh<sup>®</sup> et Linux.

Les protocoles TCP/IP suivants sont disponibles sur ce produit Brother :

## *A* Remarque

- Vous pouvez configurer les paramètres de protocole à l'aide de HTTP (un navigateur Web). Veuillez consulter *[Utilisation de la gestion à partir du Web \(navigateur Web\) pour configurer les paramètres](#page-27-0)  [d'impression/numérisation](#page-27-0)* à la page 18.
- Pour les caractéristiques des protocoles de sécurité, consultez *[Protocoles de sécurité](#page-142-0)* à la page 133.

## **DHCP/BOOTP/RARP <sup>1</sup>**

L'utilisation des protocoles DHCP/BOOTP/RARP permet de configurer automatiquement l'adresse IP.

*A* Remarque

Pour utiliser les protocoles DHCP/BOOTP/RARP, veuillez contacter votre administrateur de réseau.

## **APIPA <sup>1</sup>**

Si vous n'attribuez pas une adresse IP manuellement (à l'aide du panneau de commande de l'appareil ou du logiciel BRAdmin) ou automatiquement (à l'aide d'un serveur DHCP/BOOTP/RARP), le protocole APIPA (Automatic Private IP Addressing) attribue automatiquement une adresse IP dans la plage 169.254.1.0 à 169.254.254.255.

## **Client DNS <sup>1</sup>**

Le serveur d'impression Brother gère la fonction client DNS (système de noms de domaine). Cette fonction permet au serveur d'impression de communiquer avec d'autres appareils en utilisant son nom DNS.

#### **LPR/LPD <sup>1</sup>**

Protocoles d'impression courants sur un réseau TCP/IP.

#### **Client SMTP <sup>1</sup>**

Un client SMTP (protocole de transfert de courriel simple) est utilisé pour envoyer les courriels par Internet ou Intranet.

## **Port9100 <sup>1</sup>**

Un autre protocole d'impression couramment employé sur un réseau TCP/IP.

## **IPP <sup>1</sup>**

Le protocole IPP (Internet Printing Protocol version 1.0) vous permet d'imprimer directement sur n'importe quelle imprimante accessible par Internet.

## **mDNS <sup>1</sup>**

mDNS permet à un serveur d'impression de se configurer automatiquement pour fonctionner sur un système Mac  $OS^{\circledR}$  X avec une configuration de réseau simple. (Mac  $OS^{\circledR}$  X 10.2.4 ou supérieur).

## **Telnet <sup>1</sup>**

Le serveur d'impression Brother supporte le serveur Telnet pour la configuration par ligne de commande.

## **SNMP 1**

Le protocole SNMP (protocole de gestion de réseau simple) permet de gérer des périphériques du réseau tels que des ordinateurs, des routeurs et des appareils réseau Brother dans un réseau TCP/IP.

## **LLTD <sup>1</sup>**

Le protocole Link Layer Topology Discovery (LLTD) permet de facilement localiser l'appareil Brother dans le **Mappage réseau** de Windows Vista™. Votre appareil Brother sera indiqué par une icône distinctive et le nom du nœud. Ce protocole est désactivé par défaut.

Vous pouvez activer LLTD à l'aide de l'utilitaire BRAdmin Professional. Consultez la page de téléchargement correspondant à votre modèle à l'adresse <http://solutions.brother.com> pour télécharger le logiciel BRAdmin Professional.

## **Serveur Web (HTTP) <sup>1</sup>**

Le serveur d'impression Brother est équipé d'un serveur Web intégré qui vous permet de surveiller son état ou de changer ses paramètres de configuration à l'aide d'un navigateur Web.

## **Remarque**

Nous recommandons d'utiliser Microsoft Internet Explorer 6.0® (ou supérieur) ou Firefox® 1.0 (ou supérieur) pour Windows® et Safari™ 1.0 pour Macintosh<sup>®</sup>. Veuillez également vous assurer que JavaScript et les cookies sont toujours activés dans le navigateur que vous utilisez. Nous recommandons de passer à Safari™ 1.2 ou une version supérieure pour activer JavaScript. Si vous utilisez un autre navigateur Web, assurez-vous qu'il est compatible avec HTTP 1.0 et HTTP 1.1.

## **FTP <sup>1</sup>**

Le protocole FTP (protocole de transfert de fichier) permet à l'appareil Brother de numériser des documents noir et blanc ou couleur directement vers un serveur FTP situé localement sur votre réseau ou sur Internet.

## **LDAP <sup>1</sup>**

Le protocole LDAP (protocole allégé d'accès annuaire) permet à l'appareil Brother de rechercher des informations telles que des numéros de télécopieur et des adresses de courriel à partir d'un serveur LDAP.

## **IPv6 <sup>1</sup>**

Cet appareil est compatible avec IPv6, le protocole Internet de la prochaine génération. Pour en savoir plus sur le protocole IPv6, visitez le site [http://solutions.brother.com.](http://solutions.brother.com)

# **2**

# <span id="page-21-0"></span>**Configuration de votre appareil pour un réseau ayant une connexion Ethernet câblée <sup>2</sup>**

# <span id="page-21-1"></span>**Présentation <sup>2</sup>**

Avant d'utiliser votre appareil Brother sur votre réseau, vous devez d'abord installer le logiciel Brother et configurer les paramètres réseau TCP/IP appropriés sur l'appareil lui-même. Pour ce faire, nous recommandons l'utilisation de l'installateur automatique du CD-ROM Brother qui vous guidera dans l'installation du logiciel et la configuration pour le réseau.

Si vous ne souhaitez pas utiliser l'installateur automatique ou si vous ne comprenez pas certains termes utilisés par l'installateur automatique, consultez le reste du présent chapitre pour obtenir des renseignements supplémentaires.

## **Remarque**

Si vous ne souhaitez pas ou ne pouvez pas utiliser l'installateur automatique ou un autre outil logiciel Brother, vous pouvez aussi utiliser le panneau de commande de l'appareil pour modifier les paramètres du réseau. Pour en savoir plus, veuillez consulter *[Configuration à l'aide du panneau de](#page-86-0)  commande* [à la page 77.](#page-86-0)

## <span id="page-21-2"></span>**Adresses IP, masques de sous-réseau et passerelles**

Pour utiliser l'appareil dans un environnement réseau TCP/IP, vous devez configurer l'adresse IP et le masque de sous-réseau. L'adresse IP que vous attribuerez au serveur d'impression doit se trouver sur le même réseau logique que votre ordinateur hôte. Sinon, vous devrez configurer le masque de sous-réseau et l'adresse de la passerelle en conséquence.

## <span id="page-21-3"></span>**Adresse IP <sup>2</sup>**

Une adresse IP est une série de nombres qui identifie chaque ordinateur connecté à un réseau. Une adresse IP consiste en quatre numéros séparés par des points. Chaque numéro est compris entre 0 et 255.

Par exemple : sur un petit réseau, vous changez généralement le dernier numéro.

192.168.1.1, 192.168.1.2, 192.168.1.3

## **Comment l'adresse IP est-elle attribuée à votre serveur d'impression : <sup>2</sup>**

Si vous avez un serveur DHCP/BOOTP/RARP sur votre réseau (c'est généralement le cas sur un réseau Unix<sup>®</sup>/Linux ou Windows<sup>®</sup> 2000/XP, Windows Vista™ ou Windows Server<sup>®</sup> 2003), le serveur d'impression obtient automatiquement son adresse IP du serveur DHCP et enregistre son nom avec tout service de nom dynamique compatible RFC 1001 et 1002.

## **Remarque**

Sur les réseaux plus petits, le serveur DHCP peut être le routeur.

Pour en savoir plus sur DHCP, BOOTP et RARP, veuillez consulter *[Utilisation de DHCP pour configurer](#page-177-3)  l'adresse IP* [à la page 168](#page-177-3), *[Utilisation de BOOTP pour configurer l'adresse IP](#page-178-0)* à la page 169 et *[Utilisation de](#page-179-0)  [RARP pour configurer l'adresse IP](#page-179-0)* à la page 170.

Si vous n'avez pas de serveur DHCP/BOOTP/RARP, le protocole APIPA (Automatic Private IP Addressing) attribue automatiquement une adresse IP comprise dans la plage 169.254.1.0 à 169.254.254.255. Pour en savoir plus sur APIPA, veuillez consulter *[Utilisation de APIPA pour configurer l'adresse IP](#page-179-1)* à la page 170.

Si le protocole APIPA est désactivé, l'adresse IP par défaut des serveurs d'impression Brother est 192.0.0.192. Cependant, vous pouvez facilement la modifier pour qu'elle corresponde à l'adresse IP de votre réseau. Pour en savoir plus sur la façon de modifier l'adresse IP, veuillez consulter *[Paramétrage de l'adresse](#page-23-2)  [IP et du masque de sous-réseau](#page-23-2)* à la page 14.

## <span id="page-22-0"></span>**Masque de sous-réseau <sup>2</sup>**

Les masques de sous-réseau limitent les communications sur le réseau.

- Par exemple : l'ordinateur 1 peut communiquer avec l'ordinateur 2
	- Ordinateur 1

```
Adresse IP : 192.168.1.2
```
Masque de sous-réseau : 255.255.255.0

• Ordinateur 2

```
Adresse IP : 192.168.1.3
```
Masque de sous-réseau : 255.255.255.0

```
Remarque
```
0 indique qu'il n'y a pas de restriction de communication au niveau de cette partie de l'adresse.

Dans l'exemple ci-dessus, nous pouvons communiquer avec tous les appareils qui ont une adresse IP commençant par 192.168.1.x.

## <span id="page-22-1"></span>**Passerelle (et routeur) <sup>2</sup>**

Une passerelle est un point du réseau qui fait office d'entrée vers un autre réseau et qui envoie les données transmises par le réseau à une destination précise. Le routeur sait où envoyer les données qui arrivent à la passerelle. Si une destination se trouve sur un réseau externe, le routeur transmet les données au réseau externe. Si votre réseau communique avec d'autres réseaux, il vous faudra peut-être configurer l'adresse IP de la passerelle. Si vous ne connaissez pas l'adresse IP de la passerelle, contactez votre administrateur de réseau.

## <span id="page-23-2"></span><span id="page-23-0"></span>**Paramétrage de l'adresse IP et du masque de sous-réseau <sup>2</sup>**

## <span id="page-23-1"></span>**Utilisation de l'utilitaire BRAdmin Light pour configurer votre appareil pour l'imprimante réseau <sup>2</sup>**

#### **BRAdmin Light <sup>2</sup>**

BRAdmin Light est conçu pour la configuration initiale des périphériques Brother connectés au réseau. Il peut rechercher des produits Brother dans un environnement TCP/IP, afficher leur état et configurer leurs paramètres réseau de base comme l'adresse IP. L'utilitaire BRAdmin Light est disponible pour Windows $^{\circledR}$ 2000/XP, Windows Vista™, Windows Server® 2003 et Mac OS® X 10.2.4 ou des versions supérieures.

#### **Comment configurer votre appareil à l'aide de l'utilitaire BRAdmin Light <sup>2</sup>**

## *A* Remarque

- Veuillez utiliser la version de l'utilitaire BRAdmin Light fournie sur le CD-ROM accompagnant votre appareil Brother. Vous pouvez également télécharger la dernière version de cet utilitaire à partir du site [http://solutions.brother.com.](http://solutions.brother.com)
- Si vous avez besoin d'une gestion plus avancée des imprimantes, utilisez la dernière version de l'utilitaire BRAdmin Professional que vous pouvez télécharger à partir du site <http://solutions.brother.com>. Il est seulement disponible pour les utilisateurs de Windows<sup>®</sup>.
- Désactivez votre pare-feu personnel, le cas échéant. Vous pourrez le relancer quand vous serez sûr de pouvoir imprimer.
- Nom du nœud : le nom du nœud apparaît dans la fenêtre courante de BRAdmin Light. Le nom de nœud par défaut d'une carte réseau dans l'imprimante est « BRNxxxxxx » pour un réseau câblé ou « BRWxxxxxx » pour un réseau sans fil (où « xxxxxx » correspond aux six derniers chiffres de l'adresse Ethernet) (15 caractères maximum).
- Le mot de passe par défaut du serveur d'impression Brother est « **access** ».

**1** Lancez l'utilitaire BRAdmin Light.

■ Pour les utilisateurs de Windows® 2000/XP, Windows Vista™ et Windows Server® 2003

Cliquez sur **Démarrer** / **Tous les programmes** [1](#page-23-3) / **Brother** / **BRAdmin Light** / **BRAdmin Light**.

<sup>1</sup> **Programmes** pour les utilisateurs de Windows® 2000

<span id="page-23-3"></span>Pour Mac OS $^{\circledR}$  X 10.2.4 ou supérieur

Double-cliquez sur l'icône **Mac OS X** ou **Macintosh HD** (Démarrage) / **Bibliothèque** / **Imprimantes** / **Brother** / **Utilitaires** puis sur le fichier **BRAdmin Light.jar**.

b BRAdmin Light recherche automatiquement les nouveaux périphériques.

**2**

## Double-cliquez sur le périphérique non configuré.

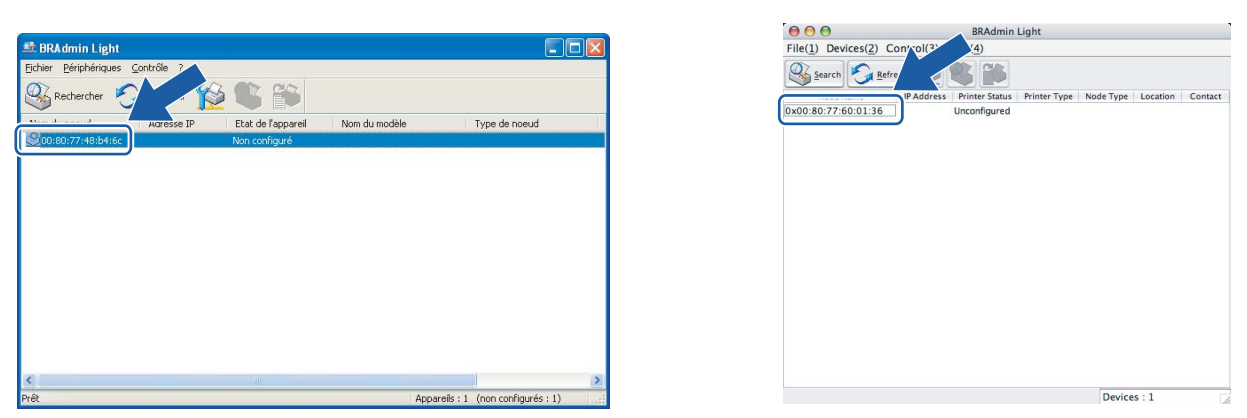

#### Windows<sup>®</sup> Macintosh<sup>®</sup>

## **Remarque**

- Si le serveur d'impression est configuré à ses valeurs par défaut sans utiliser de serveur DHCP/BOOTP/RARP, il apparaîtra comme **Non configuré** dans l'écran de l'utilitaire BRAdmin Light.
- Vous pouvez trouver le nom de nœud et l'adresse Ethernet en imprimant la liste de configuration du réseau. Veuillez consulter *[Impression de la liste de configuration du réseau](#page-113-0)* à la page 104 pour obtenir de plus amples renseignements sur la façon d'imprimer la liste de configuration du réseau sur votre serveur d'impression.
- d Choisissez **STATIC** dans la **Méthode d'amorçage**. Entrez l'**Adresse IP**, le **Masque de sous-réseau** et la **Passerelle** (le cas échéant) de votre serveur d'impression.

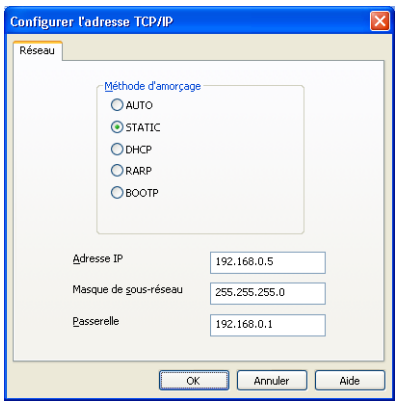

Windows<sup>®</sup> and the set of the set of the Macintosh<sup>®</sup> Macintosh<sup>®</sup>

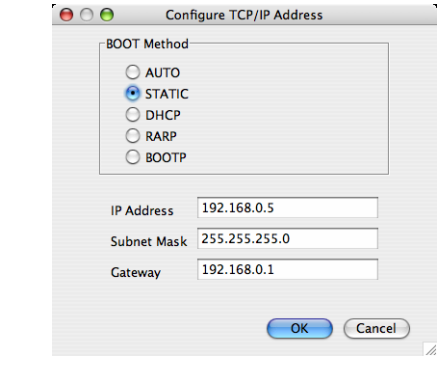

**6** Cliquez sur OK.

**6** Une fois l'adresse IP programmée correctement, vous verrez le serveur d'impression Brother dans la liste des périphériques.

**2**

## <span id="page-25-0"></span>**Utilisation du panneau de commande pour configurer votre appareil pour fonctionner sur un réseau <sup>2</sup>**

Vous pouvez configurer votre appareil pour fonctionner sur un réseau à l'aide du menu Réseau du panneau de commande. Veuillez consulter *[Configuration à l'aide du panneau de commande](#page-86-0)* à la page 77.

## <span id="page-25-1"></span>**Utilisation d'autres méthodes pour configurer votre appareil pour un réseau <sup>2</sup>**

Vous pouvez configurer votre appareil pour fonctionner sur un réseau par d'autres moyens. Veuillez consulter *[Autres moyens de définir l'adresse IP \(pour les utilisateurs avancés et les administrateurs\)](#page-177-2)* à la page 168.

# <span id="page-26-0"></span>**Modification des paramètres du serveur d'impression <sup>2</sup>**

## <span id="page-26-1"></span>**Utilisation de l'utilitaire BRAdmin Light pour modifier les paramètres du serveur d'impression <sup>2</sup>**

**Lancez l'utilitaire BRAdmin Light.** 

■ Pour les utilisateurs de Windows® 2000/XP, Windows Vista™ et Windows Server<sup>®</sup> 2003

Cliquez sur **Démarrer** / **Tous les programmes** [1](#page-26-3)/ **Brother** / **BRAdmin Light** / **BRAdmin Light**.

- <sup>1</sup> **Programmes** pour les utilisateurs de Windows® 2000
- <span id="page-26-3"></span>Pour Mac  $OS^{\circledR}$  X 10.2.4 ou supérieur

Double-cliquez sur l'icône **Mac OS X** ou **Macintosh HD** (Démarrage) / **Bibliothèque** / **Imprimantes** / **Brother** / **Utilitaires** puis sur le fichier **BRAdmin Light.jar**.

2) Sélectionnez le serveur d'impression pour lequel vous souhaitez modifier les paramètres.

- c Dans le menu **Contrôle**, sélectionnez **Configuration réseau**.
- d Entrez un mot de passe. Le mot de passe par défaut est « **access** ».
- **6** Vous pouvez maintenant modifier les paramètres du serveur d'impression.

#### **Remarque**

Si vous voulez modifier des paramètres plus avancés, utilisez l'utilitaire BRAdmin Professional que vous pouvez télécharger à partir du site [http://solutions.brother.com.](http://solutions.brother.com)

## <span id="page-26-2"></span>**Utilisation du panneau de commande pour modifier les paramètres du serveur d'impression <sup>2</sup>**

Vous pouvez configurer et modifier les paramètres du serveur d'impression au moyen du menu Réseau du panneau de commande. Veuillez consulter *[Configuration à l'aide du panneau de commande](#page-86-0)* à la page 77.

## <span id="page-27-0"></span>**Utilisation de la gestion à partir du Web (navigateur Web) pour configurer les paramètres d'impression/numérisation <sup>2</sup>**

Vous pouvez vous servir d'un navigateur Web standard pour modifier les paramètres de votre serveur d'impression à l'aide du protocole HTTP (Hyper Text Transfer Protocol).

## *A* Remarque

- Nous recommandons d'utiliser Microsoft Internet Explorer 6.0<sup>®</sup> (ou supérieur) ou Firefox<sup>®</sup> 1.0 (ou supérieur) pour Windows<sup>®</sup> et Safari™ 1.0 pour Macintosh<sup>®</sup>. Veuillez également vous assurer que JavaScript et les cookies sont toujours activés dans le navigateur que vous utilisez. Nous recommandons de passer à Safari™ 1.2 ou une version supérieure pour activer JavaScript. Si vous utilisez un autre navigateur Web, assurez-vous qu'il est compatible avec HTTP 1.0 et HTTP 1.1.
- Pour utiliser un navigateur Web, vous devez connaître l'adresse IP du serveur d'impression.
- 1 Tapez « http://adresse IP de l'imprimante/ » dans votre navigateur. (où « adresse IP de l'imprimante » est l'adresse IP ou le nom de nœud de l'imprimante.)

#### Par exemple :

http://192.168.1.2/ (si l'adresse IP de l'imprimante est 192.168.1.2.)

http://BRN123456/ (si le nom de nœud de l'imprimante est BRN123456.)

## **Remarque**

Si vous avez édité le fichier hosts sur votre ordinateur, ou si vous utilisez un système de noms de domaine (DNS), vous pouvez également entrer le nom de domaine du serveur d'impression. Puisque le serveur d'impression prend en charge les noms TCP/IP et NetBIOS, vous pouvez également entrer le nom NetBIOS du serveur d'impression. Le nom NetBIOS figure sur la liste de configuration du réseau. Pour savoir comment imprimer la liste de configuration du réseau, veuillez consulter *[Impression de la liste de configuration du réseau](#page-113-0)* à la page 104. Le nom NetBIOS attribué correspond aux 15 premiers caractères du nom de nœud et apparaît par défaut sous la forme « BRNxxxxxx » pour un réseau câblé ou « BRWxxxxxx » pour un réseau sans fil (où « xxxxx » représente les six derniers chiffres de l'adresse Ethernet).

## b Cliquez sur **Configuration réseau**.

c Entrez un nom d'utilisateur et un mot de passe. Le nom d'utilisateur par défaut est « **admin** » et le mot de passe par défaut est « **access** ».

## 4 Cliquez sur OK.

e Vous pouvez maintenant modifier les paramètres du serveur d'impression. Si vous voulez configurer les paramètres du protocole, cliquez sur **Configurer le protocole**.

## **Remarque**

Si vous changez les paramètres du protocole, redémarrez l'imprimante après avoir cliqué sur **Envoyer** pour activer la configuration.

## <span id="page-28-0"></span>**Utilisation de la configuration à distance pour modifier les paramètres du serveur d'impression (non disponible pour Windows Server® 2003) <sup>2</sup>**

## **Configuration à distance pour Windows® <sup>2</sup>**

L'application Configuration à distance vous permet de configurer les paramètres du réseau à partir d'une application Windows®. Quand vous exécutez cette application, les paramètres de votre appareil sont automatiquement téléchargés en aval sur votre ordinateur et s'affichent à l'écran. À l'inverse, si vous modifiez les paramètres, vous pouvez directement les télécharger en amont vers l'appareil.

- **1** Cliquez sur Démarrer, Tous les programmes<sup>1</sup>, Brother, MFC-9840CDW LAN puis sur **Configuration à distance**.
	- <sup>1</sup> **Programmes** pour les utilisateurs de Windows® 2000
- <span id="page-28-1"></span>b Entrez un mot de passe. Le mot de passe par défaut est « **access** ».
- **3** Cliquez sur **TCP/IP**.
- $\overline{4}$  Vous pouvez maintenant modifier les paramètres du serveur d'impression.

## **Configuration à distance pour Macintosh® <sup>2</sup>**

L'application Configuration à distance vous permet de configurer de nombreux paramètres du MFC à partir d'une application Macintosh®. Quand vous exécutez cette application, les paramètres de votre appareil sont automatiquement téléchargés en aval sur votre Macintosh<sup>®</sup> et s'affichent à l'écran. À l'inverse, si vous modifiez les paramètres, vous pouvez directement les télécharger en amont vers l'appareil.

- a Sur votre bureau, double-cliquez sur l'icône **Mac OS X** ou **Macintosh HD** (Démarrage), **Bibliothèque**, **Imprimantes**, **Brother** puis sur **Utilitaires**.
- **2** Double-cliquez sur l'icône **Configuration à distance**.
- c Entrez un mot de passe. Le mot de passe par défaut est « **access** ».
- d Cliquez sur **TCP/IP**.
- 5) Vous pouvez maintenant modifier les paramètres du serveur d'impression.

# **3**

# <span id="page-29-0"></span>**Configuration de votre appareil pour un réseau sans fil <sup>3</sup>**

# <span id="page-29-1"></span>**Généralités <sup>3</sup>**

Pour brancher votre appareil à votre réseau sans fil, vous devez suivre les étapes présentées dans le Guide d'installation rapide. Nous vous recommandons d'utiliser l'assistant de configuration qui se trouve dans le menu Réseau du panneau de commande de l'appareil. Ainsi, vous pourrez facilement brancher votre appareil à votre réseau sans fil. Veuillez suivre les directives du Guide d'installation rapide fourni.

Veuillez lire ce chapitre pour obtenir de plus amples renseignements sur la façon de configurer les paramètres du réseau sans fil. Pour en savoir plus sur les paramètres TCP/IP, veuillez consulter *[Utilisation](#page-23-1)  [de l'utilitaire BRAdmin Light pour configurer votre appareil pour l'imprimante réseau](#page-23-1)* à la page 14. Puis, dans *[Impression en réseau sous Windows® : impression poste-à-poste de base à l'aide de TCP/IP](#page-119-0)* à la page 110 et *[Impression en réseau à partir d'un Macintosh](#page-126-0)®* à la page 117, vous apprendrez de quelle façon installer le logiciel et les pilotes de réseau sur le système d'exploitation de votre ordinateur.

# <span id="page-29-2"></span>**Confirmation de l'environnement de votre réseau**

## <span id="page-29-3"></span>**Exemple de connexion réseau sans fil <sup>3</sup>**

**Connexion à un ordinateur prenant en charge le sans fil avec un point d'accès sur le réseau (mode infrastructure) <sup>3</sup>**

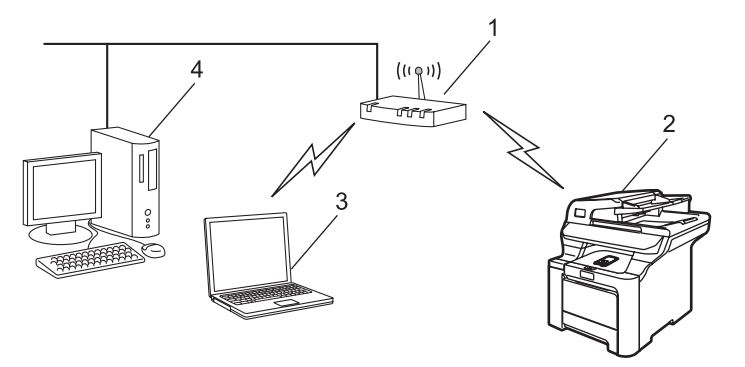

- **1 Point d'accès**
- **2 Imprimante réseau sans fil (votre appareil)**
- **3 Ordinateur compatible sans fil communiquant avec le point d'accès**
- **4 Ordinateur câblé connecté au point d'accès**

## **Connexion à un ordinateur prenant en charge le sans fil sans point d'accès sur le réseau (mode Ad-hoc) <sup>3</sup>**

Ce type de réseau ne possède pas de point d'accès central. Tous les clients sans fil communiquent directement entre eux. Quand l'appareil sans fil Brother (votre appareil) fait partie de ce réseau, il reçoit toutes les tâches d'impression directement de l'ordinateur qui envoie les données d'impression.

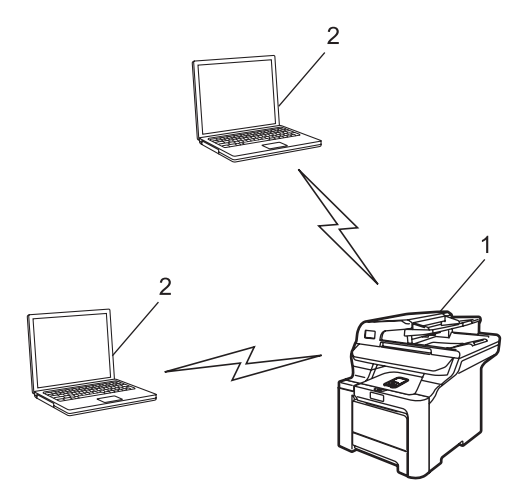

- **1 Imprimante réseau sans fil (votre appareil)**
- **2 Ordinateur compatible sans fil**

#### **Il y a un point d'accès sur le réseau, mais l'ordinateur ne prend pas en charge le sans fil <sup>3</sup>**

Ce type de réseau possède un point d'accès central au cœur du réseau. Le point d'accès est connecté à un ordinateur qui ne prend pas en charge le sans fil et qui a un câble Ethernet. Quand l'appareil sans fil Brother (votre appareil) fait partie de ce réseau, il reçoit toutes les tâches d'impression par le biais d'un point d'accès.

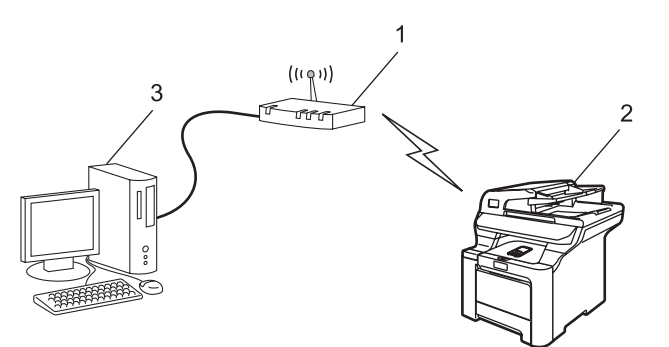

- **1 Point d'accès**
- **2 Imprimante réseau sans fil (votre appareil)**
- **3 Ordinateur câblé connecté au point d'accès**

## <span id="page-31-0"></span>**Confirmation de l'environnement de votre réseau <sup>3</sup>**

Le processus de configuration différera en fonction de l'environnement du réseau.

## **Configuration à l'aide de SecureEasySetup™. <sup>3</sup>**

Si votre point d'accès sans fil (A) prend en charge SecureEasySetup™, vous n'avez pas besoin d'ordinateur pour configurer l'imprimante. Le point d'accès (routeur) et votre appareil peuvent communiquer automatiquement à l'aide de la procédure SecureEasySetup™ .

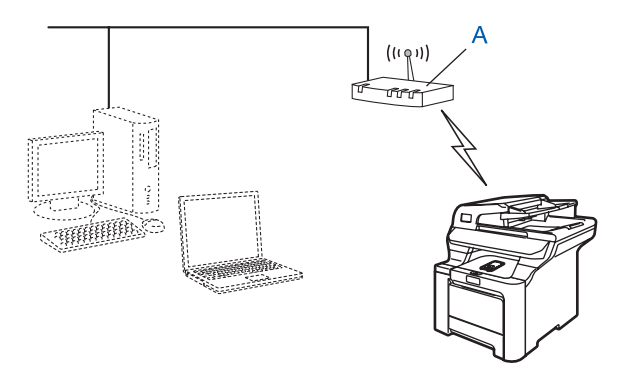

## **Configuration utilisant temporairement un câble réseau <sup>3</sup>**

Si un concentrateur ou un routeur Ethernet est installé sur le même réseau que le point d'accès sans fil de votre appareil, vous pouvez, de manière temporaire, brancher le concentrateur ou le routeur à l'appareil à l'aide d'un câble Ethernet (B) pour configurer facilement l'appareil. Vous pouvez alors configurer l'appareil à distance à partir d'un ordinateur relié au réseau.

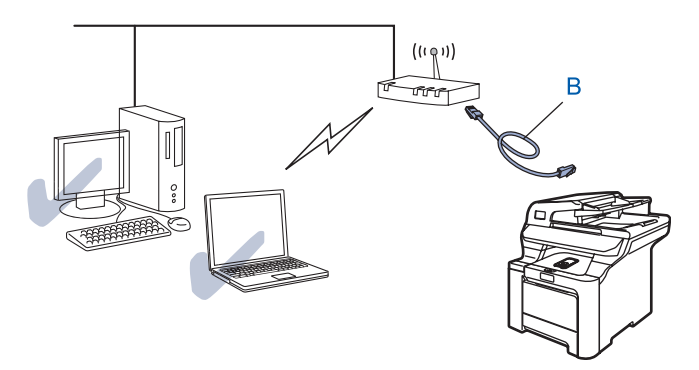

## **Configuration à l'aide d'un ordinateur sans fil <sup>3</sup>**

Si votre ordinateur fonctionne en mode sans fil, vous devrez changer les paramètres sans fil de votre ordinateur au mode Ad-hoc afin de pouvoir brancher et configurer directement l'appareil.

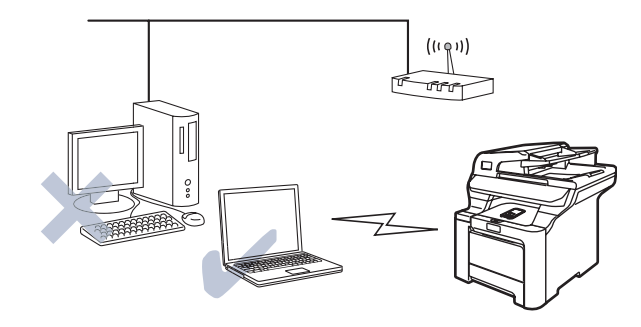

## <span id="page-32-0"></span>**Termes et concepts relatifs aux réseaux sans fil**

Quand vous configurez l'appareil pour fonctionner sur un réseau sans fil, vous devez vous assurer que sa configuration correspond aux paramètres du réseau sans fil existant. Cette section contient certains des termes et des concepts relatifs à ces paramètres qui peuvent se révéler utiles pour configurer l'appareil à associer au réseau sans fil.

## <span id="page-32-1"></span>**Identifiant du réseau sans fil (SSID) et canaux <sup>3</sup>**

Vous devez configurer le SSID et un canal pour préciser le réseau sans fil auquel vous voulez vous connecter.

## **SSID <sup>3</sup>**

Chaque réseau sans fil dispose de son propre nom de réseau que l'on appelle SSID ou ESSID (Extended Service Set Identifier) en langage technique. Le SSID a une valeur de 32 octets ou moins et il est assigné au point d'accès. Les appareils que vous voulez associer au réseau sans fil doivent correspondre au point d'accès. Les appareils liés au point d'accès et au réseau sans fil envoient régulièrement des données sans fil par paquets (communément appelés balises) qui contiennent les informations de SSID. Quand votre appareil lié au réseau sans fil reçoit une balise, vous pouvez en conclure que le réseau sans fil est suffisamment proche pour que les ondes radio atteignent votre appareil.

## **Canaux <sup>3</sup>**

Les réseaux sans fil utilisent des canaux. Chaque canal sans fil est associé à une fréquence différente. Quand vous configurez votre appareil Brother pour qu'il fonctionne sur un réseau sans fil, vous devez le faire correspondre au canal utilisé sur le réseau sans fil avec lequel vous établissez une connexion. Vous disposez d'au plus 14 canaux différents quand vous utilisez un réseau sans fil. Toutefois, dans de nombreux pays, le nombre de canaux disponibles est restreint. Pour en savoir plus, veuillez consulter *[Réseau Ethernet sans](#page-184-0)  fil* [à la page 175](#page-184-0).

## <span id="page-33-0"></span>**Authentification et cryptage <sup>3</sup>**

La plupart des réseaux sans fil utilisent des paramètres de sécurité. Ces derniers définissent l'authentification (la façon dont l'appareil s'identifie au réseau) et le cryptage (la façon dont les données sont encodées lorsqu'elles sont transmises sur le réseau). Si vous ne spécifiez pas correctement ces options au moment de configurer votre appareil sans fil Brother, il ne pourra pas établir de connexion au réseau sans fil. Par conséquent, vous devez configurer ces options avec le plus grand soin. Veuillez consulter les renseignements ci-dessous pour vérifier quelles méthodes d'authentification et de cryptage sont compatibles avec votre appareil sans fil Brother.

## **Méthodes d'authentification <sup>3</sup>**

L'appareil Brother prend en charge les méthodes suivantes :

■ Système ouvert

Les appareils sans fil ont accès au réseau sans authentification.

■ Touche partagée

Une clé (touche) secrète, préalablement déterminée, est partagée par tous les appareils qui ont accès au réseau sans fil.

L'appareil Brother utilise les clés WEP comme clés prédéterminées.

■ WPA-PSK/WPA2-PSK

Permet l'utilisation d'une clé Wi-Fi® préalablement partagée à accès protégé (WPA-PSK/WPA2-PSK), qui permet à l'appareil sans fil Brother d'établir des liens avec des points d'accès au moyen d'un cryptage TKIP pour WPA-PSK ou d'un cryptage AES pour WPA-PSK et WPA2-PSK (WPA personnel).

LEAP

Le protocole Cisco<sup>®</sup> LEAP (Light Extensible Authentification Protocol) a été mis au point par Cisco Systems, Inc. et utilise un ID utilisateur et un mot de passe pour l'authentification.

## **Méthodes de cryptage <sup>3</sup>**

Le cryptage sert à assurer la sécurité des données qui sont transmises sur le réseau sans fil. L'appareil Brother prend en charge les méthodes de cryptage suivantes :

Aucune

Aucune méthode de cryptage n'est utilisée.

■ WFP

En utilisant la méthode de cryptage WEP (Wired Equivalent Privacy), les données sont transmises et reçues avec une clé sécurisée.

 $\blacksquare$  TKIP

Le protocole TKIP (Temporal Key Integrity Protocol) utilise une fonction de mixage de clés (key mixing) par paquets, une vérification de l'intégrité des messages et un mécanisme de mise à jour de la clé (re-keying).

AES

La méthode de cryptage AES (standard de cryptage avancé) est une norme de cryptage puissante compatible Wi-Fi®.

■ CKIP

Cisco Key Integrity Protocole : protocole exclusif pour LEAP de Cisco Systems, Inc., qui utilise l'intégrité d'un message clé.

## **Clé de réseau <sup>3</sup>**

Des règles s'appliquent à chaque méthode de sécurité :

Système ouvert / Clé partagée avec WEP

Cette clé (touche), qui a une valeur de 64 bits ou de 128 bits, doit être entrée sous format ASCII ou Hexadécimal.

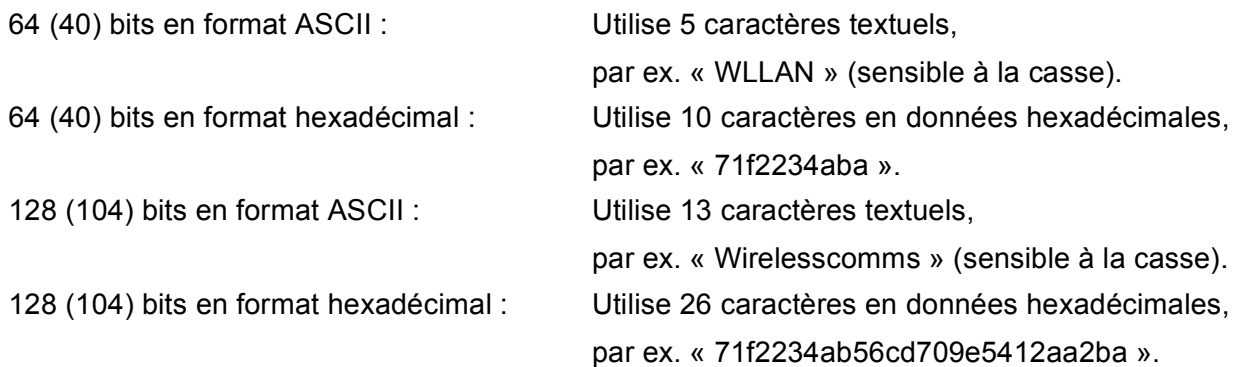

## WPA-PSK/WPA2-PSK et TKIP ou AES

Utilise une clé préalablement partagée (PSK) de 8 à 63 caractères de long.

**LEAP** 

Utilise un ID utilisateur et un mot de passe.

- ID utilisateur : 63 caractères maximum.
- Mot de passe : 31 caractères maximum.

## <span id="page-35-0"></span>**Configuration de votre appareil pour un réseau sans fil <sup>3</sup>**

Il existe trois méthodes pour configurer l'appareil lié au réseau sans fil : à l'aide du panneau de commande de l'appareil (méthode recommandée), du logiciel SecureEasySetup™ ou de l'application de l'installateur automatique sur le CD-ROM.

## <span id="page-35-1"></span>**Utilisation de l'Assistant de configuration à partir du panneau de commande <sup>3</sup>**

Vous pouvez configurer votre serveur d'impression à l'aide de la fonction Assist config. qui se trouve dans le menu Réseau du panneau de commande de l'appareil. Les étapes ci-dessous expliquent comment procéder.

#### **IMPORTANT**

Si vous avez configuré précédemment les paramètres sans fil de l'appareil, vous devez réinitialiser les paramètres de réseau local avant de pouvoir à nouveau configurer les paramètres sans fil. Appuyez sur **Menu**, **7**, **0** pour Réglage usine et choisissez Oui pour accepter le changement. L'appareil redémarrera automatiquement.

- a Notez les paramètres réseau sans fil de votre point d'accès ou de votre routeur sans fil.
	- SSID (Service Set ID ou Nom du réseau)
	- Clé WEP (s'il y a lieu)
	- $\blacksquare$  WPA-PSK (s'il y a lieu)
- 2) Branchez le cordon d'alimentation c.a. dans la prise secteur. Allumez l'appareil à l'aide de son interrupteur.
- **3** Appuyez sur Menu sur le panneau de commande de l'appareil Brother.
- **4** Appuyez sur **A** ou **V** pour sélectionner Réseau. Appuyez sur **OK**.
- **b** Appuyez sur **A** ou **V** pour sélectionner RL sans fil. Appuyez sur **OK**.
- **6** Appuyez sur **A** ou **V** pour sélectionner Assist. config. Appuyez sur **OK**.
- g Si le message suivant apparaît, appuyez sur **a** ou **b** pour sélectionner Marche puis appuyez sur **OK**. Ce réglage a pour effet de désactiver l'interface de réseau câblé.

72.RL sans fil RL sfil actv. ? a Marche b Arrêt Sélect ab ou OK

8 L'appareil parcourt votre réseau et affiche la liste des SSID disponibles. Vous devriez voir le SSID que vous avez noté auparavant. Si l'appareil trouve plusieurs réseaux, utilisez la touche **a** ou **b** pour choisir votre réseau puis appuyez sur OK. A[l](#page-36-0)lez à **@**.

Si votre point d'accès est paramétré pour ne pas diffuser le SSID, vous devez l'ajouter manuellement. Passez à l'étape **.**
- i Sélectionnez <Nouveau SSID> à l'aide de la touche **a** ou **b**. Appuyez sur **OK**. Allez à **1**.
- <span id="page-36-0"></span>j Entrez un nouveau SSID. (Pour en savoir plus sur la façon de taper du texte, veuillez consulter *[Saisie](#page-193-0)  de texte* [à la page 184](#page-193-0).) Appuyez sur **OK**.
- **ii** Appuyez sur  $\triangle$  ou  $\triangledown$  pour sélectionner Infrastructure. Appuyez sur OK. A[l](#page-36-1)lez à **@**. Si vous sélectionnez  $Ad-hoc$ , allez à  $\circledR$ .
- <span id="page-36-1"></span>**12** Sélectionnez la méthode d'authentification à l'aide de ▲ ou ▼, et appuyez sur OK. Si vous sélectionnez Systè[m](#page-36-2)e ouvert, allez à ®. Si vous sélectio[n](#page-36-3)nez  $T$ ouche partagée, allez à  $\bullet$ . Si vous sélectionnez  $WPA/WPA2-PSK$ , allez à  $\circled{b}$ . Si vous choisissez LEAP, allez à  $\circledR$  $\circledR$  $\circledR$ .
- <span id="page-36-2"></span>**13** Sélectionnez le type de cryptage, Aucun ou WEP à l'aide de  $\triangle$  ou  $\nabla$  et appuyez sur OK. Si vous sélec[t](#page-36-6)ionnez Aucun, allez à  $\circled{a}$ . Si vous choisissez  $WEP$ , allez à  $\bullet$ .
- <span id="page-36-3"></span><sup>14</sup> Sélectionnez l'option de clé (touche), Touc1, Touc2, Touc3, Touc4 à l'aide de ▲ ou ▼ et appuyez sur **OK**. Si v[o](#page-36-7)us sélectionnez la touche qui affiche \*\*\*\*\*\*\*\*\*\*, allez à  $\bullet$ .

Si vous sélectionnez une touche vierge, allez à  $\bullet$ .

- <span id="page-36-7"></span>**5** Si vous désirez cha[n](#page-36-3)ger la touche que vous avez sélectionnée à l'étape **@**, appuyez sur ▲ ou ▼ pour sélectionner Changer. A[p](#page-36-8)puyez sur OK. Allez à **@**. Si vous désirez conserver la touche que vous avez sélectionnée à l'étape [n](#page-36-3), appuyez sur **a** ou **b** pour sélec[t](#page-36-6)ionner Garde. Press OK. Allez à **@**.
- <span id="page-36-8"></span>**16** En[t](#page-36-6)rez une nouvelle touche WEP. Appuyez sur OK. Allez à **@**. (Pour entrer manuellement le texte, veuillez consulter *[Saisie de texte](#page-193-0)* à la page 184.)
- <span id="page-36-4"></span>**(7)** Sélectionnez le type de cryptage, TKIP ou AES à l'aide de  $\blacktriangle$  ou **V**. Appuyez [s](#page-36-9)ur **OK**. Allez à **@**.
- <span id="page-36-5"></span>**18** Entrez le nom d'utili[s](#page-36-9)ateur et appuyez sur **OK**. Allez à **@**. (Pour entrer manuellement le texte, veuillez consulter *[Saisie de texte](#page-193-0)* à la page 184.)
- <span id="page-36-9"></span>**19** En[t](#page-36-6)rez le mot de passe et appuyez sur **OK**. Allez à **@**. (Pour entrer manuellement le texte, veuillez consulter *[Saisie de texte](#page-193-0)* à la page 184.)
- <span id="page-36-6"></span>20 Pour appliquer les paramètres, sélectionnez Oui. Pour annuler, sélectionnez Non. Si vo[u](#page-36-10)s choisissez Oui, allez à **4**. Si vous c[h](#page-35-0)oisissez  $Non$ , allez à  $\odot$ .
- <span id="page-36-10"></span>21 L'appareil commence à se brancher à l'appareil sans fil que vous avez sélectionné.
- 22 Si votre appareil sans fil réussit à se brancher, l'afficheur indique Connecté pendant 2 secondes et la configuration est terminée.

Si la connexion échoue, l'afficheur indique Échec connexion pendant 2 secondes. Consultez *[Dépistage des problèmes du réseau sans fil](#page-174-0)* à la page 165.

### **Utilisation du logiciel SecureEasySetup™ pour configurer votre appareil sur un réseau sans fil <sup>3</sup>**

Le logiciel SecureEasySetup™ vous permet de configurer le réseau sans fil plus facilement que la configuration manuelle. En appuyant sur un bouton du routeur sans fil ou du point d'accès, vous pouvez terminer la configuration et sécuriser le réseau sans fil. Votre routeur ou point d'accès doit également prendre en charge SecureEasySetup™. Veuillez consulter le guide de l'utilisateur pour le routeur ou le point d'accès sans fil de votre réseau local pour obtenir des instructions sur la façon d'utiliser le mode SecureEasySetup™.

#### **IMPORTANT**

Si vous avez configuré précédemment les paramètres sans fil de l'appareil, vous devez réinitialiser les paramètres de réseau local avant de pouvoir à nouveau configurer les paramètres sans fil. Appuyez sur **Menu**, **7**, **0** pour Réglage usine et choisissez Oui pour accepter le changement. L'appareil redémarrera automatiquement.

#### **Remarque**

Le symbole SecureEasySetup™ ci-dessous est associé aux routeurs ou aux points d'accès qui prennent en charge SecureEasySetup™.

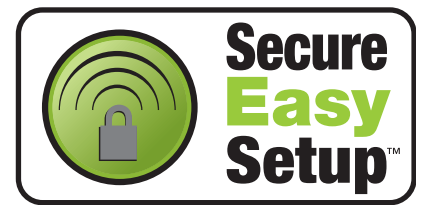

- **1** Branchez le cordon d'alimentation c.a. dans la prise secteur. Allumez l'appareil à l'aide de son interrupteur.
- <span id="page-37-0"></span>2) Placez l'appareil Brother à proximité du routeur ou du point d'accès SecureEasySetup™ (moins de 5 m/16 pieds).
- C<sub>3</sub>) Appuyez sur la touche SecureEasySetup™ sur votre routeur sans fil ou votre point d'accès. Consultez le guide de l'utilisateur pour les directives propres à votre routeur sans fil ou à votre point d'accès.
- **4** Appuyez sur Menu sur le panneau de commande de l'appareil Brother.
- **6** Appuyez sur **A** ou **V** pour sélectionner Réseau. Appuyez sur **OK**.
- **6** Appuyez sur **A** ou **v** pour sélectionner RL sans fil. Appuyez sur **OK**.
- **Appuyez sur A ou V pour sélectionner** SecurEasySetup. Appuyez sur **OK**.

h Si le message suivant apparaît, appuyez sur **a** ou **b** pour sélectionner Marche puis appuyez sur **OK**. Ce réglage a pour effet de désactiver l'interface de réseau câblé.

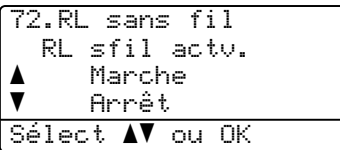

<sup>(9)</sup> L'état de la connexion du réseau sans fil, établie à l'aide du logiciel SecureEasySetup™, sera indiqué par le message Connecter WLAN, Connecté ou Échec connexion.

Connecter WLAN s'affiche quand le serveur d'impression tente d'établir une connexion à votre routeur ou à votre point d'accès. Attendez que la mention Connecté ou Échec connexion s'affiche.

Connecté s'affiche quand le serveur d'impression obtient une connexion à votre routeur ou à votre point d'accès. Vous pouvez alors utiliser votre appareil sur un réseau sans fil.

Échec connexion s'affiche quand le serveur d'impression n'obtient pas de connexion à votre routeur ou à votre point d'accès. Reprenez à partir de l'étape  $\bullet$  $\bullet$  $\bullet$ . Si ce message s'affiche à nouveau, réinitialisez le serveur d'impression aux paramètres par défaut et réessayez.

### **Utilisation de l'application de l'installateur automatique de Brother, contenue sur le CD-ROM, pour configurer votre appareil pour un serveur sans fil <sup>3</sup>**

Veuillez consulter *[Configuration sans fil sous Windows](#page-42-0)®* à la page 33 et *[Configuration sans fil pour](#page-67-0)  Macintosh®* [à la page 58](#page-67-0) pour en savoir plus sur la façon d'utiliser l'application de l'installateur automatique de Brother contenue sur le CD-ROM fourni avec l'appareil.

### **Modification des paramètres du serveur d'impression <sup>3</sup>**

Une fois votre appareil configuré pour un réseau sans fil, vous pouvez changer les paramètres sans fil à l'aide de l'utilitaire BRAdmin Professional, du logiciel Configuration à distance ou du panneau de commande situé à l'avant de l'appareil Brother.

### **Utilisation de l'utilitaire BRAdmin Professional pour modifier les paramètres sans fil (pour Windows®) <sup>3</sup>**

### **Remarque**

- Veuillez utiliser la dernière version de BRAdmin Professional, qui peut être téléchargée à partir du site [http://solutions.brother.com.](http://solutions.brother.com) Cet utilitaire est seulement disponible pour les utilisateurs de Windows<sup>®</sup>.
- Désactivez votre pare-feu personnel, le cas échéant. Vous pourrez le relancer quand vous serez sûr de pouvoir imprimer.
- Nom de noeud : le nom du nœud apparaît dans la fenêtre courante de BRAdmin Professional. Le nom de nœud par défaut est « BRNxxxxxx » pour un réseau câblé ou « BRWxxxxxx » pour un réseau sans fil (où « xxxxxx » correspond aux six derniers chiffres de l'adresse Ethernet) (15 caractères max.).
- 10 Démarrez l'utilitaire BRAdmin Professional (de Windows<sup>®</sup> 2000/XP, Windows Vista™ ou Windows Server® 2003), en cliquant sur **Démarrer** / **Tous les programmes** [1](#page-39-0) / **Brother Administrator Utilities** / **Brother BRAdmin Professional Utilities** / **BRAdmin Professional**.

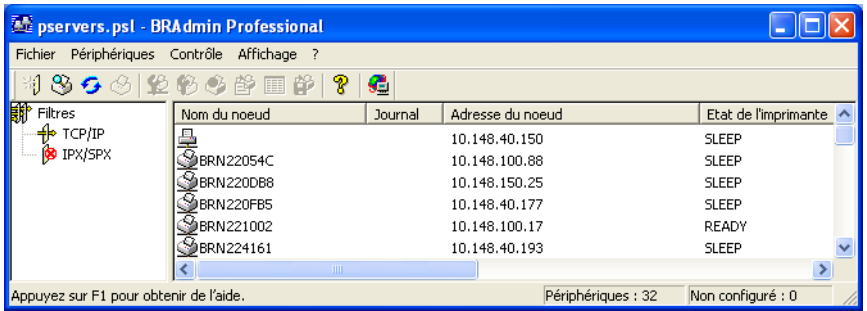

<span id="page-39-0"></span><sup>1</sup> **Programmes** pour les utilisateurs de Windows® 2000

- b Sélectionnez le filtre **TCP/IP** dans la partie gauche de la fenêtre BRAdmin principale.
- c Sélectionnez le serveur d'impression à configurer dans la partie droite de la fenêtre BRAdmin principale.
- d Dans le menu **Contrôle**, sélectionnez **Configuration des paramètres sans fil**.
- e Entrez un mot de passe. Le mot de passe par défaut est « **access** ».
- 6 Vous pouvez maintenant modifier les paramètres sans fil.

**3**

### **Remarque**

- Si le serveur d'impression est configuré à ses valeurs par défaut sans utiliser de serveur DHCP/BOOTP/RARP, il apparaîtra comme un périphérique APIPA dans l'écran de l'utilitaire BRAdmin Professional.
- Vous pouvez trouver le nom de nœud et l'adresse Ethernet (**Adresse de nœud** ci-dessus) en imprimant la liste de configuration du réseau. Veuillez consulter *[Impression de la liste de configuration du](#page-113-0)  réseau* [à la page 104](#page-113-0) pour obtenir de plus amples renseignements sur la façon d'imprimer la liste de configuration du réseau sur votre serveur d'impression.

### **Utilisation du panneau de commande pour modifier les paramètres du serveur d'impression <sup>3</sup>**

Vous pouvez configurer et modifier les paramètres du serveur d'impression au moyen du menu Réseau du panneau de commande. Consultez *[Configuration à l'aide du panneau de commande](#page-86-0)* à la page 77.

### **Utilisation de la configuration à distance pour modifier les paramètres du serveur d'impression <sup>3</sup>**

### **Configuration à distance pour Windows® <sup>3</sup>**

L'application Configuration à distance vous permet de configurer les paramètres du réseau à partir d'un ordinateur Windows®. Quand vous exécutez cette application, les paramètres de votre appareil sont automatiquement téléchargés en aval sur votre ordinateur et s'affichent à l'écran. À l'inverse, si vous modifiez les paramètres, vous pouvez directement les télécharger en amont vers l'appareil.

- **1** Cliquez sur Démarrer, Tous les programmes<sup>1</sup>, Brother, MFC-9840CDW LAN puis sur **Configuration à distance**.
	- <sup>1</sup> **Programmes** pour les utilisateurs de Windows® 2000
- <span id="page-41-0"></span>2 Entrez un mot de passe si vous en avez défini un.
- **3** Cliquez sur **TCP/IP (WLAN)**.
- d Vous pouvez maintenant modifier les paramètres du serveur d'impression.

### **Configuration à distance pour Macintosh® <sup>3</sup>**

L'application Configuration à distance vous permet de configurer de nombreux paramètres du MFC à partir d'un Macintosh<sup>®</sup>. Quand vous exécutez cette application, les paramètres de votre appareil sont automatiquement téléchargés en aval sur votre Macintosh<sup>®</sup> et s'affichent à l'écran. À l'inverse, si vous modifiez les paramètres, vous pouvez directement les télécharger en amont vers l'appareil.

- a Sur votre bureau, double-cliquez sur l'icône **Mac OS X** ou **Macintosh HD** (Démarrage), **Bibliothèque**, **Imprimantes**, **Brother** puis sur **Utilitaires**.
- **2** Double-cliquez sur l'icône **Configuration à distance**.
- **3** Entrez un mot de passe si vous en avez défini un.
- 4 Cliquez sur **TCP/IP (WLAN)**.
- **5** Vous pouvez maintenant modifier les paramètres du serveur d'impression.

### **Utilisation d'autres méthodes pour configurer votre appareil pour un réseau sans fil <sup>3</sup>**

Vous pouvez configurer votre appareil pour fonctionner sur un réseau sans fil par d'autres moyens. Consultez *[Autres moyens de définir l'adresse IP \(pour les utilisateurs avancés et les administrateurs\)](#page-177-0)* à la page 168.

# **4**

# <span id="page-42-0"></span>**Configuration sans fil sous Windows® 4**

Les instructions suivantes vous permettront d'installer votre appareil Brother dans un environnement réseau à l'aide de l'application d'installation automatique Brother pour Windows<sup>®</sup> qui se trouve sur le CD-ROM accompagnant l'appareil.

Vous pouvez aussi configurer votre appareil à l'aide de son panneau de commande, ce que nous recommandons. Veuillez suivre les instructions du Guide d'installation rapide ou consulter *[Configuration de](#page-29-0)  [votre appareil pour un réseau sans fil](#page-29-0)* à la page 20.

### **Configuration en mode Infrastructure <sup>4</sup>**

### **Pour les utilisateurs de Windows® 2000/XP ou Windows Vista™ <sup>4</sup>**

#### **IMPORTANT**

Si vous avez configuré précédemment les paramètres sans fil de l'appareil, vous devez réinitialiser les paramètres de réseau local avant de pouvoir à nouveau configurer les paramètres sans fil. Appuyez sur **Menu**, **7**, **0** pour Réglage usine et choisissez Oui pour accepter le changement. L'appareil redémarrera automatiquement.

- Allumez l'appareil en branchant le cordon d'alimentation.
- b Appuyez sur **Menu**, **7**, **2**, **6**. Sélectionnez Marche à l'aide de la touche a ou b puis appuyez sur **OK**.

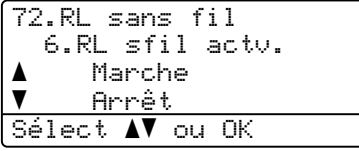

Allumez votre ordinateur.

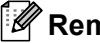

### **Remarque**

Avant la configuration, désactivez votre pare-feu personnel, le cas échéant. Vous pourrez le relancer quand vous serez sûr de pouvoir imprimer après l'installation.

4) Insérez le CD-ROM fourni dans votre lecteur de CD-ROM. Si l'écran des noms de modèle apparaît, choisissez votre appareil. Si l'écran des langues apparaît, choisissez votre langue.

e Le menu principal du CD-ROM s'affiche. Cliquez sur **Installer autres pilotes/utilitaires**.

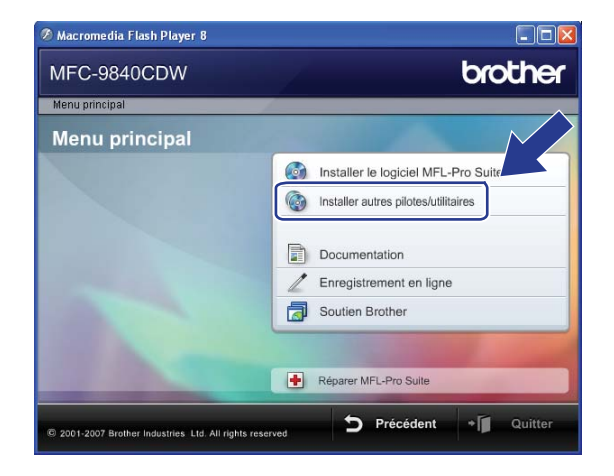

### **Remarque**

Si cette fenêtre ne s'affiche pas, utilisez Windows® Explorer pour exécuter le programme start.exe à partir du dossier racine du CD-ROM de Brother.

**6** Cliquez sur Assistant de configuration de la connexion sans fil.

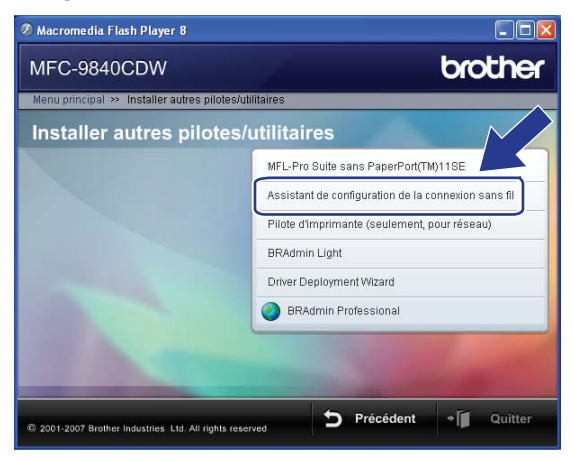

g Lisez la **Remarque importante** et cliquez sur **Suivant**.

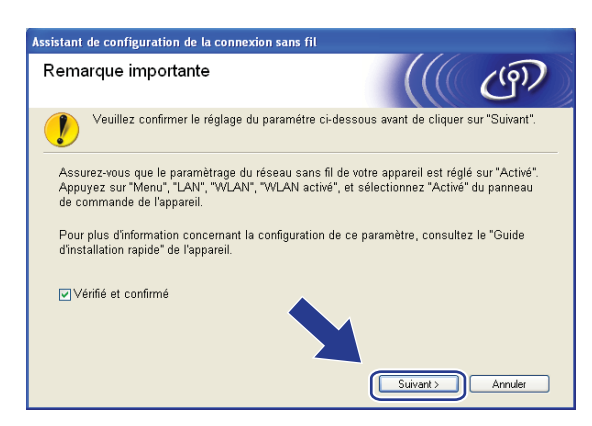

### **8** Choisissez Manuel, puis cliquez sur Suivant.

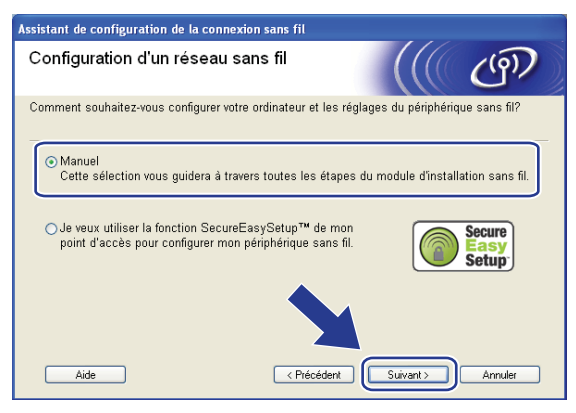

- <span id="page-45-1"></span>**9** Pour la configuration, nous vous recommandons de connecter temporairement votre appareil sans fil Brother directement à un port libre de votre point d'accès, concentrateur ou routeur à l'aide d'un câble réseau.
	- Si vous pouvez vous connecter temporairement à l'aide d'un câble réseau :

Choisissez **Je peux temporairement connecter mon périphérique à mon point d'accès avec un câble réseau** puis cliquez sur **Suivant**.

Allez à  $\mathbf{0}$ .

 Si vous n'avez pas de câble réseau ou ne pouvez pas vous connecter temporairement à l'appareil sans fil Brother à votre point d'accès :

Choisissez **Je ne peux pas brancher mon périphérique à mon point d'accès avec un câble réseau** puis cliquez sur **Suivant**.

Allez à  $\mathbf{0}$ .

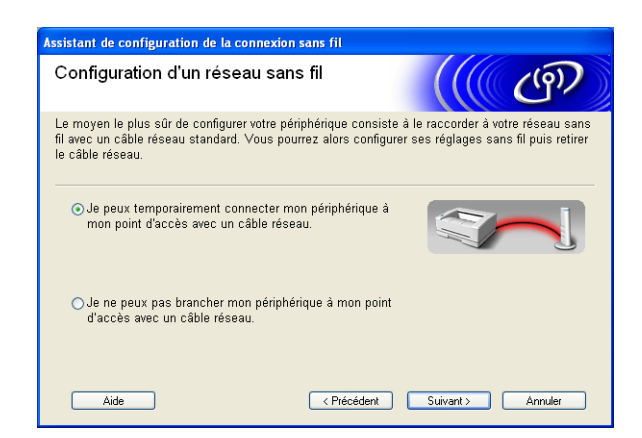

<span id="page-45-0"></span>j Branchez l'appareil sans fil Brother à votre point d'accès à l'aide d'un câble réseau et cliquez sur **Suiva[n](#page-49-0)t.** Allez à **@**.

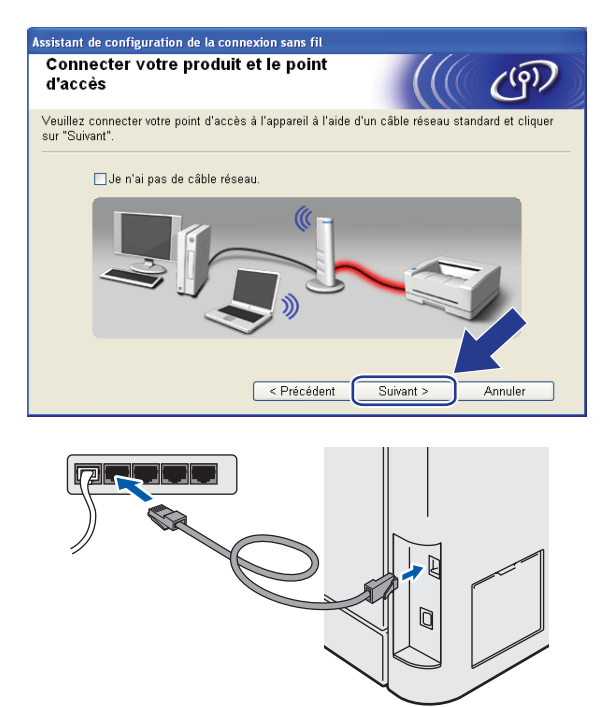

<span id="page-46-0"></span>k Si vous choisissez **Cet ordinateur a des possibilités sans fil**, cochez **J'utilise un point d'accès en mode d'infrastructure**, puis c[l](#page-47-0)iquez sur Suivant. Allez à  $\bullet$ .

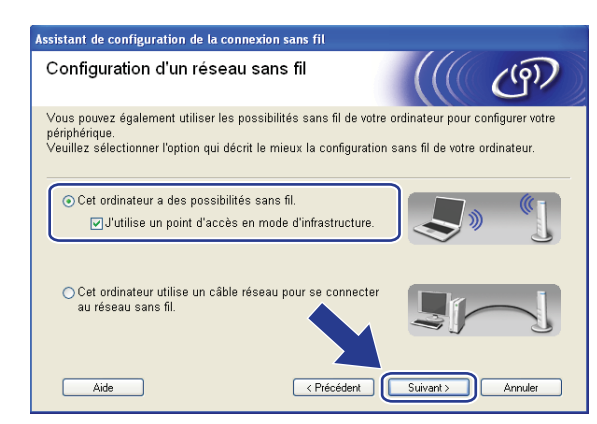

Si vous utilisez un ordinateur câblé, choisissez **Cet ordinateur utilise un câble réseau pour se connecter au réseau sans fil.** Vous devez alors configurer les paramètres sans fil à partir du panneau de commande. Cliquez sur **Terminer** et suivez les consignes affichées à l'écran pour terminer la configuration. Consultez *[Utilisation de l'Assistant de configuration à partir du panneau de](#page-35-1)  commande* [à la page 26.](#page-35-1)

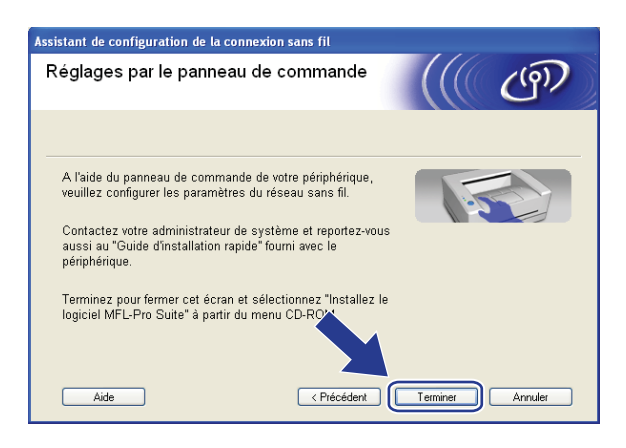

**4**

<span id="page-47-0"></span>12 Vous devez modifier temporairement les paramètres sans fil de votre ordinateur. Veuillez suivre les consignes qui s'affichent à l'écran. Veuillez vous assurer de prendre en note tous les paramètres, tels que le SSID ou le canal de votre ordinateur. Vous devrez remettre votre ordinateur à ses paramètres sans fil d'origine.

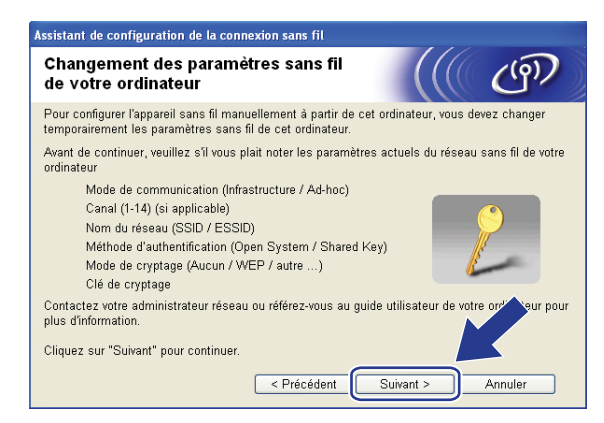

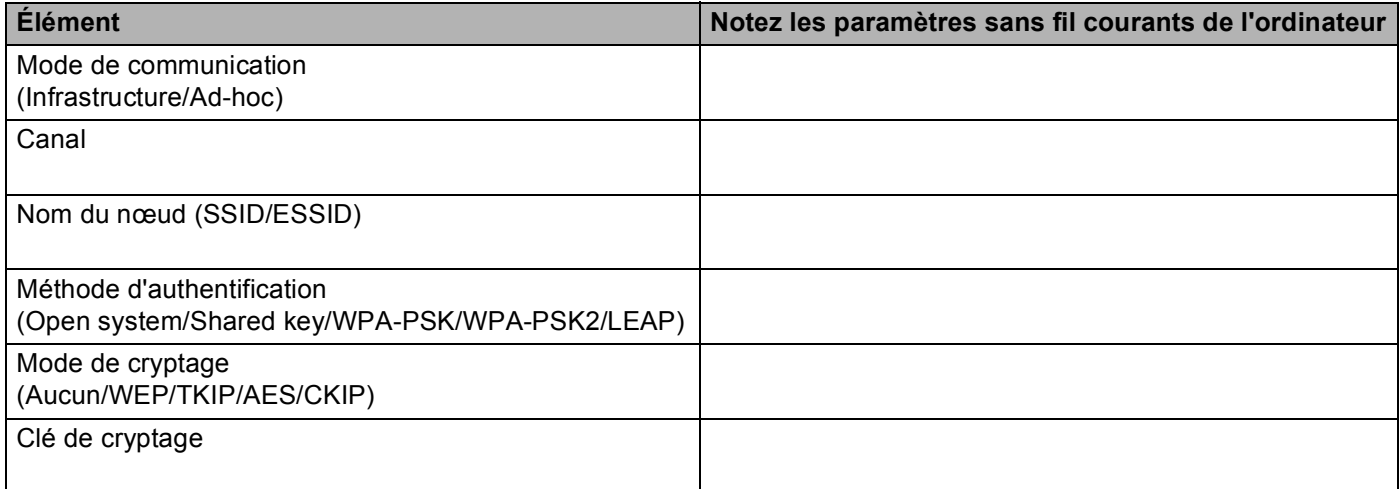

13 Pour communiquer avec un appareil sans fil non configuré, modifiez temporairement les paramètres sans fil de votre ordinateur pour qu'ils correspondent aux paramètres par défaut de l'appareil affichés à l'écran. Cliquez sur **Suivant**.

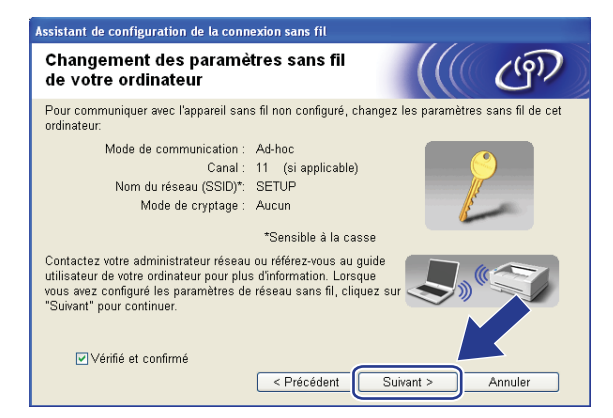

**4**

**38**

### **Remarque**

- Si un message vous demandant de redémarrer votre ordinateur s'affiche après la modification des paramètres sans fil, redémarrez votre ordinateur, retournez à l'étape 4 puis continuez l'installation en sautant les étapes 11, 12 et 13.
- Utilisateurs de Windows Vista™ Vous pouvez modifier temporairement les paramètres sans fil de votre ordinateur en suivant les étapes ci-dessous :
	- **1** Cliquez sur **Démarrer**, puis sur **Panneau de configuration**.
	- **2** Cliquez sur **Réseau et Internet** puis sur l'icône **Centre Réseau et partage**.
	- **3** Cliquez sur **Connexion à un réseau**.
	- **4** Le SSID de l'appareil sans fil apparaît dans la liste. Sélectionnez **SETUP** et cliquez sur **Connexion**.
	- **5** Cliquez sur **Je confirme la demande de connexion** puis sur **Fermer**.
	- **6** Cliquez sur **Voir le statut** de la **Connexion réseau sans fil (SETUP)**.
	- **7** Cliquez sur **Détails...** et vérifiez les **Détails de connexion réseau**. Quelques minutes peuvent s'écouler avant que s'affiche à l'écran l'adresse IP qui change de 0.0.0.0. à 169.254.x.x (où x.x. sont des nombres entre 1 et 254).
- Utilisateurs de Windows® XP SP2 : Vous pouvez modifier temporairement les paramètres sans fil de votre ordinateur en suivant les étapes ci-dessous :
	- **1** Cliquez sur **Démarrer**, puis sur **Panneau de configuration**.
	- **2** Cliquez sur l'icône **Connexions réseau et Internet**.
	- **3** Cliquez sur l'icône **Connexions réseau**.
	- **4** Sélectionnez **Connexion réseau sans fil** et cliquez avec le bouton de droite de la souris. Cliquez sur **Afficher les réseaux sans fil disponibles**.
	- **5** Le SSID de l'appareil sans fil apparaît dans la liste. Sélectionnez **SETUP** et cliquez sur **Connexion**.
	- **6** Vérifiez le statut de la **Connexion réseau sans fil**. Quelques minutes peuvent s'écouler avant que s'affiche à l'écran l'adresse IP qui change de 0.0.0.0. à 169.254.x.x (où x.x. sont des nombres entre 1 et 254).

<span id="page-49-0"></span>n La liste suivante s'affiche. Si la liste est vide, vérifiez si le point d'accès et l'appareil sont allumés, puis cliquez sur **Rafraîchir**. Sélectionnez l'appareil que vous désirez configurer et cliquez sur **Suivant**.

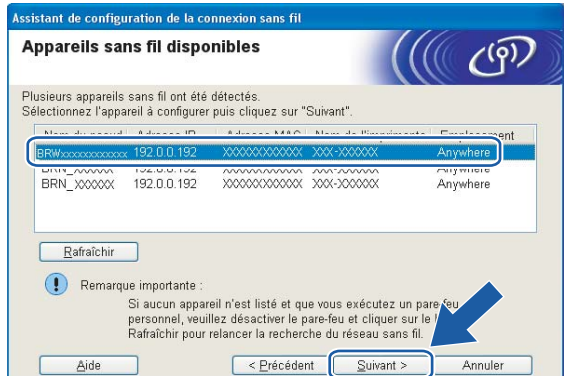

### *A* Remarque

Le nom de nœud par défaut du NC-xxxx (où « xxxx » est le nom de votre modèle) est « BRNxxxxxx » ou « BRWxxxxxx » (où « xxxxxx » représente votre adresse Ethernet).

<sup>6</sup> L'assistant cherche les réseaux sans fil disponibles à partir de votre appareil. Choisissez le point d'accès que vous désirez associer à l'appareil, puis cliquez sur **Suivant**.

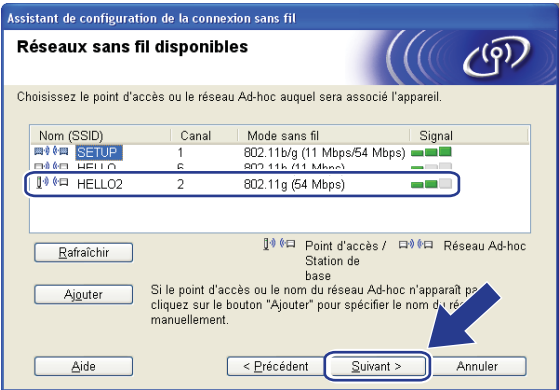

### *A* Remarque

- Si votre point d'accès est paramétré pour ne pas diffuser le SSID, vous pouvez l'ajouter manuellement en cliquant sur le bouton **Ajouter**. Suivez les consignes qui s'affichent à l'écran pour l'entrée du **Nom (SSID)** et du numéro de canal.
- Si la liste est vide, vérifiez que le point d'accès est alimenté et qu'il diffuse le SSID, puis assurez-vous que l'appareil et le point d'accès sont assez proches pour permettre la communication sans fil. Cliquez ensuite sur **Rafraîchir**.
- « SETUP » est le SSID par défaut de l'appareil. Ne choisissez pas ce SSID.

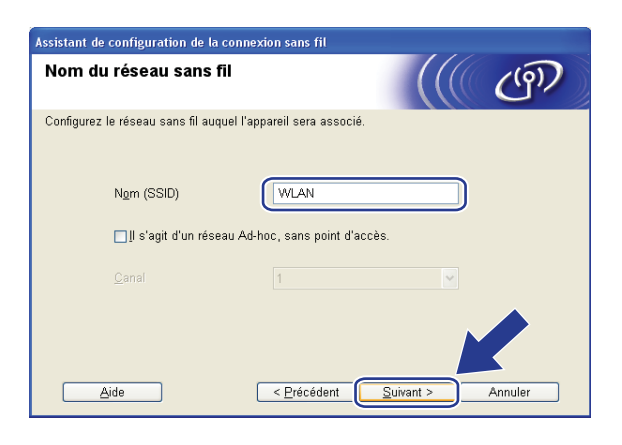

<sup>16</sup> Si votre réseau n'est pas configuré pour l'authentification et le cryptage, l'écran suivant s'affiche. Pour continue[r](#page-51-0) la configuration, cliquez sur OK et allez à **®**.

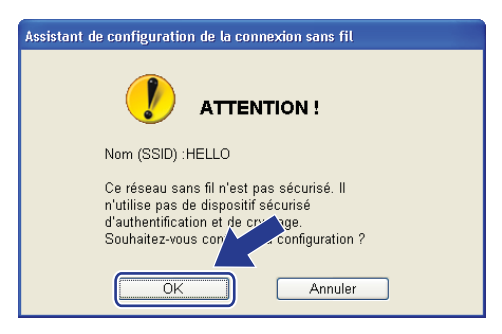

<sup>17</sup> Si votre réseau est configuré pour l'authentification et le cryptage, l'écran suivant s'affiche. Lors de la configuration de votre appareil sans fil Brother, vous devez vous assurer qu'il est configuré pour correspondre aux paramètres d'authentification et de cryptage de votre réseau sans fil existant. Choisissez la **Méthode d'authentification** et le **Mode de cryptage** dans les listes déroulantes de chaque boîte de paramètre. Entrez ensuite la **Clé du réseau** et cliquez sur **Suivant**.

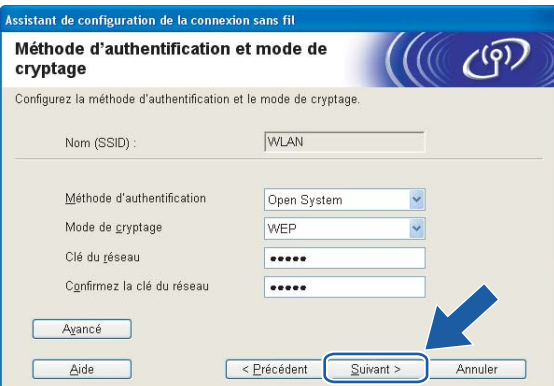

### **Remarque**

- Si vous désirez paramétrer plus d'une clé WEP, cliquez sur **Avancé**.
- Si vous ne connaissez pas les paramètres d'authentification ou de cryptage du réseau, veuillez contacter votre administrateur de réseau.

<span id="page-51-0"></span><sup>18</sup> Cliquez sur Suivant. Les paramètres seront envoyés à votre appareil. Les paramètres ne changeront pas si vous cliquez sur **Annuler**.

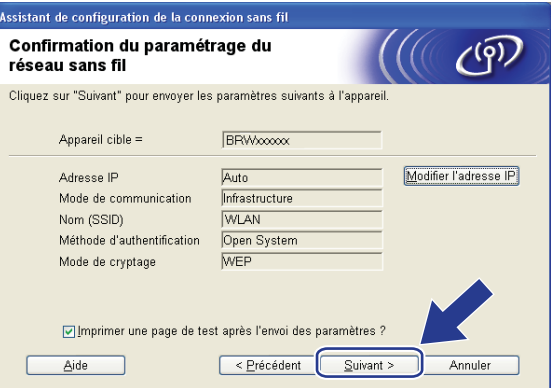

### **Remarque**

Si vous désirez entrer manuellement les paramètres de l'adresse IP de votre appareil, cliquez sur **Modifier l'adresse IP** et entrez les paramètres nécessaires de l'adresse IP pour votre réseau.

<sup>19</sup> Suivez les consignes qui s'affichent à l'écran.

■ Si vous aviez choisi **Je peux temporairement connecter mon périphérique à mon point d'accès avec un câble réseau** à l'étape  $\odot$  :

Débranchez le câble réseau entre votre point d'accès (concentrateur ou routeur) et l'appareil, puis cliquez sur **Suivan[t](#page-53-0)**. Allez à  $\omega$ .

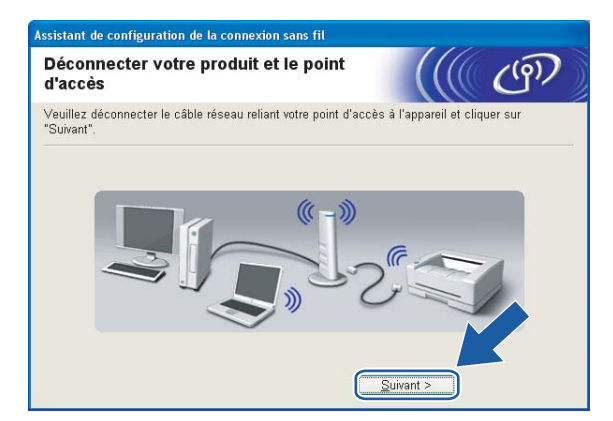

Si vous aviez choisi Cet ordinateur a des possibilités sans fil à l'étape  $\bigoplus$  :

À [l](#page-47-0)'aide des renseignements que vous avez enregistrés à l'étape  $\circledB$ , remettez les paramètres sans fil de votre ordinateur à leurs valeurs d'origine. Cliquez sur **Suivant**.

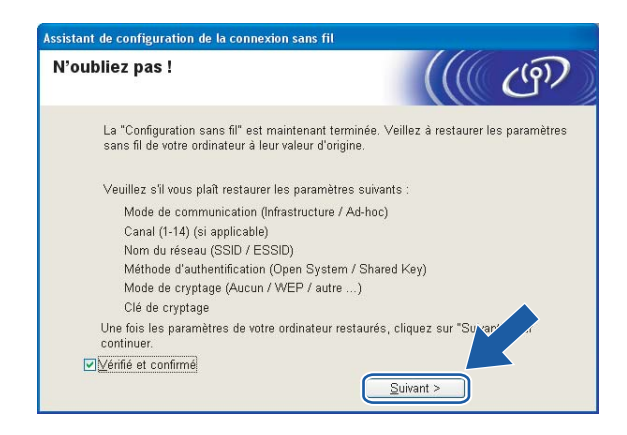

<span id="page-53-0"></span>20 Vous avez complété la configuration sans fil. Cliquez sur Terminer. Si vous désirez continuer l'installation des pilotes et des logiciels nécessaires pour le fonctionnement de votre appareil, veuillez sélectionner **Installer le logiciel MFL-Pro Suite** à partir du menu du CD-ROM.

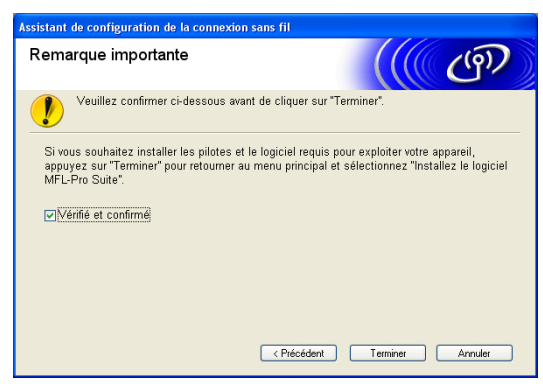

### **Configuration avec un point d'accès qui prend en charge SecureEasySetup™ <sup>4</sup>**

### **Pour les utilisateurs de Windows® 2000/XP ou Windows Vista™ <sup>4</sup>**

#### **IMPORTANT**

Si vous avez configuré précédemment les paramètres sans fil de l'appareil, vous devez réinitialiser les paramètres de réseau local avant de pouvoir à nouveau configurer les paramètres sans fil. Appuyez sur **Menu**, **7**, **0** pour Réglage usine et choisissez Oui pour accepter le changement. L'appareil redémarrera automatiquement.

Allumez l'appareil en branchant le cordon d'alimentation.

b Appuyez sur **Menu**, **7**, **2**, **6**. Sélectionnez Marche à l'aide de la touche a ou b puis appuyez sur **OK**.

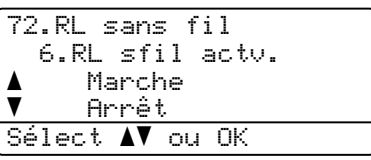

Allumez votre ordinateur.

### **Remarque**

Avant la configuration, désactivez votre pare-feu personnel, le cas échéant. Vous pourrez le relancer quand vous serez sûr de pouvoir imprimer après l'installation.

4) Insérez le CD-ROM fourni dans votre lecteur de CD-ROM. Si l'écran des noms de modèle apparaît, choisissez votre appareil. Si l'écran des langues apparaît, choisissez votre langue.

e Le menu principal du CD-ROM s'affiche. Cliquez sur **Installer autres pilotes/utilitaires**.

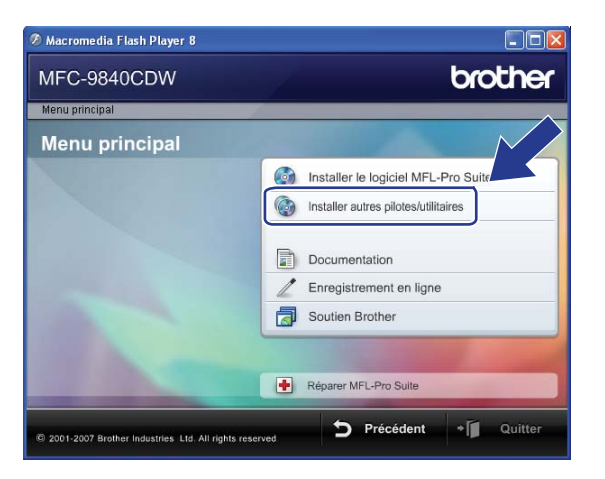

### **Remarque**

Si cette fenêtre ne s'affiche pas, utilisez Windows® Explorer pour exécuter le programme start.exe à partir du dossier racine du CD-ROM de Brother.

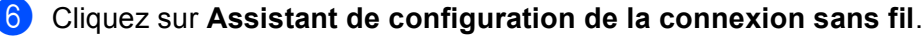

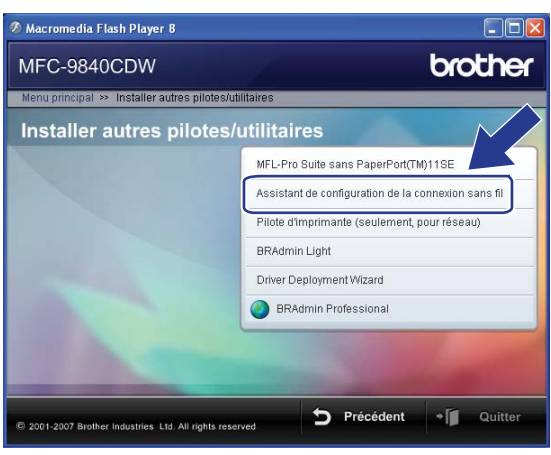

g Lisez la **Remarque importante** et cliquez sur **Suivant**.

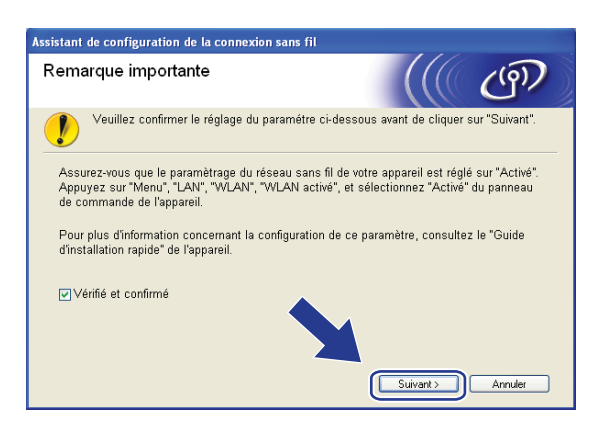

h Choisissez l'option suivante puis cliquez sur **Suivant**.

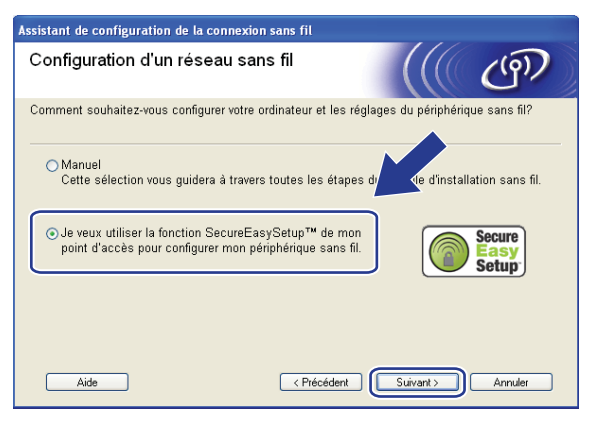

i Faites les vérifications préconisées par le message et cliquez sur **Suivant.**

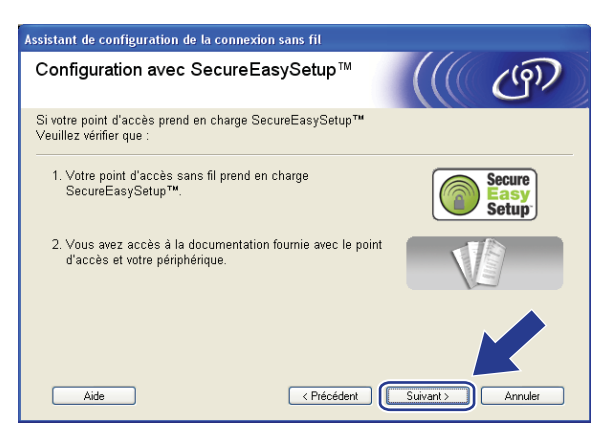

- (0) Reportez-vous au manuel d'instructions qui accompagnait votre point d'accès pour paramétrer le mode SecureEasySetup™ de votre point d'accès.
- **K** Mettez l'appareil en mode SecureEasySetup™. Appuyez sur **Menu**, **7**, **2**, **3** pour SecurEasySetup puis appuyez sur **OK**.

### **Remarque**

Si l'afficheur indique Échec connexion, veuillez essayer à nouveau.

#### **12** Cliquez sur Terminer.

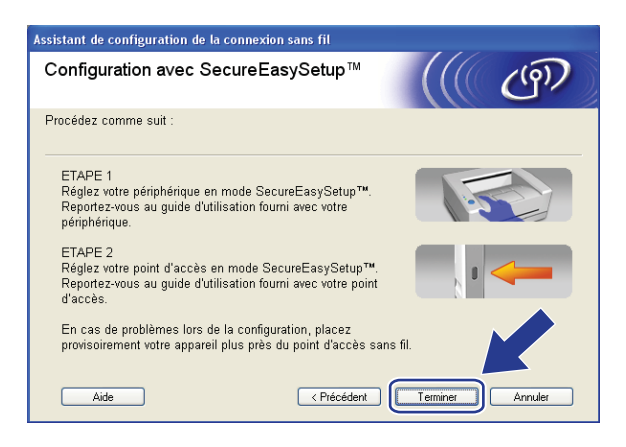

- <sup>13</sup> La configuration est terminée. Replacez l'appareil à portée de votre point d'accès.
- n Vous avez complété la configuration sans fil. Si vous désirez continuer l'installation des pilotes et des logiciels nécessaires pour le fonctionnement de votre appareil, veuillez sélectionner **Installer le logiciel MFL-Pro Suite** à partir du menu du CD-ROM.

### **Configuration en mode Ad-hoc**

### **Pour les utilisateurs de Windows® 2000/XP ou Windows Vista™ <sup>4</sup>**

#### **IMPORTANT**

Si vous avez configuré précédemment les paramètres sans fil de l'appareil, vous devez réinitialiser les paramètres de réseau local avant de pouvoir à nouveau configurer les paramètres sans fil. Appuyez sur **Menu**, **7**, **0** pour Réglage usine et choisissez Oui pour accepter le changement. L'appareil redémarrera automatiquement.

a Allumez l'appareil en branchant le cordon d'alimentation.

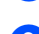

b Appuyez sur **Menu**, **7**, **2**, **6**. Sélectionnez Marche à l'aide de la touche a ou b puis appuyez sur **OK**.

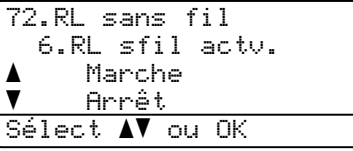

Allumez votre ordinateur.

### **Remarque**

Avant la configuration, désactivez votre pare-feu personnel, le cas échéant. Vous pourrez le relancer quand vous serez sûr de pouvoir imprimer après l'installation.

 $\overline{4}$  Insérez le CD-ROM fourni dans votre lecteur de CD-ROM. Si l'écran des noms de modèle apparaît, choisissez votre appareil. Si l'écran des langues apparaît, choisissez votre langue.

e Le menu principal du CD-ROM s'affiche. Cliquez sur **Installer autres pilotes/utilitaires**.

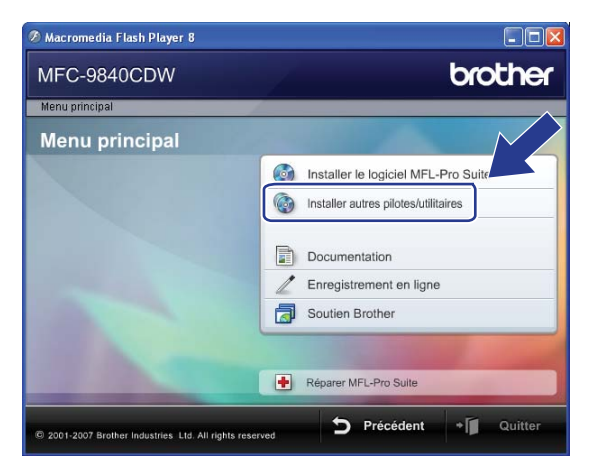

### **Remarque**

Si cette fenêtre ne s'affiche pas, utilisez Windows® Explorer pour exécuter le programme start.exe à partir du dossier racine du CD-ROM de Brother.

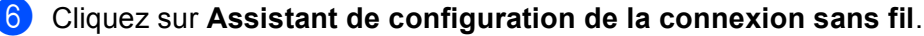

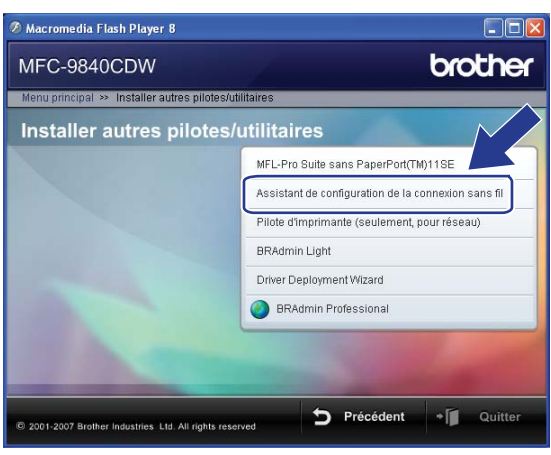

g Lisez la **Remarque importante** et cliquez sur **Suivant**.

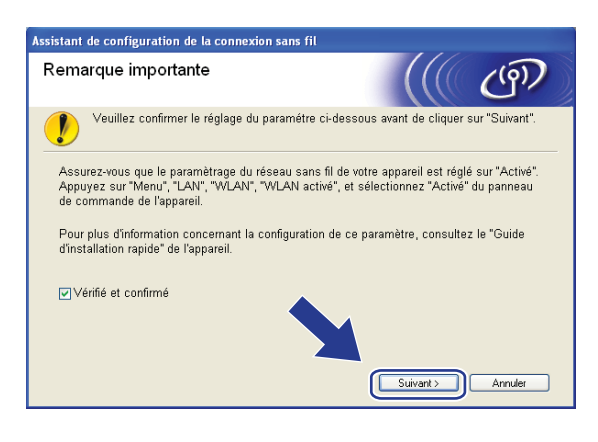

h Choisissez **Manuel**, puis cliquez sur **Suivant**.

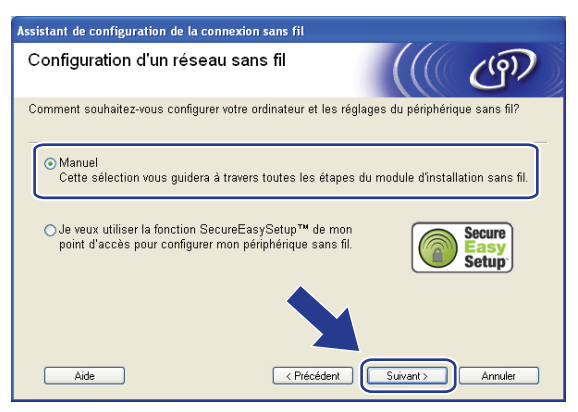

<sup>(9)</sup> Choisissez Je ne peux pas brancher mon périphérique à mon point d'accès avec un câble réseau. Cliquez sur **Suivant**.

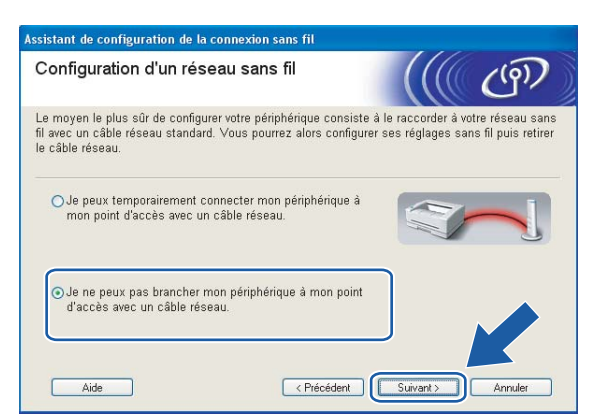

**10** Choisissez Cet ordinateur a des possibilités sans fil et assurez-vous que J'utilise un point d'accès **en mode d'infrastructure** n'est pas coché. Cliquez sur **Suivant**.

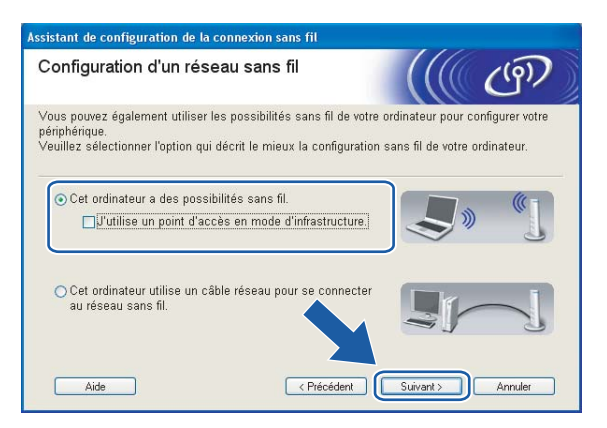

**K** Vous devez modifier temporairement les paramètres sans fil de votre ordinateur. Veuillez suivre les consignes qui s'affichent à l'écran. Veuillez vous assurer de prendre en note tous les paramètres, tels que le SSID ou le canal de votre ordinateur. Vous devrez remettre votre ordinateur à ses paramètres sans fil d'origine.

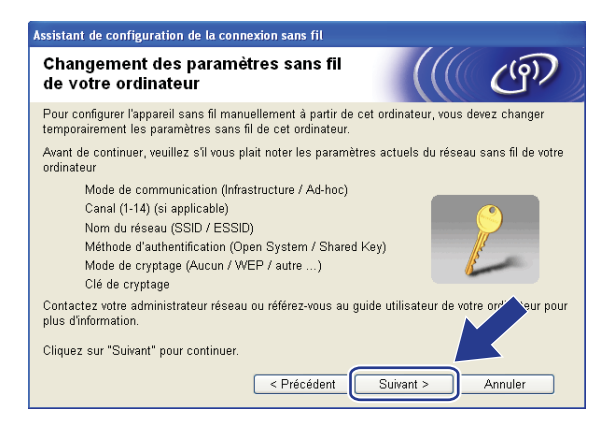

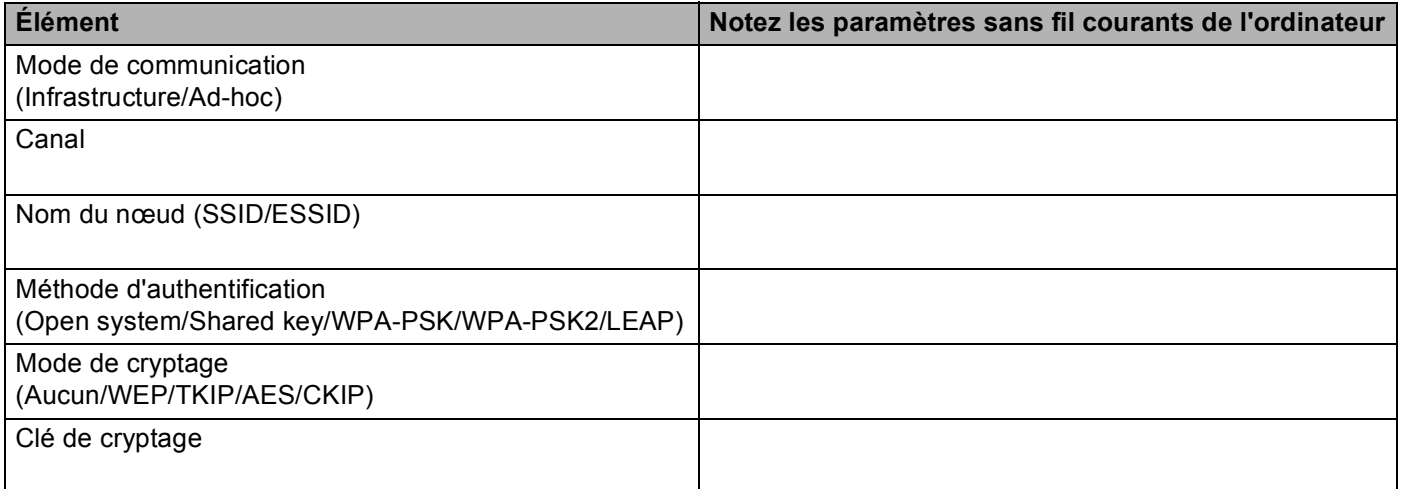

12 Pour communiquer avec un appareil sans fil non configuré, modifiez temporairement les paramètres sans fil de votre ordinateur pour qu'ils correspondent aux paramètres par défaut de l'appareil affichés à l'écran. Cliquez sur **Suivant**.

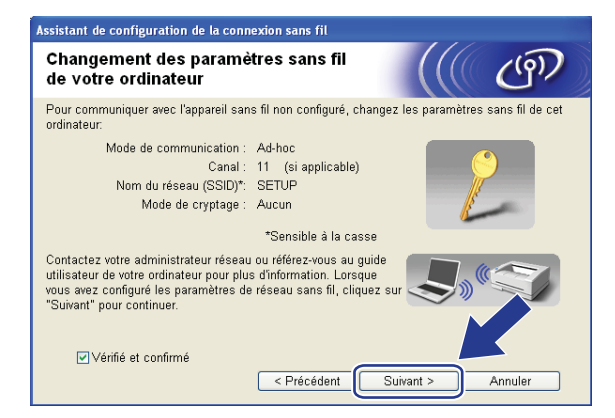

### **Remarque**

- Si un message vous demandant de redémarrer votre ordinateur s'affiche après la modification des paramètres sans fil, redémarrez votre ordinateur, retournez à l'étape 4 puis continuez l'installation en sautant les étapes 9, 10 et 11.
- Utilisateurs de Windows Vista™ Vous pouvez modifier temporairement les paramètres sans fil de votre ordinateur en suivant les étapes ci-dessous :
	- **1** Cliquez sur **Démarrer**, puis sur **Panneau de configuration**.
	- **2** Cliquez sur **Réseau et Internet** puis sur l'icône **Centre Réseau et partage**.
	- **3** Cliquez sur **Connexion à un réseau**.
	- **4** Le SSID de l'appareil sans fil apparaît dans la liste. Sélectionnez **SETUP** et cliquez sur **Connexion**.
	- **5** Cliquez sur **Je confirme la demande de connexion** puis sur **Fermer**.
	- **6** Cliquez sur **Voir le statut** de la **Connexion réseau sans fil (SETUP)**.
	- **7** Cliquez sur **Détails...** et vérifiez les **Détails de connexion réseau**. Quelques minutes peuvent s'écouler avant que s'affiche à l'écran l'adresse IP qui change de 0.0.0.0. à 169.254.x.x (où x.x. sont des nombres entre 1 et 254).
- Utilisateurs de Windows® XP SP2 : Vous pouvez modifier temporairement les paramètres sans fil de votre ordinateur en suivant les étapes ci-dessous :
	- **1** Cliquez sur **Démarrer**, puis sur **Panneau de configuration**.
	- **2** Cliquez sur l'icône **Connexions réseau et Internet**.
	- **3** Cliquez sur l'icône **Connexions réseau**.
	- **4** Sélectionnez **Connexion réseau sans fil** et cliquez avec le bouton de droite de la souris. Cliquez sur **Afficher les réseaux sans fil disponibles**.
	- **5** Le SSID de l'appareil sans fil apparaît dans la liste. Sélectionnez **SETUP** et cliquez sur **Connexion**.
	- **6** Vérifiez le statut de la **Connexion réseau sans fil**. Quelques minutes peuvent s'écouler avant que s'affiche à l'écran l'adresse IP qui change de 0.0.0.0. à 169.254.x.x (où x.x. sont des nombres entre 1 et 254).

m La liste suivante s'affiche. Si la liste est vide, vérifiez si l'appareil est allumé, puis cliquez sur **Rafraîchir**. Sélectionnez l'appareil que vous désirez configurer et cliquez sur **Suivant**.

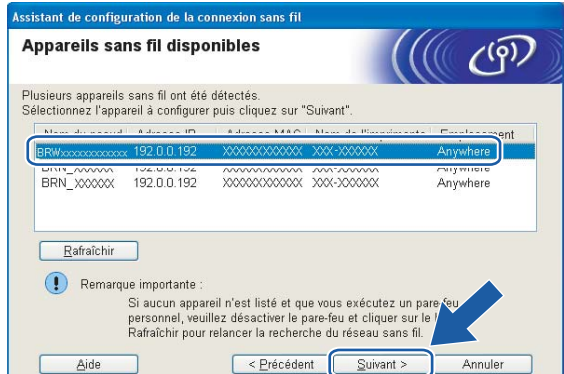

### *A* Remarque

Le nom de nœud par défaut du NC-xxxx (où « xxxx » est le nom de votre modèle) est « BRWxxxxxx » (où « xxxxxx » représente les six derniers chiffres de votre adresse Ethernet).

<sup>14</sup> L'assistant cherche les réseaux sans fil disponibles à partir de votre appareil. Choisissez le réseau Ad-hoc que vous désirez associer à l'appareil, puis cliquez sur **Suivant**. Si aucun réseau sans fil Ad-hoc n'est disponible, vous devez créer un nouveau réseau sans fil. Allez à  $\bigcirc$ .

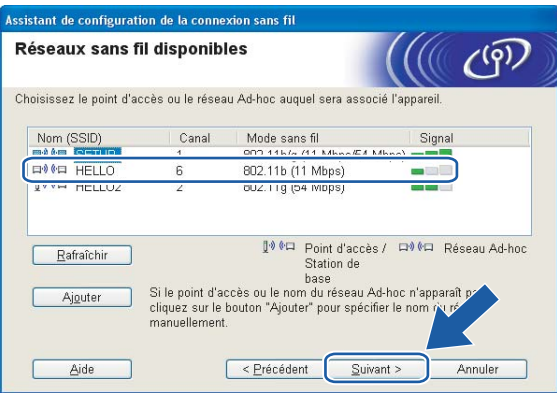

### *A* Remarque

- Si votre réseau Ad-hoc cible ne diffuse pas le SSID et n'apparaît pas dans la liste, vous pouvez l'ajouter manuellement en cliquant sur le bouton **Ajouter**. Suivez les consignes qui s'affichent à l'écran pour l'entrée du **Nom (SSID)** et du numéro de **Canal**.
- Si la liste est vide, vérifiez si l'appareil se trouve à portée des communications sans fil. Cliquez ensuite sur **Rafraîchir**.

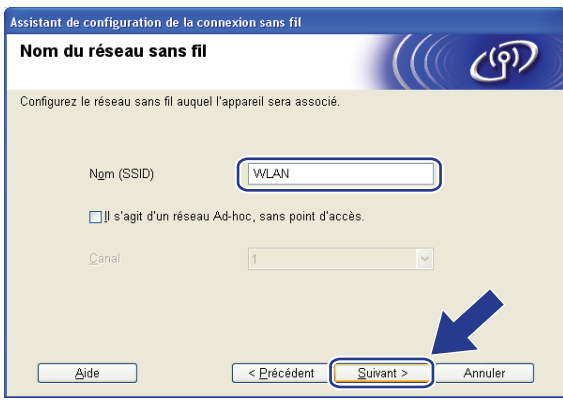

<sup>6</sup> Si votre réseau n'est pas configuré pour l'authentification et le cryptage, l'écran suivant s'affiche. Pour continue[r](#page-65-0) la configuration, cliquez sur OK et allez à **®**.

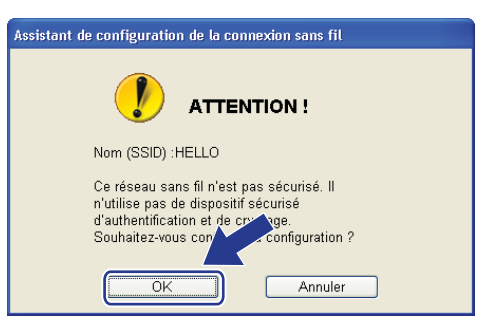

**16** Si votre réseau est configuré pour l'authentification et le cryptage, l'écran suivant s'affiche. Lors de la configuration de votre appareil sans fil Brother, vous devez vous assurer qu'il est configuré pour correspondre aux paramètres d'authentification et de cryptage de votre réseau sans fil existant. Choisissez la **Méthode d'authentification** et le **Mode de cryptage** dans les listes déroulantes de chaque boîte de paramètre. Entrez ensuite la **Clé du réseau** et cliquez sur **Suivant**. Allez à [r](#page-65-0).

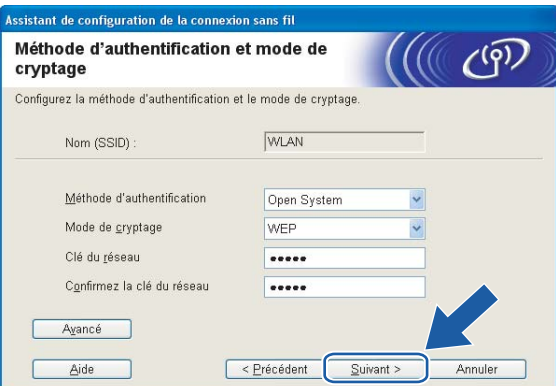

### **Remarque**

- Si vous désirez paramétrer plus d'une clé WEP, cliquez sur **Avancé**.
- Si vous ne connaissez pas les paramètres d'authentification ou de cryptage du réseau, veuillez contacter votre administrateur de réseau.

<span id="page-64-0"></span>q Entrez un nouveau SSID et choisissez la **Méthode d'authentification** et le **Mode de cryptage** dans les listes déroulantes de chaque boîte de paramètre. Entrez ensuite la **Clé du réseau** et cliquez sur **Suivant**.

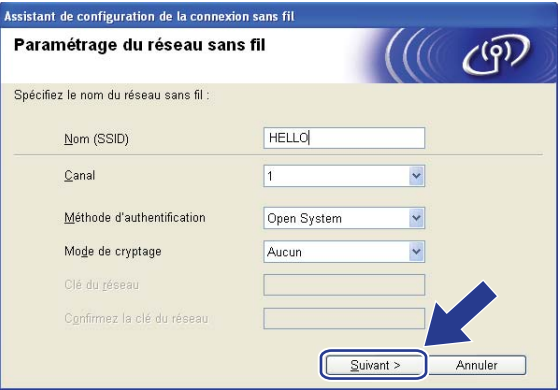

### **Remarque**

Si vous ne connaissez pas les paramètres d'authentification ou de cryptage du réseau, veuillez contacter votre administrateur de réseau.

<span id="page-65-0"></span><sup>18</sup> Cliquez sur Suivant. Les paramètres seront envoyés à votre appareil. Les paramètres ne changeront pas si vous cliquez sur **Annuler**.

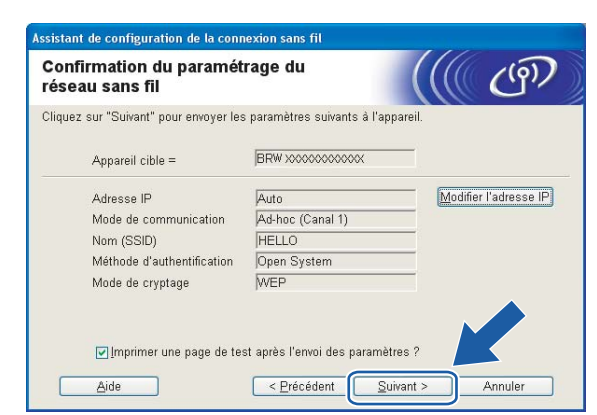

### **Remarque**

Si vous désirez entrer manuellement les paramètres de l'adresse IP de votre appareil, cliquez sur **Modifier l'adresse IP** et entrez les paramètres nécessaires de l'adresse IP pour votre réseau.

19 Pour communiquer avec l'appareil sans fil configuré, vous devez configurer votre ordinateur pour qu'il utilise les mêmes paramètres sans fil. Modifiez manuellement les paramètres sans fil de votre ordinateur pour qu'ils correspondent à ceux de l'appareil affichés sur cet écran. Cliquez sur **Suivant**. (Les paramètres affichés sur cet écran ne sont donnés qu'à titre d'exemple. Vos paramètres ne seront pas les mêmes.)

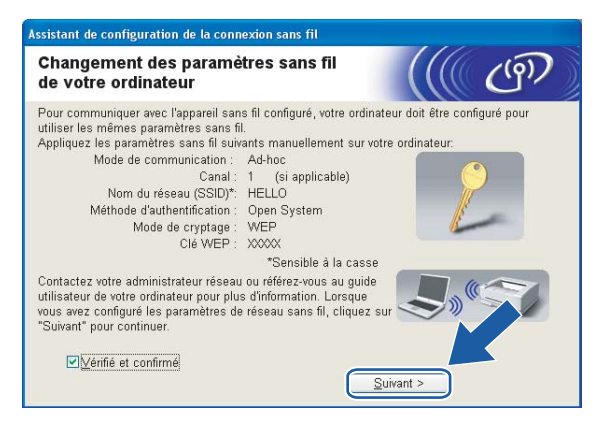

20 Vous avez complété la configuration sans fil. Cliquez sur Terminer. Si vous désirez continuer l'installation des pilotes et des logiciels nécessaires pour le fonctionnement de votre appareil, veuillez sélectionner **Installer le logiciel MFL-Pro Suite** à partir du menu du CD-ROM.

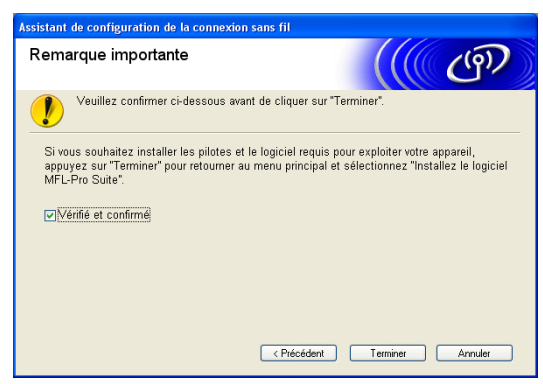

# **5**

# <span id="page-67-0"></span>**Configuration sans fil pour Macintosh® 5**

Les instructions suivantes vous permettront d'installer votre appareil Brother dans un environnement réseau à l'aide de l'application d'installation automatique Brother pour Macintosh® qui se trouve sur le CD-ROM accompagnant l'appareil.

Vous pouvez aussi configurer votre appareil à l'aide de son panneau de commande, ce que nous recommandons. Veuillez suivre les instructions du Guide d'installation rapide ou consulter *[Configuration de](#page-29-0)  [votre appareil pour un réseau sans fil](#page-29-0)* à la page 20.

### **Configuration en mode Infrastructure <sup>5</sup>**

### **Pour Mac OS®X 10.2.4 ou supérieur <sup>5</sup>**

#### **IMPORTANT**

Si vous avez configuré précédemment les paramètres sans fil de l'appareil, vous devez réinitialiser les paramètres de réseau local avant de pouvoir à nouveau configurer les paramètres sans fil. Appuyez sur **Menu**, **7**, **0** pour Réglage usine et choisissez Oui pour accepter le changement. L'appareil redémarrera automatiquement.

- Allumez l'appareil en branchant le cordon d'alimentation.
- b Appuyez sur **Menu**, **7**, **2**, **6**. Sélectionnez Marche à l'aide de la touche a ou b puis appuyez sur **OK**.

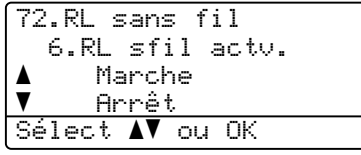

- Allumez votre Macintosh<sup>®</sup>
- Insérez le CD-ROM fourni dans votre lecteur de CD-ROM.
- e Double-cliquez sur l'icône **Utilities**, puis sur **Assistant de configuration de la connexion sans fil**.

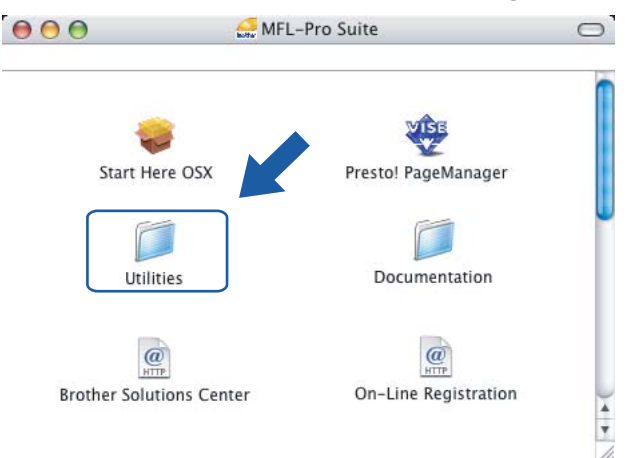

<span id="page-68-0"></span>f Lisez la **Remarque importante** et cliquez sur **Suivant**.

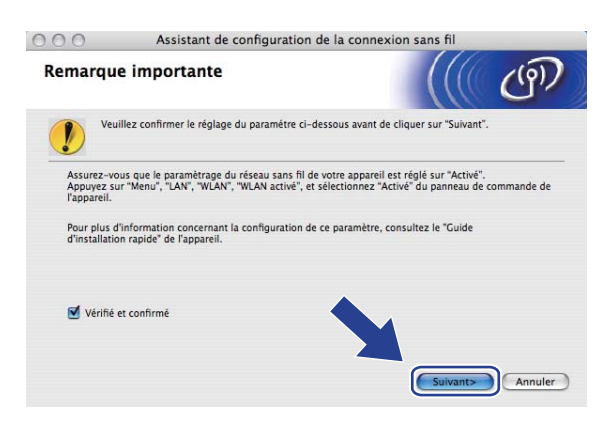

g Choisissez **Manuel**, puis cliquez sur **Suivant**.

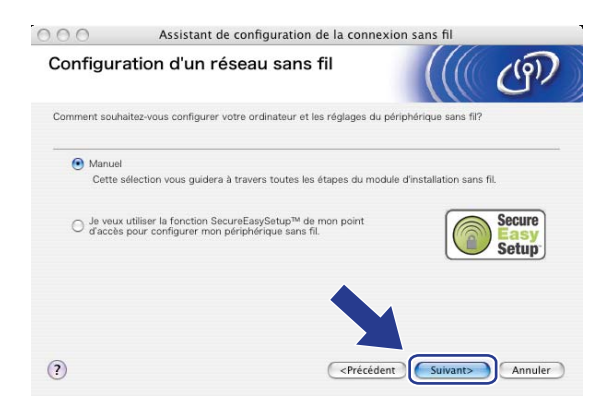

8 Pour la configuration, nous vous recommandons de connecter temporairement votre appareil sans fil Brother directement à un port libre de votre point d'accès, concentrateur ou routeur à l'aide d'un câble réseau.

Si vous pouvez vous connecter temporairement à l'aide d'un câble réseau :

Choisissez **Je peux temporairement connecter mon périphérique à mon point d'accès avec un câble réseau** puis cliquez sur **Suivant**.

Allez à  $\circled{a}$ .

Si vous n'avez pas de câble réseau ou ne pouvez pas vous connecter temporairement à l'appareil sans fil Brother à votre point d'accès :

Choisissez **Je ne peux pas brancher mon périphérique à mon point d'accès avec un câble réseau** puis cliquez sur **Suivant**.

Allez à  $\mathbf{0}$ .

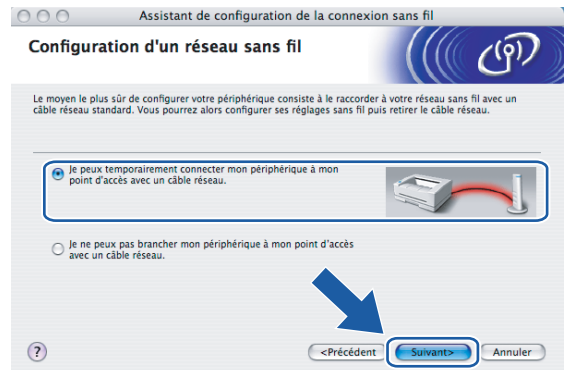

<sup>(9)</sup> Branchez l'appareil sans fil Brother à votre point d'accès à l'aide d'un câble réseau et cliquez sur **Suivant.** Allez à **®**.

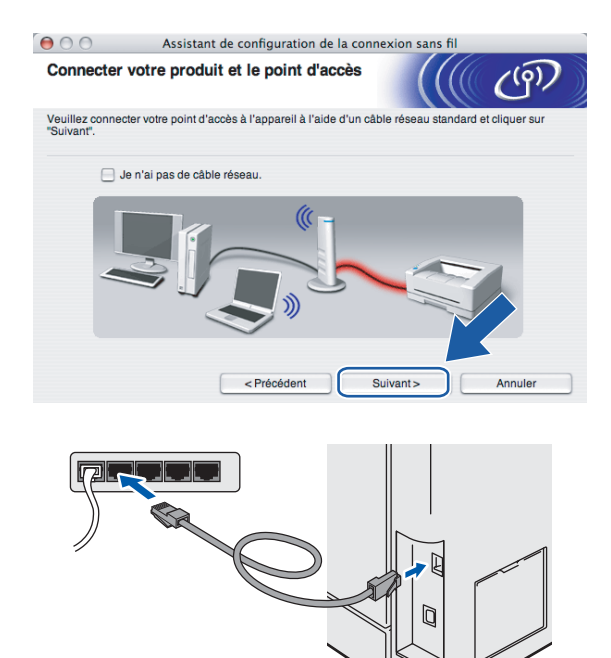

<span id="page-70-0"></span>**10** Si vous choisissez Cet ordinateur a des possibilités sans fil, cochez J'utilise un point d'accès en **mode d'infrastructure**, puis cliquez sur **Suivant**. Allez à [k](#page-71-0).

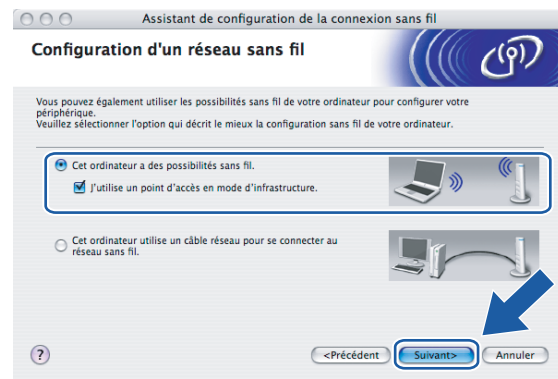

Si vous utilisez un ordinateur câblé, choisissez **Cet ordinateur utilise un câble réseau pour se connecter au réseau sans fil.** Vous devez alors configurer les paramètres sans fil à partir du panneau de commande. Cliquez sur **Terminer** et suivez les consignes affichées à l'écran pour terminer la configuration. Consultez *[Utilisation de l'Assistant de configuration à partir du panneau de](#page-35-1)  commande* [à la page 26.](#page-35-1)

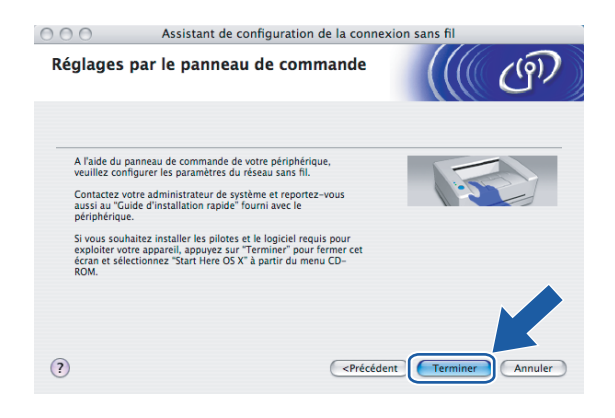

<span id="page-71-0"></span>**K** Vous devez modifier temporairement les paramètres sans fil de votre ordinateur. Veuillez suivre les consignes qui s'affichent à l'écran. Veuillez vous assurer de prendre en note tous les paramètres, tels que le SSID ou le canal de votre ordinateur. Vous devrez remettre votre ordinateur à ses paramètres sans fil d'origine.

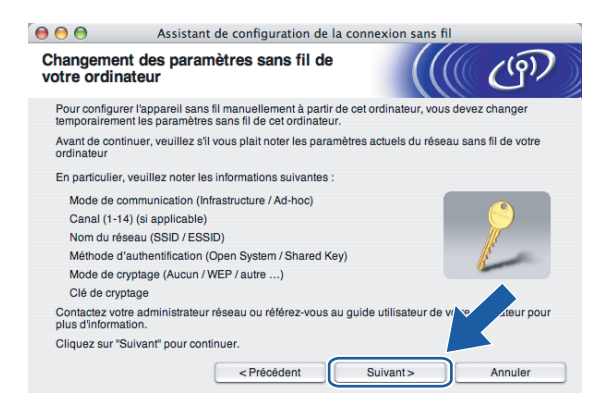

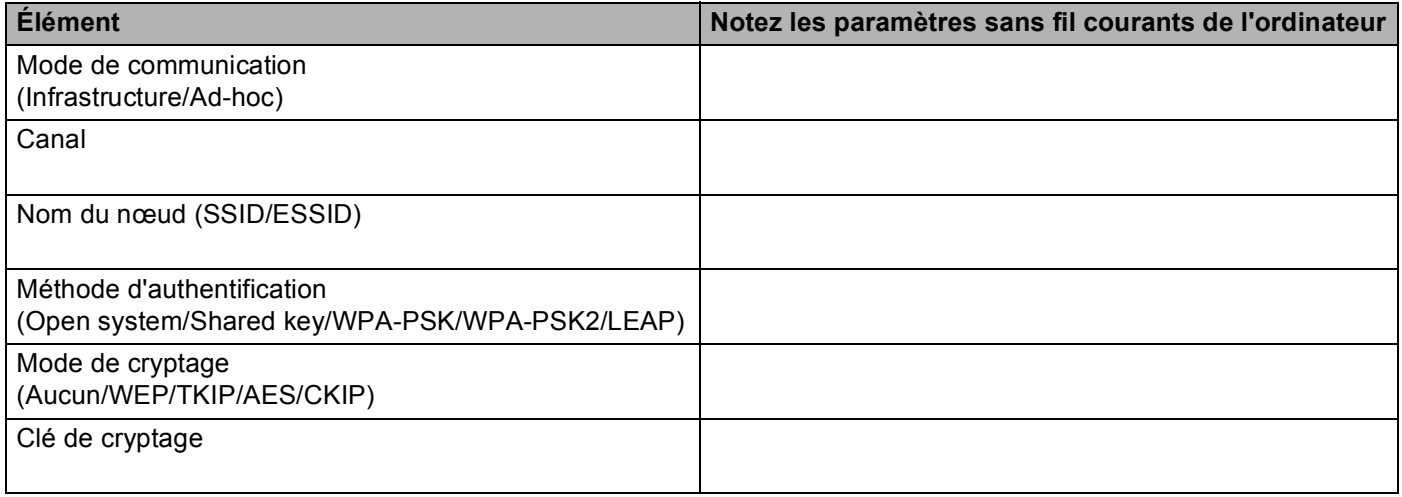

12 Pour communiquer avec un appareil sans fil non configuré, modifiez temporairement les paramètres sans fil de votre ordinateur pour qu'ils correspondent aux paramètres par défaut de l'appareil affichés à l'écran. Cliquez sur **Suivant**.

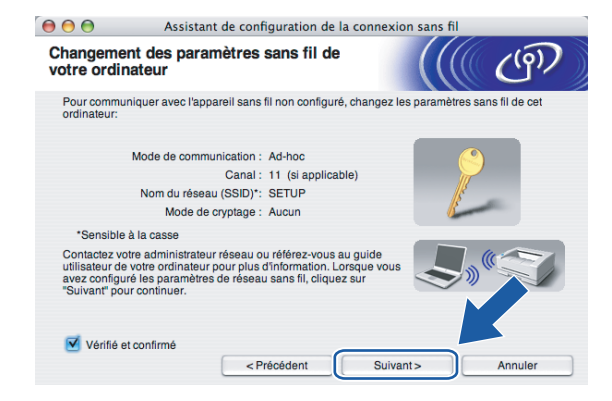
<sup>6</sup> La liste suivante s'affiche. Si la liste est vide, vérifiez si le point d'accès et l'appareil sont allumés, puis cliquez sur **Rafraîchir**. Sélectionnez l'appareil que vous désirez configurer et cliquez sur **Suivant**.

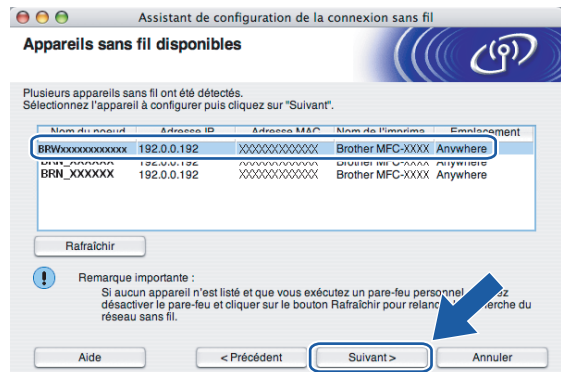

# **Remarque**

Le nom de nœud par défaut du NC-xxxx (où « xxxx » est le nom de votre modèle) est « BRNxxxxxx » ou « BRWxxxxxx » (où « xxxxxx » représente votre adresse Ethernet).

n L'assistant cherche les réseaux sans fil disponibles à partir de votre appareil. Choisissez le point d'accès que vous désirez associer à l'appareil, puis cliquez sur **Suivant**.

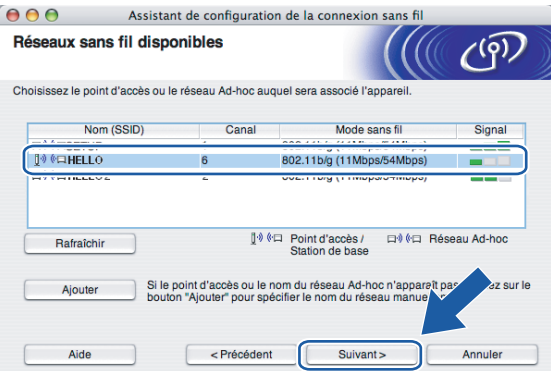

# *C* Remarque

- Si votre point d'accès est paramétré pour ne pas diffuser le SSID, vous pouvez l'ajouter manuellement en cliquant sur le bouton **Ajouter**. Suivez les consignes qui s'affichent à l'écran pour l'entrée du **Nom (SSID)** et du numéro de canal.
- Si la liste est vide, vérifiez que le point d'accès est alimenté et qu'il diffuse le SSID, puis assurez-vous que l'appareil et le point d'accès sont assez proches pour permettre la communication sans fil. Cliquez ensuite sur **Rafraîchir**.
- « SETUP » est le SSID par défaut de l'appareil. Ne choisissez pas ce SSID.

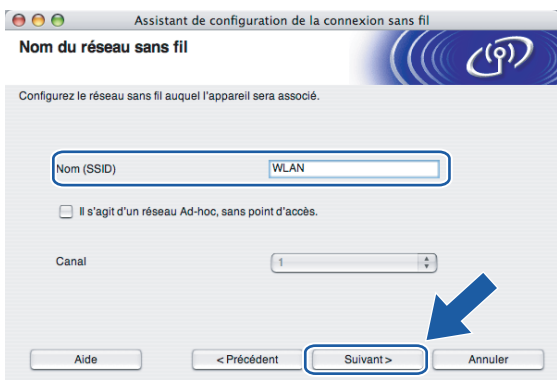

<span id="page-73-0"></span><sup>15</sup> Si votre réseau n'est pas configuré pour l'authentification et le cryptage, l'écran suivant s'affiche. Pour continuer l'installation, cli[q](#page-74-0)uez sur OK et allez à  $\circled{r}$ .

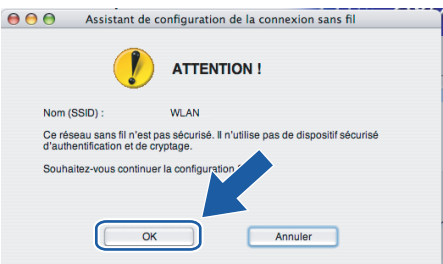

**16** Si votre réseau est configuré pour l'authentification et le cryptage, l'écran suivant s'affiche. Lors de la configuration de votre appareil sans fil Brother, vous devez vous assurer qu'il est configuré pour correspondre aux paramètres d'authentification et de cryptage de votre réseau sans fil existant. Choisissez la **Méthode d'authentification** et le **Mode de cryptage** dans les listes déroulantes de chaque boîte de paramètre. Entrez ensuite la **Clé du réseau** et cliquez sur **Suivant**.

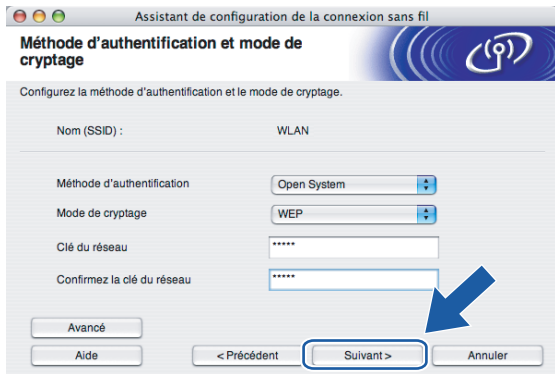

# **Remarque**

- Si vous désirez paramétrer plus d'une clé WEP, cliquez sur **Avancé**.
- Si vous ne connaissez pas les paramètres d'authentification ou de cryptage du réseau, veuillez contacter votre administrateur de réseau.

<span id="page-74-0"></span>**(7)** Cliquez sur Suivant. Les paramètres seront envoyés à votre appareil. Les paramètres ne changeront pas si vous cliquez sur **Annuler**.

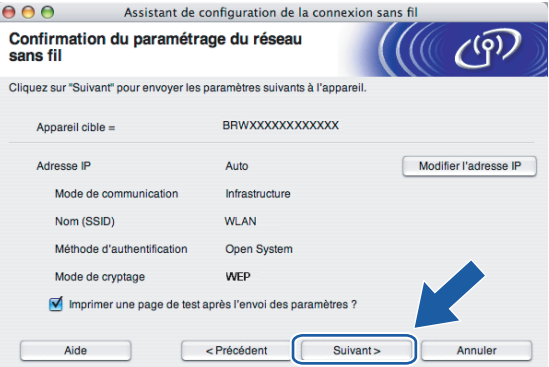

# **Remarque**

Si vous désirez entrer manuellement les paramètres de l'adresse IP de votre appareil, cliquez sur **Modifier l'adresse IP** et entrez les paramètres nécessaires de l'adresse IP pour votre réseau.

<sup>18</sup> Suivez les consignes qui s'affichent à l'écran.

 Si vous aviez choisi **Je peux temporairement connecter mon périphérique à mon point d'accès avec un câble réseau** à l'étape  $\odot$  :

Débranchez le câble réseau entre votre point d'accès (concentrateur ou routeur) et l'appareil, puis cliquez [s](#page-75-0)ur **Suivant**. Allez à  $\circledR$ .

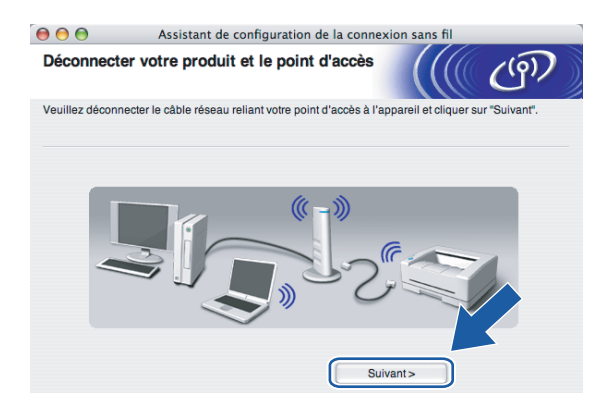

Si vous aviez choisi Cet ordinateur a des possibilités sans fil à l'étape  $\textcircled{\ }$  :

À l'aide des renseignements que vous avez enregistrés à l'étape  $\bigcirc$ , remettez les paramètres sans fil de votre ordinateur à leurs valeurs d'origine. Cliquez sur **Suivant**.

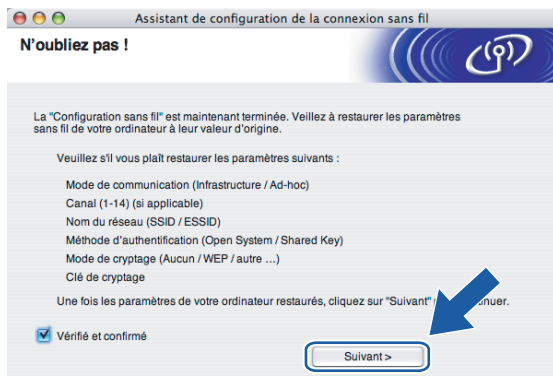

<span id="page-75-0"></span>s Vous avez complété la configuration sans fil. Cliquez sur **Terminer**. Si vous désirez continuer l'installation des pilotes et des logiciels nécessaires pour le fonctionnement de votre appareil, veuillez sélectionner **Start Here OSX** à partir du menu du CD-ROM.

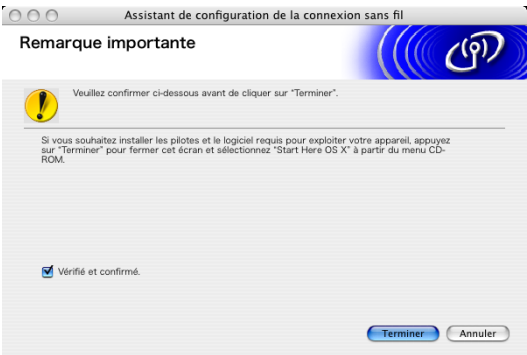

# **Configuration avec un point d'accès qui prend en charge SecureEasySetup™ <sup>5</sup>**

# **Pour Mac OS®X 10.2.4 ou supérieur <sup>5</sup>**

#### **IMPORTANT**

Si vous avez configuré précédemment les paramètres sans fil de l'appareil, vous devez réinitialiser les paramètres de réseau local avant de pouvoir à nouveau configurer les paramètres sans fil. Appuyez sur **Menu**, **7**, **0** pour Réglage usine et choisissez Oui pour accepter le changement. L'appareil redémarrera automatiquement.

- Allumez l'appareil en branchant le cordon d'alimentation.
- b Appuyez sur **Menu**, **7**, **2**, **6**. Sélectionnez Marche à l'aide de la touche a ou b puis appuyez sur **OK**.

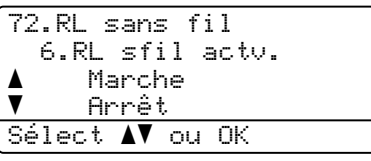

- Allumez votre Macintosh<sup>®</sup>.
- Insérez le CD-ROM fourni dans votre lecteur de CD-ROM.
- e Double-cliquez sur l'icône **Utilities**, puis sur **Assistant de configuration de la connexion sans fil**.

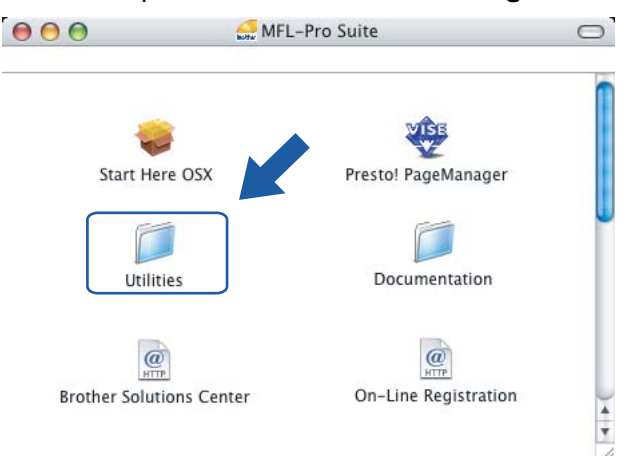

f Lisez la **Remarque importante** et cliquez sur **Suivant**.

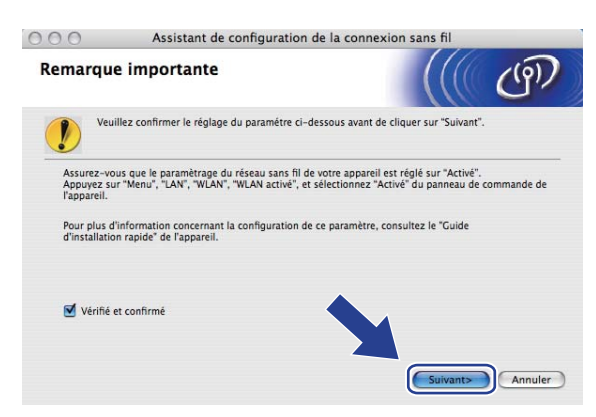

g Choisissez l'option suivante puis cliquez sur **Suivant**.

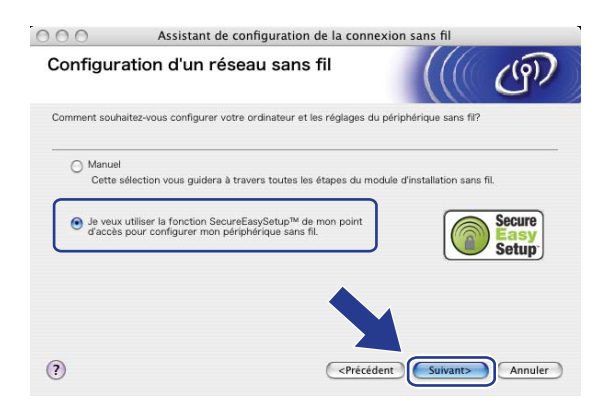

8 Faites les vérifications préconisées par le message et cliquez sur Suivant.

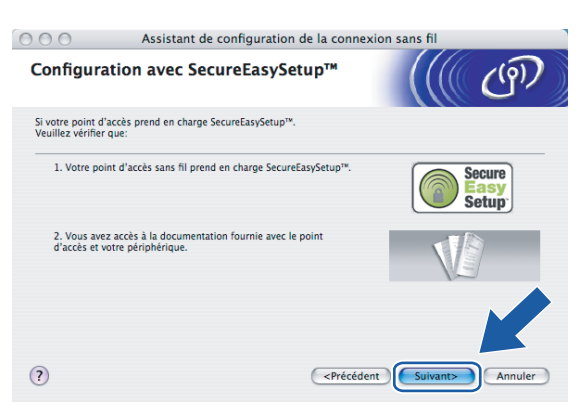

<sup>9</sup> Reportez-vous au manuel d'instructions qui accompagnait votre point d'accès pour paramétrer le mode SecureEasySetup™ de votre point d'accès.

10 Mettez l'appareil en mode SecureEasySetup™.

Appuyez sur **Menu**, **7**, **2**, **3** pour SecurEasySetup puis appuyez sur **OK**.

# **Remarque**

Si l'afficheur indique Erreur connexion, veuillez essayer à nouveau.

#### **k** Cliquez sur Terminer.

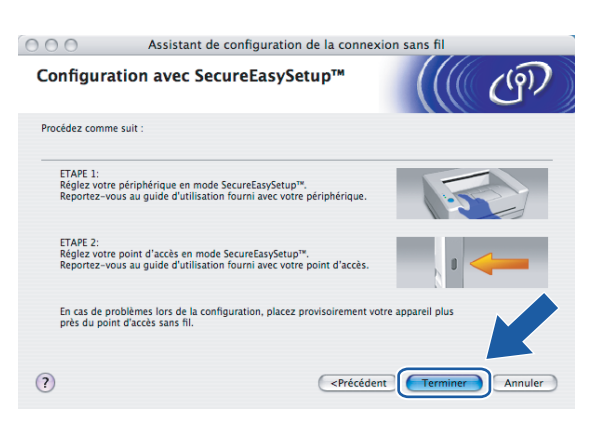

- 12 La configuration est terminée. Replacez l'appareil à portée de votre point d'accès.
- 13 Vous avez complété la configuration sans fil. Si vous désirez continuer l'installation des pilotes et des logiciels nécessaires pour le fonctionnement de votre appareil, veuillez sélectionner **Start Here OSX** à partir du menu du CD-ROM.

# **Configuration en mode Ad-hoc <sup>5</sup>**

# **Pour Mac OS®X 10.2.4 ou supérieur <sup>5</sup>**

#### **IMPORTANT**

Si vous avez configuré précédemment les paramètres sans fil de l'appareil, vous devez réinitialiser les paramètres de réseau local avant de pouvoir à nouveau configurer les paramètres sans fil. Appuyez sur **Menu**, **7**, **0** pour Réglage usine et choisissez Oui pour accepter le changement. L'appareil redémarrera automatiquement.

- a Allumez l'appareil en branchant le cordon d'alimentation.
	- b Appuyez sur **Menu**, **7**, **2**, **6**. Sélectionnez Marche à l'aide de la touche a ou b puis appuyez sur **OK**.

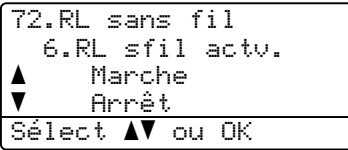

- Allumez votre Macintosh<sup>®</sup>.
- Insérez le CD-ROM fourni dans votre lecteur de CD-ROM.
- e Double-cliquez sur l'icône **Utilities**, puis sur Assistant de configuration de la connexion sans fil.

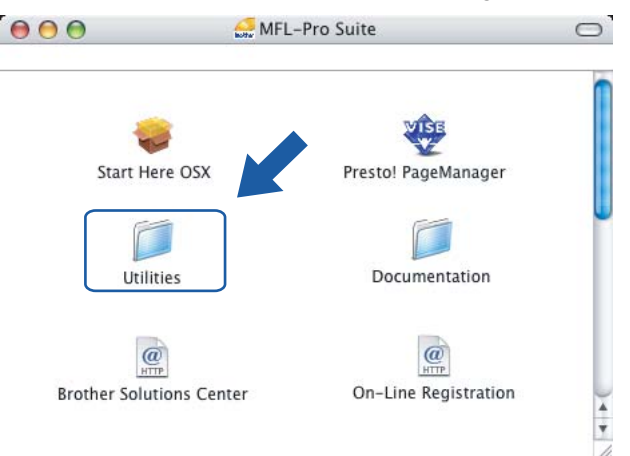

f Lisez la **Remarque importante** et cliquez sur **Suivant**.

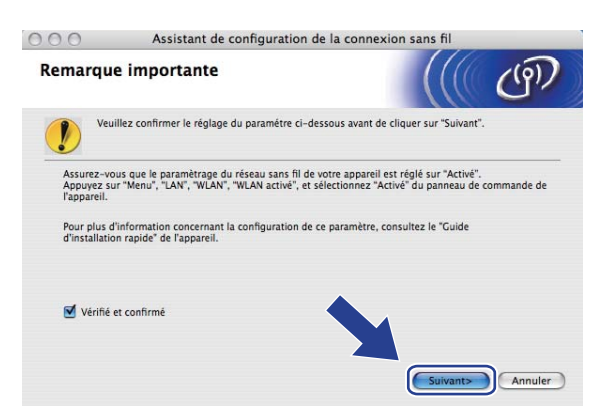

g Choisissez **Manuel**, puis cliquez sur **Suivant**.

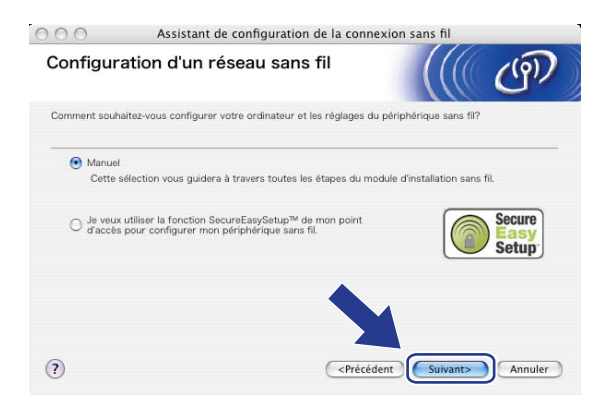

8 Choisissez Je ne peux pas brancher mon périphérique à mon point d'accès avec un câble réseau. Cliquez sur **Suivant**.

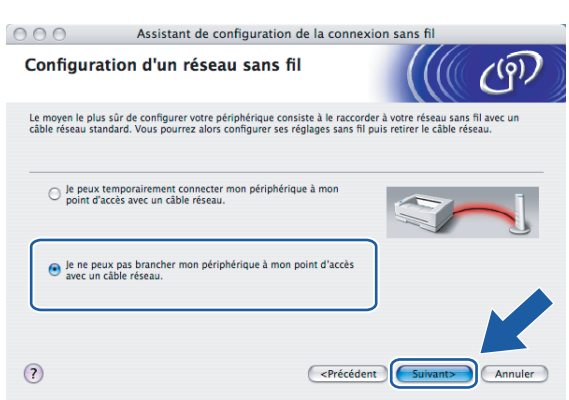

<sup>9</sup> Choisissez Cet ordinateur a des possibilités sans fil et assurez-vous que J'utilise un point d'accès **en mode d'infrastructure** n'est pas coché. Cliquez sur **Suivant**.

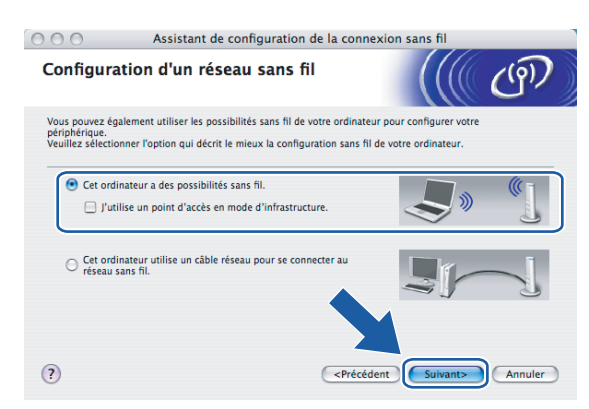

10 Vous devez modifier temporairement les paramètres sans fil de votre ordinateur. Veuillez suivre les consignes qui s'affichent à l'écran. Veuillez vous assurer de prendre en note tous les paramètres, tels que le SSID ou le canal de votre ordinateur. Vous devrez remettre votre ordinateur à ses paramètres sans fil d'origine.

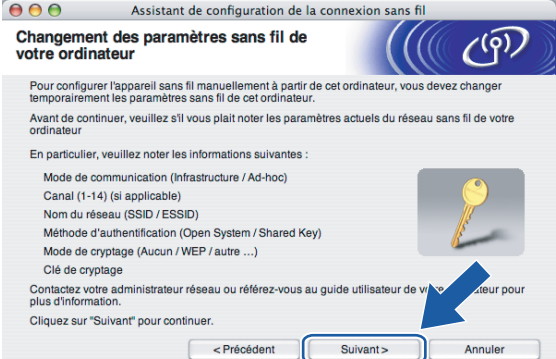

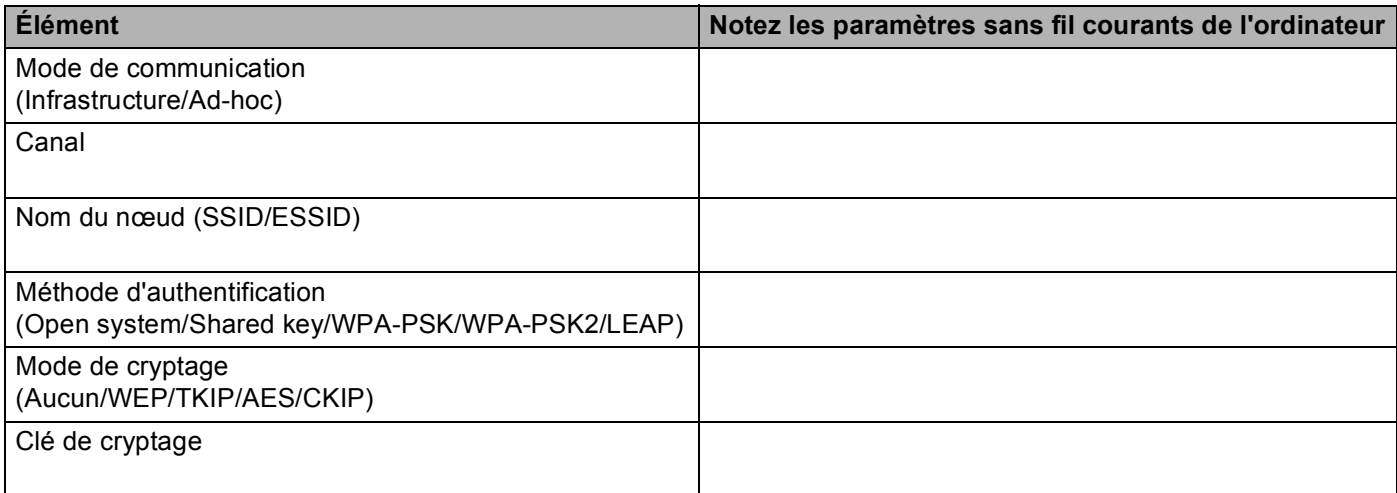

**(1)** Pour communiquer avec un appareil sans fil non configuré, modifiez temporairement les paramètres sans fil de votre ordinateur pour qu'ils correspondent aux paramètres par défaut de l'appareil affichés à l'écran. Cliquez sur **Suivant**.

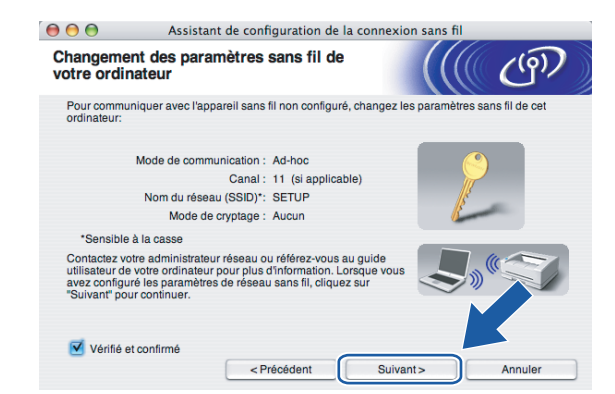

l La liste suivante s'affiche. Si la liste est vide, vérifiez si l'appareil est allumé, puis cliquez sur **Rafraîchir**. Sélectionnez l'appareil que vous désirez configurer et cliquez sur **Suivant**.

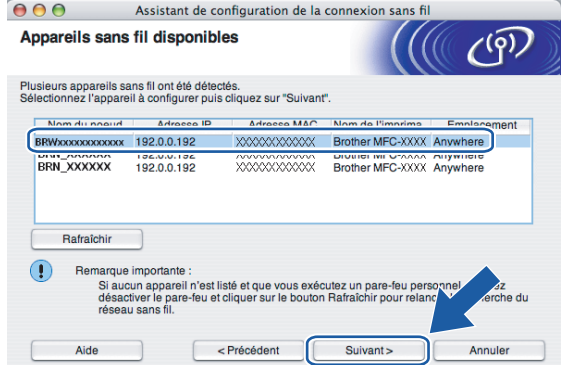

#### **Remarque**

Le nom de nœud par défaut du NC-xxxx (où « xxxx » est le nom de votre modèle) est « BRWxxxxxx » (où « xxxxxx » représente les six derniers chiffres de votre adresse Ethernet).

<sup>13</sup> L'assistant cherche les réseaux sans fil disponibles à partir de votre appareil. Choisissez le réseau Ad-hoc que vous désirez associer à l'appareil, puis cliquez sur **Suivant**. Si aucun réseau sans fil Ad-h[o](#page-73-0)c n'est disponible, vous devez créer un nouveau réseau sans fil. Allez à  $\bigcirc$ .

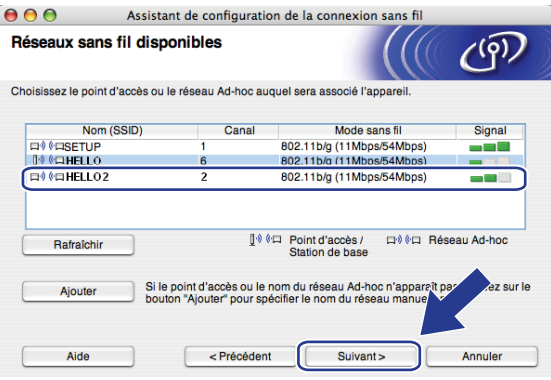

# **Remarque**

- Si votre réseau Ad-hoc cible ne diffuse pas le SSID et n'apparaît pas dans la liste, vous pouvez l'ajouter manuellement en cliquant sur le bouton **Ajouter**. Suivez les consignes qui s'affichent à l'écran pour l'entrée du **Nom (SSID)** et du numéro de **Canal**.
- Si la liste est vide, vérifiez si l'appareil se trouve à portée des communications sans fil. Cliquez ensuite sur **Rafraîchir**.

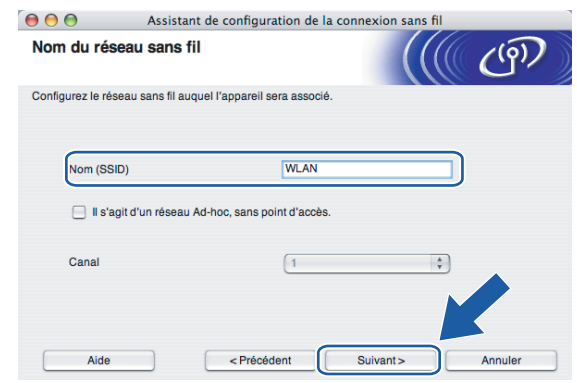

n Si votre réseau n'est pas configuré pour l'authentification et le cryptage, l'écran suivant s'affiche. Pour continuer l'installation, cliquez sur OK et allez à **@**.

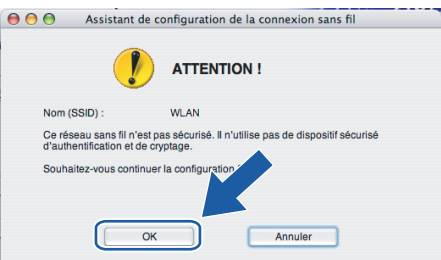

<sup>15</sup> Si votre réseau est configuré pour l'authentification et le cryptage, l'écran suivant s'affiche. Lors de la configuration de votre appareil sans fil Brother, vous devez vous assurer qu'il est configuré pour correspondre aux paramètres d'authentification et de cryptage de votre réseau sans fil existant. Choisissez la **Méthode d'authentification** et le **Mode de cryptage** dans les listes déroulantes de chaque boîte de paramètre. Entrez ensuite la **Clé du réseau** et cliquez sur **Suivant**. Allez à [q](#page-84-1).

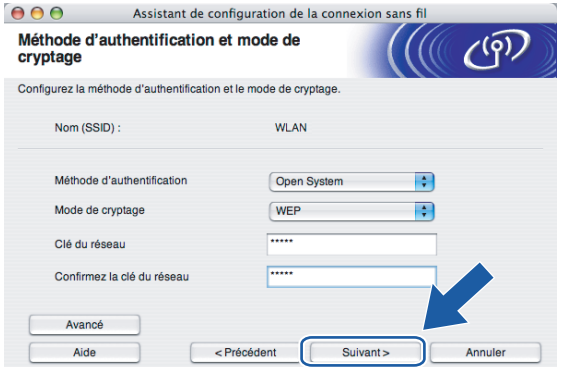

# **Remarque**

- Si vous désirez paramétrer plus d'une clé WEP, cliquez sur **Avancé**.
- Si vous ne connaissez pas les paramètres d'authentification ou de cryptage du réseau, veuillez contacter votre administrateur de réseau.
- <span id="page-84-0"></span>p Entrez un nouveau SSID et choisissez la **Méthode d'authentification** et le **Mode de cryptage** dans les listes déroulantes de chaque boîte de paramètre. Entrez ensuite la **Clé du réseau** et cliquez sur **Suivant**.

![](_page_84_Picture_91.jpeg)

# **Remarque**

Si vous ne connaissez pas les paramètres d'authentification ou de cryptage du réseau, veuillez contacter votre administrateur de réseau.

<span id="page-84-1"></span>**(7)** Cliquez sur Suivant. Les paramètres seront envoyés à votre appareil. Les paramètres ne changeront pas si vous cliquez sur **Annuler**.

![](_page_84_Picture_92.jpeg)

#### **Remarque**

Si vous désirez entrer manuellement les paramètres de l'adresse IP de votre appareil, cliquez sur **Modifier l'adresse IP** et entrez les paramètres nécessaires de l'adresse IP pour votre réseau.

<sup>8</sup> Pour communiquer avec l'appareil sans fil configuré, vous devez configurer votre ordinateur pour qu'il utilise les mêmes paramètres sans fil. Modifiez manuellement les paramètres sans fil de votre ordinateur pour qu'ils correspondent à ceux de l'appareil affichés sur cet écran. Cliquez sur **Suivant**. (Les paramètres affichés sur cet écran ne sont donnés qu'à titre d'exemple. Vos paramètres ne seront pas les mêmes.)

![](_page_85_Picture_2.jpeg)

<sup>19</sup> Vous avez complété la configuration sans fil. Cliquez sur Terminer. Si vous désirez continuer l'installation des pilotes et des logiciels nécessaires pour le fonctionnement de votre appareil, veuillez sélectionner **Start Here OSX** à partir du menu du CD-ROM.

![](_page_85_Picture_68.jpeg)

**6**

# **Configuration à l'aide du panneau de commande <sup>6</sup>**

# **Menu Réseau <sup>6</sup>**

Avant d'utiliser votre appareil Brother dans un environnement réseau, vous devez configurer les paramètres TCP/IP appropriés.

Dans le présent chapitre, vous apprendrez comment configurer les paramètres du réseau à l'aide du panneau de commande, situé à l'avant de l'appareil.

Les sélections du menu Réseau du panneau de commande vous permettent de régler l'appareil Brother selon la configuration de votre réseau. Appuyez sur **Menu**, puis sur **a** ou **b** pour sélectionner Réseau. Passez à la sélection de menu que vous désirez configurer. Veuillez consulter *[Tableau des fonctions et réglages par](#page-189-0)  défaut* [à la page 180](#page-189-0).

Veuillez noter que l'appareil est fourni avec le logiciel BRAdmin Light et les applications Configuration à distance pour Windows® et Macintosh®, qui peuvent être également utilisés pour configurer divers aspects du réseau. Veuillez consulter *[Modification des paramètres du serveur d'impression](#page-26-0)* à la page 17 pour une connexion câblée ou *[Modification des paramètres du serveur d'impression](#page-39-0)* à la page 30 pour une connexion sans fil.

# **TCP/IP <sup>6</sup>**

Si vous branchez l'appareil à l'aide du câble Ethernet à votre réseau, servez-vous des sélections de menu Cablé. Si vous branchez l'appareil à un réseau Ethernet sans fil, servez-vous des sélections de menu RL sans fil.

Ce menu propose dix options : Méthode amorce, Adresse IP, Masq.ss.réseau, Passerelle, Nom du nœud, Config.wins, Serveur WINS, Serveur DNS, APIPA et IPv6.

# <span id="page-86-0"></span>**Méthode amorce <sup>6</sup>**

Cette option détermine comment l'appareil obtient une adresse IP. Le paramètre par défaut est « Auto ».

# **Remarque**

- Si vous ne voulez pas configurer votre serveur d'impression par le biais de DHCP, BOOTP ou RARP, vous devez régler la Méthode amorce à Statiq pour que le serveur d'impression ait une adresse IP statique. Ainsi, le serveur d'impression n'essaiera pas d'obtenir une adresse IP de l'un de ces systèmes. Pour modifier la Méthode amorce, utilisez le panneau de commande de l'appareil, l'utilitaire BRAdmin Professional, la Configuration à distance ou la gestion à partir du Web (navigateur Web).
- Vous ne pouvez pas modifier la Méthode amorce avec l'utilitaire BRAdmin Light fourni sur le CD-ROM qui accompagne votre produit Brother. Veuillez utiliser la dernière version de BRAdmin Professional, qui peut être téléchargée à partir du site [http://solutions.brother.com.](http://solutions.brother.com) Cet utilitaire est seulement disponible pour les utilisateurs de Windows®.
- **i** Appuyez sur **Menu**.
- 2 Appuyez sur **▲ ou ▼ pour sélectionner** Réseau. Appuyez sur **OK**.
- **63** (Pour câblé) Appuyez sur ▲ ou ▼ pour sélectionner Cablé. (Pour sans fil) Appuyez sur **a** ou **b** pour sélectionner RL sans fil. Appuyez sur **OK**.
- **4** Appuyez sur **A** ou **v** pour sélectionner TCP/IP. Appuyez sur **OK**.
- **5** Appuyez sur  $\triangle$  ou  $\nabla$  pour sélectionner Méthode amorce. Appuyez sur **OK**.
- **6** Appuyez sur **A** ou **V** pour sélectionner Auto, Statiq, RARP, BOOTP ou DHCP. Appuyez sur **OK**.
	- $\blacksquare$  Si vous choisissez Auto, RARP, BOOTP ou DHCP, passez à l'étape  $\lozenge$  $\lozenge$  $\lozenge$ .
	- $\blacksquare$  Si vous c[h](#page-87-1)oisissez  $\text{Statig},$  allez à l'étape  $\blacksquare$ .
- <span id="page-87-0"></span>g Entrez le nombre de tentatives d'obtention de l'adresse IP par l'appareil. Nous recommandons d'entrer 3 ou plus. Appuyez sur **OK**.

<span id="page-87-1"></span>**8** Appuyez sur **Arrêt/Sortie**.

#### **Mode Auto <sup>6</sup>**

Dans ce mode, l'appareil balaie le réseau pour tenter de trouver un serveur DHCP. S'il en trouve un et si le serveur DHCP est configuré de manière à attribuer une adresse IP à l'appareil, c'est l'adresse IP fournie par le serveur DHCP qui sera utilisée. S'il n'existe pas de serveur DHCP, alors l'appareil balaie le réseau pour tenter de trouver un serveur BOOTP. S'il détecte un serveur BOOTP, et si celui-ci est configuré correctement, l'appareil obtiendra son adresse IP du serveur BOOTP. S'il n'existe pas de serveur BOOTP, l'appareil balaie le réseau pour tenter de trouver un serveur RARP. En l'absence de réponse de serveur RARP, l'adresse IP est balayée par la fonction APIPA, veuillez consulter *[Utilisation de APIPA pour configurer l'adresse IP](#page-179-0)* à la page 170. Après la mise sous tension initiale, l'appareil peut prendre quelques minutes à balayer le réseau pour trouver un serveur.

## **Mode Statiq <sup>6</sup>**

Dans ce mode, l'adresse IP de l'appareil doit être attribuée manuellement. Une fois entrée, l'adresse IP est verrouillée à l'adresse assignée.

## **Mode RARP <sup>6</sup>**

L'adresse IP du serveur d'impression Brother peut être configurée à l'aide du service Reverse ARP (RARP) sur votre ordinateur hôte. Pour en savoir plus sur RARP, veuillez consulter *[Utilisation de RARP pour](#page-179-1)  [configurer l'adresse IP](#page-179-1)* à la page 170.

## **Mode BOOTP <sup>6</sup>**

BOOTP est une alternative à RARP qui présente l'avantage de permettre la configuration du masque de sous-réseau et de la passerelle. Pour en savoir plus sur BOOTP, veuillez consulter *[Utilisation de BOOTP](#page-178-0)  [pour configurer l'adresse IP](#page-178-0)* à la page 169.

## **Mode DHCP <sup>6</sup>**

Le protocole DHCP (protocole de configuration dynamique de l'hôte) est l'un des mécanismes IP automatisés permettant d'attribuer les adresses IP. Si vous avez un serveur DHCP sur votre réseau (c'est généralement le cas sur un réseau Unix®, Windows® 2000/XP ou Windows Vista™), le serveur d'impression obtient automatiquement son adresse IP d'un serveur DHCP et enregistre son nom avec tout service de nom dynamique compatible RFC 1001 et 1002.

# **Adresse IP <sup>6</sup>**

Ce champ affiche l'adresse IP actuelle de l'appareil. Si vous avez défini la Méthode amorce à Statiq, entrez l'adresse IP que vous souhaitez attribuer à l'appareil (consultez votre administrateur de réseau pour savoir quelle adresse IP utiliser). Si vous avez sélectionné une méthode autre que Statiq, l'appareil tentera de déterminer son adresse IP par le biais des protocoles DHCP ou BOOTP. L'adresse IP par défaut de votre appareil sera sans doute incompatible avec le système d'adressage IP adopté pour votre réseau. Nous vous recommandons de communiquer avec votre administrateur de réseau pour obtenir une adresse IP pour le réseau auquel l'appareil est branché.

#### **1** Appuyez sur Menu.

- **2** Appuyez sur **A** ou **V** pour sélectionner Réseau. Appuyez sur **OK**.
- **63** (Pour câblé) Appuyez sur ▲ ou ▼ pour sélectionner Cablé. (Pour sans fil) Appuyez sur **a** ou **b** pour sélectionner RL sans fil. Appuyez sur **OK**.
- **4** Appuyez sur **▲ ou ▼** pour sélectionner TCP/IP. Appuyez sur **OK**.
- **b** Appuyez sur **A** ou **v** pour sélectionner Adresse IP. Appuyez sur **OK**.
- **6** Appuyez sur 1 pour sélectionner Changer.
- **7** Entrez l'adresse IP. Appuyez sur **OK**.
- **8** Appuyez sur **Arrêt/Sortie**.

#### **Masq.ss.réseau <sup>6</sup>**

Ce champ affiche le masque de sous-réseau courant de l'appareil. Si vous n'utilisez pas DHCP ou BOOTP pour obtenir le masque de sous-réseau, entrez le masque de sous-réseau souhaité. Consultez votre administrateur de réseau pour savoir quel masque de sous-réseau utiliser.

- **4** Appuyez sur Menu.
- **2** Appuyez sur **A** ou **V** pour sélectionner Réseau. Appuyez sur **OK**.
- **6** (Pour câblé) Appuyez sur **A** ou **V** pour sélectionner Cablé. (Pour sans fil) Appuyez sur **a** ou **b** pour sélectionner RL sans fil. Appuyez sur **OK**.
- **4** Appuyez sur **▲ ou ▼** pour sélectionner TCP/IP. Appuyez sur **OK**.
- **6** Appuyez sur **A** ou **V** pour sélectionner Masq.ss.réseau. Appuyez sur **OK**.

**6**

- **6** Appuyez sur 1 pour sélectionner Changer.
- 7 Entrez l'adresse du masque de sous-réseau. Appuyez sur **OK**.

**8** Appuyez sur **Arrêt/Sortie**.

## **Passerelle <sup>6</sup>**

Cette option affiche l'adresse de la passerelle ou du routeur actuellement utilisée par l'appareil. Si vous n'utilisez pas DHCP ou BOOTP pour obtenir l'adresse de la passerelle ou du routeur, tapez l'adresse que vous souhaitez attribuer. Si vous n'avez ni passerelle ni routeur, laissez ce champ vide. En cas de doute, consultez votre administrateur de réseau.

![](_page_89_Picture_6.jpeg)

- **2** Appuyez sur ▲ ou ▼ pour sélectionner Réseau. Appuyez sur **OK**.
- **6** (Pour câblé) Appuyez sur **A** ou **V** pour sélectionner Cablé. (Pour sans fil) Appuyez sur **a** ou **b** pour sélectionner RL sans fil. Appuyez sur **OK**.
- **4** Appuyez sur **A** ou **v** pour sélectionner TCP/IP. Appuyez sur **OK**.
- **5** Appuyez sur **A** ou **V** pour sélectionner Passerelle. Appuyez sur **OK**.
- **6** Appuyez sur 1 pour sélectionner Changer.
- **7** Entrez l'adresse de la passerelle. Appuyez sur **OK**.
- **8** Appuyez sur **Arrêt/Sortie**.

## **Nom du nœud <sup>6</sup>**

Vous pouvez enregistrer le nom de l'appareil sur le réseau. Ce nom est souvent appelé nom NetBIOS. Il s'agit du nom enregistré par le serveur WINS sur votre réseau. Brother recommande d'utiliser le nom « BRNxxxxxx » pour un réseau câblé ou « BRWxxxxxx » pour un réseau sans fil (où « xxxxxx » correspond aux six derniers chiffres de l'adresse Ethernet) (15 caractères max.).

- **1** Appuyez sur Menu.
- **2** Appuyez sur ▲ ou ▼ pour sélectionner Réseau. Appuyez sur **OK**.
- **63** (Pour câblé) Appuyez sur ▲ ou ▼ pour sélectionner Cablé. (Pour sans fil) Appuyez sur **a** ou **b** pour sélectionner RL sans fil. Appuyez sur **OK**.
- **4** Appuyez sur **A** ou **v** pour sélectionner TCP/IP. Appuyez sur **OK**.
- **5** Appuyez sur  $\triangle$  ou  $\nabla$  pour sélectionner Nom du nœud. Appuyez sur **OK**.
- **6** Appuyez sur 1 pour sélectionner Changer.
- $\sqrt{2}$  Entrez le nom du nœud. Appuyez sur **OK**.
- **8** Appuyez sur **Arrêt/Sortie**.

# **Config.wins <sup>6</sup>**

Cette option détermine comment l'appareil obtient l'adresse IP du serveur WINS.

- **1** Appuyez sur **Menu**.
- **2** Appuyez sur **▲ ou ▼ pour sélectionner** Réseau. Appuyez sur **OK**.
- **3** (Pour câblé) Appuyez sur ▲ ou ▼ pour sélectionner Cablé. (Pour sans fil) Appuyez sur **a** ou **b** pour sélectionner RL sans fil. Appuyez sur **OK**.
- **4** Appuyez sur **A** ou **V** pour sélectionner TCP/IP. Appuyez sur **OK**.
- **6** Appuyez sur **A** ou **V** pour sélectionner Config.wins. Appuyez sur **OK**.
- **6** Appuyez sur **A** ou **V** pour sélectionner Auto ou Statiq. Appuyez sur **OK**.
- g Appuyez sur **Arrêt/Sortie**.

#### **Auto <sup>6</sup>**

Se sert d'une requête DHCP pour déterminer automatiquement l'adresse IP des serveurs WINS primaire et secondaire. Pour que cette fonction puisse fonctionner, vous devez régler la méthode amorce sur Auto.

#### **Statiq <sup>6</sup>**

Se sert de l'adresse IP spécifiée pour les serveurs WINS primaire et secondaire.

**6**

# **Serveur WINS**

#### **Adresse IP du serveur WINS primaire <sup>6</sup>**

Ce champ spécifie l'adresse IP du serveur WINS (Windows<sup>®</sup> Internet Naming Service) primaire. Si paramétré à une valeur non égale à zéro, l'appareil communiquera avec ce serveur pour immatriculer son nom avec le service de nom Internet de Windows $^{\circledR}$ .

#### **Adresse IP du serveur WINS secondaire <sup>6</sup>**

Ce champ spécifie l'adresse IP du serveur WINS secondaire. L'adresse est utilisée en guise de sécurité pour compléter l'adresse du serveur WINS primaire. Si le serveur primaire n'est pas disponible, l'appareil peut tout de même s'immatriculer auprès d'un serveur secondaire. Si paramétré à une valeur non égale à zéro, l'appareil communiquera avec ce serveur pour immatriculer son nom avec le service de nom Internet de Windows®. Si vous disposez d'un serveur WINS primaire, mais pas d'un serveur WINS secondaire, veuillez laisser ce champ vide.

- **1** Appuyez sur Menu.
- **2** Appuyez sur ▲ ou ▼ pour sélectionner Réseau. Appuyez sur **OK**.
- <sup>8</sup> (Pour câblé) Appuyez sur ▲ ou ▼ pour sélectionner Cablé. (Pour sans fil) Appuyez sur **a** ou **b** pour sélectionner RL sans fil. Appuyez sur **OK**.
- **4** Appuyez sur **A** ou **v** pour sélectionner TCP/IP. Appuyez sur **OK**.
- **6** Appuyez sur **A** ou **v** pour sélectionner Serveur WINS. Appuyez sur **OK**.
- **6** Appuyez sur **A** ou **V** pour sélectionner Primaire ou Secondaire. Appuyez sur **OK**.
- **Z** Appuyez sur 1 pour sélectionner Changer.
- 8 Entrez l'adresse du serveur WINS. Appuyez sur **OK**.
- **8** Appuyez sur **Arrêt/Sortie**.

## **Serveur DNS**

#### **Adresse IP du serveur DNS primaire <sup>6</sup>**

Ce champ spécifie l'adresse IP du serveur DNS (système de noms de domaine) primaire.

#### **Adresse IP du serveur DNS secondaire <sup>6</sup>**

Ce champ spécifie l'adresse IP du serveur DNS secondaire. L'adresse est utilisée en guise de sécurité pour compléter l'adresse du serveur DNS primaire. Si le serveur primaire n'est pas disponible, l'appareil contacte le serveur DNS secondaire. Si vous disposez d'un serveur DNS primaire, mais pas d'un serveur DNS secondaire, veuillez laisser ce champ vide.

#### Configuration à l'aide du panneau de commande

- **1** Appuyez sur Menu. **2** Appuyez sur **A** ou **V** pour sélectionner Réseau. Appuyez sur **OK**. **3** (Pour câblé) Appuyez sur ▲ ou ▼ pour sélectionner Cablé. (Pour sans fil) Appuyez sur **a** ou **b** pour sélectionner RL sans fil. Appuyez sur **OK**. **4** Appuyez sur **▲ ou ▼** pour sélectionner TCP/IP. Appuyez sur **OK**. **6** Appuyez sur **A** ou **v** pour sélectionner Serveur DNS. Appuyez sur **OK**. **6** Appuyez sur **A** ou **V** pour sélectionner Primaire ou Secondaire. Appuyez sur **OK**. **Z** Appuyez sur 1 pour sélectionner Changer. 8 Entrez l'adresse du serveur DNS.
	- Appuyez sur **OK**.
- **9** Appuyez sur **Arrêt/Sortie**.

# **APIPA <sup>6</sup>**

Si le paramètre est à On, le serveur d'impression attribuera automatiquement une adresse IP locale de liens dans la plage (169.254.1.0 à 169.254.254.255) quand le serveur d'impression ne peut pas obtenir une adresse IP par la méthode amorce définie (veuillez consulter *[Méthode amorce](#page-86-0)* à la page 77). Si vous désactivez l'option, l'adresse IP ne changera pas si le serveur d'impression ne peut obtenir d'adresse IP par la Méthode amorce définie.

![](_page_92_Picture_334.jpeg)

- **2** Appuyez sur **A** ou **V** pour sélectionner Réseau. Appuyez sur **OK**.
- **3** (Pour câblé) Appuyez sur ▲ ou ▼ pour sélectionner Cablé. (Pour sans fil) Appuyez sur **a** ou **b** pour sélectionner RL sans fil. Appuyez sur **OK**.
- **4** Appuyez sur **A** ou **v** pour sélectionner TCP/IP. Appuyez sur **OK**.
- **Example 2 Sur 4 ou**  $\blacktriangledown$  **pour sélectionner APIPA.** Appuyez sur **OK**.
- **6** Appuyez sur **A** ou **v** pour sélectionner On ou Off. Appuyez sur **OK**.
- g Appuyez sur **Arrêt/Sortie**.

# **IPv6 <sup>6</sup>**

Cet appareil est compatible avec IPv6, le protocole Internet de la prochaine génération. Si vous voulez utiliser le protocole IPv6, cliquez sur Marche. Le paramètre par défaut pour IPv6 est Arrêt. Pour en savoir plus sur le protocole IPv6, visitez le site [http://solutions.brother.com.](http://solutions.brother.com)

![](_page_93_Picture_3.jpeg)

Si vous réglez IPv6 sur Marche, ce réglage s'applique à l'interface réseau câblée et sans fil.

# **Ethernet (réseau câblé seulement) <sup>6</sup>**

Mode de liaison Ethernet. Auto permet au serveur d'impression de fonctionner en mode duplex intégral ou semi-duplex 100Base-TX, ou en mode duplex intégral ou semi-duplex 10Base-T par auto-négociation.

Vous pouvez définir le mode de liaison du serveur d'impression à duplex intégral (100B-FD) ou semi-duplex (100B-HD) 100BASE-TX et duplex intégral (10B-FD) ou semi-duplex (10B-HD) 10BASE-T. Cette modification prend effet après la réinitialisation du serveur d'impression (la valeur par défaut est Auto).

![](_page_94_Picture_193.jpeg)

**6** Appuyez sur **Arrêt/Sortie**.

# **Assistant de configuration (réseau sans fil uniquement) <sup>6</sup>**

L'**Assistant de configuration** vous guide au long de la configuration du réseau sans fil. Pour en savoir plus, veuillez consulter *[Utilisation de l'Assistant de configuration à partir du panneau de commande](#page-35-0)* à la page 26.

# **SecureEasySetup (réseau sans fil uniquement) <sup>6</sup>**

Le logiciel SecureEasySetup™ vous permet de configurer le réseau sans fil plus facilement que la configuration manuelle. En appuyant sur un bouton du routeur sans fil ou du point d'accès, vous pouvez terminer la configuration et sécuriser le réseau sans fil. Votre routeur ou point d'accès doit également prendre en charge SecureEasySetup™. Consultez *[Utilisation du logiciel SecureEasySetup™ pour configurer votre](#page-37-0)  [appareil sur un réseau sans fil](#page-37-0)* à la page 28.

# **Statut WLAN (pour réseau sans fil uniquement) <sup>6</sup>**

## **Statut <sup>6</sup>**

Ce champ affiche l'état courant du réseau sans fil; Activé (11b), Activé (11g), LAN câblé activé, WLAN désactivé ou Échec connexion.

![](_page_95_Picture_4.jpeg)

- **2** Appuyez sur **A** ou **V** pour sélectionner Réseau. Appuyez sur **OK**.
- **6** Appuyez sur **A** ou **V** pour sélectionner RL sans fil. Appuyez sur **OK**.
- **4** Appuyez sur **A** ou **v** pour sélectionner Statut WLAN. Appuyez sur **OK**.
- **6** Appuyez sur **A** ou **V** pour sélectionner Statut. Appuyez sur **OK**.
- 6 L'état courant du réseau sans fil est affiché; Activé (11b), Activé (11g), LAN câblé activé, WLAN désactivé ou Échec connexion.

![](_page_95_Picture_10.jpeg)

# **Signal <sup>6</sup>**

Ce champ affiche la force du signal courant du réseau sans fil; Fort, Moyen ou Faible.

- **4** Appuyez sur **Menu**.
- **2** Appuyez sur **A** ou **V** pour sélectionner Réseau. Appuyez sur **OK**.
- **3** Appuyez sur **A** ou **V** pour sélectionner RL sans fil. Appuyez sur **OK**.
- **4** Appuyez sur ▲ ou ▼ pour sélectionner Statut WLAN. Appuyez sur **OK**.
- **b** Appuyez sur  $\triangle$  ou  $\blacktriangledown$  pour sélectionner Signal. Appuyez sur **OK**.
- $\boxed{6}$  La force du signal courant du réseau sans fil s'affiche; Fort, Moyen ou Faible.
- g Appuyez sur **Arrêt/Sortie**.

# **SSID <sup>6</sup>**

Ce champ affiche le SSID courant du réseau sans fil. L'affichage montre jusqu'à 32 caractères du nom de SSID.

- **4** Appuyez sur Menu.
- **2** Appuyez sur **▲ ou ▼ pour sélectionner** Réseau. Appuyez sur **OK**.
- **3** Appuyez sur **A** ou **V** pour sélectionner RL sans fil. Appuyez sur **OK**.
- **4** Appuyez sur **A** ou **V** pour sélectionner Statut WLAN. Appuyez sur **OK**.
- **b** Appuyez sur **A** ou ▼ pour sélectionner SSID. Appuyez sur **OK**.
- **6** Le SSID courant du réseau sans fil s'affiche.
- **Z** Appuyez sur **Arrêt/Sortie**.

# **Mode de comm. <sup>6</sup>**

Ce champ affiche le mode de communication courant du réseau sans fil; Ad-hoc ou Infrastructure.

- **1** Appuyez sur Menu.
- **2** Appuyez sur **▲ ou ▼ pour sélectionner** Réseau. Appuyez sur **OK**.
- **6** Appuyez sur **A** ou **v** pour sélectionner RL sans fil. Appuyez sur **OK**.
- **4** Appuyez sur ▲ ou ▼ pour sélectionner Statut WLAN. Appuyez sur **OK**.
- **6** Appuyez sur  $\triangle$  ou  $\nabla$  pour sélectionner Mode de comm.. Appuyez sur **OK**.
- $\left| \textbf{6} \right|$  Le mode de communication courant du réseau sans fil s'affiche; Ad-hoc ou Infrastructure.
- g Appuyez sur **Arrêt/Sortie**.

**6**

**87**

# **Sélection par défaut <sup>6</sup>**

L'option Sél par défaut permet de réinitialiser chaque paramètre de réseau câblé ou sans fil à sa valeur par défaut. Si vous souhaitez réinitialiser les paramètres de réseau câblé et sans fil, consultez *[Restauration](#page-112-0)  [des paramètres réseau aux réglages par défaut](#page-112-0)* à la page 103.

![](_page_97_Picture_3.jpeg)

- **2** Appuyez sur ▲ ou ▼ pour sélectionner Réseau. Appuyez sur **OK**.
- **6** (Pour câblé) Appuyez sur **A** ou **V** pour sélectionner Cablé. (Pour sans fil) Appuyez sur **a** ou **b** pour sélectionner RL sans fil. Appuyez sur **OK**.
- **4** Appuyez sur **▲ ou ▼ pour sélectionner** Sél par défaut. Appuyez sur **OK**.
- **5** Appuyez sur **A** ou **V** pour sélectionner Init. ou Quitt. Appuyez sur **OK**.
- **6** Appuyez sur **Arrêt/Sortie**.

# **Câblé (pour réseau câblé seulement) <sup>6</sup>**

Si vous souhaitez utiliser la connexion réseau câblé, définissez Câblé à Marche.

- **1** Appuyez sur Menu.
- **2** Appuyez sur **A** ou **V** pour sélectionner Réseau. Appuyez sur **OK**.
- **63** Appuyez sur **A** ou **V** pour sélectionner Cablé. Appuyez sur **OK**.
- **4** Appuyez sur **A** ou **V** pour sélectionner Câblé. Appuyez sur **OK**.
- **b** Appuyez sur **A** ou **V** pour sélectionner Marche ou Arrêt. Appuyez sur **OK**.
- **6** Appuyez sur **Arrêt/Sortie**.

**6**

# **RL sfil actv. (réseau sans fil uniquement) <sup>6</sup>**

Si vous souhaitez utiliser la connexion réseau câblé, définissez RL sfil actv. à Marche.

- **4** Appuyez sur Menu.
- **2** Appuyez sur  $\triangle$  ou  $\nabla$  pour sélectionner Réseau. Appuyez sur **OK**.
- **8** Appuyez sur **A** ou **v** pour sélectionner RL sans fil. Appuyez sur **OK**.
- **d** Appuyez sur **A** ou **V** pour sélectionner RL sfil actv.. Appuyez sur **OK**.
- **6** Appuyez sur  $\triangle$  ou  $\nabla$  pour sélectionner Marche ou Arrêt. Appuyez sur **OK**.
- **6** Appuyez sur **Arrêt/Sortie**.

# **Internet (menu Param. IFAX) <sup>6</sup>**

Ce menu propose neuf options : **Adresse courr**, **Serveur SMTP**, **Port SMTP**, **Autori pr SMTP**, **Serveur POP3**, **Port POP3**, **Nom B. A. ltre**, **Mot passe bal** et **APOP**. Comme cette partie nécessite la saisie de nombreux caractères, il vous sera peut-être plus facile de vous servir de votre navigateur Web habituel pour configurer ces paramètres. (Consultez *[Gestion à partir du Web](#page-129-0)* à la page 120. Pour en savoir plus sur les fax Internet, consultez *[Utilisation de LDAP](#page-132-0)* à la page 123.)

Vous pouvez accéder au caractère voulu en appuyant plusieurs fois sur la touche numérique appropriée sur le panneau de commande de l'appareil. Pour en savoir plus, veuillez consulter *[Saisie de texte](#page-193-0)* à la page 184.

# **Adresse électronique <sup>6</sup>**

- **1** Appuyez sur Menu.
- **2** Appuyez sur  $\triangle$  ou  $\nabla$  pour sélectionner Réseau. Appuyez sur **OK**.
- **3** Appuyez sur **A** ou **V** pour sélectionner Param. IFAX. Appuyez sur **OK**.
- **4** Appuyez sur ▲ ou ▼ pour sélectionner Internet. Appuyez sur **OK**.
- **6** Appuyez sur **A** ou **v** pour sélectionner Adresse courr. Appuyez sur **OK**.
- **6** Sélectionnez 1 pour changer. Entrez l'adresse électronique. Appuyez sur **OK**.
- g Appuyez sur **Arrêt/Sortie**.

## **Serveur SMTP <sup>6</sup>**

Ce champ affiche le nom du nœud ou l'adresse IP d'un serveur de messagerie SMTP (serveur de courrier électronique sortant) sur votre réseau.

(Par ex., « mailhost.brothermail.net » ou « 192.000.000.001 »)

![](_page_99_Picture_4.jpeg)

- **2** Appuyez sur **▲ ou ▼ pour sélectionner** Réseau. Appuyez sur **OK**.
- **3** Appuyez sur **A** ou **V** pour sélectionner Param. IFAX. Appuyez sur **OK**.
- **4** Appuyez sur **A** ou ▼ pour sélectionner Internet. Appuyez sur **OK**.
- **5** Appuyez sur  $\triangle$  ou  $\nabla$  pour sélectionner Serveur SMTP. Appuyez sur **OK**.
- **6** Appuyez sur **Aou V** pour sélectionner Nom? ou Adresse IP?. Appuyez sur **OK**.
- **7** Entrez l'adresse du serveur SMTP. Appuyez sur **OK**.
- **8** Appuyez sur **Arrêt/Sortie**.

#### **Port SMTP <sup>6</sup>**

Ce champ affiche le numéro de port SMTP (pour les courriels sortants) sur votre réseau.

- **1** Appuyez sur Menu.
- **2** Appuyez sur **A** ou **V** pour sélectionner Réseau. Appuyez sur **OK**.
- **63** Appuyez sur **A** ou **V** pour sélectionner Param. IFAX. Appuyez sur **OK**.
- **4** Appuyez sur **A** ou ▼ pour sélectionner Internet. Appuyez sur **OK**.
- **b** Appuyez sur **▲ ou ▼ pour sélectionner** Port SMTP. Appuyez sur **OK**.
- 6 Entrez le numéro de port SMTP. Appuyez sur **OK**.

g Appuyez sur **Arrêt/Sortie**.

# **Autorisation pour SMTP <sup>6</sup>**

**1** Appuyez sur Menu.

Vous pouvez spécifier la méthode de sécurité pour l'avis par courriel. Pour en savoir plus sur les méthodes de sécurité pour l'avis par courriel, veuillez consulter *[Méthodes de sécurité pour l'avis par](#page-142-0)  courriel* [à la page 133](#page-142-0).

![](_page_100_Picture_3.jpeg)

<span id="page-100-0"></span>Si vous avez c[h](#page-100-2)oisi Auth SMTP à l'étape  $\bigcirc$ , appuyez sur OK. Allez à  $\bigcirc$ .

- <span id="page-100-2"></span>**8** Entrez le nom du compte pour l'authentification SMTP. Appuyez sur **OK**.
- **C** Entrez le mot de passe du compte pour l'authentification SMTP. Appuyez sur **OK**.
- <span id="page-100-1"></span>**10** Appuyez sur **Arrêt/Sortie**.

## **Serveur POP3**

Ce champ affiche le nom du nœud ou l'adresse IP du serveur POP3 (serveur de courrier électronique entrant) utilisé par l'appareil Brother. Cette adresse est indispensable au bon fonctionnement de la fonction Fax Internet.

(Par ex., « mailhost.brothermail.net » ou « 192.000.000.001 »)

- **4** Appuyez sur **Menu**.
- **2** Appuyez sur **▲ ou ▼ pour sélectionner** Réseau. Appuyez sur **OK**.
- **6** Appuyez sur **A** ou **V** pour sélectionner Param. IFAX. Appuyez sur **OK**.
- **4** Appuyez sur **A** ou ▼ pour sélectionner Internet. Appuyez sur **OK**.
- **6** Appuyez sur **A** ou **V** pour sélectionner Serveur POP3. Appuyez sur **OK**.
- **6** Appuyez sur **Aou V** pour sélectionner Nom ou Adresse IP. Appuyez sur **OK**.
- **7** Entrez l'adresse du serveur POP3. Appuyez sur **OK**.

![](_page_101_Picture_3.jpeg)

# **Port POP3 <sup>6</sup>**

Ce champ affiche le numéro de port POP3 (pour les courriels entrants) utilisé par l'appareil Brother.

![](_page_101_Figure_6.jpeg)

- **2** Appuyez sur **▲ ou ▼ pour sélectionner** Réseau. Appuyez sur **OK**.
- **3** Appuyez sur **A** ou **V** pour sélectionner Param. IFAX. Appuyez sur **OK**.
- **4** Appuyez sur **▲** ou ▼ pour sélectionner Internet. Appuyez sur **OK**.
- **6** Appuyez sur **A** ou **v** pour sélectionner Port POP3. Appuyez sur **OK**.
- 6 Entrez le numéro de port POP3. Appuyez sur **OK**.
- **7** Appuyez sur **Arrêt/Sortie**.

# **Nom B. A. ltre <sup>6</sup>**

Vous pouvez spécifier un nom de boîte à lettre sur le serveur POP3 d'où les tâches d'impression par Internet doivent être récupérées.

- **1** Appuyez sur Menu.
- **2** Appuyez sur ▲ ou ▼ pour sélectionner Réseau. Appuyez sur **OK**.
- **63** Appuyez sur **A** ou **V** pour sélectionner Param. IFAX. Appuyez sur **OK**.
- **4** Appuyez sur **▲** ou ▼ pour sélectionner Internet. Appuyez sur **OK**.
- **6** Appuyez sur **A** ou **V** pour sélectionner Nom B. A. ltre. Appuyez sur **OK**.
- 6 Entrez le nom du compte utilisateur attribué à l'appareil Brother pour ses connexions au serveur POP3. Appuyez sur **OK**.
- g Appuyez sur **Arrêt/Sortie**.

# **Mot passe bal <sup>6</sup>**

Vous pouvez spécifier un mot de passe sur le serveur POP3 d'où les tâches d'impression par Internet doivent être récupérées.

![](_page_102_Picture_3.jpeg)

- **2** Appuyez sur **A** ou **V** pour sélectionner Réseau. Appuyez sur **OK**.
- **3** Appuyez sur **A** ou **V** pour sélectionner Param. IFAX. Appuyez sur **OK**.
- **4** Appuyez sur **A** ou ▼ pour sélectionner Internet. Appuyez sur **OK**.
- **b** Appuyez sur **A** ou **v** pour sélectionner Mot passe bal. Appuyez sur **OK**.
- 6 Entrez le mot de passe utilisateur attribué à l'appareil pour ses connexions au serveur POP3. Veuillez noter que ce mot de passe fait une distinction entre majuscules et minuscules. Appuyez sur **OK**.
- **Z** Appuyez de nouveau sur la touche OK pour vérifier le mot de passe.

![](_page_102_Picture_10.jpeg)

**Remarque**

Pour une configuration sans mot de passe, entrez une seule espace.

# **APOP <sup>6</sup>**

Vous pouvez activer ou désactiver le protocole APOP (Authenticated Post Office Protocol).

- **1** Appuyez sur **Menu**.
- **2** Appuyez sur **A** ou **V** pour sélectionner Réseau. Appuyez sur **OK**.
- **63** Appuyez sur **A** ou **V** pour sélectionner Param. IFAX. Appuyez sur **OK**.
- **4** Appuyez sur **▲** ou ▼ pour sélectionner Internet. Appuyez sur **OK**.
- **6** Appuyez sur **A** ou **v** pour sélectionner APOP. Appuyez sur **OK**.
- **6** Appuyez sur **A** ou **V** pour sélectionner Activé ou Désactivé. Appuyez sur **OK**.
- g Appuyez sur **Arrêt/Sortie**.

# **Config Rc cour (menu Param. IFAX) <sup>6</sup>**

Ce menu propose cinq options : **Réception auto**, **Periode RC**, **Entête**, **Eff.cour err.** et **Avis**.

# **Réception auto <sup>6</sup>**

Lorsque cette option est réglée sur On, l'appareil interroge automatiquement le serveur POP3 pour voir s'il a reçu de nouveaux messages. Le message « Pas de courriel » s'affiche s'il n'y a pas de nouveaux courriers électroniques lorsque le serveur POP3 est interrogé.

- **1** Appuyez sur Menu.
- **2** Appuyez sur **A** ou **V** pour sélectionner Réseau. Appuyez sur **OK**.
- **6** Appuyez sur  $\triangle$  ou  $\nabla$  pour sélectionner Param. IFAX. Appuyez sur **OK**.
- **4) Appuyez sur ▲ ou ▼ pour sélectionner** Config Rc cour. Appuyez sur **OK**.
- **EXP** Appuyez sur **A** ou **V** pour sélectionner Réception auto. Appuyez sur **OK**.
- **6** Appuyez sur **A** ou **v** pour sélectionner On ou Off. Appuyez sur **OK**.
- **Z** Appuyez sur **Arrêt/Sortie**.

## **Periode RC <sup>6</sup>**

Permet de régler l'intervalle d'interrogation du serveur POP3 pour déterminer la présence de nouveaux messages (la valeur par défaut est de 10Min).

- a Appuyez sur **Menu**.
- **2** Appuyez sur ▲ ou ▼ pour sélectionner Réseau. Appuyez sur **OK**.
- **3** Appuyez sur **A** ou **V** pour sélectionner Param. IFAX. Appuyez sur **OK**.
- **4** Appuyez sur **A** ou **V** pour sélectionner Config Rc cour. Appuyez sur **OK**.
- **EXP** Appuyez sur **A** ou **V** pour sélectionner Période RC. Appuyez sur **OK**.
- 6 Entrez la fréquence d'interrogation. Appuyez sur **OK**.
- g Appuyez sur **Arrêt/Sortie**.

# **Entête <sup>6</sup>**

Cette option permet d'imprimer le contenu de l'entête du courriel au moment de l'impression du message reçu.

- **1** Appuyez sur **Menu**.
- **2** Appuyez sur **▲ ou ▼ pour sélectionner** Réseau. Appuyez sur **OK**.
- **3** Appuyez sur **A** ou **V** pour sélectionner Param. IFAX. Appuyez sur **OK**.
- **4** Appuyez sur **▲ ou ▼ pour sélectionner** Config Rc cour. Appuyez sur **OK**.
- **5** Appuyez sur **A** ou **V** pour sélectionner Entête. Appuyez sur **OK**.
- **6** Appuyez sur **A** ou **V** pour sélectionner Tout, Sujet+De+A ou Aucun. Appuyez sur **OK**.
- **G Appuyez sur Arrêt/Sortie.**

## **Eff.cour err. <sup>6</sup>**

Lorsque cette option est réglée sur On, l'appareil efface automatiquement les messages d'erreur qu'il ne peut pas recevoir du serveur POP.

- **4** Appuyez sur Menu.
- **2** Appuyez sur ▲ ou ▼ pour sélectionner Réseau. Appuyez sur **OK**.
- **3** Appuyez sur **A** ou **V** pour sélectionner Param. IFAX. Appuyez sur **OK**.
- **4** Appuyez sur **▲ ou ▼ pour sélectionner** Config Rc cour. Appuyez sur **OK**.
- **6** Appuyez sur **A** ou **v** pour sélectionner Eff.cour err.. Appuyez sur **OK**.
- **6** Appuyez sur **A** ou **v** pour sélectionner On ou Off. Appuyez sur **OK**.
- **Z** Appuyez sur Arrêt/Sortie.

## **Avis <sup>6</sup>**

La fonction d'avis permet de transmettre un message d'avis de réception au poste émetteur pour indiquer la bonne réception de l'IFax (fax sur Internet).

Cette fonction est seulement disponible sur les appareils IFax supportant la spécification « MDN ».

- **1** Appuyez sur **Menu**.
- **2** Appuyez sur **A** ou ▼ pour sélectionner Réseau. Appuyez sur **OK**.
- **3** Appuyez sur **A** ou **V** pour sélectionner Param. IFAX. Appuyez sur **OK**.
- **4** Appuyez sur **A** ou **V** pour sélectionner Config Rc cour. Appuyez sur **OK**.
- **6** Appuyez sur **A** ou **v** pour sélectionner Avis. Appuyez sur **OK**.
- **6** Appuyez sur **A** ou **v** pour sélectionner On, MDN ou Off. Appuyez sur **OK**.
- **Z** Appuyez sur **Arrêt/Sortie**.

# **Config TX cour (menu Param. IFAX) <sup>6</sup>**

Ce menu propose trois options : **Sujet émetteur**, **Limite taille** et **Avis**.

#### **Sujet émetteur <sup>6</sup>**

Ce champ affiche le sujet annexé aux données de Fax Internet transmis à un ordinateur à partir de l'appareil Brother (la valeur par défaut est « Tr fax internet »).

- **1** Appuyez sur **Menu**.
- **2** Appuyez sur **A** ou ▼ pour sélectionner Réseau. Appuyez sur **OK**.
- **63** Appuyez sur **A** ou **V** pour sélectionner Param. IFAX. Appuyez sur **OK**.
- **4** Appuyez sur **A** ou **V** pour sélectionner Config TX cour. Appuyez sur **OK**.
- **6** Appuyez sur **A** ou **V** pour sélectionner Sujet émetteur. Appuyez sur **OK**.
- **6** Si vous souhaitez changer le Sujet émetteur, appuyez sur  $\triangle$  ou  $\triangledown$  pour choisir Changer et modifier le Sujet émetteur. Appuyez sur **OK**. Allez à **@**.

Si vous ne souhaitez pas changer le Sujet émetteur, sélectionnez Sortie. Appuyez sur OK. Allez à **@**.

- <span id="page-105-0"></span>**7** Entrez les données relatives au sujet. Appuyez sur **OK**.
- <span id="page-105-1"></span>**B** Appuyez sur **Arrêt/Sortie**.

# **Limite taille <sup>6</sup>**

Certains serveurs de messagerie ne vous permettent pas d'envoyer de gros documents par courriel (l'administrateur du système impose souvent une taille maximum de courrier électronique). Lorsque cette fonction est activée, l'appareil affiche le message Mémoire épuisée s'il tente d'envoyer des documents électroniques faisant plus de 1 mégaoctet. Le document n'est pas envoyé et un rapport d'erreur est imprimé. Dans ce cas, il vous faudra découper le document que vous voulez envoyer en plusieurs documents séparés plus petits pour qu'ils soient admis par le serveur de messagerie. (À titre indicatif, un document de 42 pages de la charte d'essai no 1 de l'UIT-T fait environ 1 mégaoctet).

#### **1** Appuyez sur Menu.

- **2** Appuyez sur  $\triangle$  ou  $\nabla$  pour sélectionner Réseau. Appuyez sur **OK**.
- **6** Appuyez sur **A** ou **V** pour sélectionner Param. IFAX. Appuyez sur **OK**.
- **4** Appuyez sur **A** ou **V** pour sélectionner Config TX cour. Appuyez sur **OK**.
- **6** Appuyez sur **A** ou **V** pour sélectionner Limite taille. Appuyez sur **OK**.
- **6** Appuyez sur **A** ou **v** pour sélectionner On ou Off. Appuyez sur **OK**.
- g Appuyez sur **Arrêt/Sortie**.

#### **Avis <sup>6</sup>**

La fonction d'avis permet de transmettre un message d'avis de réception au poste émetteur pour indiquer la bonne réception de l'IFax (fax sur Internet).

Cette fonction est seulement disponible sur les appareils IFax supportant la spécification « MDN ».

![](_page_106_Picture_13.jpeg)

- **2** Appuyez sur ▲ ou ▼ pour sélectionner Réseau. Appuyez sur **OK**.
- **3** Appuyez sur **A** ou **V** pour sélectionner Param. IFAX. Appuyez sur **OK**.
- **4) Appuyez sur ▲ ou ▼ pour sélectionner** Config TX cour. Appuyez sur **OK**.
- **6** Appuyez sur **A** ou **v** pour sélectionner Avis. Appuyez sur **OK**.
- **6** Appuyez sur **A** ou **v** pour sélectionner On ou Off. Appuyez sur **OK**.
- g Appuyez sur **Arrêt/Sortie**.

**6**

# **Config.Relai (menu Param. IFAX) <sup>6</sup>**

Ce menu propose trois options : **Diff.relai**, **Domaine relai** et **Rapport Relais**. Pour en savoir plus sur la fonction de reroutage, consultez *[Diffusion relais](#page-136-0)* à la page 127 du présent guide.

## **Diff.relai <sup>6</sup>**

Cette fonction permet à l'appareil de recevoir un document sur Internet puis de le rerouter à d'autres télécopieurs par le biais de lignes terrestres analogiques traditionnelles.

- **1** Appuyez sur Menu.
- **2** Appuyez sur **A** ou **V** pour sélectionner Réseau. Appuyez sur **OK**.
- **63** Appuyez sur **A** ou **V** pour sélectionner Param. IFAX. Appuyez sur **OK**.
- **4** Appuyez sur **A** ou **V** pour sélectionner Config.Relai. Appuyez sur **OK**.
- **b** Appuyez sur **A** ou **v** pour sélectionner Diff.relai. Appuyez sur **OK**.
- **6** Appuyez sur **A** ou **v** pour sélectionner On ou Off. Appuyez sur **OK**.
- **Z** Appuyez sur **Arrêt/Sortie**.

## **Domaine relai <sup>6</sup>**

Vous pouvez enregistrer les noms de domaine (jusqu'à 10) autorisés à faire une demande de diffusion relais.

- **1** Appuyez sur **Menu**.
- **2** Appuyez sur  $\triangle$  ou  $\nabla$  pour sélectionner Réseau. Appuyez sur **OK**.
- **3** Appuyez sur **A** ou **V** pour sélectionner Param. IFAX. Appuyez sur **OK**.
- **4** Appuyez sur **A** ou **V** pour sélectionner Config.Relai. Appuyez sur **OK**.
- **5** Appuyez sur **A** ou **V** pour sélectionner le Domaine relai (01 10). Appuyez sur **OK**.
- **6** Entrez le nom du domaine relais qui correspond au domaine autorisé à demander une diffusion relais. Appuyez sur **OK**.
- g Appuyez sur **Arrêt/Sortie**.
### **Rapport Relais <sup>6</sup>**

Un rapport de diffusion de relais peut être imprimé sur l'appareil utilisé comme poste de relais pour toutes les diffusions de relais.

Sa principale fonction consiste à imprimer des rapports sur toutes les diffusions de relais envoyées par l'intermédiaire de l'appareil. Veuillez noter : pour utiliser cette fonction, vous devez attribuer le domaine relai dans la partie « Domaines autorisés » des paramètres de la fonction Relai.

**1** Appuyez sur **Menu**.

- **2** Appuyez sur  $\triangle$  ou  $\nabla$  pour sélectionner Réseau. Appuyez sur **OK**.
- **3** Appuyez sur **A** ou **V** pour sélectionner Param. IFAX. Appuyez sur **OK**.
- **4** Appuyez sur ▲ ou ▼ pour sélectionner Config.Relai. Appuyez sur **OK**.
- **6** Appuyez sur **A** ou **V** pour sélectionner Rapport Relais. Appuyez sur **OK**.
- **6** Appuyez sur **A** ou **v** pour sélectionner On ou Off. Appuyez sur **OK**.
- **Z** Appuyez sur **Arrêt/Sortie**.

### **Numér courriel (serveur de messagerie) <sup>6</sup>**

Vous pouvez sélectionner le type de fichier couleur par défaut pour la fonction Numér courriel (serveur de messagerie).

- **1** Appuyez sur Menu.
- **2** Appuyez sur **▲ ou ▼ pour sélectionner** Réseau. Appuyez sur **OK**.
- **6** Appuyez sur **A** ou **V** pour sélectionner Numér courriel. Appuyez sur **OK**.
- <span id="page-108-0"></span>d Appuyez sur **a** ou **b** pour sélectionner 150 ppp couleur, 300 ppp couleur, 600 ppp couleur, N&B 200 ppp ou N&B 200x100 ppp. Appuyez sur **OK**.
- **6) Appuyez sur A ou**  $\mathbf{\nabla}$  **pour sélectionner PDF ou JPEG si vous avez choisi** 150 ppp couleur, 300 ppp couleur **ou** 600 ppp couleur à l'étape **4**. Appuyez sur **a** ou **b** pour sélectionner PDF ou TIFF si vous avez choisi N&B 200 ppp ou N&B 200x100 ppp à l'étape **4**. Appuyez sur **OK**.

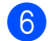

**6** Appuyez sur **Arrêt/Sortie**.

### **Remarque**

Pour connaître le fonctionnement de Numér courriel (serveur de messagerie), consultez la section Numérisation réseau du Guide de l'utilisateur - Logiciel sur le CD-ROM.

### **Numér. vers FTP <sup>6</sup>**

Vous pouvez sélectionner le type de fichier couleur par défaut pour la fonction Numér. vers FTP.

- **4** Appuyez sur **Menu**.
- **2** Appuyez sur **a** ou **v** pour sélectionner Réseau. Appuyez sur **OK**.
- **6** Appuyez sur **A** ou **V** pour sélectionner Num vers FTP. Appuyez sur **OK**.

- <span id="page-109-0"></span>**4) Appuyez sur A ou V pour sélectionner** 150 ppp couleur, 300 ppp couleur, 600 ppp couleur, N&B 200 ppp ou N&B 200x100 ppp. Appuyez sur **OK**.
- **6** Appuyez sur  $\triangle$  ou  $\triangledown$  pour sélectionner PDF ou JPEG si vous avez choisi 150 ppp couleur, 300 ppp couleur ou 600 ppp couleur à l'étape . Appuyez sur **A** ou **V** pour sélectionner PDF ou TIFF si vous avez choisi N&B 200 ppp ou N&B 200x100 ppp à l'étape **4**. Appuyez sur **OK**.

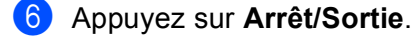

#### **Remarque**

Pour connaître le fonctionnement de Numér. vers FTP, consultez la section *Numérisation réseau* du Guide utilisateur - Logiciel sur le CD-ROM.

### **Téléc. au serv <sup>6</sup>**

La fonction Téléc. au serv permet à l'appareil de numériser un document et de l'envoyer sur un réseau vers un serveur de télécopie séparé. Le document est alors envoyé du serveur comme des données de télécopie au numéro du télécopieur destinataire par les lignes téléphoniques classiques. Quand la fonction Téléc. au serv est configurée à ON, toutes les transmissions de télécopie automatiques provenant de l'appareil sont envoyées au serveur de télécopie pour la transmission des télécopies. Vous pouvez continuer à envoyer une télécopie directement de l'appareil au moyen de la fonction de télécopie manuelle (pour en savoir plus, consultez *Envoi manuel d'une télécopie dans le Guide de l'utilisateur*).

Il est important d'utiliser la bonne syntaxe pour le serveur de télécopie lors de l'envoi d'un document à ce serveur. Le numéro de télécopieur destinataire doit être envoyé avec un préfixe et un suffixe qui correspondent aux paramètres utilisés par le serveur de télécopie. Dans la plupart des cas, la syntaxe pour le préfixe est « fax= » et la syntaxe pour le suffixe correspond au nom de domaine de la passerelle de messagerie du serveur de télécopie. Le suffixe doit également inclure le symbole « @ » au début. Les informations de préfixe et de suffixe doivent être enregistrées dans l'appareil avant l'utilisation de la fonction Téléc. au serv. Les numéros des télécopieurs destinataires peuvent être enregistrés comme monotouches ou numéros abrégés ou entrés à l'aide du pavé numérique (numéros comportant 20 chiffres max.). Par exemple, si vous désirez envoyer un document au numéro de télécopieur destinataire suivant : 123-555-0001, il faudrait utiliser la syntaxe suivante.

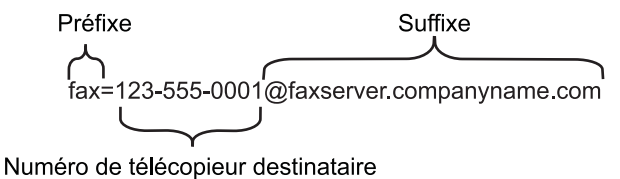

### **Remarque**

Votre application de serveur de télécopie doit prendre en charge une passerelle de messagerie.

### **Paramétrage de Téléc. au serv à On <sup>6</sup>**

Vous pouvez enregistrer dans l'appareil l'adresse de préfixe/suffixe pour le serveur de télécopie.

- **Appuyez sur Menu.**
- **2** Appuyez sur **A** ou ▼ pour sélectionner Réseau. Appuyez sur **OK**.
- **8** Appuyez sur **▲ ou ▼ pour sélectionner** Téléc. au serv. Appuyez sur **OK**.
- **4** Appuyez sur ▲ ou ▼ pour sélectionner Marche. Appuyez sur **OK**.
- **6** Appuyez sur **a** ou **v** pour sélectionner Préfixe. Appuyez sur **OK**.
- **6** Entrez l'adresse de préfixe à l'aide du pavé numérique.
- **Z** Appuyez sur OK.
- **8** Appuyez sur **▲** ou ▼ pour sélectionner Suffixe. Appuyez sur **OK**.
- **9** Entrez l'adresse de préfixe à l'aide du pavé numérique.
- **j0** Appuyez sur OK.

k Appuyez sur **Arrêt/Sortie**.

#### *A* Remarque

Vous pouvez entrer l'adresse de préfixe et suffixe, celle-ci ne doit pas dépasser 40 caractères.

#### **Fonctionnement <sup>6</sup>**

- **a** Placez le document dans l'alimentation auto ou sur la vitre du numériseur.
- 2 Entrez le numéro de télécopie.
- **3** L'appareil envoie le message sur un réseau TCP/IP vers le serveur de télécopie.

### **Fuseau horaire <sup>6</sup>**

Cette option affiche le fuseau horaire de votre pays. Il s'agit de l'écart de temps entre votre pays et l'heure du méridien de Greenwich (GMT). Par exemple, le fuseau horaire pour l'heure normale de l'Est des États-Unis et du Canada est TU-05:00.

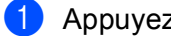

**1** Appuyez sur Menu.

- **2** Appuyez sur **▲ ou ▼ pour sélectionner** Réseau. Appuyez sur **OK**.
- **8** Appuyez sur **▲ ou ▼ pour sélectionner** Fuseau horaire. Appuyez sur **OK**.
- **4** Appuyez sur **▲** ou ▼ pour choisir l'heure. Appuyez sur **OK**.
- **6** Appuyez sur **Arrêt/Sortie**.

#### **Réglage du fuseau horaire sous Windows® <sup>6</sup>**

Vous pouvez déterminer le décalage horaire pour votre pays à l'aide du paramètre Fuseau horaire sous Windows®.

● Pour Windows Vista™ :

Cliquez sur le bouton **Démarrer**, **Panneau de configuration**, **Date et heure** puis sur **Changer de fuseau horaire...**.

Pour Windows® XP et Windows Server® 2003 :

Cliquez sur le bouton **Démarrer**, **Panneau de configuration**, **Date et heure** puis sélectionnez **Fuseau horaire**. Pour Windows® 2000 :

Cliquez sur le bouton **Démarrer**, **Paramètres**, **Panneau de configuration**, **Date et heure** puis sélectionnez **Fuseau horaire**.

2) Changez la date et l'heure. Vérifiez votre réglage de fuseau horaire dans le menu déroulant (ce menu affiche le décalage horaire par rapport à l'heure GMT).

Configuration à l'aide du panneau de commande

# **Restauration des paramètres réseau aux réglages par défaut**

Si vous voulez ramener le serveur d'impression à ses paramètres par défaut (ce qui réinitialisera toutes les données telles que le mot de passe et l'adresse IP), veuillez suivre les étapes suivantes :

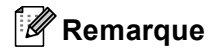

Cette fonction permet de réinitialiser tous les paramètres de réseau câblé et sans fil à la valeur par défaut.

- **Appuyez sur Menu.**
- **2** Appuyez sur **▲ ou ▼ pour sélectionner** Réseau. Appuyez sur **OK**.
- **3** Appuyez sur **A** ou **V** pour sélectionner Réglage usine. Appuyez sur **OK**.
- **4** Appuyez sur **1** pour sélectionner Init..
- **5** Appuyez sur 1 pour sélectionner Oui afin de redémarrer.
- f L'appareil redémarre. Vous pouvez maintenant reconnecter le câble réseau et configurer les paramètres réseau afin de pouvoir travailler avec votre réseau.

# <span id="page-113-0"></span>**Impression de la liste de configuration du réseau <sup>6</sup>**

### **Remarque**

Nom du nœud : le nom du nœud apparaît dans la liste de configuration du réseau. Le nom de nœud par défaut est « BRNxxxxxx » pour un réseau câblé ou « BRWxxxxxx » pour un réseau sans fil (où « xxxxxx » correspond aux six derniers chiffres de l'adresse Ethernet) (15 caractères max.).

La liste de configuration du réseau est un rapport qui dresse la liste des paramètres réseau courants, avec notamment les paramètres du serveur d'impression.

**4** Appuyez sur Menu.

- **2** Appuyez sur ▲ ou ▼ pour sélectionner Imp. Rapports. Appuyez sur **OK**.
- **6** Appuyez sur **A** ou **v** pour sélectionner Config réseau. Appuyez sur **OK**.
- d Appuyez sur **Marche Mono** ou **Marche Couleur**.

# **7**

# **Assistant de déploiement de pilote (Windows® seulement) <sup>7</sup>**

# **Présentation <sup>7</sup>**

Le logiciel Assistant de déploiement de pilote peut être utilisé pour faciliter l'installation ou même automatiser l'installation d'imprimantes connectées sur un réseau. On peut également utiliser l'Assistant de déploiement de pilote pour créer des fichiers exécutables à déroulement automatique qui, lorsqu'exécutés sur un ordinateur à distance, automatisent complètement l'installation d'un pilote d'imprimante. L'ordinateur à distance n'a pas besoin d'être connecté à un réseau.

# **Méthodes de connexion**

L'Assistant de déploiement de pilote prend en charge deux méthodes de connexion.

### **Poste-à-poste <sup>7</sup>**

L'appareil est connecté au réseau, mais chaque utilisateur imprime directement à l'imprimante SANS passer par une file centrale.

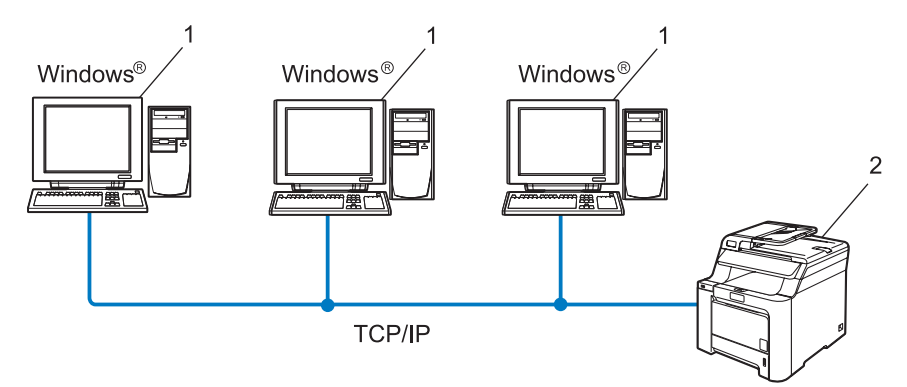

- **1 Ordinateur client**
- **2 Imprimante réseau (votre appareil)**

### **Partagés en réseau <sup>7</sup>**

L'appareil est connecté à un réseau et une file d'impression centrale est utilisée pour gérer toutes les tâches d'impression.

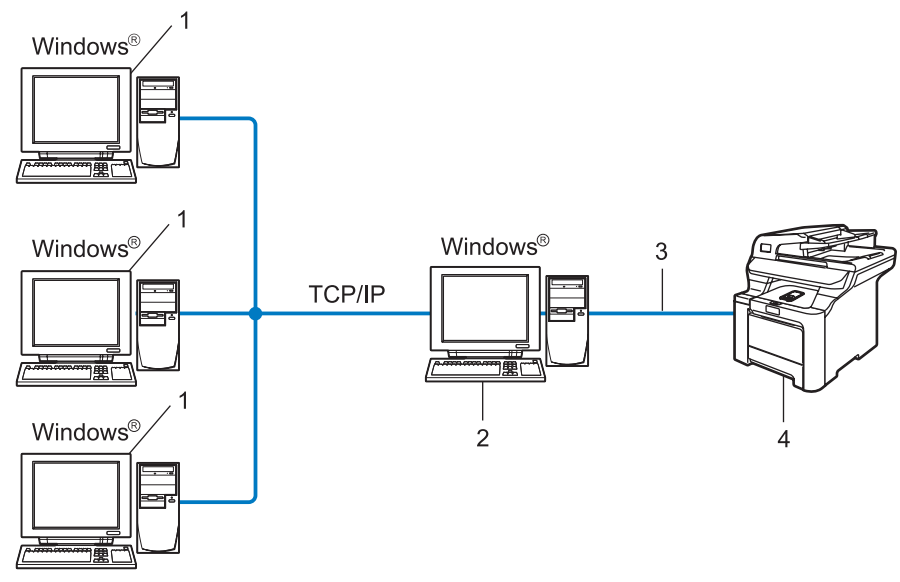

- **1 Ordinateur client**
- **2 Aussi appelé « serveur » ou « serveur d'impression »**
- **3 TCP/IP ou USB**
- **4 Imprimante (votre appareil)**

# **Comment installer le logiciel Assistant de déploiement de pilote**

**1** Insérez le CD-ROM fourni dans votre lecteur de CD-ROM. Si l'écran des noms de modèle apparaît, choisissez votre appareil. Si l'écran des langues apparaît, choisissez votre langue.

- b Le menu principal du CD-ROM s'affiche. Cliquez sur **Installer autres pilotes/utilitaires**.
- **3** Sélectionnez le programme d'installation de l'Assistant de déploiement de pilote.

#### **Remarque**

Pour Windows Vista™, quand l'écran **Contrôle de compte d'utilisateur** apparaît, cliquez sur **Continuer**.

- **4** Cliquez sur le bouton Suivant en réponse au message de bienvenue.
- Lisez attentivement les termes de la licence. Suivez ensuite les consignes qui s'affichent à l'écran.
- **6** Cliquez sur **Terminer**. Le logiciel Assistant de déploiement de pilote est maintenant installé.

# **Utilisation de l'Assistant de déploiement de pilote <sup>7</sup>**

- **1** Quand vous exécutez l'Assistant pour la première fois, vous verrez un écran de bienvenue. Cliquez sur **Suivant**.
- **2** Choisissez Imprimante, puis cliquez sur Suivant.
- **3** Choisissez votre type de connexion à l'imprimante sur laquelle vous désirez imprimer.
- $\left(4\right)$  Choisissez l'option dont vous avez besoin puis suivez les consignes qui s'affichent à l'écran. Si vous sélectionnez **Imprimante réseau poste-à-poste Brother**, l'écran suivant s'affiche.

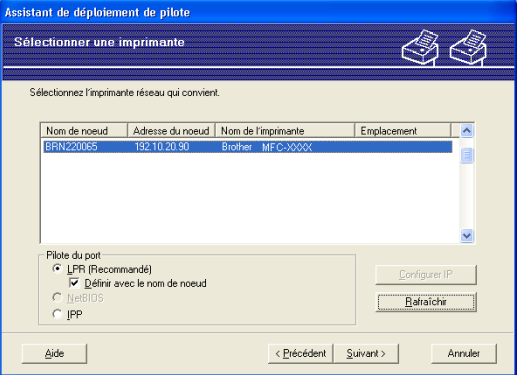

#### **Paramétrage de l'adresse IP**

Si l'imprimante ne possède pas d'adresse IP, l'Assistant vous permet de modifier l'adresse IP en sélectionnant l'imprimante à partir de la liste et en sélectionnant l'option **Configuration IP**. Une boîte de dialogue s'affiche. Elle vous permet de spécifier des renseignements tels que l'adresse IP, le masque de sous-réseau, ainsi que l'adresse de la passerelle.

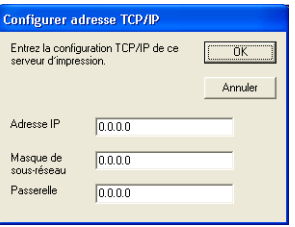

**(5)** Sélectionnez l'imprimante que vous désirez configurer et cliquez sur **Suivant**. Si le pilote que vous désirez n'est pas installé sur votre ordinateur, cliquez sur le bouton **Disque fourni**, puis spécifiez le chemin du pilote d'imprimante.

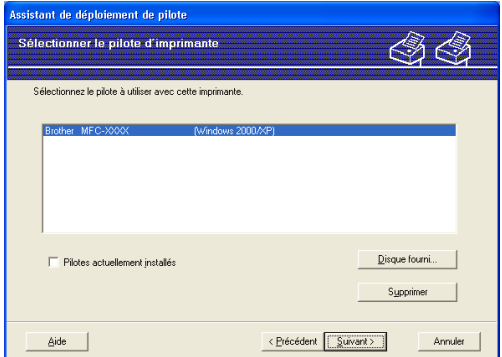

**6** Cliquez sur **Suivant** lorsque vous avez choisi le bon pilote.

I Un écran résumé s'affiche. Confirmez les paramètres du pilote.

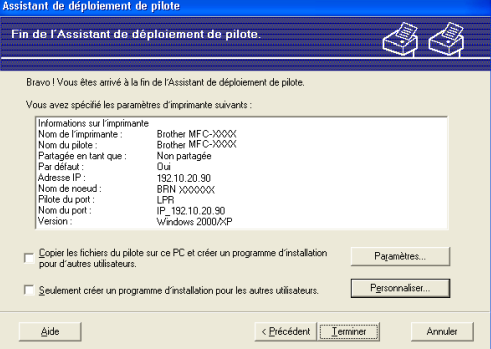

#### **Création d'un fichier exécutable**

L'Assistant de déploiement de pilote peut également être utilisé pour créer des fichiers .EXE auto exécutables. Ces fichiers .EXE auto exécutables peuvent être enregistrés sur le réseau, copiés sur un CD-ROM, une disquette ou même envoyés par courriel à un autre utilisateur. Quand il est exécuté, le pilote et ses paramètres sont automatiquement installés sans intervention de l'utilisateur.

#### • **Copier les fichiers du pilote sur ce PC et créer un programme d'installation pour d'autres utilisateurs.**

Sélectionnez cette option si vous désirez installer le pilote sur votre ordinateur et également créer un fichier auto exécutable à utiliser sur un autre ordinateur qui exécute le même système d'exploitation que le vôtre.

#### • **Seulement créer un programme d'installation pour les autres utilisateurs.**

Sélectionnez cette option si le pilote est déjà installé sur votre ordinateur et que vous désirez créer un fichier auto exécutable sans installer le pilote à nouveau sur votre ordinateur.

### **Remarque**

Si vous travaillez dans un réseau basé sur la « file d'attente » et que vous créez un fichier exécutable pour un autre utilisateur qui n'a pas accès à la file d'attente d'impression que vous avez définie dans le fichier exécutable, le pilote, lorsqu'il sera installé sur l'ordinateur à distance, prendra la valeur LPT1 par défaut.

8) Cliquez sur **Terminer**. Le pilote s'installe automatiquement sur votre ordinateur.

# **8**

# **Impression en réseau sous Windows® : impression poste-à-poste de base à l'aide de TCP/IP <sup>8</sup>**

# **Présentation <sup>8</sup>**

Si vous utilisez Windows<sup>®</sup> et que vous souhaitez imprimer à l'aide du protocole TCP/IP dans un environnement poste-à-poste, veuillez suivre les instructions du présent chapitre. Il explique comment installer le logiciel réseau et le pilote d'imprimante dont vous aurez besoin pour imprimer à l'aide de votre imprimante réseau.

### **Remarque**

- Avant de commencer, vous devez configurer l'adresse IP sur votre appareil. Si vous avez besoin de configurer l'adresse IP, veuillez d'abord consulter *[Paramétrage de l'adresse IP et du masque de sous](#page-23-0)réseau* [à la page 14](#page-23-0).
- Vérifiez que l'ordinateur hôte et le serveur d'impression se trouvent sur le même sous-réseau ou que le routeur est bien configuré pour transmettre les données entre les deux périphériques.
- Si vous vous connectez à une file d'impression réseau ou partagée (impression seulement), veuillez consulter *[Installation si une file d'impression réseau ou partagée est utilisée \(pilote d'imprimante](#page-182-0)  seulement)* [à la page 173](#page-182-0) pour les détails d'installation.
- Le mot de passe par défaut du serveur d'impression Brother est « **access** ».

# **Pour les utilisateurs de Windows® (Windows® 2000/XP, Windows Vista™ et Windows Server® 2003)**

Par défaut, les systèmes Windows® 2000/XP, Windows Vista™ et Windows Server 2003 installent le logiciel d'impression nécessaire pour vous permettre d'imprimer. Cette section décrit la configuration la plus courante, l'impression via un port TCP/IP standard. Ces systèmes Windows® peuvent également imprimer par Internet à l'aide du protocole IPP. Pour en savoir plus, veuillez consulter *[Impression sur Internet sous](#page-121-0)  Windows®* [à la page 112.](#page-121-0)

Si vous avez déjà installé le pilote d'imprimante, passez à la rubrique *[Pilote d'imprimante déjà](#page-120-0)  installé* [à la page 111.](#page-120-0)

### **Configuration du port TCP/IP standard <sup>8</sup>**

### **Pilote d'imprimante non installé <sup>8</sup>**

**1** Insérez le CD-ROM fourni dans votre lecteur de CD-ROM. Si l'écran des noms de modèle apparaît, choisissez votre appareil. Si l'écran des langues apparaît, choisissez votre langue.

b Le menu principal du CD-ROM s'affiche. Cliquez sur **Installer autres pilotes/utilitaires**.

**8** Cliquez sur **Pilote d'imprimante (seulement, pour un réseau)**.

Impression en réseau sous Windows® : impression poste-à-poste de base à l'aide de TCP/IP

- d Cliquez sur le bouton **Suivant** en réponse au message de bienvenue. Suivez les consignes qui s'affichent à l'écran.
- **E** Sélectionnez **Installation standard** puis cliquez sur le bouton **Suivant**.
- f Sélectionnez **Imprimante réseau poste-à-poste Brother** puis cliquez sur **Suivant**.
	- g Suivez les consignes affichées à l'écran, puis cliquez sur **OK**.

#### **Remarque**

Contactez votre administrateur si vous n'êtes pas sûr de l'emplacement ou du nom de l'imprimante sur le réseau.

**(8)** Continuez dans l'Assistant et cliquez sur **Terminer** lorsque vous avez terminé.

### <span id="page-120-0"></span>**Pilote d'imprimante déjà installé <sup>8</sup>**

Si vous avez déjà installé le pilote d'imprimante et souhaitez le configurer pour l'impression en réseau, adoptez la procédure suivante :

- **4** Pour Windows Vista™ : Cliquez sur le bouton **Démarrer**, **Panneau de configuration**, **Matériel et audio**, puis sur **Imprimantes**. Pour Windows<sup>®</sup> XP et Windows Server<sup>®</sup> 2003 : Cliquez sur le bouton **Démarrer** et sélectionnez **Imprimantes et télécopieurs**. Pour Windows® 2000 : Cliquez sur le bouton **Démarrer** et sélectionnez **Paramètres** puis **Imprimantes**.
- 2) Cliquez avec le bouton de droite sur le pilote d'imprimante que vous souhaitez configurer puis sélectionnez **Propriétés**.
- **8** Cliquez sur l'onglet **Ports** et cliquez sur **Ajouter un port**.
- d Sélectionnez le port que vous souhaitez utiliser. En général, il s'agit du **Port TCP/IP standard**. Cliquez ensuite sur le bouton **Nouveau port...**.
- **6** L'Assistant Ajout de port d'imprimante TCP/IP standard démarre.
- f Entrez l'adresse IP de votre imprimante réseau. Cliquez sur **Suivant**.
- **7** Cliquez sur **Terminer**.
- h Fermez les boîtes de dialogue **Ports d'imprimante** et **Propriétés**.

## **Autres sources d'information**

Veuillez consulter *[Configuration de votre appareil pour un réseau ayant une connexion Ethernet](#page-21-0)  câblée* [à la page 12](#page-21-0) et *[Configuration de votre appareil pour un réseau sans fil](#page-29-0)* à la page 20 pour savoir comment configurer l'adresse IP de l'imprimante.

**8**

**9**

# <span id="page-121-0"></span>**Impression sur Internet sous Windows® 9**

# **Présentation <sup>9</sup>**

Les utilisateurs de Windows® 2000/XP, Windows Vista™ et Windows Server® 2003 peuvent imprimer avec TCP/IP en utilisant le logiciel d'impression en réseau standard et le logiciel de protocole IPP intégré dans toute installation Windows<sup>®</sup> 2000/XP, Windows Vista™ et Windows Server<sup>®</sup> 2003.

### **Remarque**

- Avant de commencer, vous devez configurer l'adresse IP sur votre imprimante. Si vous avez besoin de configurer l'adresse IP, veuillez d'abord consulter le *[Chapitre 2](#page-21-0)*.
- Vérifiez que l'ordinateur hôte et le serveur d'impression se trouvent sur le même sous-réseau ou que le routeur est bien configuré pour transmettre les données entre les deux périphériques.
- Le mot de passe par défaut des serveurs d'impression Brother est « **access** ».
- Ce serveur d'impression prend également en charge l'impression IPPS. Consultez *[Impression sécurisée](#page-146-0)  [de documents en utilisant IPPS](#page-146-0)* à la page 137.

# Impression IPP pour Windows<sup>®</sup> 2000/XP, Windows Vista™ et **Windows Server® 2003**

Si vous souhaitez utiliser les capacités d'impression IPP de Windows® 2000/XP, Windows Vista™ ou Windows Server<sup>®</sup> 2003, suivez les instructions suivantes.

### **Pour Windows Vista™**

- a Cliquez sur le bouton **Démarrer**, **Panneau de configuration**, **Matériel et audio**, puis sur **Imprimantes**.
- b Cliquez sur **Ajouter une imprimante**.
- **3** Sélectionnez Ajouter une imprimante réseau, sans fil ou Bluetooth.
- d Cliquez sur **L'imprimante que je veux n'est pas répertoriée**.
- e Choisissez **Sélectionner une imprimante partagée par nom** puis entrez l'adresse suivante dans le champ URL :

http://adresse IP de l'imprimante:631/ipp (où « adresse IP de l'imprimante » est l'adresse IP ou le nom de nœud de l'imprimante.)

### **Remarque**

Si vous avez édité le fichier hosts sur votre ordinateur, ou si vous utilisez un système de noms de domaine (DNS), vous pouvez également entrer le nom de domaine du serveur d'impression. Puisque le serveur d'impression prend en charge les noms TCP/IP et NetBIOS, vous pouvez également entrer le nom NetBIOS du serveur d'impression. Le nom NetBIOS figure sur la liste de configuration du réseau. Pour savoir comment imprimer la liste de configuration du réseau, veuillez consulter *[Impression de la liste de configuration du](#page-113-0)  réseau* [à la page 104.](#page-113-0) Le nom NetBIOS attribué correspond aux 15 premiers caractères du nom de nœud

et apparaît par défaut sous la forme « BRNxxxxxx » pour un réseau câblé ou « BRWxxxxxx » pour un réseau sans fil (où « xxxxx » représente les six derniers chiffres de l'adresse Ethernet).

f Quand vous cliquez sur **Suivant**, Windows Vista™ établit une connexion avec l'URL spécifié.

- Si le pilote d'imprimante est déjà installé :
	- **1** L'écran de sélection des imprimantes s'affiche dans l'**Assistant Ajouter une imprimante**. Cliquez sur **OK**. Si vous avez déjà installé le pilote d'imprimante approprié sur votre ordinateur, Windows Vista™ utilisera automatiquement ce pilote. Dans ce cas, il vous suffira de préciser si vous souhaitez utiliser ce pilote pour l'imprimante par défaut pour terminer l'Assistant d'installation du pilote. Vous êtes maintenant prêt à imprimer.
	- **2** Passez à l'étape **1**.
- Si le pilote d'imprimante n'est PAS installé :

L'un des avantages du protocole d'impression IPP est qu'il détermine le nom de modèle de l'imprimante quand vous communiquez avec lui. Après une communication réussie, vous verrez automatiquement le nom du modèle de l'imprimante et vous n'aurez donc pas besoin d'indiquer à Windows Vista™ le type de pilote à utiliser.

Passez à l'étape  $\bullet$ .

- <span id="page-122-1"></span>g Si votre imprimante ne figure pas dans la liste des imprimantes disponibles, cliquez sur le bouton **Disque fourni**. Le système vous demandera ensuite d'insérer le disque du pilote.
- h Cliquez sur le bouton **Parcourir** et sélectionnez le pilote d'imprimante Brother approprié sur le CD-ROM ou dans la ressource réseau partagée. Cliquez sur **Ouvrir**.
- **9** Cliquez sur OK.
- j Spécifiez le nom de modèle de l'imprimante. Cliquez sur **OK**.

### **Remarque**

- Quand l'écran **Contrôle de compte d'utilisateur** apparaît, cliquez sur **Continuer**.
- Si le pilote d'imprimante que vous êtes en train d'installer ne dispose pas de certificat numérique, un message d'avertissement s'affiche. Cliquez sur **Installer ce pilote quand même** pour continuer l'installation. L'**Assistant Ajouter une imprimante** se termine.
- <span id="page-122-0"></span>k L'écran **Entrer un nom d'imprimante** s'affiche dans l'**Assistant Ajouter une imprimante**. Cochez la case **Définir en tant qu'imprimante par défaut** si vous souhaitez utiliser cette imprimante comme imprimante par défaut puis cliquez sur **Suivant**.
- l Pour tester la connexion de l'imprimante, cliquez sur **Imprimer une page de test** puis sur **Terminer**. L'imprimante est maintenant configurée et prête à imprimer.

### **Pour Windows® 2000/XP et Windows Server® 2003 <sup>9</sup>**

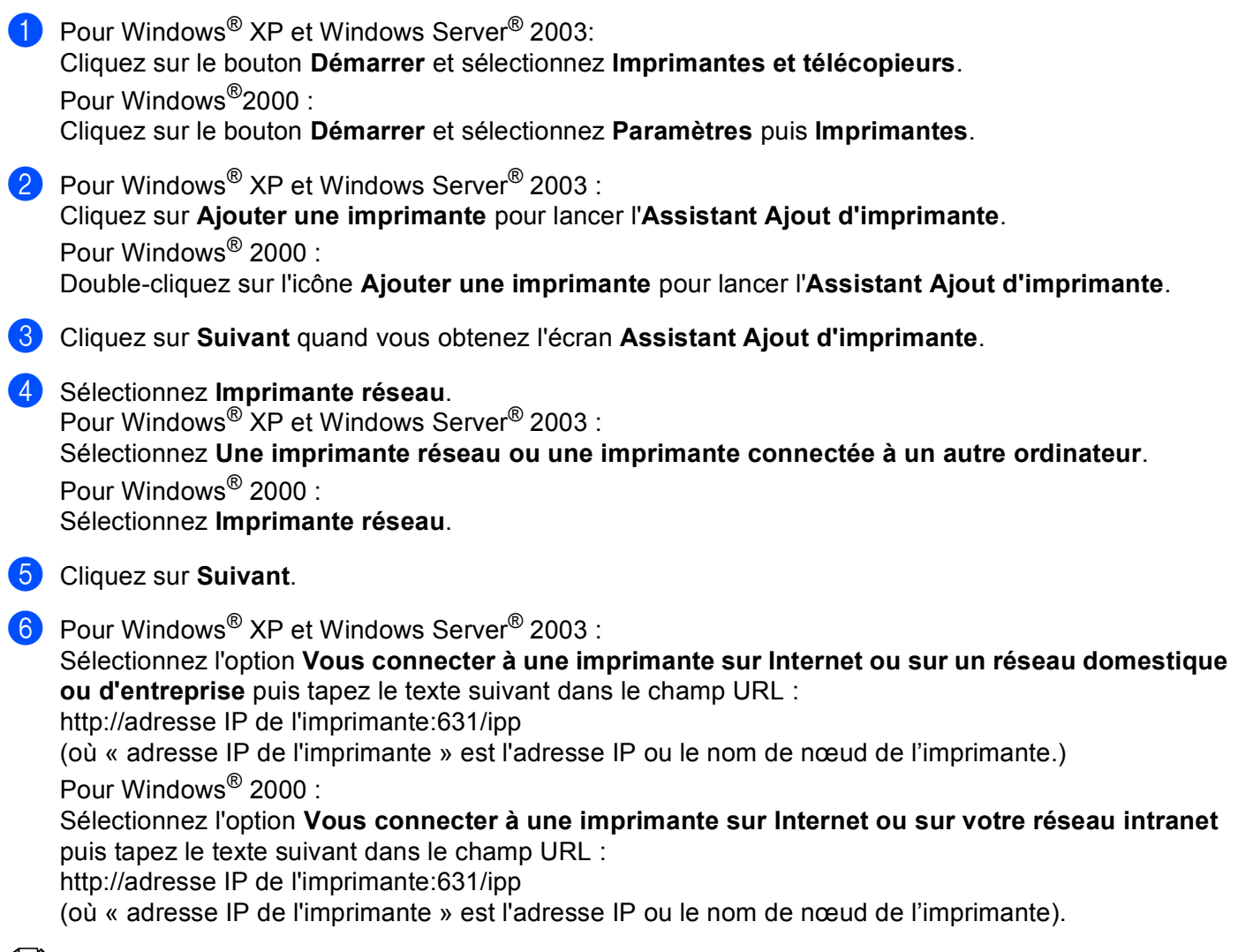

### **Remarque**

Si vous avez édité le fichier hosts sur votre ordinateur, ou si vous utilisez un système de noms de domaine (DNS), vous pouvez également entrer le nom de domaine du serveur d'impression. Puisque le serveur d'impression prend en charge les noms TCP/IP et NetBIOS, vous pouvez également entrer le nom NetBIOS du serveur d'impression. Le nom NetBIOS figure sur la liste de configuration du réseau. Pour savoir comment imprimer la liste de configuration du réseau, veuillez consulter *[Impression de la](#page-113-0)  [liste de configuration du réseau](#page-113-0)* à la page 104. Le nom NetBIOS attribué correspond aux 15 premiers caractères du nom de nœud et apparaît par défaut sous la forme « BRNxxxxxx » pour un réseau câblé ou « BRWxxxxxx » pour un réseau sans fil (où « xxxxx » représente les six derniers chiffres de l'adresse Ethernet) (15 caractères max.).

**2** Quand vous cliquez sur **Suivant**, Windows<sup>®</sup> 2000/XP et Windows Server<sup>®</sup> 2003 établissent une connexion avec l'URL spécifié.

- Si le pilote d'imprimante est déjà installé :
	- **1** L'écran de sélection des imprimantes s'affiche dans l'**Assistant Ajout d'imprimante**. Si vous avez déjà installé le pilote d'imprimante approprié sur votre ordinateur, Windows<sup>®</sup> 2000/XP et Windows Server<sup>®</sup> 2003 utiliseront automatiquement ce pilote. Dans ce cas, il vous suffira de préciser si vous souhaitez utiliser ce pilote pour l'imprimante par défaut pour terminer l'Assistant d'installation du pilote. Vous êtes maintenant prêt à imprimer.
	- **2** Passez à [l](#page-124-0)'étape **2**.
- Si le pilote d'imprimante n'est PAS installé :

L'un des avantages du protocole d'impression IPP est qu'il détermine le nom de modèle de l'imprimante quand vous communiquez avec lui. Après une communication réussie, vous verrez automatiquement le nom du modèle de l'imprimante et vous n'aurez donc pas besoin d'indiquer à Windows® 2000/XP ou Windows Server® 2003 le type de pilote à utiliser.

Passez à l'étape **®**.

<span id="page-124-1"></span>**8** L'installation du pilote commence automatiquement.

### *A* Remarque

Si le pilote d'imprimante que vous êtes en train d'installer ne dispose pas de certificat numérique, un message d'avertissement s'affiche. Cliquez sur **Oui** pour continuer l'installation.

- **2** Cliquez sur OK quand vous obtenez l'écran Insérer un disque.
- **10** Cliquez sur le bouton **Parcourir** et sélectionnez le pilote d'imprimante Brother approprié sur le CD-ROM ou dans la ressource réseau partagée. Cliquez sur **Ouvrir**.
- **ii** Cliquez sur OK.
- <span id="page-124-0"></span>**12** Cochez la case Oui si vous souhaitez utiliser cette imprimante comme imprimante par défaut. Cliquez sur **Suivant**.
- m Cliquez sur **Terminer**. L'imprimante est maintenant configurée et prête à imprimer. Pour tester la connexion de l'imprimante, imprimez une page test.

**9**

### **Spécification d'un URL différent <sup>9</sup>**

Veuillez noter qu'il y a plusieurs entrées possibles pour le champ URL.

http://adresse IP de l'imprimante:631/ipp

Il s'agit de l'URL par défaut que nous conseillons d'utiliser. Veuillez noter que l'option **Obtenir plus d'information** n'affiche pas de données d'imprimante.

http://adresse IP de l'imprimante:631/ipp/port1

Cet URL est utilisé pour la compatibilité avec HP® JetDirect®. Veuillez noter que l'option **Obtenir plus d'information** n'affiche pas de données d'imprimante.

http://adresse IP de l'imprimante:631/

Si vous oubliez les détails de l'URL, vous pouvez simplement entrer le texte ci-dessus (http://adresse IP de l'imprimante/) et l'imprimante recevra et traitera les données quand même.

Où « adresse IP de l'imprimante » est l'adresse IP ou le nom de nœud de l'imprimante.

### **Remarque**

Si vous oubliez les détails de l'URL, vous pouvez simplement entrer le texte ci-dessus (http://adresse IP de l'imprimante/) et l'imprimante recevra et traitera les données quand même.

Où « adresse IP de l'imprimante » est l'adresse IP ou le nom de nœud de l'imprimante.

• Par exemple :

http://192.168.1.2/ (si l'adresse IP de l'imprimante est 192.168.1.2.)

http://BRN123456/ (si le nom de nœud de l'imprimante est BRN123456.)

## **Autres sources d'information**

Veuillez consulter le *[Chapitre 2](#page-21-0)* de ce guide pour savoir comment configurer l'adresse IP de l'imprimante.

# **10**

# $|$ **Impression en réseau à partir d'un Macintosh** $^\circledR$

# **Présentation**

Le présent chapitre explique comment configurer le pilote d'imprimante BR-Script 3 (émulation de langage PostScript<sup>®</sup> 3™) sur un réseau en utilisant Mac OS<sup>®</sup> X 10.2.4 ou une version supérieure. Pour en savoir plus sur la façon d'installer le pilote d'imprimante Brother standard sur un réseau, reportez-vous au Guide d'installation rapide livré avec l'imprimante.

# **Comment choisir le pilote d'imprimante BR-Script 3 (TCP/IP)**

- **Allumez l'appareil (ON).**
- b Sélectionnez **Applications** dans le menu **Aller**.
- **8** Ouvrez le dossier **Utilitaires**.
- d Double-cliquez sur l'icône **Utilitaire de configuration d'imprimante**. (Pour les utilisateurs de Mac OS® X 10.2.x, cliquez sur l'icône **Centre d'impression**.)
- **6** Cliquez sur **Ajouter**.
- f (Mac OS®X 10.2.4 à 10.3.x) Sélectionnez **Impression via IP**. (Mac OS® X 10.4) Sélectionnez **Imprimante IP**.

(Mac  $OS^{®}X$  10.2.4 à 10.3.x) (Mac  $OS^{®}X$  10.4)

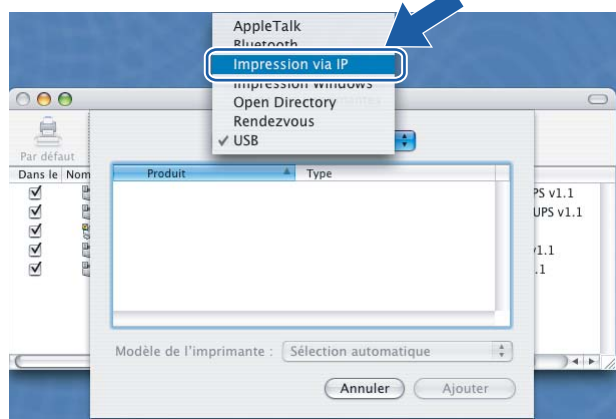

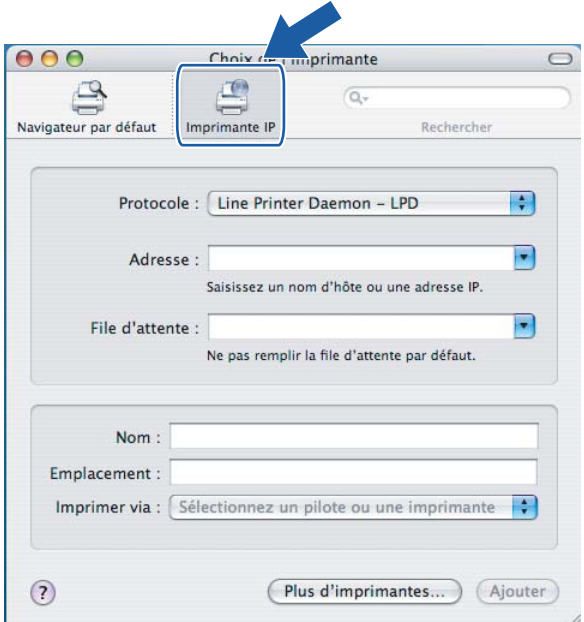

Plus d'imprimantes... ) (Ajouter

g (Mac OS®X 10.2.4 à 10.3.x) Entrez l'adresse IP de l'imprimante dans le champ **Adresse**. (Mac OS®X 10.4) Entrez l'adresse IP de l'imprimante dans le champ **Adresse**.

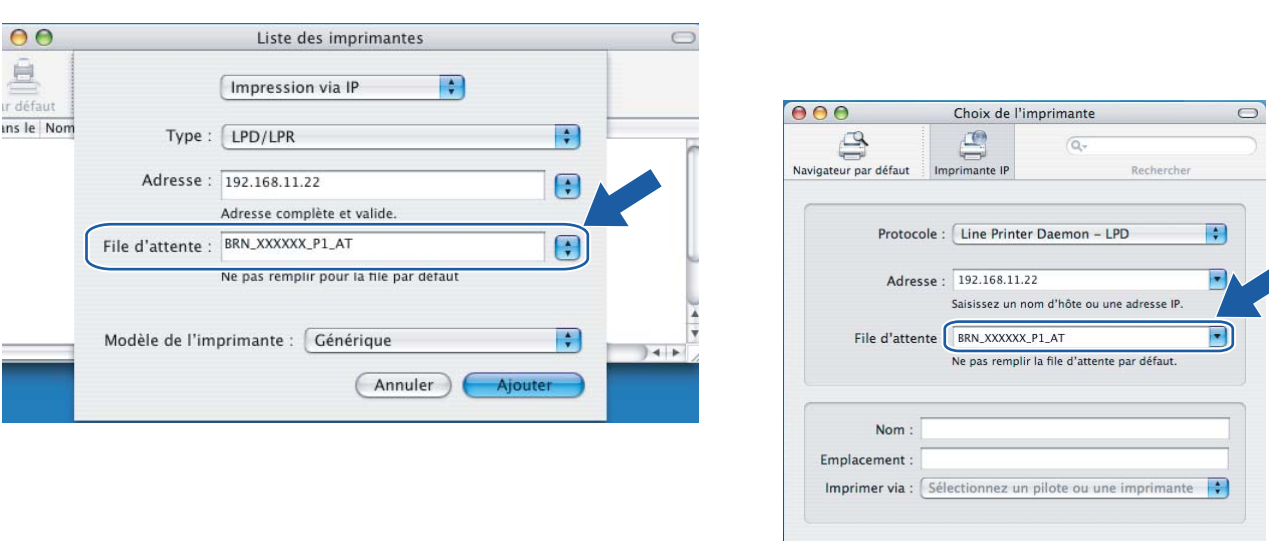

### (Mac  $OS^{®}X$  10.2.4 à 10.3.x) (Mac  $OS^{®}X$  10.4)

 $\odot$ 

### *A* Remarque

- Imprimez la liste de configuration du réseau pour vérifier l'adresse IP. Pour en savoir plus sur la façon d'imprimer la page de configuration, consultez *[Impression de la liste de configuration du](#page-113-0)  réseau* [à la page 104](#page-113-0).
- Quand vous spécifiez la **File d'attente**, utilisez la valeur « brnxxxxxx\_p1\_at » (où xxxxxx correspond aux 6 derniers chiffres de l'adresse Ethernet pour un réseau câblé).

**(8)** Sélectionnez votre modèle dans la liste déroulante **Modèle de l'imprimante**. Sélectionnez par exemple **Brother MFC-9840CDW BR-Script3**.

(Mac  $OS^{®}X$  10.2.4 à 10.3.x) (Mac  $OS^{®}X$  10.4)

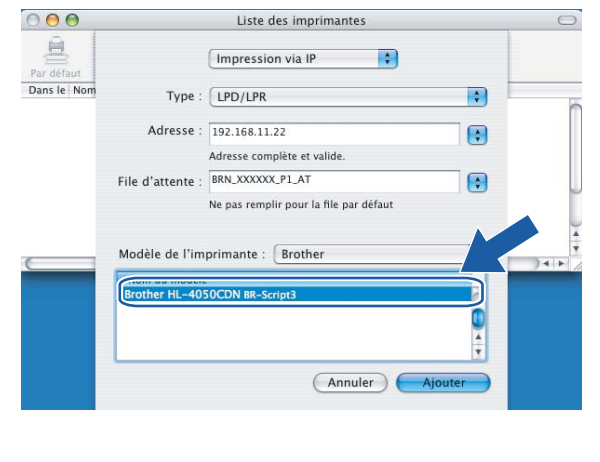

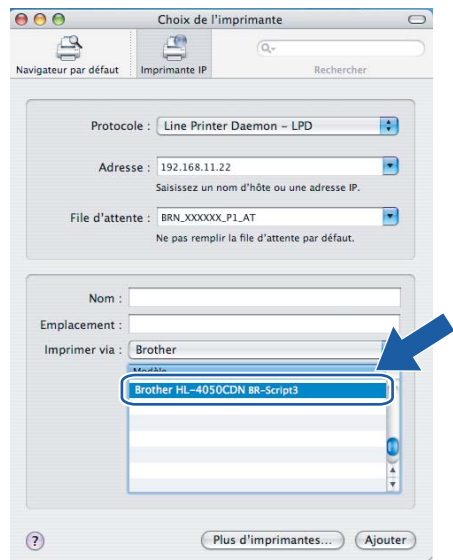

<sup>(9)</sup> Cliquez sur Ajouter et l'imprimante est ajoutée à la Liste des imprimantes.

## **Autres sources d'information**

Veuillez consulter le *[Chapitre 2](#page-21-0)* de ce guide pour savoir comment configurer l'adresse IP de l'imprimante.

# <span id="page-129-0"></span>**Gestion à partir du Web**

# **Présentation**

**11**

Vous pouvez vous servir d'un navigateur Web standard pour gérer votre appareil à l'aide du protocole HTTP (Hyper Text Transfer Protocol). Les informations et fonctions suivantes sont disponibles à partir d'un navigateur Web s'exécutant sur un appareil de votre réseau :

- Information sur l'état de l'imprimante
- Modification des paramètres de configuration de télécopie, comme la configuration générale, la composition par numéro abrégé et les options de télécopie à distance
- Modification des paramètres réseau tels que la configuration TCP/IP
- Configuration de la numérisation vers FTP
- Configuration de LDAP
- Informations sur la version logicielle de l'appareil et du serveur d'impression
- Modification des détails de configuration du réseau et de l'appareil

### **Remarque**

Nous recommandons d'utiliser Microsoft Internet Explorer 6.0® (ou supérieur) ou Firefox® 1.0 (ou supérieur) pour Windows<sup>®</sup> et Safari™ 1.0 pour Macintosh<sup>®</sup>. Veuillez également vous assurer que JavaScript et les cookies sont toujours activés dans le navigateur que vous utilisez. Nous recommandons de passer à Safari™ 1.2 ou une version supérieure pour activer JavaScript. Si vous utilisez un autre navigateur Web, assurez-vous qu'il est compatible avec HTTP 1.0 et HTTP 1.1.

Vous devez utiliser le protocole TCP/IP sur votre réseau et disposer d'une adresse IP valide programmée dans le serveur d'impression et dans votre ordinateur.

- Pour savoir comment configurer l'adresse IP de votre appareil, consultez *Configuration de votre appareil [pour un réseau ayant une connexion Ethernet câblée](#page-21-0)* à la page 12.
- Vous pouvez utiliser un navigateur Web sur la plupart des plateformes informatiques. Ainsi, les utilisateurs de Macintosh $^{\circledR}$  et UNIX $^{\circledR}$  peuvent également se connecter à l'appareil pour le gérer.
- Vous pouvez également utiliser les utilitaires BRAdmin Light et BRAdmin Professional pour gérer l'imprimante et sa configuration réseau.

## **Comment vous connecter à votre appareil à l'aide d'un navigateur**

Tapez « http://adresse IP de l'imprimante/ » dans votre navigateur (où « adresse IP de l'imprimante » correspond au nom de nœud ou à l'adresse IP de l'imprimante.)(Vous pouvez également vous servir du nom NetBIOS du serveur d'impression si vous travaillez dans un environnement de domaine/groupe de travail Microsoft). Entrez le nom DNS de l'appareil si vous vous connectez à un réseau utilisant le protocole DNS.

Les utilisateurs de Macintosh<sup>®</sup> peuvent avoir un accès facile au système de gestion à partir du Web en cliquant sur l'icône de l'appareil sur l'écran **Moniteur d'état**. Pour en savoir plus, veuillez consulter la section *Moniteur d'état* du Guide utilisateur - Logiciel qui figure sur le CD-ROM fourni.

## **Informations concernant les mots de passe**

La gestion à partir du Web offre deux niveaux d'accès protégé par mot de passe. Les utilisateurs ont accès aux options **Paramétrage général**, **Paramétrage Fax**, **Paramètres de copie**, **Paramètres imprimante** et **Interface directe USB**. Le nom d'utilisateur par défaut est « **user** » (sensible à la casse) et le mot de passe par défaut est « **access** ».

Les administrateurs peuvent accéder à tous les paramètres. Le nom de connexion de l'administrateur est « **admin** » (sensible à la casse) et le mot de passe par défaut est « **access** ».

## **Modification de la configuration de Numér. vers FTP à l'aide d'un navigateur**

Vous pouvez configurer et modifier les paramètres suivants de la numérisation vers FTP à l'aide d'un navigateur Web. Cliquez sur **Paramètres Administrateur** sur la page Web du MFC-9840CDW puis cliquez sur **Numérisation vers FTP**. Consultez le *chapitre 4* du Guide utilisateur - Logiciel pour en savoir plus sur la Numérisation vers FTP.

- **Nom profil** (jusqu'à 15 caractères)
- **Adresse IP** (adresse du serveur FTP)
- **Nom utilisateur**
- Mot de passe
- **Répertoire mémorisation**
- Nom de fichier
- **Qualité** (**Couleur 150**, **Couleur 300**, **Couleur 600**, **N&B 200** et **N&B 200x100**)
- **Type fichier** (**PDF**, **JPEG** ou **TIFF**)
- **Mode passif** (**On** ou **Off**)
- **Numéro de port par défaut**

# <span id="page-131-0"></span>**Modification de la configuration de LDAP à l'aide d'un navigateur**

Vous pouvez configurer et modifier les paramètres de LDAP à l'aide d'un navigateur Web.

- **Activer/Désactiver LDAP**
- **Adresse du serveur LDAP**
- Port (le numéro de port par défaut est 389.)
- **Timeout pour LDAP**
- **Authentification**
- **Nom utilisateur**
- Mot de passe
- **Racine de recherche**
- **Attribut nom** (Clé de recherche)
- **Attribut E-mail**
- **Attribut numéro de fax**

**11**

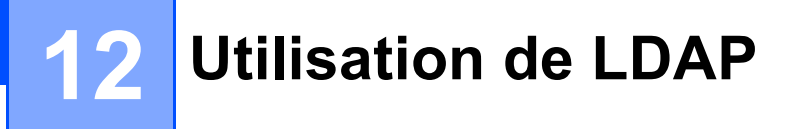

# **Généralités <sup>12</sup>**

Le protocole LDAP vous permet de rechercher des informations telles que des numéros de télécopieur et des adresses de courriel à partir de votre serveur. Vous pouvez configurer les paramètres de LDAP à l'aide d'un navigateur Web.

### **Modification de la configuration de LDAP à l'aide d'un navigateur <sup>12</sup>**

Vous pouvez configurer et modifier les paramètres de LDAP à l'aide d'un navigateur Web. Pour en savoir plus, veuillez consulter *[Modification de la configuration de LDAP à l'aide d'un navigateur](#page-131-0)* à la page 122.

### **Utilisation de LDAP à l'aide du panneau de commande <sup>12</sup>**

- a Appuyez sur **Rechercher/Comp.abrégée**.
- b Entrez les premiers caractères de votre recherche à l'aide du pavé numérique.
- **Remarque**
- Vous pouvez entrer jusqu'à 15 caractères.
- Pour en savoir plus sur l'utilisation du pavé numérique, veuillez consulter *[Saisie de texte](#page-193-0)* à la page 184.
- c Appuyez sur **Rechercher/Comp.abrégée** ou sur **OK**. Le résultat de la recherche LDAP sera affiché sur l'ACL avant le résultat de recherche du carnet d'adresses local avec le symbole  $\blacktriangleright$ . S'il n'y a pas de correspondance sur le serveur et le carnet d'adresses local, l'ACL affichera Non trouvé pendant 2 secondes.
- 4 Appuyez sur  $\blacktriangle$  ou  $\nabla$  pour défiler jusqu'au nom recherché. Pour confirmer les détails des informations du résultat, mettez en surbrillance le résultat et appuyez sur  $\blacktriangleright$

#### **6** Appuyez sur OK.

Si le résultat comprend un numéro de télécopieur et une adresse électronique, l'appareil vous demandera d'appuyer sur  $\blacktriangle$  ou  $\nabla$  pour sélectionner le numéro de télécopieur ou l'adresse électronique.

- f Appuyez sur **OK**.
- g Chargez votre document et appuyez sur **Marche Mono** ou **Marche Couleur**.

### **Remarque**

- La fonction LDAP de cet appareil prend en charge LDAPv3.
- Vous devez utiliser l'authentification simple pour communiquer avec votre serveur LDAP.
- SSL/TLS n'est pas pris en charge.
- Pour en savoir plus, visitez le site<http://solutions.brother.com>.

**13 Fax par Internet <sup>13</sup>**

# **Généralités <sup>13</sup>**

La fonction de Fax par Internet (IFax) vous permet d'envoyer et de recevoir des télécopies en vous servant d'Internet comme moyen de communication. Les documents sont transmis par courriel sous forme de fichiers joints au format TIFF-F. Cela signifie qu'un ordinateur peut également recevoir et envoyer des documents, à condition qu'il soit doté d'une application pouvant générer et afficher des fichiers TIFF-F (vous pouvez utiliser Microsoft<sup>®</sup> Imaging ou une application de visualisation TIFF-F). Tous les documents transmis par le biais de l'appareil sont automatiquement convertis au format TIFF-F. Si vous souhaitez envoyer et recevoir des messages avec votre appareil, le logiciel de messagerie installé sur votre ordinateur doit prendre en charge le format MIME.

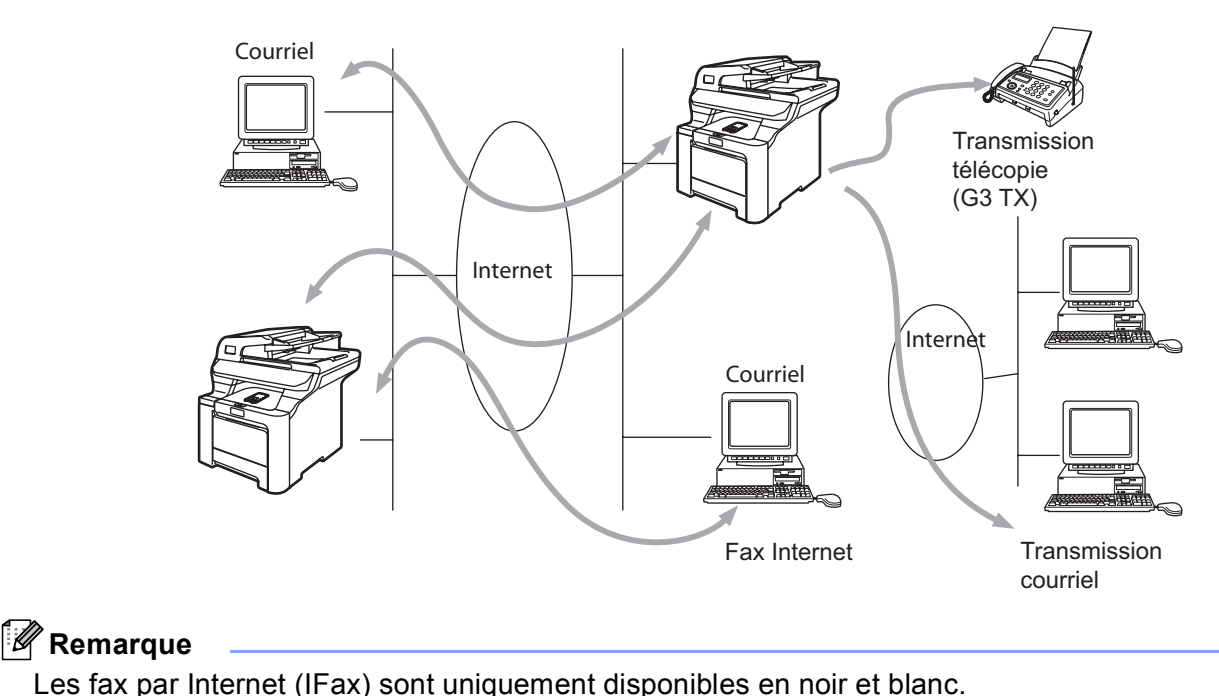

### **Pour vous connecter**

Avant d'envoyer ou de recevoir une télécopie par Internet, vous devez configurer votre appareil Brother de manière à ce qu'il communique avec votre réseau et votre serveur de messagerie. Vous devez disposer des éléments suivants : une adresse IP configurée correctement pour votre appareil, une adresse électronique pour votre appareil, l'adresse IP de vos serveurs de messagerie, un nom et un mot de passe de boîte aux lettres pour votre appareil Brother. Si vous avez des doutes concernant l'un ou l'autre de ces éléments, consultez votre administrateur de système. Pour en savoir plus sur la façon de configurer ces paramètres, veuillez consulter *[Gestion à partir du Web](#page-129-0)* à la page 120.

### **Fonctions des touches du panneau de commande**

#### **Alt +1 <sup>13</sup>**

Permet de modifier le mode de saisie. Vous pouvez utiliser les touches du pavé numérique en guise de caractères alphabétiques ordinaires.

#### **Pavé numérique**

Permet d'entrer des caractères alphabétiques ordinaires (26 lettres), ainsi que les signes @ . espace ! " # %  $8'$  () + / : ; < > = ? [] ^ - \$,  $*$  et les chiffres.

#### **d ou c <sup>13</sup>**

Permet de déplacer le curseur de l'écran ACL vers la gauche ou vers la droite quand vous saisissez du texte.

#### **OK**  $\blacksquare$

Permet d'enregistrer de nombreux numéros.

#### **Marche Mono ou Marche Couleur**

Permet de lancer la transmission d'un document.

#### **Arrêt/Sortie <sup>13</sup>**

Permet d'effacer les données saisies et d'arrêter la numérisation ou la transmission en cours.

#### **Composition par monotouche Rechercher/Comp.abrégée <sup>13</sup>**

Ces fonctions fonctionnent de la même façon qu'avec un appareil classique. Toutefois, veuillez noter que vous ne pouvez pas vous servir de la fonction de numérotation séquentielle pour les adresses électroniques.

### **Alt + Marche Mono ou Marche Couleur <sup>13</sup>**

Permet de recevoir un courriel du serveur POP3 manuellement.

### **Envoi d'un fax par Internet <sup>13</sup>**

Envoyer un fax par Internet revient à envoyer une télécopie normale. Si vous avez déjà programmé les adresses des destinataires des appareils fax Internet comme numéros abrégés, vous pouvez envoyer la télécopie sur Internet en chargeant le document dans l'appareil, en utilisant la touche **Résolution** pour définir la résolution souhaitée et en sélectionnant un numéro abrégé (Comp.abrégée) avant d'appuyer sur **Marche Mono** ou **Marche Couleur**.

Si vous souhaitez entrer manuellement l'adresse de la télécopie par Internet, chargez le document dans l'appareil et appuyez simultanément sur la touche **Alt** et **1** afin de passer au mode de composition « alphabétique ».

Pour entrer manuellement l'adresse du fax Internet, veuillez consulter *[Saisie de texte](#page-193-0)* à la page 184.

### **Saisie manuelle du texte**

Appuyez simultanément sur **Alt** et sur la touche **1** pour passer au mode de composition « alphabétique ».

Vous pouvez vous servir des touches du pavé numérique pour composer l'adresse électronique. Pour en savoir plus, veuillez consulter *[Saisie de texte](#page-193-0)* à la page 184.

Veuillez noter que vous pouvez aussi vous connecter à l'appareil par le biais d'un navigateur Web et spécifier les données d'adresse électronique avec l'utilitaire de gestion à partir du Web. Pour en savoir plus, consultez *[Gestion à partir du Web](#page-129-0)* à la page 120.

Au fil de sa saisie, l'adresse du fax Internet s'affiche caractère par caractère sur l'écran ACL. Si vous spécifiez plus de 22 caractères, l'écran ACL fait défiler le nom vers la gauche, caractère par caractère. Vous pouvez entrer jusqu'à 60 caractères.

Appuyez sur **Marche Mono** ou **Marche Couleur** pour envoyer le document.

Une fois le document numérisé, il est automatiquement transmis à la machine réceptrice du Fax Internet par le biais de votre serveur SMTP. Vous pouvez annuler la transmission en appuyant sur la touche **Arrêt/Sortie** pendant la numérisation. Une fois la transmission terminée, l'appareil repasse au mode d'attente.

Certains serveurs de messagerie ne vous permettent pas d'envoyer de gros documents par courriel (l'administrateur du système impose souvent une taille maximum de courrier électronique). Vous pouvez activer la fonction de limite de taille du courriel envoyé. L'appareil affiche le message Mémoire épuisée s'il tente d'envoyer des documents électroniques faisant plus de 1 mégaoctet. Le document n'est pas envoyé et un rapport d'erreur est imprimé. Dans ce cas, il vous faudra découper le document que vous voulez envoyer en plusieurs documents séparés plus petits pour qu'ils soient admis par le serveur de messagerie. Vous pouvez activer cette fonction par le biais de l'utilitaire de gestion à partir du Web ou à partir du mode de fonction Réseau.

### **Réception d'un courriel ou d'un fax Internet <sup>13</sup>**

Vous pouvez recevoir des courriers électroniques de deux façons :

Réception POP3 (lancée manuellement)

Réception POP3 à intervalles réguliers

Avec la réception POP3, l'appareil doit interroger le serveur de messagerie pour recevoir les tâches d'impression. Cette interrogation peut se produire à intervalle régulier (par exemple, vous pouvez configurer l'appareil pour interroger le serveur de messagerie toutes les 10 minutes) ou bien vous pouvez interroger manuellement le serveur en appuyant sur les boutons **Alt** + **Marche Mono** ou **Marche Couleur**. Si votre appareil commence à recevoir des tâches d'impression électroniques, l'écran ACL signalera cette opération. Vous verrez par exemple s'afficher le message Réception sur l'écran ACL suivi de « xx Courriel ». Si vous appuyez sur les boutons **Alt** + **Marche Mono** ou **Marche Couleur** pour interroger manuellement le serveur de messagerie afin de voir s'il a des tâches d'impression électroniques et qu'il n'y a pas de courriels en attente d'impression, l'appareil affichera la mention Pas de courriel sur l'écran ACL pendant deux secondes. Si votre appareil vient à manquer de papier en cours de réception des données, les données reçues seront conservées dans la mémoire de l'appareil. Ces données seront imprimées automatiquement quand du papier sera chargé dans l'appareil. (Pour les appareils d'Europe, Asie et Océanie, la réception en mémoire doit être définie à « ON ».) Si le courriel reçu n'est pas au format de texte en clair ou si le fichier joint n'est pas au format TIFF-F, le message d'erreur suivant s'imprime : « LE FORMAT DU FICHIER ATTACHE N'EST PAS SUPPORTE. NOM DE FICHIER:XXXXXX.doc. » Si le courriel reçu est trop long, le message d'erreur suivant s'affiche : « FICHIER E-MAIL TROP GRAND. » Si Supprimer les messages en erreur POP est sur ON (défaut), les messages en erreur sont automatiquement supprimés du serveur de messagerie.

### **Réception d'un fax Internet sur un ordinateur**

Lorsqu'un ordinateur reçoit un document de fax Internet, le document est annexé à un courrier électronique qui informe l'ordinateur de la réception d'un document de fax Internet. Cette indication figure dans le champ Sujet du message reçu.

Si l'ordinateur auquel vous souhaitez envoyer un document n'exécute pas Windows® 2000/XP, Windows Server<sup>®</sup> 2003 ou Windows Vista™, veuillez indiquer au propriétaire de l'ordinateur qu'il lui faudra installer un logiciel lui permettant de visualiser les documents au format TIFF-F.

Vous pouvez utiliser le logiciel « Microsoft® Imaging » fourni avec Windows® 2000/XP, Windows Server<sup>®</sup> 2003 et Windows Vista™.

### **Réadressage des courriers électroniques et des télécopies reçus <sup>13</sup>**

Vous pouvez réadresser un courrier électronique ou une télécopie ordinaire à une autre adresse électronique ou à un autre télécopieur. Les messages reçus peuvent être réadressés par courriel vers un ordinateur ou par Fax Internet. Ils peuvent aussi être réadressés par le biais de lignes téléphoniques conventionnelles vers un autre appareil.

La fonction peut être activée à l'aide d'un navigateur Web ou du panneau de commande de l'appareil. Les étapes à suivre pour configurer le réadressage de télécopie sont décrites dans le Guide de l'utilisateur de votre appareil.

Veuillez consulter le Guide de l'utilisateur accompagnant l'appareil pour vérifier si cette fonction est prise en charge.

### **Diffusion relais**

Cette fonction permet à l'appareil Brother de recevoir un document par Internet puis de le retransmettre à d'autres télécopieurs par le biais de lignes téléphoniques traditionnelles.

Si vous souhaitez utiliser votre appareil comme une station de relais, vous devez spécifier un nom de domaine agréé, en d'autres termes, la partie du domaine qui suit le signe «  $\omega$  ».

Le nom d'un domaine autorisé pour la fonction de diffusion/reroutage fait référence à son adresse électronique. Ainsi, si l'adresse de l'autre partie était robert@brother.com, nous identifierions le domaine comme étant brother.com. Si l'adresse électronique était jacques@brother.co.uk, le domaine serait brother.co.uk.

Procédez avec précaution lors de la sélection des domaines agréés car tout utilisateur d'un tel domaine pourra vous envoyer un message à diffuser. Vous pouvez enregistrer jusqu'à 10 noms de domaine.

La fonction diffusion relais peut prendre en charge le reroutage d'un document à un maximum de 48 télécopieurs par le biais des lignes téléphoniques traditionnelles.

### **Diffusion relais à partir d'un appareil <sup>13</sup>**

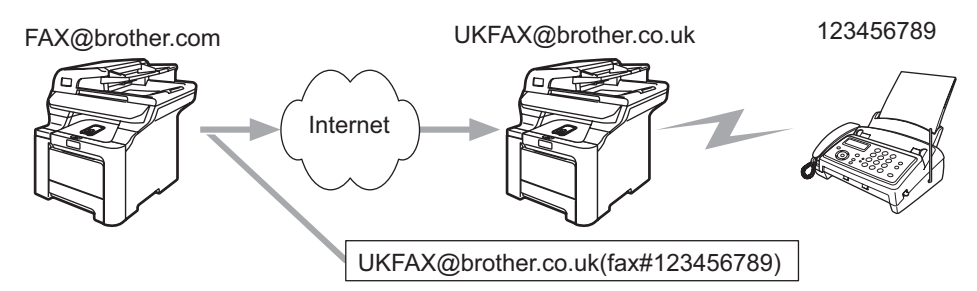

Dans cet exemple, l'adresse électronique de votre appareil est FAX@brother.com. Vous souhaitez envoyer un document à partir de cet appareil à un appareil situé en Angleterre dont l'adresse électronique est UKFAX@brother.co.uk. Cet appareil retransmettra ensuite le document à un télécopieur classique par le biais d'une ligne téléphonique traditionnelle. Comme votre adresse électronique est FAX@brother.com, vous devez configurer brother.com comme nom de domaine agréé sur l'appareil situé en Angleterre chargé de diffuser le document au télécopieur traditionnel. Si vous n'entrez pas les données du nom de domaine, l'appareil intermédiaire (c'est-à-dire l'appareil chargé du reroutage du document) n'acceptera aucune transmission Internet reçue de l'appareil dans le domaine @brother.com.

Une fois le domaine agréé défini, vous pouvez envoyer le document à partir de votre appareil [c.à.d. FAX@brother.com] en tapant l'adresse électronique de l'appareil [c.à.d. UKFAX@brother.co.uk] qui se chargera de transmettre le document suivi du numéro d'abonné du télécopieur destinataire. Ci-après figure un exemple illustrant comment entrer l'adresse électronique et le numéro de télécopieur.

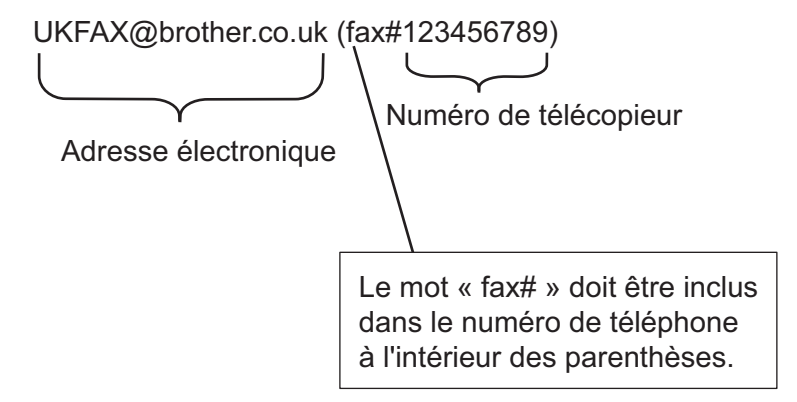

### **Envoi à plusieurs numéros de télécopieur : <sup>13</sup>**

Si vous souhaitez rerouter le document vers plus d'un télécopieur classique, vous pouvez entrer l'adresse de la façon suivante :

Entrez le numéro de téléphone du premier télécopieur UKFAX@brother.co.uk(fax#123).

- b Appuyez sur **Menu**.
- c Entrez le numéro de téléphone du deuxième télécopieur UKFAX@brother.co.uk(fax#456).
- d Appuyez sur **Marche Mono** ou **Marche Couleur**.

**13**

### **Diffusion relais à partir d'un ordinateur <sup>13</sup>**

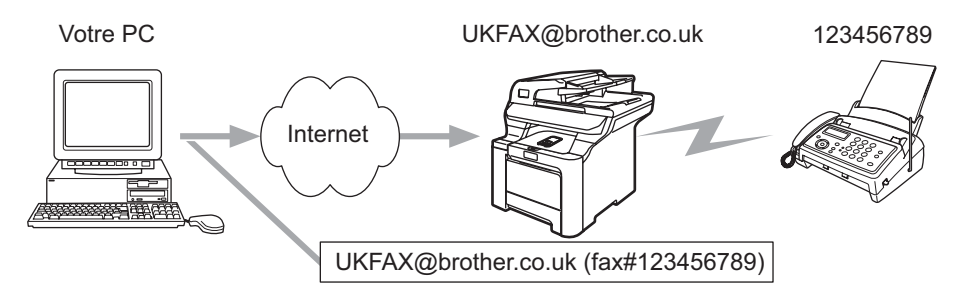

Vous pouvez également envoyer un courrier électronique à partir de votre ordinateur et le rediffuser à un télécopieur traditionnel. La méthode de saisie du numéro de téléphone du télécopieur traditionnel destinataire du courrier électronique rerouté varie en fonction du logiciel de messagerie que vous utilisez. Ciaprès figurent quelques exemples pour différents logiciels de messagerie :

Certains logiciels de messagerie ne prennent pas en charge l'émission à un grand nombre de numéros de télécopieur. Si votre logiciel de messagerie ne prend pas en charge l'émission à plusieurs numéros, il vous faudra rerouter le message à un télécopieur à la fois.

Entrez l'adresse de l'appareil relai et le numéro d'abonné du télécopieur dans le champ « À » suivant la même méthode que celle décrite pour la diffusion à partir d'un appareil.

UKFAX@brother.co.uk(fax#123456789)

### **Outlook 97/98/2000/2002/2003 : <sup>13</sup>**

Avec Outlook 97/98/2000/2002 et 2003, les données d'adresse doivent être entrées dans le carnet d'adresses de la façon suivante :

Nom : fax#123456789

Adresse électronique : UKFAX@brother.co.uk

### **Message de vérification de transmission <sup>13</sup>**

Le message de vérification de transmission assure deux fonctions distinctes. Le message de vérification pour l'envoi permet de demander un avis du poste récepteur pour signaler que l'IFax ou le courriel a été reçu et traité. Le message de vérification pour la réception permet de transmettre un rapport par défaut au poste d'origine après avoir correctement reçu et traité l'IFax ou le courriel.

Pour utiliser cette fonction, vous devez configurer l'option Avis des options Config RC cour et Config TX cour.

### **Config TX cour**

Vous pouvez définir l'option  $Avis$  de  $Config$  TX cour à On ou Off. Quand elle est sur On, un champ d'information supplémentaire est envoyé avec les données d'image. Ce champ s'appelle MDN. Mail Disposition Notification :

Ce champ demande l'état de l'IFax / courrier électronique après sa livraison par le système de transport SMTP (protocole de transfert de courriel simple). Une fois le message arrivé au poste destinataire, ces données sont utilisées quand l'appareil ou l'utilisateur lit ou imprime l'IFax ou le courrier électronique reçu. Par exemple, si le message est ouvert en lecture ou imprimé, le poste destinataire renvoie un avis à la machine ou à l'utilisateur originateur. Pour que la demande soit prise en compte, le poste destinataire doit prendre en charge le champ MDN.

### **Config Rc cour <sup>13</sup>**

Cette option peut être définie sur On, MDN ou Off.

#### **Avis de réception** « On »

Si cette option est sur « On » un message fixe est renvoyé au poste d'origine pour indiquer la réception et le traitement corrects du message. Ces messages fixes dépendent de l'opération demandée par le poste originateur.

Les messages de rapport consistent en :

Réussite : Reçu de <adresse électronique>

**Avis de réception** « MDN »

Quand l'option est configurée à « MDN », un rapport comme celui décrit ci-dessus est renvoyé au poste d'origine si ce poste a envoyé le champ « MDN » pour demander une confirmation.

**Avis de réception** « Off »

Off désactive toute forme d'avis de réception. Aucun message n'est renvoyé au poste d'origine, quelle que soit la demande.

### **Avis d'erreur <sup>13</sup>**

S'il se produit une erreur de livraison de courriel lors de l'envoi d'un fax Internet, le serveur de messagerie renverra un avis d'erreur à l'appareil et le message d'erreur sera imprimé. En cas d'erreur lors de la réception d'un message, un message d'erreur est imprimé (par exemple : « Le message transmis à la machine n'était pas au format TIFF-F. »)

### **Informations importantes concernant la fonction Fax Internet <sup>13</sup>**

La fonction de communication de fax Internet sur un réseau local est plus ou moins la même que la communication par courrier électronique. Toutefois, elle est à distinguer des échanges de télécopie par les lignes téléphoniques classiques. En cas d'utilisation de la fonction Fax Internet, il convient de tenir compte des points suivants :

- En fonction de divers facteurs tels que l'emplacement géographique du destinataire, la structure du réseau local ou le trafic présent sur le circuit (tel qu'Internet), le système peut mettre longtemps à renvoyer un avis d'erreur (en principe de 20 à 30 secondes).
- Dans le cas d'une transmission par le biais de l'Internet, du fait de son piètre niveau de sécurité, nous vous conseillons d'utiliser les lignes téléphoniques traditionnelles pour envoyer des documents revêtant un caractère confidentiel.
- Si le système de messagerie du destinataire n'est pas compatible avec le format MIME, vous ne pourrez pas lui transmettre de document. Suivant le serveur du destinataire, il peut arriver que l'avis d'erreur de livraison ne soit pas renvoyé.
- Si les données d'image du document sont très volumineuses, il est possible que la transmission échoue.
- Vous ne pouvez pas modifier la police ou la taille de caractères des courriels reçus par Internet.

**14**

# **Caractéristiques de sécurité <sup>14</sup>**

# **Généralités <sup>14</sup>**

De nos jours, la sécurité de votre réseau et des données qu'il transporte est soumise à de nombreuses menaces. Votre appareil Brother exploite certaines des dernières caractéristiques de sécurité réseau et protocoles de cryptage disponibles aujourd'hui. Ces caractéristiques peuvent être intégrées au plan général de sécurité de votre réseau pour aider à protéger vos données et empêcher les accès non autorisés à l'appareil. Ce chapitre présente les divers protocoles de sécurité pris en charge et la façon de les configurer.

### **Terminologie relative à la sécurité <sup>14</sup>**

AC (Autorité de certification)

Une AC est un organisme qui délivre des certificats numériques (en particulier des certificats X.509) et qui garantit la validité des informations contenues dans le certificat.

■ CSR (Certificate Signing Request)

Un CSR (ou RCS, Requête de Signature de Certificat) est un message envoyé par un demandeur à une AC pour demander l'émission d'un certificat. Le CSR contient des informations identifiant le demandeur, la clé publique générée par le demandeur et la signature numérique du demandeur.

■ Certificat

Le certificat est l'information qui relie une clé publique à une identité. Le certificat peut être utilisé pour vérifier qu'une clé publique appartient bien à un individu. Le format est défini par la norme x.509.

Signature numérique

La signature numérique est une valeur calculée avec un algorithme cryptographique et ajoutée à un objet de données de sorte que tout destinataire des données peut utiliser la signature pour contrôler l'origine des données et leur intégrité.

Système cryptographique à clé publique

Un système cryptographique à clé publique est une ramification récente de la cryptographie dans laquelle les algorithmes utilisent une paire de clés (une clé publique et une clé secrète) et un composant différent de cette paire pour différentes étapes de l'algorithme.

Système cryptographique à clé partagée

Un système cryptographique à clé partagée est une ramification de la cryptographie exploitant des algorithmes utilisant la même clé pour deux étapes différentes de l'algorithme (comme le cryptage et le décryptage).

### **Protocoles de sécurité <sup>14</sup>**

Le serveur d'impression Brother supporte les protocoles de sécurité suivants.

### **Remarque**

Pour savoir comment configurer les paramètres de protocole, consultez *[Utilisation de la gestion à partir](#page-27-0)  [du Web \(navigateur Web\) pour configurer les paramètres d'impression/numérisation](#page-27-0)* à la page 18.

### **SSL (Secure Socket Layer) / TLS (Transport Layer Security) <sup>14</sup>**

Ces protocoles de communication sécurisée cryptent les données pour prévenir les menaces de sécurité.

### **Serveur Web (HTTPS)**

La variante du protocole Internet Hyper Text Transfer Protocol (HTTP) utilisant SSL.

### **IPPS <sup>14</sup>**

La variante du protocole Internet Printing Protocol (IPP Version 1.0) utilisant SSL.

### **Méthodes de sécurité pour l'avis par courriel <sup>14</sup>**

Le serveur d'impression Brother prend en charge les méthodes de sécurité suivantes pour l'avis par courriel.

### *A* Remarque

Pour savoir comment configurer les paramètres des méthodes de sécurité, consultez *[Utilisation de la](#page-27-0)  [gestion à partir du Web \(navigateur Web\) pour configurer les paramètres](#page-27-0)  [d'impression/numérisation](#page-27-0)* à la page 18.

### **POP avant SMTP (PbS)**

Une méthode d'authentification de l'utilisateur pour envoyer des courriels à partir d'un client. Le client est autorisé à utiliser le serveur SMTP en accédant au serveur POP3 avant d'envoyer le courriel.

### **SMTP-AUTH (authentification SMTP) <sup>14</sup>**

SMTP-AUTH est une extension de SMTP (le protocole d'émission de courriel sur Internet) comprenant une méthode d'authentification vérifiant que la véritable identité de l'émetteur est connue.

### **APOP (Authenticated Post Office Protocol) <sup>14</sup>**

APOP est une extension de POP3 (le protocole de réception sur Internet) comprenant une méthode d'authentification qui crypte le mot de passe quand le client reçoit un courriel.

**14**

# **Configuration des paramètres du protocole <sup>14</sup>**

Vous pouvez activer ou désactiver chaque protocole et méthode de sécurité en utilisant la gestion à partir du Web (navigateur Web).

### **Remarque**

Nous recommandons d'utiliser Microsoft Internet Explorer 6.0® (ou supérieur) ou Firefox® 1.0 (ou supérieur) pour Windows<sup>®</sup> et Safari<sup>™</sup> 1.0 pour Macintosh<sup>®</sup>. Veuillez également vous assurer que JavaScript et les cookies sont toujours activés dans le navigateur que vous utilisez. Nous recommandons de passer à Safari™ 1.2 ou une version supérieure pour activer JavaScript. Pour utiliser un navigateur Web, vous devez connaître l'adresse IP du serveur d'impression.

**1** Lancez votre navigateur Web.

b Tapez http://adresse IP de l'imprimante:631/ipp (où « adresse IP de l'imprimante » est l'adresse IP ou le nom de nœud de l'imprimante.)

Par exemple :

http://192.168.1.2/ (si l'adresse IP de l'imprimante est 192.168.1.2)

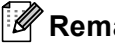

### **Remarque**

Si vous avez édité le fichier hosts sur votre ordinateur ou si vous utilisez un système de noms de domaine, vous pouvez également entrer le nom DNS du serveur d'impression. Du fait que le serveur d'impression supporte les noms TCP/IP et NetBIOS, vous pouvez également entrer le nom NetBIOS du serveur d'impression. Le nom NetBIOS figure sur la liste de configuration du réseau. Le nom NetBIOS attribué correspond aux 15 premiers caractères du nom de nœud et apparaît par défaut sous la forme « BRNxxxxxx » pour un réseau câblé ou « BRWxxxxxx » pour un réseau sans fil (où « xxxxx » représente les six derniers chiffres de l'adresse Ethernet) (15 caractères max.).

### **3** Cliquez sur **Configuration réseau**.

- Entrez un nom d'utilisateur et un mot de passe. Le nom d'utilisateur par défaut est admin et le mot de passe par défaut est access.
- **6** Cliquez sur OK.

#### **6** Cliquez sur **Configurer le protocole**.

Vous pouvez maintenant configurer les paramètres du protocole.

### **Remarque**

Si vous changez les paramètres du protocole, redémarrez l'imprimante après avoir cliqué sur **Envoyer** pour activer la configuration.
# **Comment gérer votre imprimante réseau en toute sécurité <sup>14</sup>**

Pour gérer votre imprimante réseau de façon sûre, vous devez utiliser les utilitaires de gestion avec les protocoles de sécurité.

## <span id="page-144-0"></span>**Gestion sécurisée en utilisant la Gestion à partir du Web (navigateur Web) <sup>14</sup>**

Pour utiliser le protocole HTTPS, votre imprimante doit être configurée ainsi.

- Un certificat et une clé secrète doivent être installés sur l'imprimante. Pour savoir comment installer un certificat et une clé secrète, consultez *[Création et installation d'un certificat](#page-149-0)* à la page 140.
- Le protocole HTTPS doit être activé. Pour activer le protocole HTTPS, consultez *Configuration des [paramètres du protocole](#page-143-0)* à la page 134.

## **Remarque**

Nous recommandons d'utiliser Microsoft Internet Explorer 6.0<sup>®</sup> (ou supérieur) ou Firefox<sup>®</sup> 1.0 (ou supérieur) pour Windows<sup>®</sup> et Safari™ 1.0 pour Macintosh<sup>®</sup>. Veuillez également vous assurer que JavaScript et les cookies sont toujours activés dans le navigateur que vous utilisez. Nous recommandons de passer à Safari™ 1.2 ou une version supérieure pour activer JavaScript. Pour utiliser un navigateur Web, vous devez connaître l'adresse IP du serveur d'impression.

#### Lancez votre navigateur Web.

b Tapez « BRWxxxxxx»https://Nom Commun/ » dans votre navigateur. (Où « Nom Commun » est le Nom Commun que vous avez spécifié dans le certificat. Ce peut être une adresse IP, un nom de nœud ou un nom de domaine. Pour obtenir des informations sur la façon d'attribuer un Nom Commun pour le certificat, consultez *[Création et installation d'un certificat](#page-149-0)* à la page 140.)

#### Par exemple :

https://192.168.1.2/ (si le Nom Commun correspond à l'adresse IP de l'imprimante) https://BRNxxxxxx/ (si le Nom Commun correspond au nom de nœud de l'imprimante)

#### **Remarque**

Si vous avez édité le fichier hosts sur votre ordinateur, ou si vous utilisez un système de noms de domaine, vous pouvez également entrer le nom DNS du serveur d'impression. Puisque le serveur d'impression prend en charge les noms TCP/IP et NetBIOS, vous pouvez également entrer le nom NetBIOS du serveur d'impression. Le nom NetBIOS figure sur la liste de configuration du réseau. Pour savoir comment imprimer la liste de configuration du réseau, veuillez consulter *[Impression de la liste de configuration du](#page-113-0)  réseau* [à la page 104](#page-113-0). Le nom NetBIOS attribué correspond aux 15 premiers caractères du nom de nœud et apparaît par défaut sous la forme « BRNxxxxxx » pour un réseau câblé ou « BRWxxxxxx » pour un réseau sans fil (où « xxxxx » représente les six derniers chiffres de l'adresse Ethernet).

 $3$  Vous pouvez maintenant accéder à l'imprimante en utilisant HTTPS.

#### **Remarque**

Désactivez les protocoles Telnet, FTP et TFTP. L'accès à l'appareil en utilisant ces protocoles n'est pas sécurisé. Pour savoir comment configurer les paramètres de protocole, consultez *[Utilisation de la gestion](#page-27-0)  [à partir du Web \(navigateur Web\) pour configurer les paramètres d'impression/numérisation](#page-27-0)* à la page 18.

# **Gestion sécurisée en utilisant BRAdmin Professional (pour Windows®) <sup>14</sup>**

Pour utiliser l'utilitaire BRAdmin Professional en toute sécurité, veuillez procéder ainsi.

- Nous recommandons vivement d'utiliser la dernière version de BRAdmin Professional ou de Web BRAdmin, qui peut être téléchargée à partir du site <http://solutions.brother.com>. Si vous utilisez une version plus ancienne de BRAdmin<sup>[1](#page-145-0)</sup> pour gérer vos appareils Brother, l'authentification de l'utilisateur ne sera pas sécurisée.
- Si vous souhaitez éviter d'accéder à votre imprimante avec des anciennes versions de BRAdmin <sup>[1](#page-145-0)</sup>, vous devez désactiver l'accès à partir de versions antérieures de BRAdmin<sup>[1](#page-145-0)</sup> par l'intermédiaire des **Paramètres avancés** de **SNMP** dans la page **Configurer le protocole**, en utilisant la gestion à partir du Web (navigateur Web). Consultez *[Utilisation de la gestion à partir du Web \(navigateur Web\) pour](#page-27-0)  [configurer les paramètres d'impression/numérisation](#page-27-0)* à la page 18.
- Désactivez les protocoles Telnet, FTP et TFTP. L'accès à l'appareil en utilisant ces protocoles n'est pas sécurisé. Pour savoir comment configurer les paramètres de protocole, consultez *[Utilisation de la gestion](#page-27-0)  [à partir du Web \(navigateur Web\) pour configurer les paramètres d'impression/numérisation](#page-27-0)* à la page 18.
- Si vous utilisez BRAdmin Professional et la gestion à partir du Web (navigateur Web) ensemble, utilisez la gestion à partir du Web avec le protocole HTTPS. Consultez *[Gestion sécurisée en utilisant la Gestion](#page-144-0)  [à partir du Web \(navigateur Web\)](#page-144-0)* à la page 135.
- $\blacksquare$  Si vous gérez un groupe composé de serveurs d'impression plus anciens  $^2$  et le nouveau serveur d'impression NC-6500h ou NC-7300w avec BRAdmin Professional, nous recommandons d'utiliser un mot de passe différent dans chaque groupe. Ceci permettra de maintenir la sécurité sur le nouveau serveur d'impression NC-6500h ou NC-7300w.
- <span id="page-145-0"></span><sup>1</sup> BRAdmin Professional antérieur à la Ver. 2.80, Web BRAdmin antérieur à la Ver. 1.40, BRAdmin Light pour Macintosh<sup>®</sup> antérieur à la Ver. 1.10
- <span id="page-145-1"></span><sup>2</sup> Série NC-2000, NC-2100p, NC-3100h, NC-3100s, NC-4100h, NC-5100h, NC-5200h, NC-6100h, NC-6200h, NC-6300h, NC-6400h, NC-8000, NC-100h, NC-110h, NC-120w, NC-130h, NC-140w, NC-8100h, NC-9100h, NC-7100w, NC-7200w, NC-2200w

# **Impression sécurisée de documents en utilisant IPPS**

Pour imprimer des documents sur Internet en toute sécurité, vous pouvez utiliser le protocole IPPS.

## *A* Remarque

- Les communications avec IPPS ne peuvent pas empêcher l'accès non autorisé au serveur d'impression.
- IPPS est disponible sous Windows $^{\circledR}$  2000/XP. Windows Vista™ et Windows Server $^{\circledR}$  2003.

Pour utiliser le protocole IPPS, les configurations suivantes sont nécessaires sur votre imprimante.

- Un certificat et une clé secrète doivent être installés sur l'imprimante. Pour savoir comment installer un certificat et une clé secrète, voir *[Création et installation d'un certificat](#page-149-0)* à la page 140.
- Le protocole HTTPS doit être activé. Pour activer le protocole HTTPS, consultez *Configuration des [paramètres du protocole](#page-143-0)* à la page 134.

Les étapes de base pour l'impression IPPS sont identiques à l'impression IPP. Pour en savoir plus, consultez *[Impression sur Internet sous Windows](#page-121-0)®* au chapitre 9.

## **Spécification d'un URL différent**

Veuillez noter qu'il y a plusieurs entrées possibles pour le champ URL.

https://Nom Commun/ipp

Il s'agit de l'URL par défaut que nous vous conseillons d'utiliser. Veuillez noter que l'option **Obtenir plus d'information** n'affiche pas de données d'imprimante.

https://Nom Commun/ipp/port1

Cet URL est utilisé pour la compatibilité avec HP® Jetdirect®. Veuillez noter que l'option **Obtenir plus d'information** n'affiche pas de données d'imprimante.

### **Remarque**

Si vous oubliez les détails de l'URL, vous pouvez simplement entrer le texte ci-dessus (https://Nom Commun/) et l'imprimante pourra recevoir et traiter les données.

(Où « Nom Commun » est le Nom Commun que vous avez spécifié dans le certificat. Ce peut être une adresse IP, un nom de nœud ou un nom de domaine. Pour obtenir des informations sur la façon d'attribuer un Nom Commun pour le certificat, consultez *[Création et installation d'un certificat](#page-149-0)* à la page 140.

• Par exemple :

https://192.168.1.2/ (si le Nom Commun correspond à l'adresse IP de l'imprimante)

https://BRNxxxxxx/ (si le Nom Commun correspond au nom de nœud de l'imprimante)

# **Utilisation de l'avis par courriel avec l'authentification des utilisateurs <sup>14</sup>**

Pour utiliser la fonction d'avis par courriel via le serveur SMTP sécurisé nécessitant l'authentification des utilisateurs, vous devez utiliser les méthodes POP avant SMTP ou SMTP-AUTH. Ces méthodes empêchent un utilisateur non autorisé d'accéder au serveur de messagerie. Vous pouvez utiliser la gestion à partir du Web (navigateur Web), BRAdmin Professional ou Web BRAdmin pour configurer ces paramètres.

## **Remarque**

Vous devez faire correspondre les paramètres de l'authentification POP3/SMTP avec l'un des serveurs de messagerie. Contactez votre administrateur de réseau ou votre fournisseur de service Internet à propos de la configuration avant de l'utiliser.

Configuration des paramètres POP3/SMTP à l'aide de la gestion à partir du Web (navigateur Web) :

 $\blacksquare$  Lancez votre navigateur Web.

2) Tapez « http://adresse IP de l'imprimante:631/ipp » (où « adresse IP de l'imprimante » est l'adresse IP ou le nom de nœud de l'imprimante.)

Par exemple :

http://192.168.1.2/ (si l'adresse IP de l'appareil est 192.168.1.2).

http://BRN123456/ (si le nom de nœud de l'imprimante est BRN123456.)

## **Remarque**

Si vous avez édité le fichier hosts sur votre ordinateur, ou si vous utilisez un système de noms de domaine, vous pouvez également entrer le nom DNS du serveur d'impression. Puisque le serveur d'impression prend en charge les noms TCP/IP et NetBIOS, vous pouvez également entrer le nom NetBIOS du serveur d'impression. Le nom NetBIOS figure sur la liste de configuration du réseau. Pour savoir comment imprimer la liste de configuration du réseau, veuillez consulter *[Impression de la liste de configuration du](#page-113-0)  réseau* [à la page 104](#page-113-0). Le nom NetBIOS attribué correspond aux 15 premiers caractères du nom de nœud et apparaît par défaut sous la forme « BRNxxxxxx » pour un réseau câblé ou « BRWxxxxxx » pour un réseau sans fil (où « xxxxx » représente les six derniers chiffres de l'adresse Ethernet).

- **8** Cliquez sur **Configuration réseau**.
- 4 Cliquez sur **Configurer le protocole**.
- e Cliquez sur l'onglet **Paramètres avancés** de **POP3/SMTP**.

**6** Vous pouvez configurer les paramètres POP3/SMTP sur cette page.

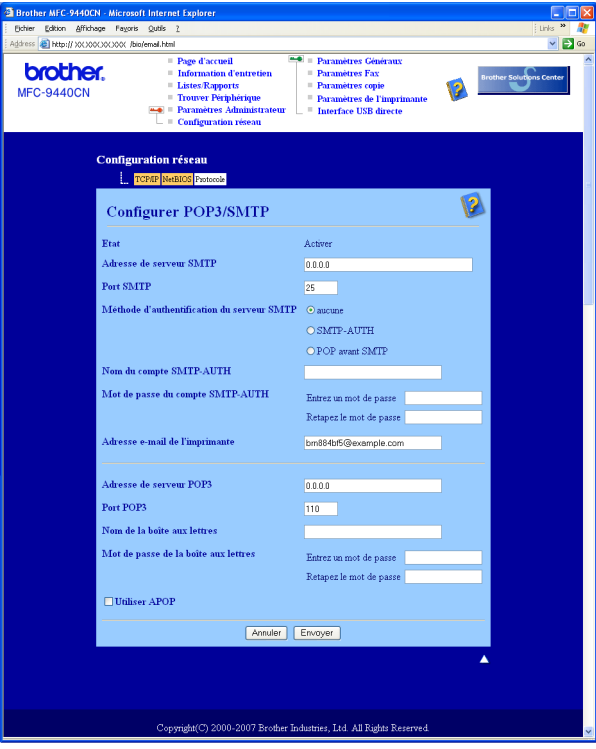

## **Remarque**

- Vous pouvez également modifier le numéro du port SMTP à l'aide de la gestion à partir du Web. Ceci est utile si votre FSI (Fournisseur de service Internet) met en œuvre le service de blocage du port de sortie 25 (OP25B), et que vous n'utilisez pas le serveur SMTP du FSI. En changeant le numéro du port SMTP en un numéro spécifique choisi par votre serveur SMTP (port 587 par exemple), vous pouvez quand même envoyer un courriel par l'intermédiaire du serveur SMTP que vous utilisez. Il vous faudra également sélectionner **SMTP-AUTH** dans la **Méthode d'authentification du serveur SMTP** pour activer l'authentification du serveur SMTP.
- Si vous utilisez POP avant SMTP et SMTP-AUTH, nous recommandons de choisir SMTP-AUTH.
- Si vous optez pour POP avant SMTP pour la Méthode d'authentification du serveur SMTP, vous devez configurer les paramètres POP3. Vous pouvez aussi utiliser la méthode APOP.
- Pour obtenir des compléments d'information, reportez-vous au texte d'aide dans la gestion à partir du Web.
- Vous pouvez aussi confirmer si les paramètres de courriel sont corrects après les avoir configurés en envoyant un courriel de test.

g Après la configuration, cliquez sur **Envoyer**. Le dialogue Test de la configuration d'envoi/réception des courriels s'affiche.

h Suivez les consignes qui s'affichent à l'écran si vous souhaitez tester les paramètres courants.

# <span id="page-149-0"></span>**Création et installation d'un certificat <sup>14</sup>**

Le serveur d'impression Brother vous permet d'utiliser la communication SSL/TLS en configurant un certificat et la clé secrète correspondante. Ce serveur d'impression prend en charge deux méthodes de certification. Un certificat auto signé et un certificat délivré par une AC (Autorité de certification).

■ Utilisation d'un certificat auto signé

Ce serveur d'impression crée son propre certificat. Avec ce certificat, vous pouvez facilement utiliser la communication SSL/TLS sans avoir besoin d'un certificat émis par une AC. Consultez *[Création et](#page-151-0)  [installation d'un certificat auto signé](#page-151-0)* à la page 142.

Utilisation d'un certificat délivré par une AC

Il y a deux façons d'installer un certificat émis par une AC. Si vous avez déjà une AC ou si vous souhaitez utiliser un certificat provenant d'une AC extérieure de confiance :

- Si vous utilisez un CSR (requête de signature de certificat) issu par ce serveur d'impression, consultez *[Création d'un CSR et installation d'un certificat](#page-163-0)* à la page 154.
- Si vous importez un certificat et une clé secrète, consultez *[Importation et exportation du certificat et de](#page-165-0)  la clé secrète* [à la page 156.](#page-165-0)

## **Remarque**

- Si vous avez l'intention d'utiliser une communication SSL/TLS, nous vous conseillons de consulter votre administrateur système avant.
- Quand le certificat est installé ou importé, le serveur d'impression mémorise seulement le certificat et la clé secrète (privée) en tant que paire. Cette imprimante remplace le certificat et la clé secrète si vous installez un nouveau certificat.
- Si vous réinitialisez le serveur d'impression à ses paramètres usine par défaut, le certificat et la clé secrète installés seront effacés. Si vous souhaitez conserver les mêmes certificat et clé secrète après la réinitialisation du serveur d'impression, exportez-les avant la réinitialisation puis réinstallez-les. Consultez *[Comment exporter le certificat et la clé secrète](#page-166-0)* à la page 157.

Cette fonction peut seulement être configurée à l'aide de la gestion à partir du Web (navigateur Web). Suivez ces étapes pour accéder à la page de configuration du certificat à l'aide de la gestion à partir du Web.

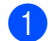

Lancez votre navigateur Web.

- 2) Tapez « http://adresse IP de l'imprimante/ » dans votre navigateur (où « adresse IP de l'imprimante » est l'adresse IP ou le nom de nœud de l'imprimante.)
	- Par exemple :

http://192.168.1.2/ (si l'adresse IP de l'imprimante est 192.168.1.2)

http://BRN123456/ (si le nom de nœud de l'imprimante est BRN123456.)

## **Remarque**

Si vous avez édité le fichier hosts sur votre ordinateur, ou si vous utilisez un système de noms de domaine, vous pouvez également entrer le nom DNS du serveur d'impression. Du fait que le serveur d'impression supporte les noms TCP/IP et NetBIOS, vous pouvez également entrer le nom NetBIOS du serveur d'impression. Le nom NetBIOS figure sur la liste de configuration du réseau. Pour savoir comment imprimer la liste de configuration du réseau, veuillez consulter *[Impression de la liste de configuration du](#page-113-0)  réseau* [à la page 104](#page-113-0). Le nom NetBIOS attribué correspond aux 15 premiers caractères du nom de nœud et apparaît par défaut sous la forme « BRNxxxxxx » pour un réseau câblé ou « BRWxxxxxx » pour un réseau sans fil (où « xxxxx » représente les six derniers chiffres de l'adresse Ethernet).

- **8** Cliquez sur **Configuration réseau**.
- d Entrez un nom d'utilisateur et un mot de passe. Le nom d'utilisateur par défaut est « **admin** » et le mot de passe par défaut est « **access** ».
- **6** Cliquez sur OK.
- **6** Cliquez sur **Configurer un certificat**.
- 7) Vous pouvez configurer les paramètres du certificat dans l'écran ci-dessous.

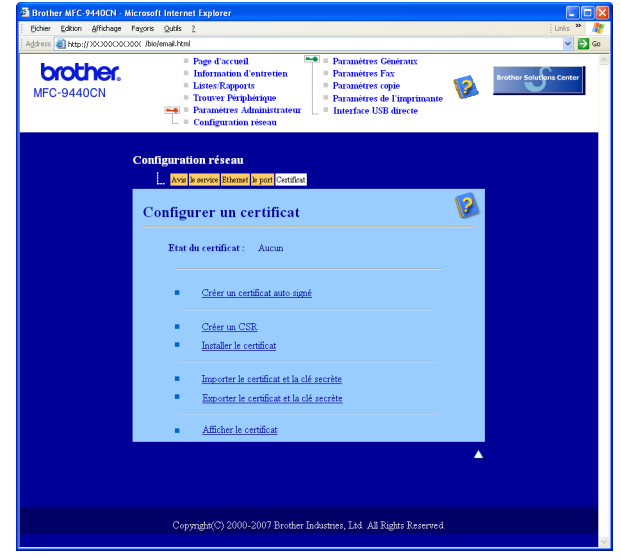

## **Remarque**

- Les fonctions grisées et sans lien ne sont pas disponibles.
- Pour obtenir des compléments d'information, consultez le texte d'aide dans la gestion à partir du Web.

**14**

## <span id="page-151-0"></span>**Création et installation d'un certificat auto signé <sup>14</sup>**

#### **Comment créer et installer un certificat auto signé**

a Cliquez sur **Créer un certificat auto signé** dans la page **Configurer un certificat**.

b Entrez un **Nom commun** et une **Date de validité** puis cliquez sur **Envoyer**.

### *A* Remarque

- La longueur du **Nom Commun** est inférieure à 64 octets. Entrez un identificateur tel qu'une adresse IP, un nom de nœud ou un nom de domaine à utiliser pour accéder à cette imprimante via la communication SSL/TLS. Le nom du nœud est affiché par défaut.
- Un avertissement s'affiche si vous entrez dans l'URL un nom différent du **Nom Commun** utilisé pour le certificat auto signé.
- Le certificat auto signé a été correctement créé. Cochez la case à gauche de chaque fonction à désactiver puis cliquez sur le bouton **OK**.

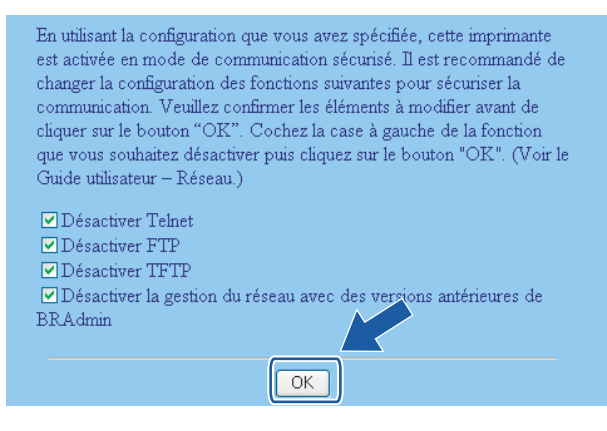

## *A* Remarque

- Pour une communication sécurisée, nous recommandons de désactiver les protocoles Telnet, FTP, TFTP et la gestion réseau avec des versions antérieures de BRAdmin <sup>1</sup>. Si vous les autorisez, l'authentification des utilisateurs ne sera pas sécurisée.
- Une case à cocher apparaît seulement pour un protocole individuel ou les utilitaires BRAdmin antérieurs s'ils sont déjà activés.
	- BRAdmin Professional antérieur à la Ver. 2.80, Web BRAdmin antérieur à la Ver. 1.40, BRAdmin Light pour Macintosh<sup>®</sup> antérieur à la Ver. 1.10
- <span id="page-151-1"></span>4) Redémarrez l'imprimante pour activer la configuration.
- e Le certificat auto signé a été correctement enregistré dans la mémoire de votre imprimante. Pour utiliser la communication SSL/TLS, il faut également installer le certificat auto signé sur votre ordinateur. Passez à la section suivante.

### **Comment installer le certificat auto signé sur votre ordinateur <sup>14</sup>**

## **Remarque**

Les étapes suivantes correspondent à Microsoft Internet Explorer. Si vous utilisez un autre navigateur Web, consultez le texte d'aide du navigateur Web.

#### **Pour les utilisateurs de Windows Vista™ possédant les droits d'administrateur <sup>14</sup>**

#### a Cliquez sur **Démarrer** et **Tous les programmes**.

b Cliquez avec le bouton de droite sur **Internet Explorer** puis cliquez sur **Exécuter en tant qu'administrateur**.

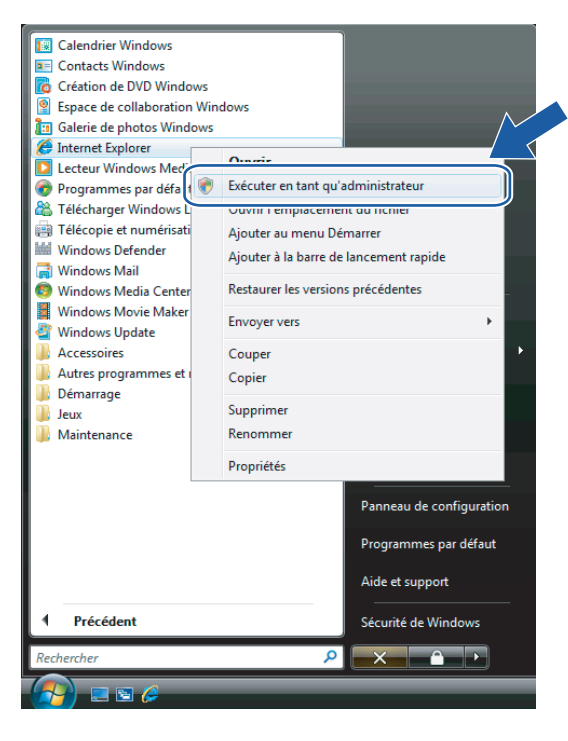

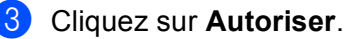

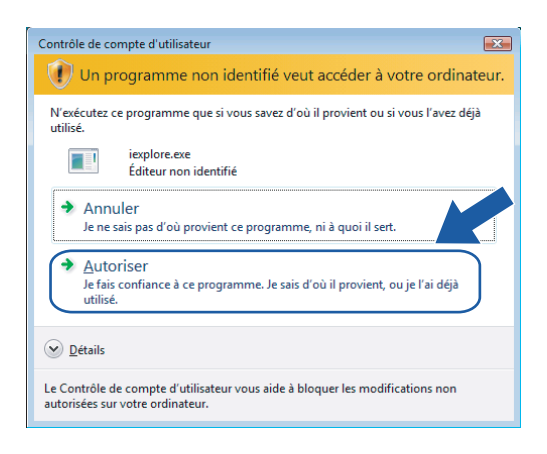

(4) Tapez « http://adresse IP de l'imprimante/ » dans votre navigateur pour accéder à votre imprimante (où « adresse IP de l'imprimante » est l'adresse IP ou le nom de nœud de l'imprimante.) Cliquez ensuite sur **Poursuivre avec ce site Web (non recommandé)**.

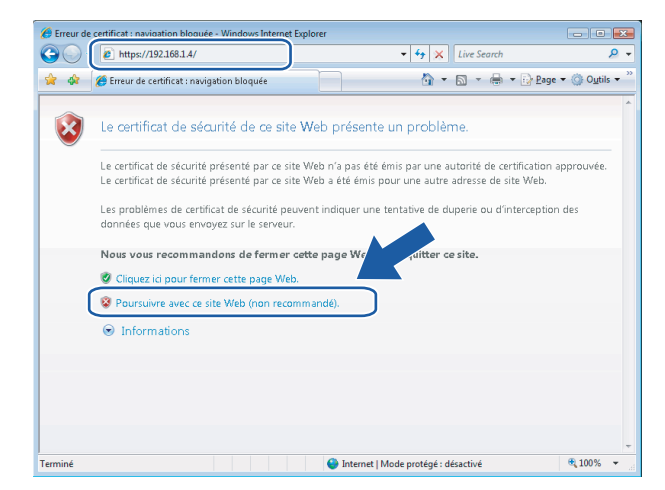

e Cliquez sur **Erreur de certificat** puis sur **Afficher les certificats**. Pour la suite de la procédure, suivez les instructions à partir [d](#page-160-0)e l'étape @ de la page [151](#page-160-0).

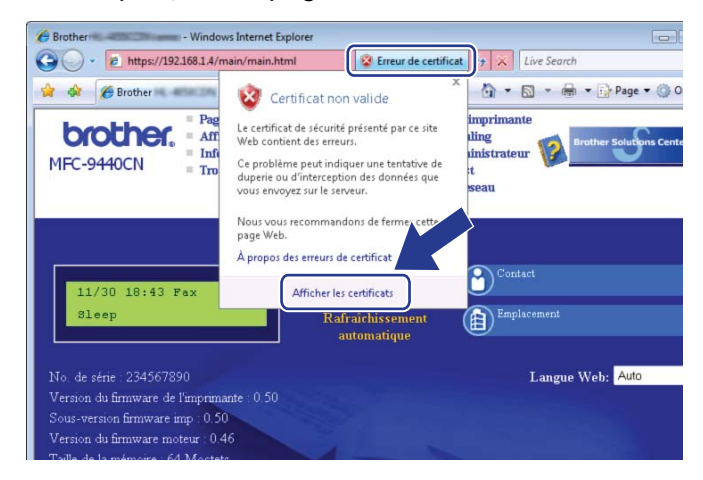

#### **Pour les utilisateurs de Windows Vista™ ne possédant pas les droits d'administrateur <sup>14</sup>**

**1** Cliquez sur Démarrer et Tous les programmes.

b Cliquez avec le bouton de droite sur **Internet Explorer** puis cliquez sur **Exécuter en tant qu'administrateur**.

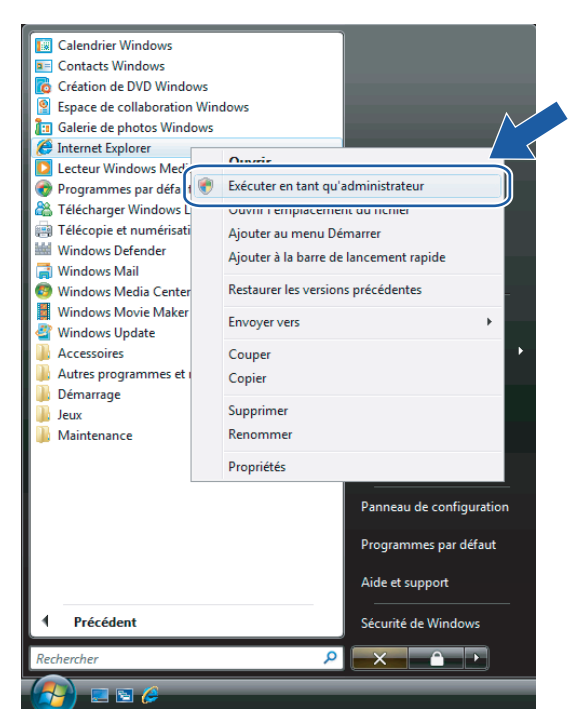

c Choisissez l'Administrateur que vous souhaitez utiliser pour l'installation, entrez le mot de passe de l'administrateur puis cliquez sur **OK**.

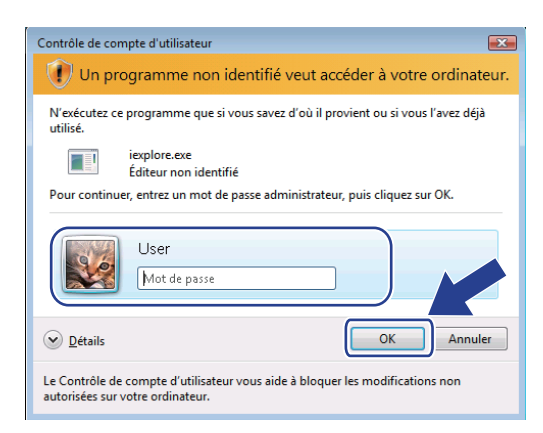

**14**

d Tapez « http://adresse IP de l'imprimante/ » dans votre navigateur pour accéder à votre imprimante (où « adresse IP de l'imprimante » est l'adresse IP ou le nom de nœud de l'imprimante.) Cliquez ensuite sur **Poursuivre avec ce site Web (non recommandé)**.

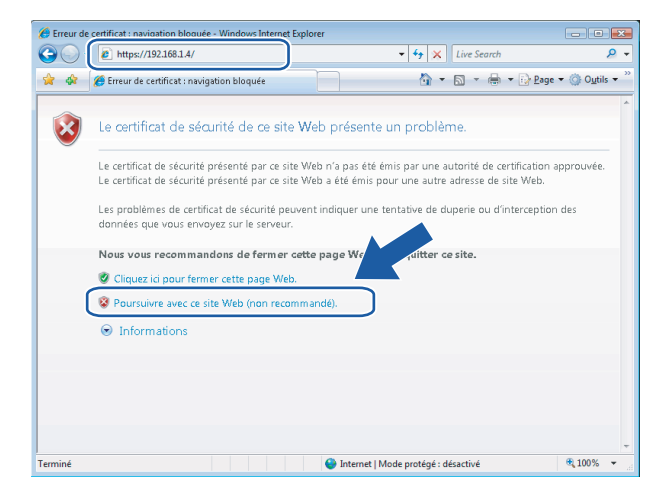

e Cliquez sur **Erreur de certificat** puis sur **Afficher les certificats**.

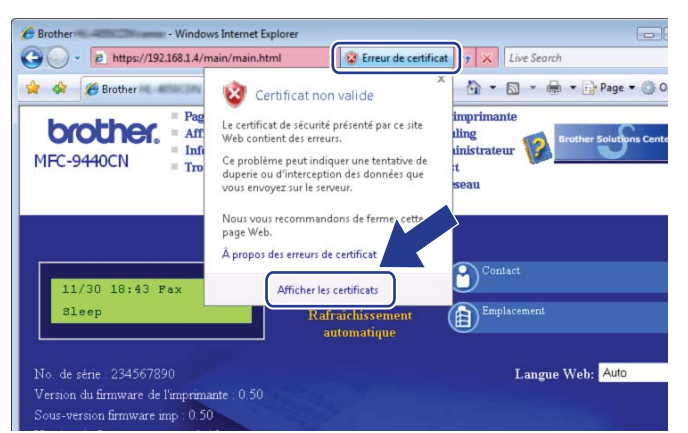

**(6)** Choisissez l'onglet Détails puis cliquez sur Copier dans un fichier....

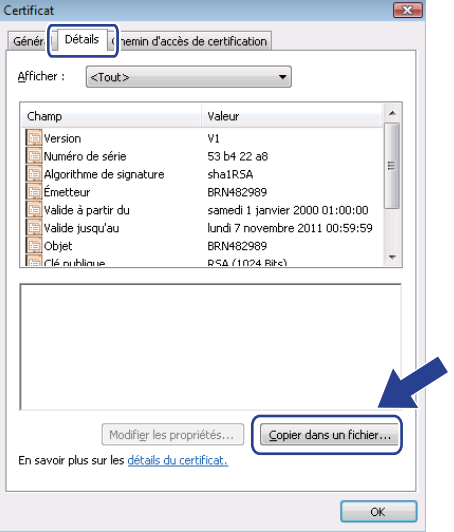

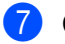

**G** Cliquez sur Suivant.

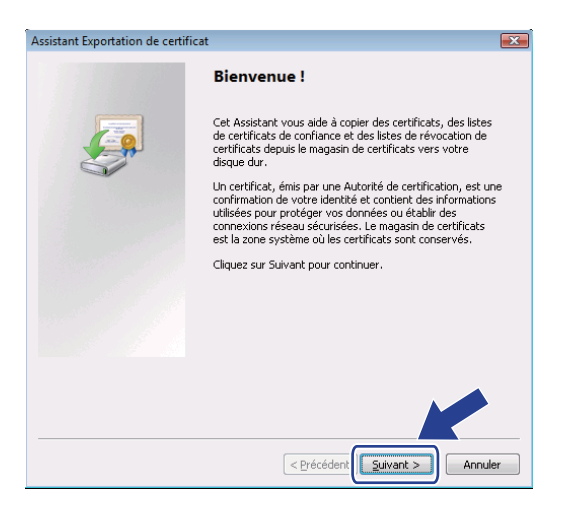

h Vérifiez que **Binaire codé DER X.509 (.cer)** est sélectionné puis cliquez sur **Suivant**.

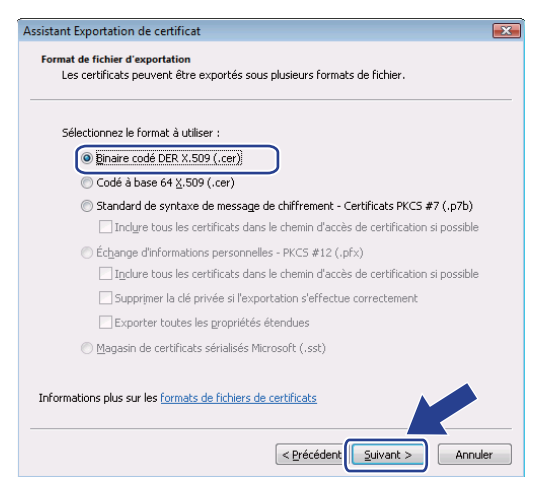

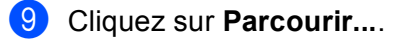

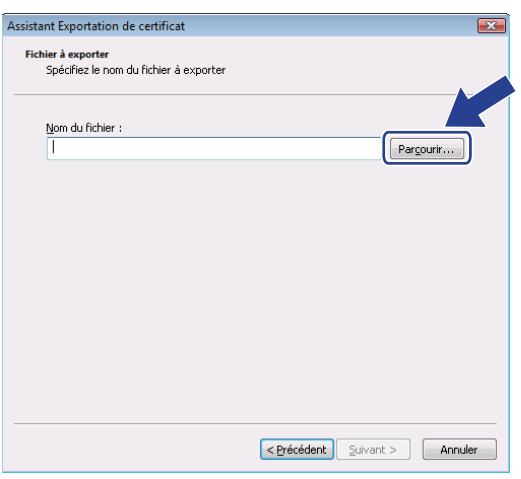

**14**

**10** Cliquez sur **Parcourir les dossiers**.

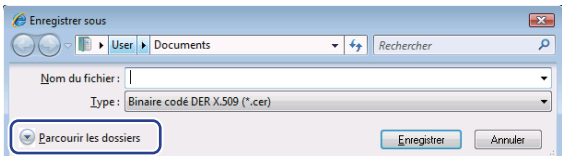

<span id="page-157-0"></span>**f** Choisissez un dossier pour enregistrer le fichier de certificat, entrez un nom de fichier puis cliquez sur **Enregistrer**.

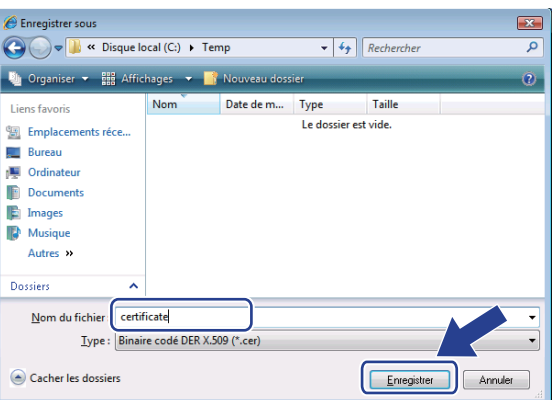

# **Remarque**

Si vous choisissez **Bureau**, le fichier de certificat sera enregistré sur le Bureau de l'Administrateur choisi.

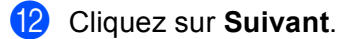

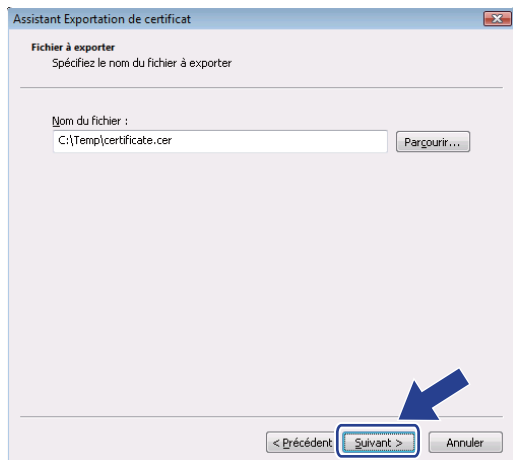

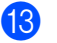

**B** Cliquez sur Terminer.

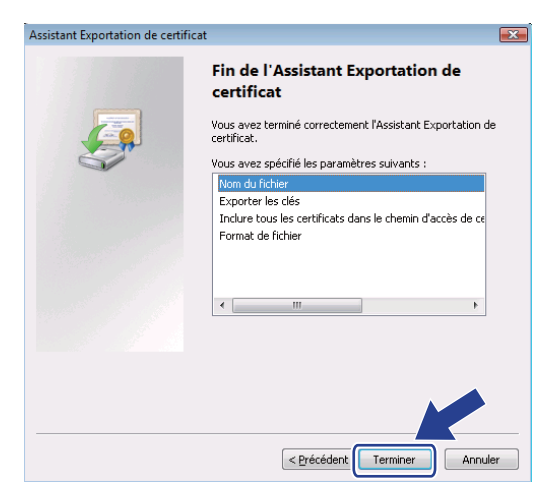

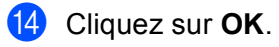

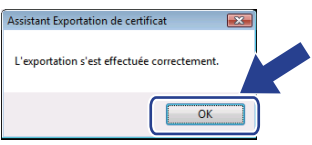

**b** Cliquez sur OK.

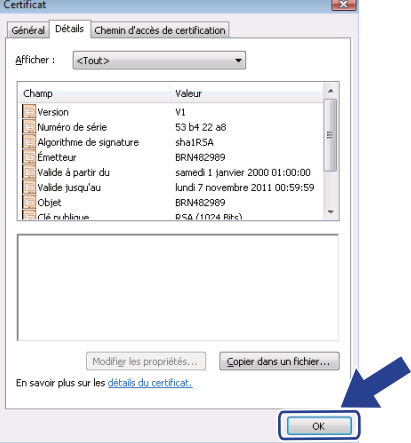

**16** Ouvrez le dossier dans lequel vous avez enregistré le fichier de certificat à l'étape @ puis double-cliquez sur le fichier [d](#page-160-0)e certificat. Pour la suite de la procédure, suivez les instructions à partir de l'étape @ de la [page 151](#page-160-0).

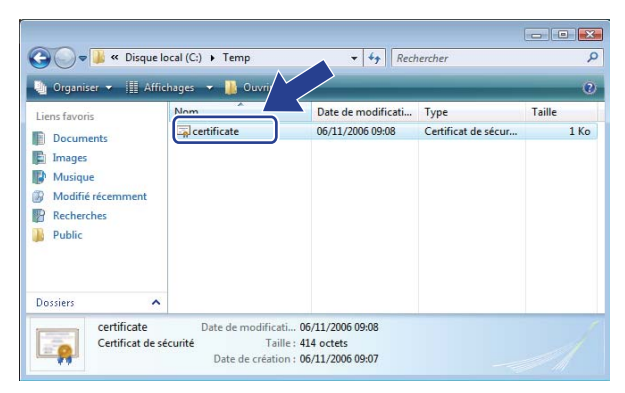

#### **Pour les utilisateurs de Windows® 2000/XP et Windows Server® 2003 <sup>14</sup>**

- Lancez votre navigateur Web.
- 2) Tapez « http://adresse IP de l'imprimante/ » dans votre navigateur pour accéder à votre imprimante (où « adresse IP de l'imprimante » est l'adresse IP ou le nom de nœud de l'imprimante que vous avez spécifié dans le certificat.)
- **3** Quand le dialogue suivant s'affiche, cliquez sur **Afficher le certificat**.

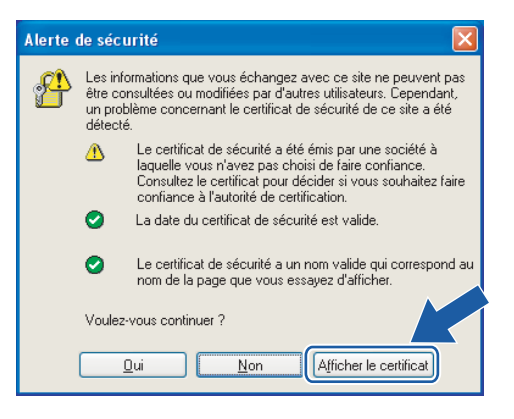

<span id="page-160-0"></span>d Cliquez sur **Installer le certificat…** dans l'onglet **Général**.

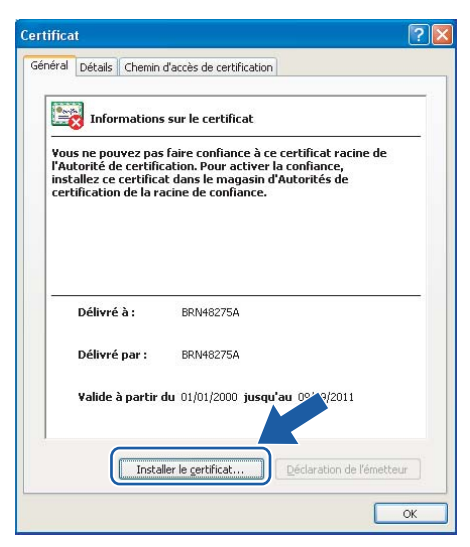

Quand l'Assistant Importation de certificat s'affiche, cliquez sur Suivant.

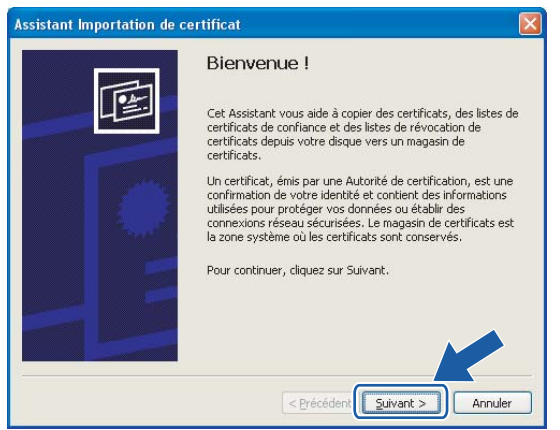

Choisissez Placer tous les certificats dans le magasin suivant puis cliquez sur Parcourir....

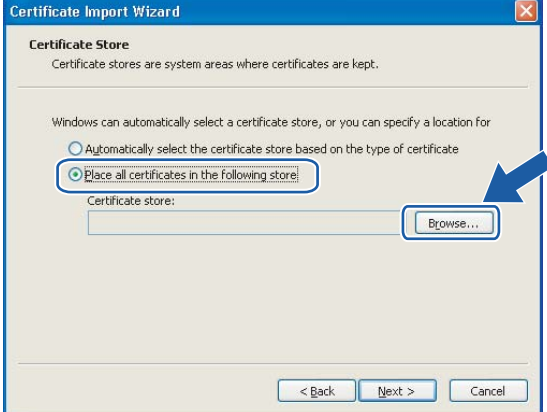

g Sélectionnez **Autorités de certification racines de confiance** puis cliquez sur **OK**.

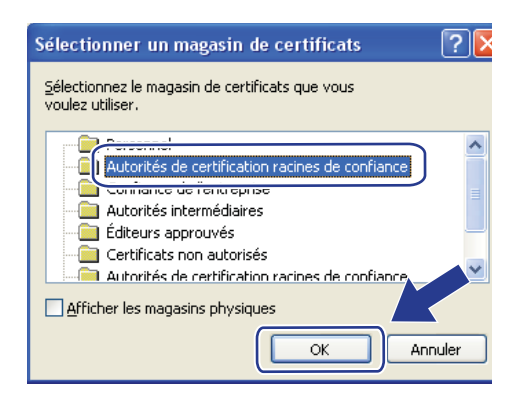

### 8 Cliquez sur **Suivant**.

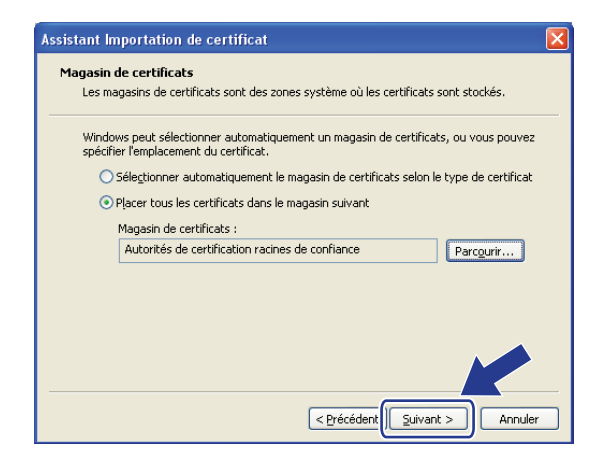

**8** Cliquez sur Terminer.

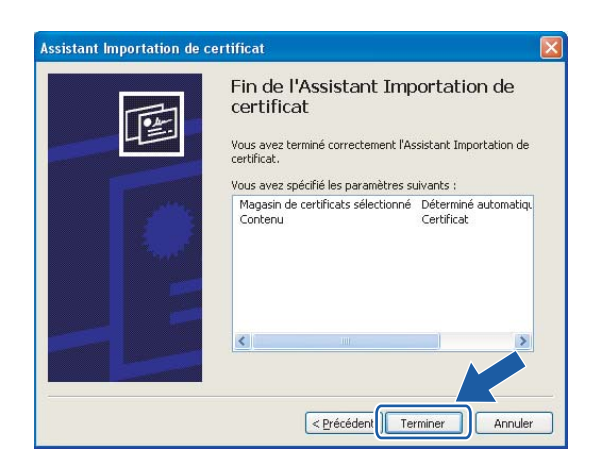

**14**

**10** Cliquez sur **Oui** si l'empreinte (thumbprint) est correcte.

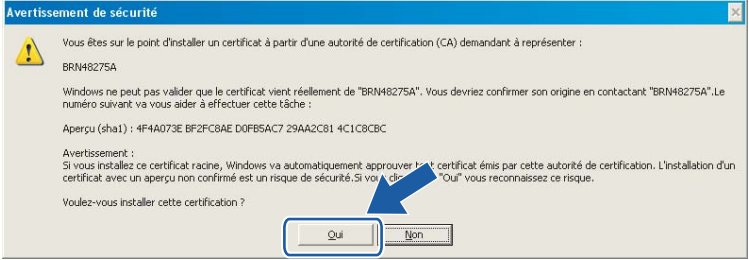

# **Remarque**

L'empreinte est imprimée sur la liste de configuration du réseau. Pour savoir comment imprimer la liste de configuration du réseau, veuillez consulter *[Impression de la liste de configuration du](#page-113-0)  réseau* [à la page 104](#page-113-0).

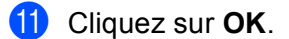

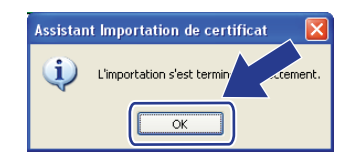

12 Le certificat auto signé est maintenant installé sur votre ordinateur et la communication SSL/TLS est disponible.

## <span id="page-163-0"></span>**Création d'un CSR et installation d'un certificat <sup>14</sup>**

#### **Comment créer le CSR**

- a Cliquez sur **Créer un CSR** dans la page **Configurer un certificat**.
- b Entrez un **Nom Commun** et votre information, comme votre **Organisation**. Cliquez ensuite sur **Envoyer**.

**Remarque**

- Nous recommandons d'installer le certificat racine de l'AC sur votre ordinateur avant de créer le CSR.
- La longueur du **Nom Commun** est inférieure à 64 octets. Entrez un identificateur tel qu'une adresse IP, un nom de nœud ou un nom de domaine à utiliser pour accéder à cette imprimante via la communication SSL/TLS. Le nom du nœud est affiché par défaut. Le **Nom Commun** est un champ obligatoire.
- Un avertissement s'affiche si vous entrez dans l'URL un nom différent du Nom Commun utilisé pour le certificat.
- La longueur de l'**Organisation**, de l'**Unité d'organisation**, de la **Ville/localité** et du **Département** est inférieure à 64 octets.
- Le **Pays** doit être un code de pays ISO 3166 de deux caractères.
- **3** Quand le contenu du CSR apparaît, cliquez sur **Enregistrer** pour enregistrer le fichier CSR sur votre ordinateur.

4 Le CSR est maintenant créé.

#### **Remarque**

- Suivez les directives de votre AC pour la méthode d'envoi d'un CSR à votre AC.
- Si vous utilisez **Autorité racine d'entreprise** de Windows Server® 2003, nous recommandons d'utiliser le **Modèle de certificat** du **Serveur Web** pour créer le certificat. Pour en savoir plus, visitez le site [http://solutions.brother.com.](http://solutions.brother.com)

**14**

## **Comment installer le certificat sur votre imprimante**

Quand vous recevez le certificat d'une AC, suivez les étapes suivantes pour l'installer sur le serveur d'impression.

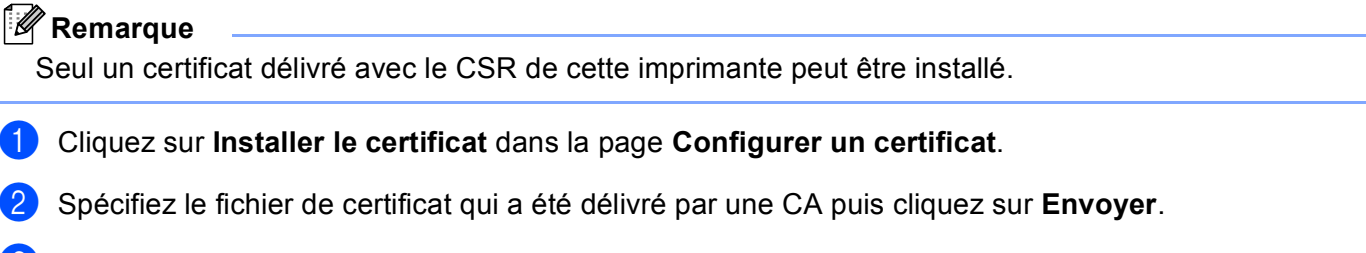

Le certificat est maintenant créé. Cochez la case à gauche de chaque fonction à désactiver puis cliquez sur le bouton **OK**.

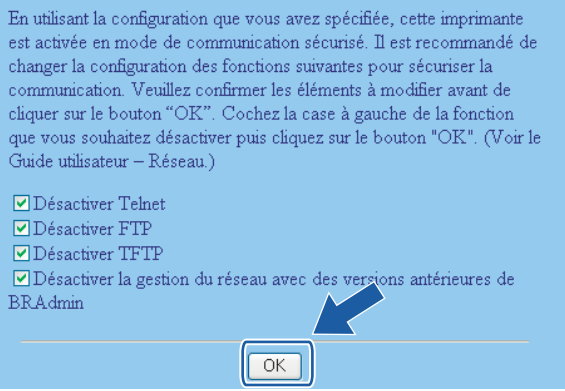

## **Remarque**

- Pour une communication sécurisée, nous recommandons de désactiver les protocoles Telnet, FTP, TFTP et la gestion réseau avec des versions antérieures de BRAdmin<sup>1</sup>. Si vous les autorisez, l'authentification des utilisateurs ne sera pas sécurisée.
- <span id="page-164-0"></span>• Une case à cocher apparaît seulement pour un protocole individuel ou les utilitaires BRAdmin antérieurs s'ils sont déjà activés.
	- <sup>1</sup> BRAdmin Professional antérieur à la Ver. 2.80, Web BRAdmin antérieur à la Ver. 1.40, BRAdmin Light pour Macintosh<sup>®</sup> antérieur à la Ver. 1.10

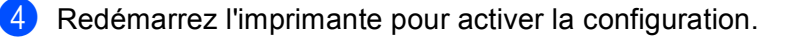

Le certificat est maintenant enregistré dans votre imprimante. Pour utiliser la communication SSL/TLS, le certificat racine provenant de l'AC doit être installé sur votre ordinateur. Contactez votre administrateur système à propos de l'installation.

## <span id="page-165-0"></span>Importation et exportation du certificat et de la clé secrète

#### **Comment importer le certificat et la clé secrète**

- a Cliquez sur **Importer le certificat et la clé secrète** dans la page **Configurer un certificat**.
- Spécifiez le fichier à importer.
- c Entrez le mot de passe si le fichier est crypté puis cliquez sur **Envoyer**.
- Le certificat et la clé secrète ont maintenant été importés. Cochez la case à gauche de chaque fonction à désactiver puis cliquez sur le bouton **OK**.

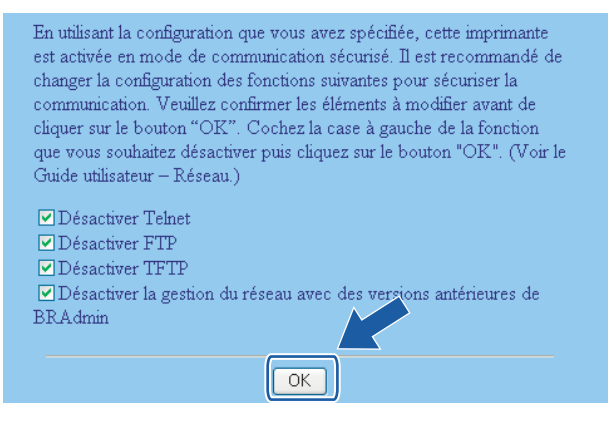

## **Remarque**

- Pour une communication sécurisée, nous recommandons de désactiver les protocoles Telnet, FTP, TFTP et la gestion réseau avec des versions antérieures de BRAdmin <sup>1</sup>. Si vous les autorisez, l'authentification des utilisateurs ne sera pas sécurisée.
- <span id="page-165-1"></span>• Une case à cocher apparaît seulement pour un protocole individuel ou les utilitaires BRAdmin antérieurs s'ils sont déjà activés.
	- <sup>1</sup> BRAdmin Professional antérieur à la Ver. 2.80, Web BRAdmin antérieur à la Ver. 1.40, BRAdmin Light pour Macintosh<sup>®</sup> antérieur à la Ver. 1.10
- **5** Redémarrez l'imprimante pour activer la configuration.
- **6)** Le certificat et la clé secrète ont maintenant été importés dans votre imprimante. Pour utiliser la communication SSL/TLS, le certificat racine provenant de l'AC doit aussi être installé sur votre ordinateur. Contactez votre administrateur système à propos de l'installation.

### <span id="page-166-0"></span>**Comment exporter le certificat et la clé secrète <sup>14</sup>**

- a Cliquez sur **Exporter le certificat et la clé secrète** dans la page **Configurer un certificat**.
- 2 Entrez le mot de passe si vous souhaitez crypter le fichier.

#### **Remarque**

Si un mot de passe vierge est utilisé, la sortie ne sera pas cryptée.

- **3** Entrez à nouveau le mot de passe pour le vérifier puis cliquez sur Envoyer.
- **4** Précisez l'emplacement où vous souhaitez enregistrer le fichier.
- 5 Le certificat et la clé secrète ont maintenant été exportés vers votre ordinateur.

#### **Remarque**

Vous pouvez importer le fichier que vous avez exporté.

# **15 Dépistage des pannes**

# **Présentation**

Ce chapitre explique comment résoudre des problèmes de réseau type que vous pouvez rencontrer quand vous utilisez l'appareil. Si, après la lecture de ce chapitre, vous n'êtes pas en mesure de résoudre votre problème, veuillez visiter le Brother Solutions Center (Centre de solutions Brother) à l'adresse suivante : <http://solutions.brother.com>

Ce chapitre est divisé selon les sections suivantes :

- Problèmes généraux
- Problèmes d'installation du logiciel d'impression en réseau
- Problèmes d'impression
- Problèmes de numérisation et PC FAX
- Problèmes spécifiques aux protocoles
- Problèmes spécifiques au réseau sans fil

# <span id="page-167-0"></span>**Problèmes généraux**

#### Le CD-ROM est inséré mais ne démarre pas automatiquement

Si votre ordinateur ne prend pas en charge Autorun, le menu ne sera pas automatiquement lancé après l'insertion du CD-ROM. Dans ce cas, exécutez **start.exe** dans le répertoire racine du CD-ROM.

#### **Mon ordinateur ne trouve pas l'appareil / serveur d'impression Je n'arrive pas à établir une connexion nécessaire à l'appareil / serveur d'impression. Mon appareil / serveur d'impression n'apparaît pas dans la fenêtre de Configuration à distance, de BRAdmin Light ou de BRAdmin Professional <sup>15</sup>**

#### **Pour Windows**<sup>®</sup>

Il est possible que la configuration de pare-feu de votre ordinateur rejette la connexion réseau nécessaire vers l'appareil. Dans ce cas, vous devrez désactiver le pare-feu de votre ordinateur et réinstaller les pilotes.

### **Utilisateurs de Windows® XP SP2 : <sup>15</sup>**

a Cliquez sur le bouton **Démarrer**, **Panneau de configuration**, **Connexions réseau et Internet**.

- **2** Cliquez sur **Pare-feu Windows**.
	- c Cliquez sur l'onglet **Général**. Assurez-vous que **Arrêt (non recommandé)** est sélectionné.

d Cliquez sur **OK**.

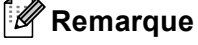

Lorsque le progiciel Brother est installé, réactivez votre pare-feu.

#### **Utilisateurs de Windows Vista™ : <sup>15</sup>**

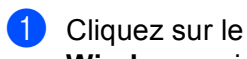

a Cliquez sur le bouton **Démarrer**, **Panneau de configuration**, **Réseau et Internet**, **Pare-feu Windows** puis cliquez sur **Modifier les paramètres**.

**2** Quand l'écran **Contrôle de compte d'utilisateur** apparaît, suivez la procédure suivante.

- Utilisateurs possédant les droits d'administrateur : cliquez sur **Continuer**.
- Utilisateurs ne possédant pas les droits d'administrateur : tapez le mot de passe de l'administrateur et cliquez sur **OK**.
- **3** Cliquez sur l'onglet Général. Assurez-vous que Désactivé (non recommandé) est sélectionné.

4 Cliquez sur OK.

### **Remarque**

Lorsque le progiciel Brother est installé, réactivez votre pare-feu.

 $\blacksquare$  Pour Macintosh $^\circledR$ 

Sélectionnez à nouveau votre appareil dans l'application DeviceSelector située dans **MAC OS X** ou **Macintosh HD** (Démarrage)/**Bibliothèque**/**Imprimantes**/**Brother**/**Utilitaires** ou à partir de la liste déroulante ControlCenter3.

# **Problèmes d'installation du logiciel d'impression en réseau**

**Le serveur d'impression Brother n'est pas trouvé pendant la configuration du logiciel d'impression en réseau ou l'installation du pilote de l'appareil Brother sous Windows®.** 

#### **Le serveur d'impression Brother n'est pas trouvé avec les fonctions de configuration simple du réseau de Mac OS® X. <sup>15</sup>**

Assurez-vous que vous avez configuré l'adresse IP du serveur d'impression Brother selon les instructions du chapitre 2 du présent guide avant d'installer le logiciel d'impression en réseau ou le pilote d'imprimante.

Pour un réseau ayant une connexion câblée Ethernet

Assurez-vous que vous avez configuré l'adresse IP du serveur d'impression Brother selon les instructions du chapitre 2 du présent guide avant d'installer le logiciel d'impression en réseau ou le pilote d'imprimante.

Pour un réseau sans fil

Assurez-vous que vous avez configuré l'adresse IP et les paramètres du réseau sans fil du serveur d'impression Brother selon les instructions du chapitre 3 du présent guide avant d'installer le logiciel d'impression en réseau ou le pilote d'imprimante.

Vérifiez les points suivants :

<span id="page-168-0"></span>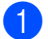

**1** Vérifiez que l'appareil est allumé, en ligne et prêt à imprimer.

2) (Pour les réseaux câblés) Vérifiez l'activité des témoins. Les serveurs d'impression Brother sont dotés de deux témoins lumineux situés sur le panneau arrière de l'appareil. Le témoin supérieur vert indique l'état de la liaison (Réception/Transmission). Le témoin inférieur orange indique l'état de la vitesse.

- Le témoin est éteint : si le témoin supérieur est éteint, le serveur d'impression n'est pas connecté au réseau.
- Le témoin supérieur est vert : le témoin Liaison est vert si le serveur d'impression est connecté à un réseau Ethernet.
- Le témoin inférieur est orange : le témoin Vitesse est orange si le serveur d'impression est connecté à un réseau 100 BASE-TX Fast Ethernet.
- Le témoin inférieur est éteint : le témoin Vitesse est éteint si le serveur d'impression est connecté à un réseau 10 BASE-T Ethernet.

3) Imprimez la liste de configuration du réseau et vérifiez que les paramètres tels que l'adresse IP sont corrects pour votre réseau. Le problème peut venir d'adresses IP incompatibles ou dupliquées. Vérifiez que l'adresse IP est correctement chargée dans le serveur d'impression et qu'aucun autre nœud sur le réseau n'a la même adresse IP. Pour en savoir plus sur la façon d'imprimer la liste de configuration du réseau, veuillez consulter *[Impression de la liste de configuration du réseau](#page-113-0)* à la page 104.

<span id="page-169-1"></span>4) Vérifiez que le serveur d'impression se trouve sur le réseau :

#### **Pour Windows®**

Essayez d'interroger le serveur d'impression à partir de l'invite du système d'exploitation avec la commande : Cliquez sur **Démarrer**, **Tous les programmes** [1](#page-169-0), **Accessoires**, puis sur **Invite de commandes**.

<span id="page-169-0"></span><sup>1</sup> **Programmes** pour les utilisateurs de Windows® 2000

#### ping adresseip

Où adresseip correspond à l'adresse IP du serveur d'impression (il faut noter que dans certains cas il faudra jusqu'à deux minutes pour que le serveur d'impression charge son adresse IP après le paramétrage de l'adresse IP).

## **Pour Mac OS® X 10.2.4 ou supérieur**

- **1** Sélectionnez **Applications** dans le menu **Aller**.
- **2** Ouvrez le dossier **Utilitaires**.
- **3** Double-cliquez sur l'icône **Terminal**.
- **4** Essayez d'interroger le serveur d'impression à partir de la fenêtre Terminal : ping adresseip

Où adresseip correspond à l'adresse IP du serveur d'impression (il faut noter que dans certains cas il faudra jusqu'à deux minutes pour que le serveur d'impression charge son adresse IP après le paramétrage de l'adresse IP).

5) Si vous [a](#page-168-0)vez essayé les points  $\bigcirc$  à  $\bigcirc$  ci-[d](#page-169-1)essus sans succès, réinitialisez le serveur d'impression à ses valeurs par défaut et réessayez à partir de la configuration initiale. Pour en savoir plus sur la façon de réinitialiser aux paramètres par défaut, veuillez consulter *[Restauration des paramètres réseau aux](#page-112-0)  [réglages par défaut](#page-112-0)* à la page 103.

#### $\left(6\right)$  (Pour Windows<sup>®</sup>)

Si l'installation échoue, le pare-feu de votre ordinateur peut bloquer la connexion nécessaire au réseau vers l'appareil. Dans ce cas, vous devrez désactiver le pare-feu de votre ordinateur et réinstaller les pilotes. Pour savoir comment désactiver le pare-feu, consultez *[Problèmes généraux](#page-167-0)* à la page 158. Si vous utilisez un logiciel pare-feu personnel, veuillez consulter le Guide de l'utilisateur de votre logiciel ou communiquer avec le fabricant du logiciel.

# **Problèmes d'impression <sup>15</sup>**

#### Les documents envoyés pour impression ne s'impriment pas

Vérifiez l'état et la configuration du serveur d'impression. Vérifiez les points suivants :

<span id="page-170-1"></span>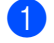

**1** Vérifiez que l'appareil est allumé, en ligne et prêt à imprimer.

- $\overline{a}$  Imprimez la liste de configuration du réseau de l'appareil et vérifiez que les paramètres tels que l'adresse IP sont corrects pour votre réseau. Le problème peut venir d'adresses IP incompatibles ou dupliquées. Vérifiez que l'adresse IP est correctement chargée dans le serveur d'impression. Vérifiez également qu'aucun autre nœud sur le réseau n'a la même adresse IP. Pour en savoir plus sur la façon d'imprimer la liste de configuration du réseau, veuillez consulter *[Impression de la liste de configuration du](#page-113-0)  réseau* [à la page 104.](#page-113-0)
- <span id="page-170-2"></span>C Vérifiez que le serveur d'impression se trouve sur le réseau :

#### **Pour Windows®**

**1** Essayez d'interroger le serveur d'impression à partir de l'invite du système d'exploitation avec la commande :

ping adresseip

Où adresseip correspond à l'adresse IP du serveur d'impression (il faut noter que dans certains cas il faudra jusqu'à deux minutes pour que le serveur d'impression charge son adresse IP après le paramétrage de l'adresse IP).

**2** En cas de réponse positive, passez à la rubrique *[Dépistage des pannes IPP sous Windows](#page-175-0)®* 2000/XP, Win[d](#page-170-0)ows Vista<sup>™</sup> et Windows Server<sup>®</sup> 2003 à la page 166. Sinon, passez à l'étape **.** 

#### **Pour Mac OS® X 10.2.4 ou supérieur**

- **1** Sélectionnez **Applications** dans le menu **Aller**.
- **2** Ouvrez le dossier **Utilitaires**.
- **3** Double-cliquez sur l'icône **Terminal**.
- **4** Essayez d'interroger le serveur d'impression à partir de la fenêtre Terminal :

ping adresseip

Où adresseip correspond à l'adresse IP du serveur d'impression (il faut noter que dans certains cas il faudra jusqu'à deux minutes pour que le serveur d'impression charge son adresse IP après le paramétrage de l'adresse IP).

<span id="page-170-0"></span>4) Si vous [a](#page-170-1)vez essayé les points  $\bigcirc$  $\bigcirc$  $\bigcirc$  à  $\bigcirc$  ci-dessus sans succès, réinitialisez le serveur d'impression à ses valeurs par défaut et réessayez à partir de la configuration initiale. Pour en savoir plus sur la façon de réinitialiser aux paramètres par défaut, veuillez consulter *[Restauration des paramètres réseau aux](#page-112-0)  [réglages par défaut](#page-112-0)* à la page 103.

#### **Erreur pendant l'impression**

Si vous essayez d'imprimer alors que d'autres utilisateurs impriment de grandes quantités de données (par exemple de nombreuses pages ou des pages couleur haute résolution), l'imprimante ne peut pas accepter votre tâche d'impression avant la fin de l'impression en cours. Si le temps d'attente de votre tâche d'impression dépasse une certaine limite, vous obtenez une situation de « time out » qui génère un message d'erreur. Dans ce cas, relancez la tâche d'impression aussitôt que les autres sont terminées.

# **Problèmes de numérisation et PC FAX**

### **La fonction de numérisation en réseau ne fonctionne pas dans Windows® La fonction PC FAX en réseau ne fonctionne pas dans Windows® <sup>15</sup>**

La configuration du pare-feu de votre ordinateur rejette peut-être la connexion réseau nécessaire. Suivez les consignes ci-dessous pour désactiver le pare-feu. Si vous utilisez un logiciel pare-feu personnel, veuillez consulter le Guide utilisateur de votre logiciel ou contacter le fabricant du logiciel.

### **Utilisateurs de Windows® XP SP2 : <sup>15</sup>**

- **1** Cliquez sur le bouton Démarrer, Panneau de configuration, Connexions réseau et Internet puis sur **Pare-feu Windows**. Assurez-vous que **Pare-feu Windows** dans l'onglet **Général** est activé.
- b Cliquez sur l'onglet **Avancé** et sur le bouton **Paramètres...** de **Paramètres de connexion réseau**.
- **8** Cliquez sur le bouton **Ajouter**.
- $\left(4\right)$  Pour ajouter le port 54925 pour la numérisation en réseau, entrez les informations suivantes : 1. Dans **Description du service** : entrez une description quelconque, par exemple « Numériseur Brother ». 2. Dans **Nom ou Adresse IP (par exemple 192.168.0.12) de l'ordinateur hôte de ce service sur votre réseau** : entrez « Localhost ».
	- 3. Dans **Numéro du port externe de ce service** : entrez « 54925 ».
	- 4. Dans **Numéro du port interne de ce service** : entrez « 54925 ».
	- 5. Assurez-vous que **UDP** est sélectionné.
	- 6. Cliquez sur **OK**.
- **6** Cliquez sur le bouton **Ajouter**.
- **6** Pour ajouter le port 54926 pour la fonction PC Fax en réseau, entrez les informations suivantes : 1. Dans **Description du service** : entrez une description quelconque, par exemple « PC Fax Brother ».

2. Dans **Nom ou Adresse IP (par exemple 192.168.0.12) de l'ordinateur hôte de ce service sur votre réseau** : entrez « Localhost ».

- 3. Dans **Numéro du port externe de ce service** : entrez « 54926 ».
- 4. Dans **Numéro du port interne de ce service** : entrez « 54926 ».
- 5. Assurez-vous que **UDP** est sélectionné.
- 6. Cliquez sur **OK**.

g Si vous avez encore des problèmes avec votre connexion réseau, cliquez sur le bouton **Ajouter**.

8) Pour ajouter le port 137 pour la numérisation, l'impression et la réception PC Fax en réseau, entrez les informations suivantes :

1. Dans **Description du service** : entrez une description quelconque, par exemple « Réception PC Fax/numérisation Brother ».

2. Dans **Nom ou Adresse IP (par exemple 192.168.0.12) de l'ordinateur hôte de ce service sur votre réseau** : entrez « Localhost ».

- 3. Dans **Numéro du port externe de ce service** : entrez « 137 ».
- 4. Dans **Numéro du port interne de ce service** : entrez « 137 ».
- 5. Assurez-vous que **UDP** est sélectionné.
- 6. Cliquez sur **OK**.

**E.** Assurez-vous que le nouveau paramètre est ajouté et coché, puis cliquez sur **OK**.

### **Remarque**

Lorsque le progiciel Brother est installé, réactivez votre pare-feu.

#### **Utilisateurs de Windows Vista™ : <sup>15</sup>**

- a Cliquez sur le bouton **Démarrer**, **Panneau de configuration**, **Réseau et Internet**, **Pare-feu Windows** puis cliquez sur **Modifier les paramètres**.
- **2** Quand l'écran **Contrôle de compte d'utilisateur** apparaît, suivez la procédure suivante.
	- Utilisateurs possédant les droits d'administrateur : cliquez sur **Continuer**.
	- Utilisateurs ne possédant pas les droits d'administrateur : tapez le mot de passe de l'administrateur et cliquez sur **OK**.
- **3** Assurez-vous que **Activé (recommandé)** est sélectionné dans l'onglet Général.
- **4** Cliquez sur l'onglet **Exceptions**.
- **EXTE:** Cliquez sur le bouton Ajouter un port...
- **6)** Pour ajouter le port 54925 pour la numérisation en réseau, entrez les informations suivantes :
	- 1. Dans **Nom** : entrez une description quelconque, par exemple « Numériseur Brother ».
	- 2. Dans **Numéro de port** : entrez « 54925 ».
	- 3. Assurez-vous que **UDP** est sélectionné.
	- 4. Cliquez sur **OK**.
- **T** Cliquez sur le bouton Ajouter un port...
- 8 Pour ajouter le port 54926 pour la fonction PC Fax en réseau, entrez les informations suivantes : 1. Dans **Nom** : entrez une description quelconque, par exemple « PC Fax Brother ».
	- 2. Dans **Numéro de port** : entrez « 54926 ».
	- 3. Assurez-vous que **UDP** est sélectionné.
	- 4. Cliquez sur **OK**.
- i Assurez-vous que le nouveau paramètre est ajouté et coché, puis cliquez sur **Appliquer**.

<sup>10</sup> Si vous avez encore des problèmes avec votre connexion réseau pour la numérisation ou l'impression, cliquez sur **Partage de fichiers et d'imprimantes** dans l'onglet **Exceptions** puis cliquez sur **Appliquer**.

#### **Remarque**

Lorsque le progiciel Brother est installé, réactivez votre pare-feu.

# **Dépistage des problèmes du réseau sans fil <sup>15</sup>**

## **Problèmes de configuration reliés au sans fil <sup>15</sup>**

#### **L'Assistant de configuration d'appareil sans fil ne trouve pas le serveur d'impression Brother durant la configuration.**

- **1** Vérifiez que l'appareil est allumé, en ligne et prêt à imprimer.
- b Déplacez votre ordinateur plus près de l'appareil Brother et essayez de nouveau.
- 3) Réinitialisez le serveur d'impression à ses paramètres par défaut et réessayez. Pour en savoir plus sur la façon de réinitialiser aux paramètres par défaut, veuillez consulter *[Restauration des paramètres](#page-112-0)  [réseau aux réglages par défaut](#page-112-0)* à la page 103.

#### **Pourquoi dois-je changer le paramètre réseau de mon appareil à « LAN câblé » durant la configuration même si je tente de configurer un réseau local sans fil? <sup>15</sup>**

Si vous utilisez Windows $^{\circledR}$  98/98SE/Me/2000, Mac OS $^{\circledR}$  X 10.2.4 ou supérieur, ou si votre ordinateur est connecté au réseau sans fil au moyen d'un câble réseau, nous vous recommandons de brancher temporairement votre appareil au point d'accès, au concentrateur ou au routeur à l'aide d'un câble réseau. Vous devrez aussi changer les paramètres réseau de l'appareil pour le relier temporairement à un réseau local câblé. Les paramètres réseau de votre appareil seront changés en paramètres de réseau local sans fil pendant la configuration.

**Pour Windows**<sup> $\textcircled{}$ .</sup>

Consultez *[Utilisation de l'Assistant de configuration à partir du panneau de commande](#page-35-0)* à la page 26 ou *[Configuration sans fil sous Windows®](#page-42-0)* à la page 33.

■ Pour Macintosh<sup>®</sup> ·

Consultez *[Utilisation de l'Assistant de configuration à partir du panneau de commande](#page-35-0)* à la page 26 ou *[Configuration sans fil pour Macintosh](#page-67-0)®* à la page 58.

## **Problème de connexion sans fil**

#### La connexion au réseau sans fil est parfois interrompue.

L'état de la connexion au réseau sans fil est affecté par l'environnement de l'imprimante Brother et des autres appareils sans fil. Les situations suivantes peuvent entraîner des problèmes de connexion :

- Un mur de béton ou à structure métallique se trouve entre l'appareil Brother et le point d'accès.
- Des appareils électriques, tels que téléviseurs, ordinateurs, fours à micro-ondes, intercoms, téléphones sans fil, chargeur de piles et adaptateurs c.a. sont installés près de votre réseau.
- Une station de radiodiffusion ou une ligne à haute tension se trouve près de votre réseau.
- Une personne allume ou éteint une lampe fluorescente située à proximité.

**15**

# **Problèmes spécifiques aux protocoles <sup>15</sup>**

## <span id="page-175-0"></span>**Dépistage des pannes IPP sous Windows® 2000/XP, Windows Vista™ et Windows Server<sup>®</sup> 2003**

#### **Je veux utiliser un numéro de port différent de 631.**

Si vous utilisez le port 631 pour imprimer sous IPP, il se peut que votre pare-feu ne laisse pas passer les données d'impression. Si c'est le cas, utilisez un autre numéro de port (port 80) ou configurez le pare-feu pour qu'il autorise le port 631 à laisser passer les données.

Pour envoyer une tâche d'impression sous IPP à une imprimante utilisant le port 80 (le port standard HTTP), entrez la ligne suivante lors de la configuration du système Windows® 2000/XP, Windows Vista™ ou Windows Server® 2003 :

#### http://ipaddress/ipp

## **L'option « Aller sur le site Web de l'imprimante » sous Windows® XP et Windows Vista™ ne fonctionne pas** L'option « Obtenir plus d'informations » sous Windows<sup>®</sup> 2000 et Windows Server<sup>®</sup> 2003 ne fonctionne pas

Si vous utilisez l'URL :

http://ipaddress:631 ou http://ipaddress:631/ipp,

l'option **Obtenir plus d'informations** sous Windows® 2000/XP, Windows Vista™ et Windows Server® 2003 ne fonctionnera pas. Pour utiliser l'option **Obtenir plus d'informations**, utilisez l'URL suivant :

#### http://ipaddress

Ceci forcera Windows® 2000/XP, Windows Vista™ et Windows Server® 2003 à utiliser le port 80 pour communiquer avec le serveur d'impression Brother.

## **Diagnostic des anomalies avec un navigateur Web (TCP/IP) <sup>15</sup>**

<sup>1</sup>. Si vous ne pouvez pas vous connecter au serveur d'impression avec votre navigateur Web, il est conseillé de vérifier les paramètres Proxy de votre navigateur. Vérifiez la configuration des Exceptions et si besoin est, tapez l'adresse IP du serveur d'impression. Ceci empêchera votre ordinateur d'essayer de se connecter à votre fournisseur de service Internet ou à votre serveur proxy chaque fois que vous souhaitez consulter le serveur.

**2** Vérifiez que vous utilisez un navigateur Web approprié. Nous recommandons d'utiliser Internet Explorer 6.0<sup>®</sup> (ou supérieur) ou Firefox® 1.0 (ou supérieur) pour Windows® et Safari™ 1.0 pour Macintosh®. Veuillez également vous assurer que JavaScript et les cookies sont toujours activés dans le navigateur que vous utilisez. Nous recommandons de passer à Safari™ 1.2 ou une version supérieure pour activer JavaScript. Si vous utilisez un autre navigateur Web, assurez-vous qu'il est compatible avec HTTP 1.0 et HTTP 1.1.

# **Diagnostic des anomalies LDAP <sup>15</sup>**

Si vous éprouvez des difficultés à vous connecter à un serveur LDAP de Windows®, veuillez contacter votre administrateur de réseau et vérifier les options de sécurité LDAP.

Pour en savoir plus, visitez le site [http://solutions.brother.com.](http://solutions.brother.com)

**A Annexe A <sup>A</sup>**

# **Utilisation des services**

Un service est une ressource accessible par les ordinateurs souhaitant imprimer sur le serveur d'impression Brother. Le serveur d'impression Brother propose les services prédéfinis suivants (faites une commande SHOW SERVICE sur la console déportée du serveur d'impression Brother pour obtenir la liste des services disponibles) : entrez HELP à l'invite de commande pour obtenir une liste des commandes disponibles.

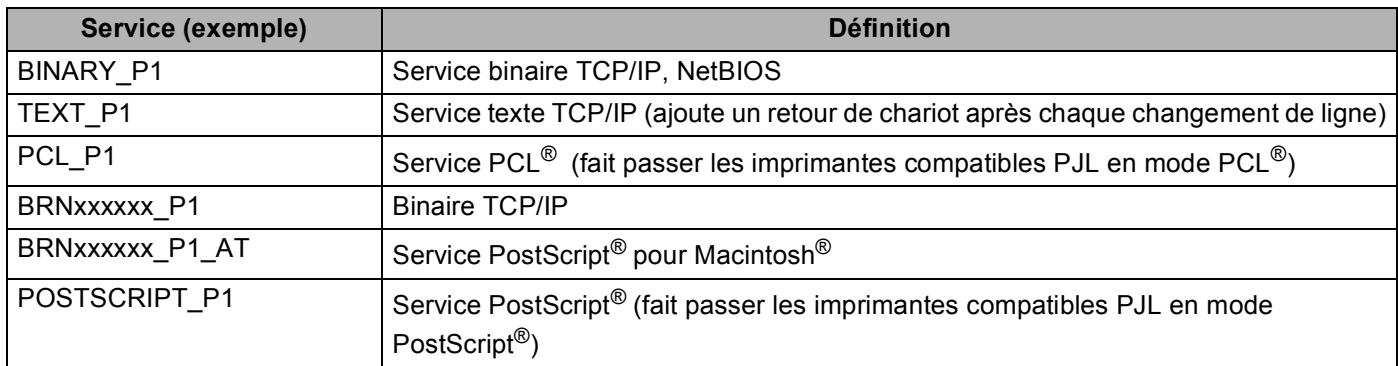

Où « xxxxxx » représente les six derniers chiffres de l'adresse Ethernet (par exemple, BRN310107\_P1).

# **Autres moyens de définir l'adresse IP (pour les utilisateurs avancés et les administrateurs)**

Pour en savoir plus sur la façon de configurer votre appareil pour un réseau à l'aide de l'utilitaire BRAdmin Light, veuillez consulter *[Paramétrage de l'adresse IP et du masque de sous-réseau](#page-23-0)* à la page 14.

## **Utilisation de DHCP pour configurer l'adresse IP**

Le protocole DHCP (protocole de configuration dynamique de l'hôte) est l'un des mécanismes IP automatisés permettant d'attribuer les adresses IP. Si vous avez un serveur DHCP sur votre réseau, le serveur d'impression obtient automatiquement son adresse IP du serveur DHCP et enregistre son nom avec tout service de nom dynamique compatible RFC 1001 et 1002.

## **Remarque**

Si vous ne voulez pas configurer votre serveur d'impression par le biais de DHCP, BOOTP ou RARP, vous devez régler la Méthode amorce à Statiq pour que le serveur d'impression ait une adresse IP statique. Ainsi, le serveur d'impression n'essaiera pas d'obtenir une adresse IP de l'un de ces systèmes. Pour modifier la Méthode amorce, utilisez le menu Réseau du panneau de commande de l'appareil, l'application BRAdmin, la Configuration à distance ou la gestion à partir du Web (navigateur Web).

**A**

**A**

## **Utilisation de BOOTP pour configurer l'adresse IP**

BOOTP est une alternative à RARP qui présente l'avantage de permettre la configuration du masque de sous-réseau et de la passerelle. Pour utiliser BOOTP afin de configurer l'adresse IP, il faut d'abord vous assurer que BOOTP est installé et s'exécute sur votre ordinateur hôte (il devrait se trouver dans le fichier /etc/services de votre hôte en tant que service réel; tapez man bootpd ou reportez-vous à la documentation de votre système pour en savoir plus à ce sujet). BOOTP est généralement lancé par le fichier /etc/inetd.conf; il vous faudra peut-être l'activer en supprimant le « # » devant l'entrée bootp de ce fichier. Voici un exemple d'une entrée type bootp dans le fichier /etc/inetd.conf :

#bootp dgram udp wait /usr/etc/bootpd bootpd -i

Sur certains systèmes, cette entrée peut s'appeler « bootps » au lieu de « bootp ».

# **Remarque**

Pour activer BOOTP, utilisez simplement un éditeur pour supprimer le caractère « # » (s'il n'y a pas de « # », cela signifie que BOOTP est déjà activé). Ensuite, modifiez le fichier de configuration BOOTP (généralement /etc/bootptab) et entrez le nom, le type de réseau (1 pour Ethernet), l'adresse Ethernet et l'adresse IP, le masque de sous-réseau et la passerelle du serveur d'impression. Malheureusement, le format exact correspondant n'est pas standard. Il faut donc consulter la documentation de votre système pour savoir comment saisir ces informations (de nombreux systèmes UNIX $^{\circledR}$  ont également des exemples de modèles dans le fichier bootptab que vous pouvez utiliser comme référence). Voici quelques exemples d'entrées type du fichier /etc/bootptab : (« BRN » ci-dessous est « BRW » pour un réseau sans fil).

BRN310107 1 00:80:77:31:01:07 192.168.1.2 et : BRN310107:ht=ethernet:ha=008077310107:\ ip=192.168.1.2:

Certaines implémentations de logiciel hôte BOOTP ne répondent pas aux requêtes BOOTP si vous n'avez pas saisi un nom de fichier de téléchargement dans le fichier de configuration. Dans ce cas, créez simplement un fichier vide sur l'hôte et spécifiez le nom de ce fichier et son chemin d'accès dans le fichier de configuration.

Comme avec RARP, le serveur d'impression charge son adresse IP à partir du serveur BOOTP lors de la mise sous tension de l'imprimante.

**A**

## **Utilisation de RARP pour configurer l'adresse IP**

L'adresse IP du serveur d'impression Brother peut être configurée à l'aide de la fonction Reverse ARP (RARP) sur votre ordinateur hôte. Il suffit pour cela de modifier le fichier /etc/ethers (si ce fichier n'existe pas, vous pouvez le créer) avec une entrée similaire à la suivante : (« BRN » ci-dessous est « BRW » pour un réseau sans fil).

00:80:77:31:01:07 BRN310107

où la première entrée est l'adresse Ethernet du serveur d'impression et la seconde le nom du serveur d'impression (le nom doit être identique à celui que vous avez saisi dans le fichier /etc/hosts).

Si le programme daemon RARP ne s'exécute pas encore, lancez-le (avec la commande  $raryed$ , rarpd  $-a$ , in.rarpd -a ou autre chose, en fonction du système; tapez man rarpd ou reportez-vous à la documentation de votre système pour en savoir plus). Pour vérifier que le daemon RARP s'exécute sur un système UNIX<sup>®</sup> Berkeley, tapez la commande suivante :

ps -ax | grep -v grep | grep rarpd

Pour les systèmes AT&T UNIX<sup>®</sup>, tapez :

ps -ef | grep -v grep | grep rarpd

Le serveur d'impression Brother obtient l'adresse IP du daemon RARP lors de la mise sous tension de l'imprimante.

## **Utilisation de APIPA pour configurer l'adresse IP**

Le serveur d'impression Brother prend en charge le protocole APIPA (Automatic Private IP Addressing). Avec APIPA, les clients DHCP configurent automatiquement une adresse IP et un masque de sous-réseau quand un serveur DHCP n'est pas disponible. Le périphérique choisit sa propre adresse IP dans la plage 169.254.1.0 à 169.254.254.255. Le masque de sous-réseau est automatiquement défini à 255.255.0.0 et l'adresse de la passerelle est définie à 0.0.0.0.

Le protocole APIPA est activé par défaut. Si vous souhaitez le désactiver, faites-le à l'aide du panneau de commande de l'appareil. Pour en savoir plus, veuillez consulter *APIPA* [à la page 83.](#page-92-0)

Si le protocole APIPA est désactivé, l'adresse IP par défaut des serveurs d'impression Brother est 192.0.0.192. Cependant, vous pouvez facilement la modifier pour qu'elle corresponde à l'adresse IP de votre réseau.

## **Utilisation de ARP pour configurer l'adresse IP**

Si vous ne pouvez pas utiliser l'utilitaire BRAdmin et si votre réseau n'utilise pas de serveur DHCP, vous pouvez également utiliser la commande ARP. La commande ARP est disponible sur les systèmes Windows $^{\circledR}$ disposant de TCP/IP ainsi que sur les systèmes UNIX<sup>®</sup>. Pour utiliser ARP, tapez la commande suivante à l'invite système :

arp -s adresseip adresseethernet

ping adresseip

où adresseethernet représente l'adresse Ethernet (adresse MAC) du serveur d'impression et adresseip l'adresse IP du serveur d'impression. Par exemple :
**A**

#### **Systèmes Windows®**

Les systèmes Windows<sup>®</sup> exigent l'utilisation du caractère « - » (tiret) entre les chiffres de l'adresse Ethernet.

```
arp -s 192.168.1.2 00-80-77-31-01-07
ping 192.168.1.2
```
#### **Systèmes UNIX®/Linux**

En général, les systèmes Unix<sup>®</sup> et Linux exigent l'utilisation du caractère « : » (deux points) entre les chiffres de l'adresse Ethernet.

```
arp -s 192.168.1.2 00:80:77:31:01:07
```
ping 192.168.1.2

#### **Remarque**

Pour utiliser la commande arp -s, vous devez vous trouver sur le même segment Ethernet (il ne doit pas y avoir de routeur entre le serveur d'impression et le système d'exploitation).

S'il y a un routeur, vous pouvez utiliser BOOTP ou les autres méthodes décrites dans le présent chapitre pour saisir l'adresse IP. Si votre administrateur a configuré le système pour fournir des adresses IP à l'aide de BOOTP, DHCP ou RARP, votre serveur d'impression Brother peut recevoir une adresse IP de l'un de ces systèmes d'allocation d'adresses IP. Dans ce cas, vous n'aurez pas besoin d'utiliser la commande ARP. La commande ARP ne peut être utilisée qu'une seule fois. Pour des raisons de sécurité, quand l'adresse IP d'un serveur d'impression Brother a été définie à l'aide de la commande ARP, il n'est pas possible d'utiliser de nouveau la commande ARP pour changer l'adresse. Le serveur d'impression ignore de telles tentatives. Si vous souhaitez changer l'adresse IP, utilisez la gestion à partir du Web (navigateur Web), Telnet (avec la commande SET IP ADDRESS) ou réinitialisez le serveur d'impression à ses valeurs par défaut (ce qui vous permettra d'utiliser à nouveau la commande ARP).

## <span id="page-181-0"></span>**Utilisation de la console Telnet pour configurer l'adresse IP**

Vous pouvez également utiliser la commande Telnet pour changer l'adresse IP.

Telnet est une méthode efficace pour changer l'adresse IP de l'appareil. Mais il faut qu'une adresse IP valide soit déjà programmée dans le serveur d'impression.

Tapez Telnet <ligne de commande> à l'invite de commande système, où ligne de commande correspond à l'adresse IP du serveur d'impression. Lorsque vous êtes connecté, appuyez sur la touche Retour ou Entrée pour obtenir l'invite « # ». Entrez le mot de passe « **access** » (le mot de passe n'apparaît pas à l'écran).

Vous devez entrer un nom d'utilisateur. Entrez ce que vous voulez en réponse à la demande.

Vous obtenez ensuite l'invite Local>. Tapez SET IP ADDRESS adresseip, où adresseip représente l'adresse IP que vous souhaitez attribuer au serveur d'impression (consultez votre administrateur de réseau pour savoir quelle adresse IP utiliser). Par exemple :

Local> SET IP ADDRESS 192.168.1.3

Il faut maintenant définir le masque de sous-réseau en tapant SET IP SUBNET masque de sous-réseau, où masque de sous-réseau correspond au masque de sous-réseau que vous souhaitez attribuer au serveur d'impression (consultez votre administrateur de réseau pour savoir quel masque de sous-réseau utiliser). Par exemple :

Local> SET IP SUBNET 255.255.255.0

Si vous n'avez pas de sous-réseaux, utilisez l'un des masques de sous-réseau par défaut suivants :

255.0.0.0 pour les réseaux de classe A

255.255.0.0 pour les réseaux de classe B

255.255.255.0 pour les réseaux de classe C

Votre type de réseau peut être identifié par le groupe de chiffres le plus à gauche dans votre adresse IP. La valeur de ce groupe va de 1 à 127 pour les réseaux de classe A (par exemple, 13.27.7.1), de 128 à 191 pour les réseaux de classe B (par exemple, 128.10.1.30) et de 192 à 255 pour les réseaux de classe C (par exemple, 192.168.1.4).

Si vous avez une passerelle (routeur), entrez son adresse avec la commande SET IP ROUTER adresserouteur, où adresserouteur correspond à l'adresse IP de la passerelle que vous souhaitez attribuer au serveur d'impression. Par exemple :

Local> SET IP ROUTER 192.168.1.4

Tapez SET IP METHOD STATIC pour régler la méthode de configuration d'accès IP sur statique.

Pour vérifier que vous avez correctement entré les informations IP, tapez SHOW IP.

Tapez EXIT ou Ctrl-D (c.-à-d., maintenez la touche de contrôle enfoncée et tapez « D ») pour terminer la session de la console déportée.

**A**

**A**

## **Utilisation du logiciel serveur Brother Web BRAdmin pour IIS afin de configurer l'adresse IP**

Le logiciel serveur Web BRAdmin est conçu pour vous aider à gérer tous les périphériques Brother connectés au réseau local ou longue portée. En installant le logiciel de serveur Web BRAdmin sur un ordinateur exécutant IIS<sup>[1](#page-13-0)</sup>, les administrateurs peuvent utiliser un navigateur Web pour se connecter au serveur Web BRAdmin qui peut ensuite communiquer avec l'appareil. Contrairement à l'utilitaire BRAdmin Professional, qui est exclusivement conçu pour les systèmes Windows®, le logiciel serveur Web BRAdmin est accessible à partir de n'importe quel ordinateur client disposant d'un navigateur Web prenant en charge Java.

Veuillez noter que ce logiciel ne se trouve pas sur le CD-ROM fourni avec votre appareil Brother.

Veuillez consulter le site<http://solutions.brother.com> pour en savoir plus sur ce logiciel et pour le télécharger.

<sup>1</sup> Internet Information Server 4.0 ou Internet Information Service 5.0/5.1/6.0/7.0

## **Installation si une file d'impression réseau ou partagée est utilisée (pilote d'imprimante seulement)**

#### **Remarque**

- Avant de commencer, vous devez configurer l'adresse IP sur votre appareil. Si vous n'avez pas configuré l'adresse IP, veuillez d'abord consulter *[Configuration de votre appareil pour un réseau ayant une](#page-21-0)  [connexion Ethernet câblée](#page-21-0)* à la page 12.
- Vérifiez que l'ordinateur hôte et le serveur d'impression se trouvent sur le même sous-réseau ou que le routeur est bien configuré pour transmettre les données entre les deux périphériques.
- Avant de commencer l'installation, si vous utilisez un logiciel pare-feu personnel (par ex. le logiciel parefeu Windows), désactivez-le. Vous pourrez le relancer quand vous serez sûr de pouvoir imprimer.
- 1) Lancez le menu d'installation du CD-ROM conformément aux instructions figurant dans le Guide d'installation rapide.
- 2) Sélectionnez le nom du modèle de votre appareil et votre langue (si besoin est), puis cliquez sur **Installer autres pilotes/utilitaires**.
- **8** Cliquez sur **Pilote d'imprimante (seulement, pour un réseau)**.
- d Cliquez sur le bouton **Suivant** en réponse au message de bienvenue. Suivez les consignes qui s'affichent à l'écran.
- **6** Sélectionnez **Installation standard** puis cliquez sur le bouton **Suivant**.
- f Sélectionnez **Imprimante partagée en réseau** puis cliquez sur **Suivant**.
- g Sélectionnez votre file d'impression puis cliquez sur **OK**.

#### **Remarque**

Contactez votre administrateur si vous n'êtes pas sûr de l'emplacement ou du nom de l'imprimante sur le réseau.

h Cliquez sur **Terminer**.

## <span id="page-183-3"></span>**Caractéristiques du serveur d'impression**

## **Réseau Ethernet câblé <sup>B</sup>**

**B**

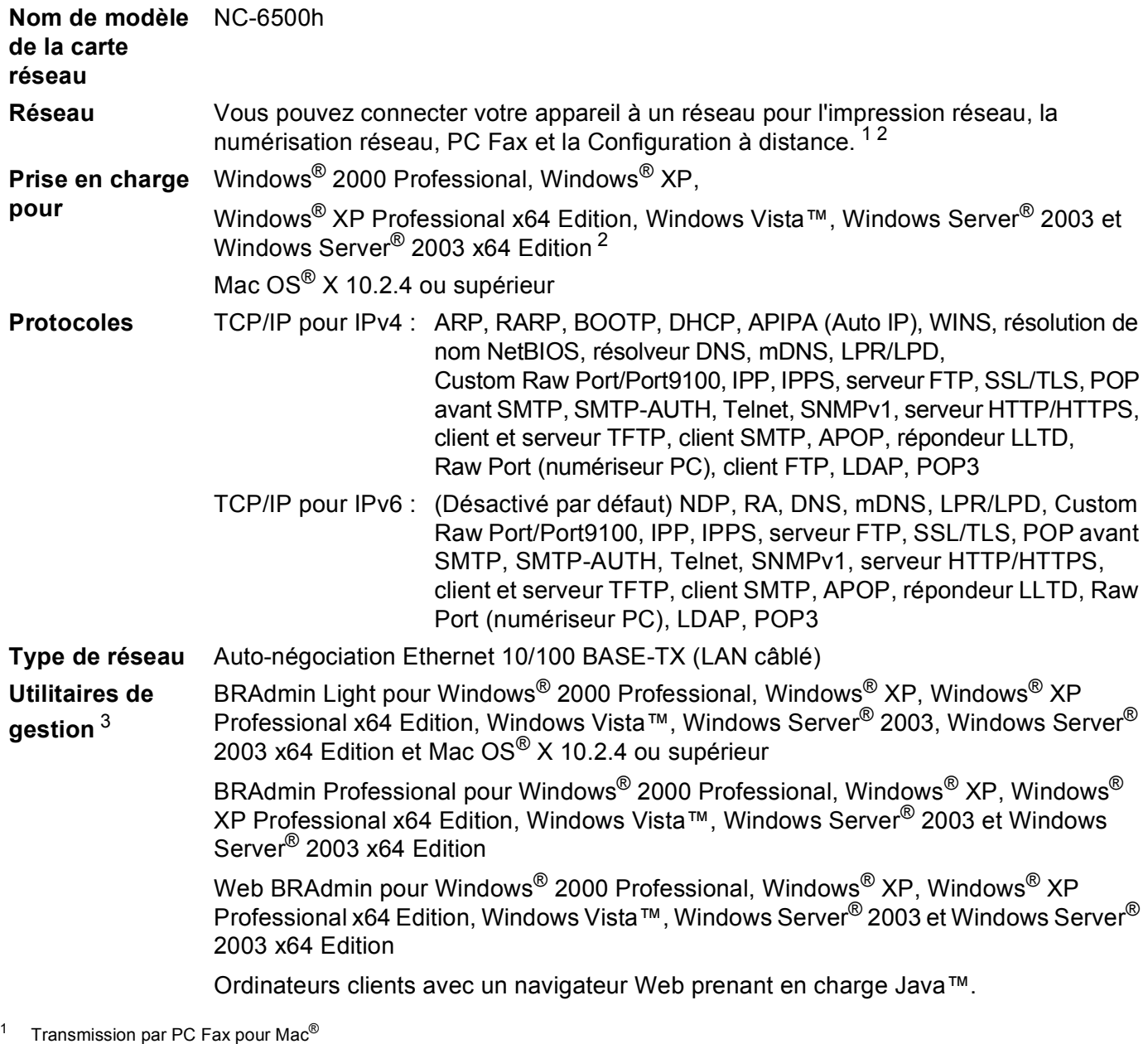

<span id="page-183-1"></span><span id="page-183-0"></span><sup>2</sup> Impression seulement pour Windows Server® 2003

<span id="page-183-2"></span><sup>3</sup> Les utilitaires BRAdmin Professional et Web BRAdmin peuvent être téléchargés à partir du site <http://solutions.brother.com>.

## **Réseau Ethernet sans fil <sup>B</sup>**

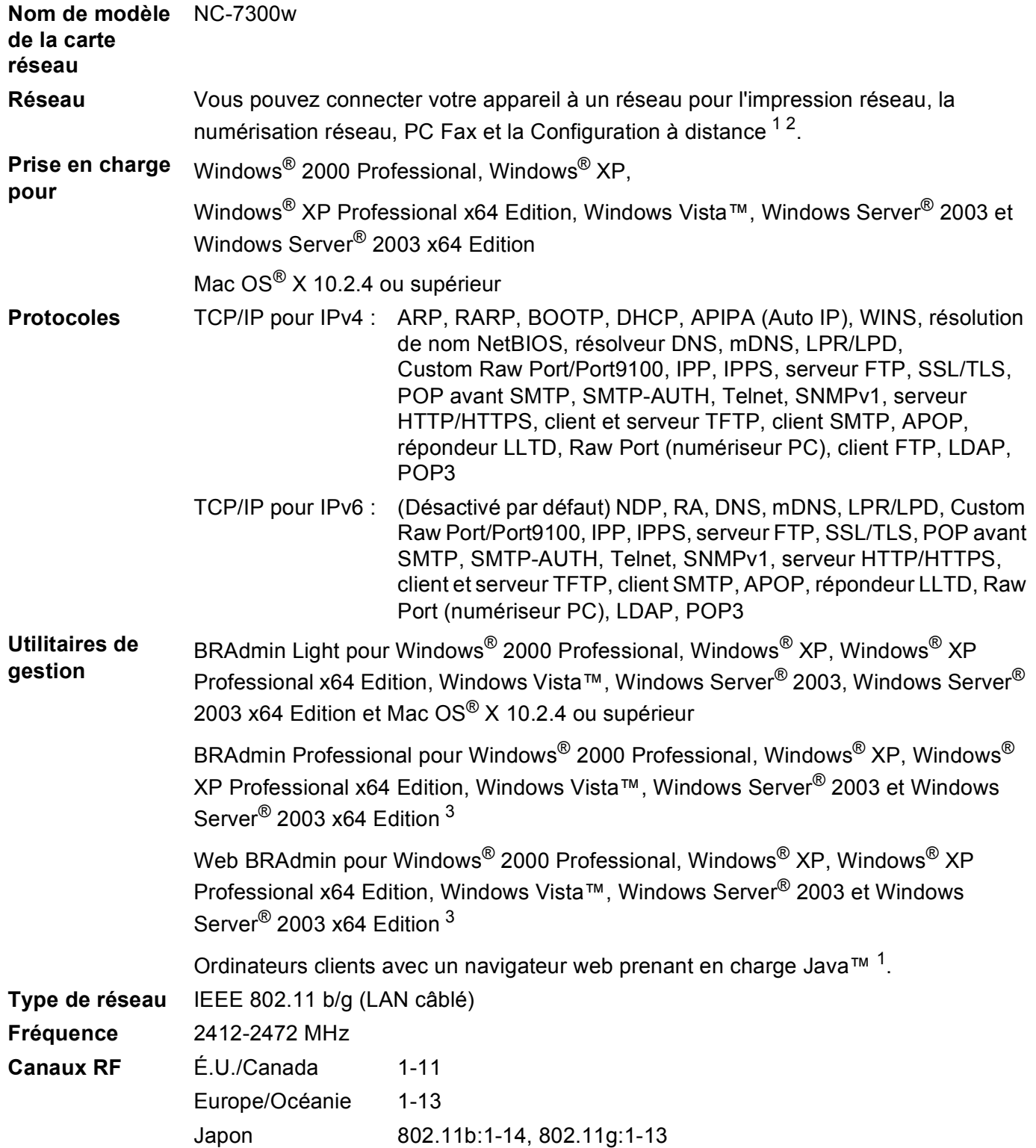

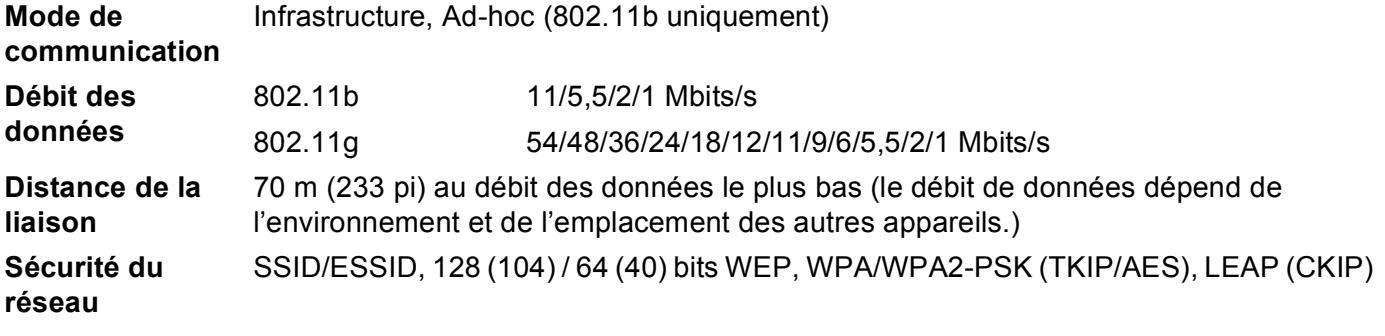

<span id="page-185-0"></span>1 Transmission par PC Fax pour  $Mac^{\circledR}$ 

<span id="page-185-1"></span><sup>2</sup> Impression seulement pour Windows Server® 2003

<span id="page-185-2"></span><sup>3</sup> Les utilitaires BRAdmin Professional et Web BRAdmin peuvent être téléchargés à partir du site <http://solutions.brother.com>.

## **Configuration requise**

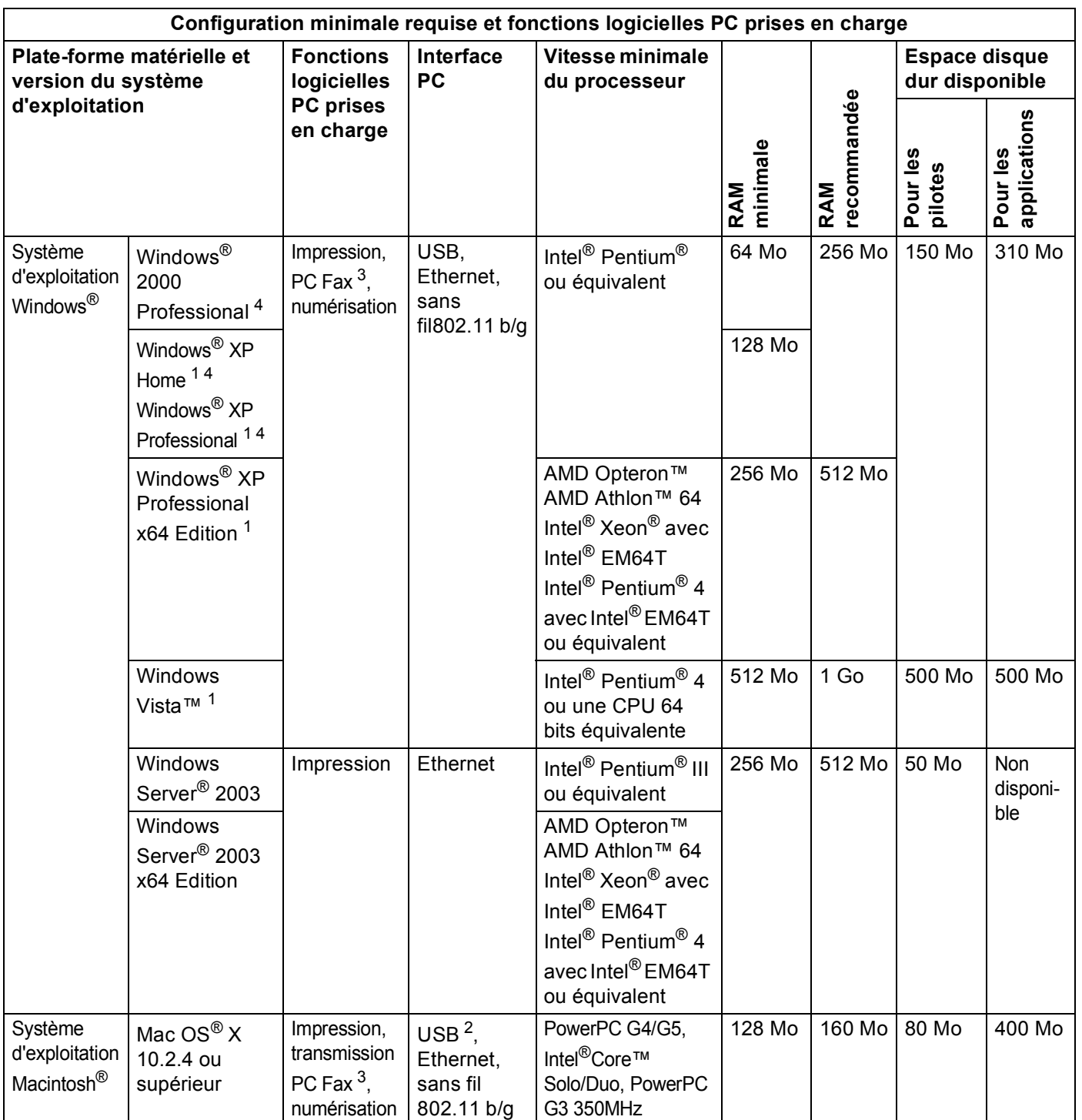

<span id="page-186-2"></span>1 Pour WIA, résolution 1 200x1 200. L'utilitaire de numérisation Brother permet d'augmenter jusqu'à 19 200 x 19 200 ppp.<br>2 Les ports USB tiers ne sont pas pris en charge

<span id="page-186-3"></span><sup>2</sup> Les ports USB tiers ne sont pas pris en charge.<br><sup>3</sup> PC Eax dète seulement le poir et blanc

<span id="page-186-1"></span>PC Fax gère seulement le noir et blanc.

<span id="page-186-0"></span><sup>4</sup> PaperPort™ 11SE prend en charge Microsoft® SP4 ou supérieur pour Windows® 2000 et SP2 ou supérieur pour XP.

## **Authentification et cryptage pour les utilisateurs sans fil seulement <sup>B</sup>**

#### **Méthode d'authentification**

L'appareil Brother prend en charge les méthodes suivantes :

■ Système ouvert

Les appareils sans fil ont accès au réseau sans authentification.

■ Clé partagée

Une clé (touche) secrète, préalablement déterminée, est partagée par tous les appareils qui ont accès au réseau sans fil. L'appareil Brother utilise les clés WEP comme clés prédéterminées.

■ WPA-PSK/WPA2-PSK

Permet l'utilisation d'une clé (touche) WiFi<sup>®</sup> préalablement partagée à accès protégé (WPA PSK), qui permet à l'appareil sans fil Brother d'établir des liens avec des points d'accès au moyen d'un cryptage TKIP pour WPA-PSK ou d'un cryptage AES pour WPA-PSK et WPA2-PSK (WPA personnel).

LEAP

Le protocole Cisco<sup>®</sup> LEAP (Light Extensible Authentification Protocol) a été mis au point par Cisco Systems, Inc. et permet au produit sans fil Brother d'établir des liens avec des points d'accès au moyen d'un cryptage CKIP et CMIC.

#### **Méthodes de cryptage**

Le cryptage sert à assurer la sécurité des données qui sont transmises sur le réseau sans fil. L'appareil Brother prend en charge les méthodes de cryptage suivantes :

■ WFP

En utilisant la méthode de cryptage WEP (Wired Equivalent Privacy), les données sont transmises et reçues avec une clé sécurisée.

**TKIP** 

Le protocole TKIP (Temporal Key Integrity Protocol) utilise une fonction de mixage de clés (key mixing) par paquets, une vérification de l'intégrité des messages et un mécanisme de mise à jour de la clé (rekeying).

■ AES

La méthode de cryptage AES (standard de cryptage avancé) est une norme de cryptage puissante compatible Wi-Fi®.

 $C$ KIP

Cisco Key Integrity Protocole : protocole exclusif pour LEAP de Cisco Systems, Inc., qui utilise l'intégrité d'un message clé.

#### **Clé de réseau <sup>B</sup>**

Des règles s'appliquent à chaque méthode de sécurité :

Système ouvert / Clé partagée avec WEP

Cette clé, qui a une valeur de 64 bits ou de 128 bits, doit être entrée sous format ASCII ou Hexadécimal.

• 64 (40) bits en format ASCII :

Utilise 5 caractères textuels comme « WSLAN » (sensible à la casse).

• 64 (40) bits en format hexadécimal :

Utilise 10 caractères en données hexadécimales comme « 71f2234aba ».

• 128 (104) bits en format ASCII :

Utilise 13 caractères textuels comme « Wirelesscomms » (sensible à la casse).

• 128 (104) bits en format hexadécimal :

Utilise 26 caractères en données hexadécimales comme « 71f2234ab56cd709e5412aa2ba ».

WPA-PSK/WPA2-PSK et TKIP ou AES

Utilise une clé préalablement partagée (PSK) de 8 à 63 caractères de long.

**LEAP** 

Utilise un ID utilisateur et un mot de passe.

- ID utilisateur : moins de 64 caractères de long.
- Mot de passe : moins de 32 caractères de long.

## **Tableau des fonctions et réglages par défaut <sup>B</sup>**

Les paramètres d'usine sont affichés en gras avec un astérisque.

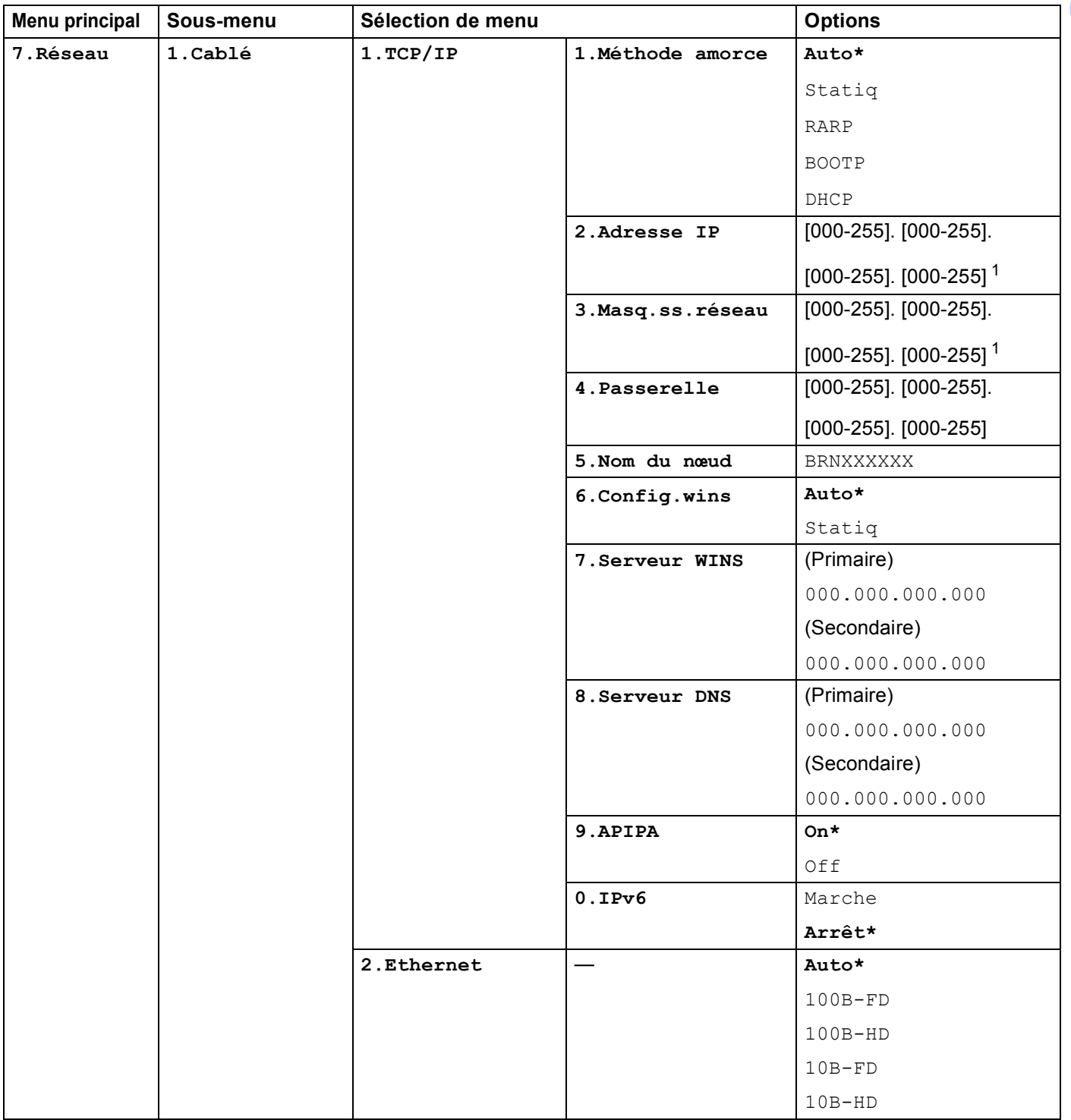

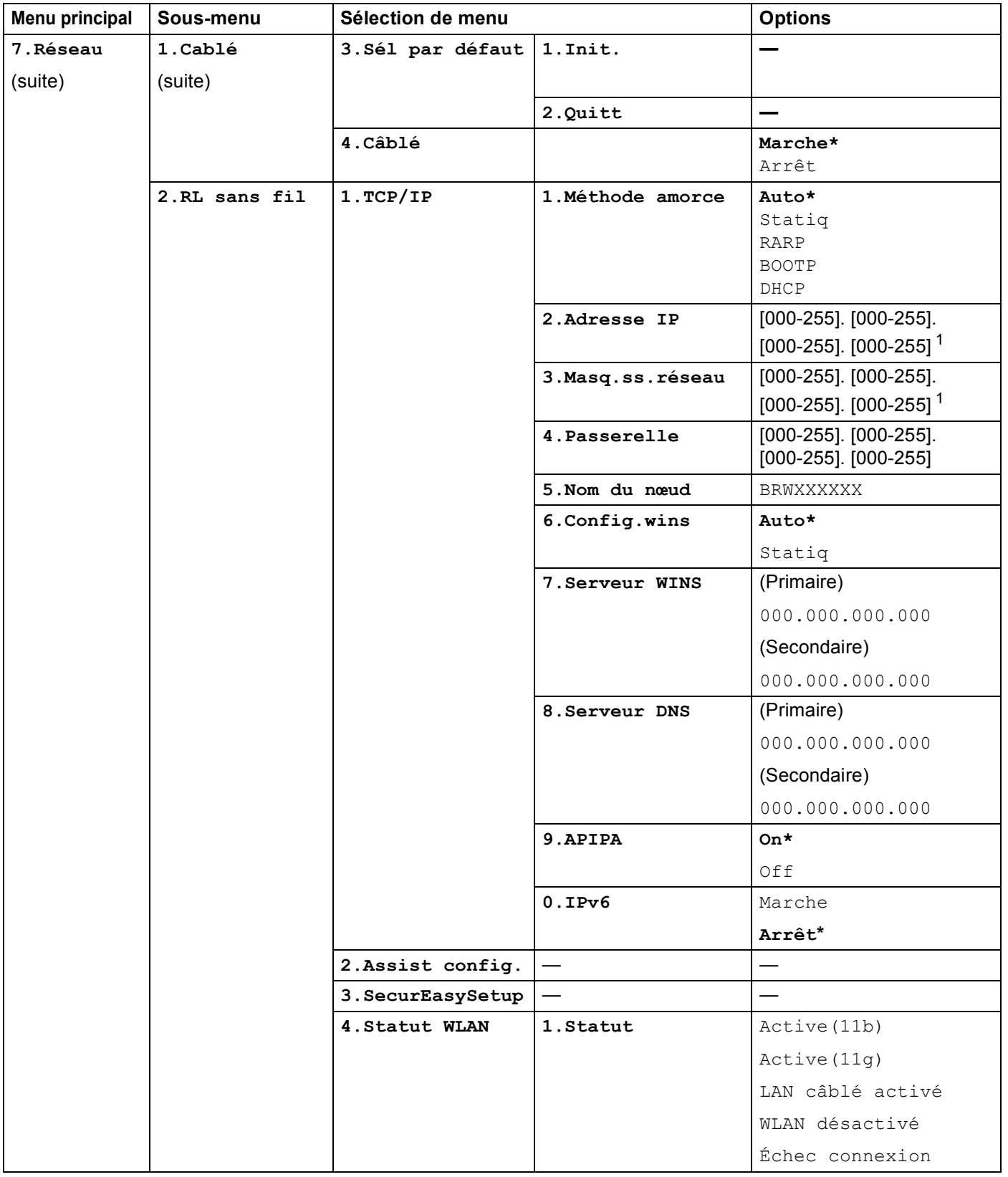

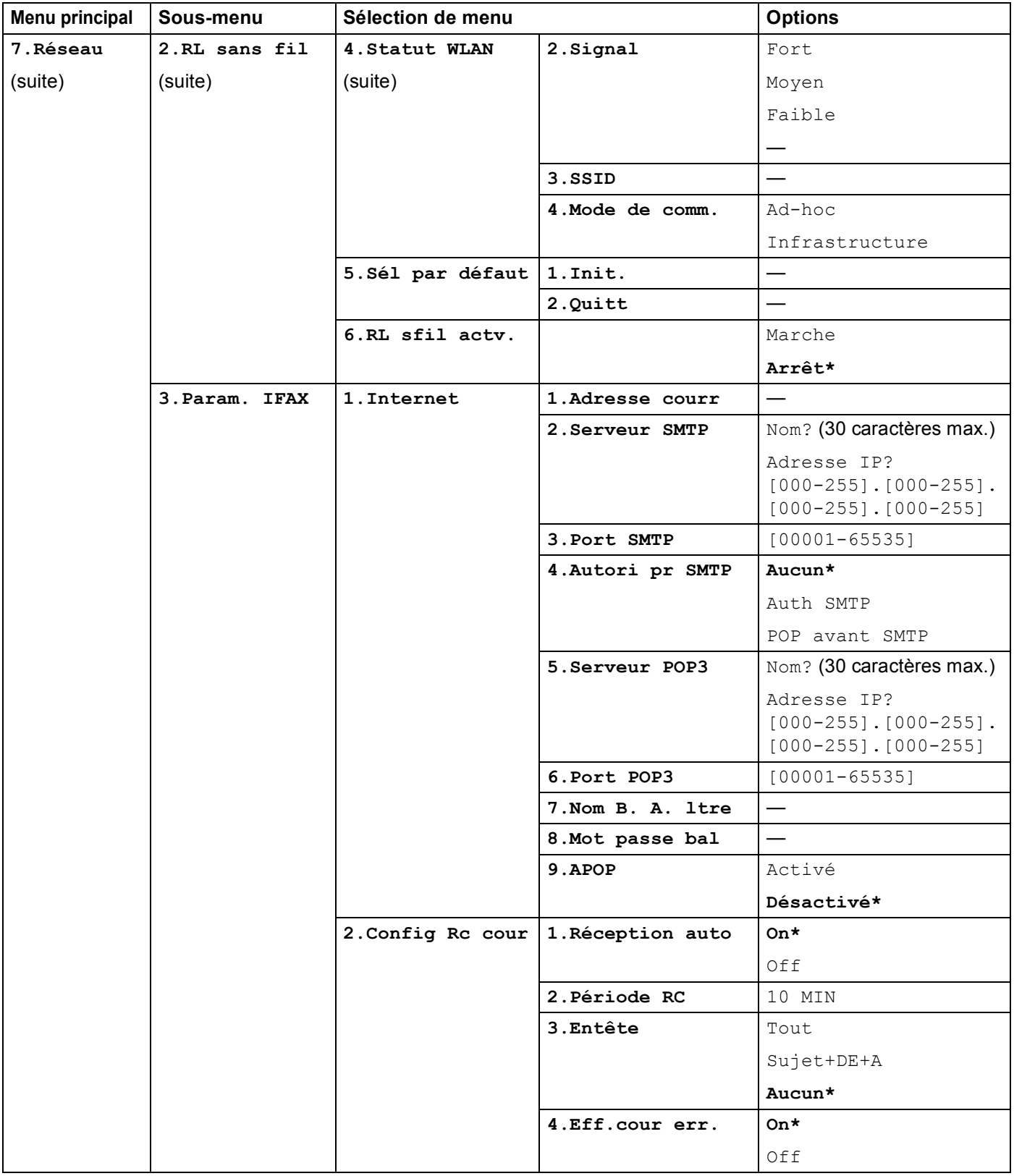

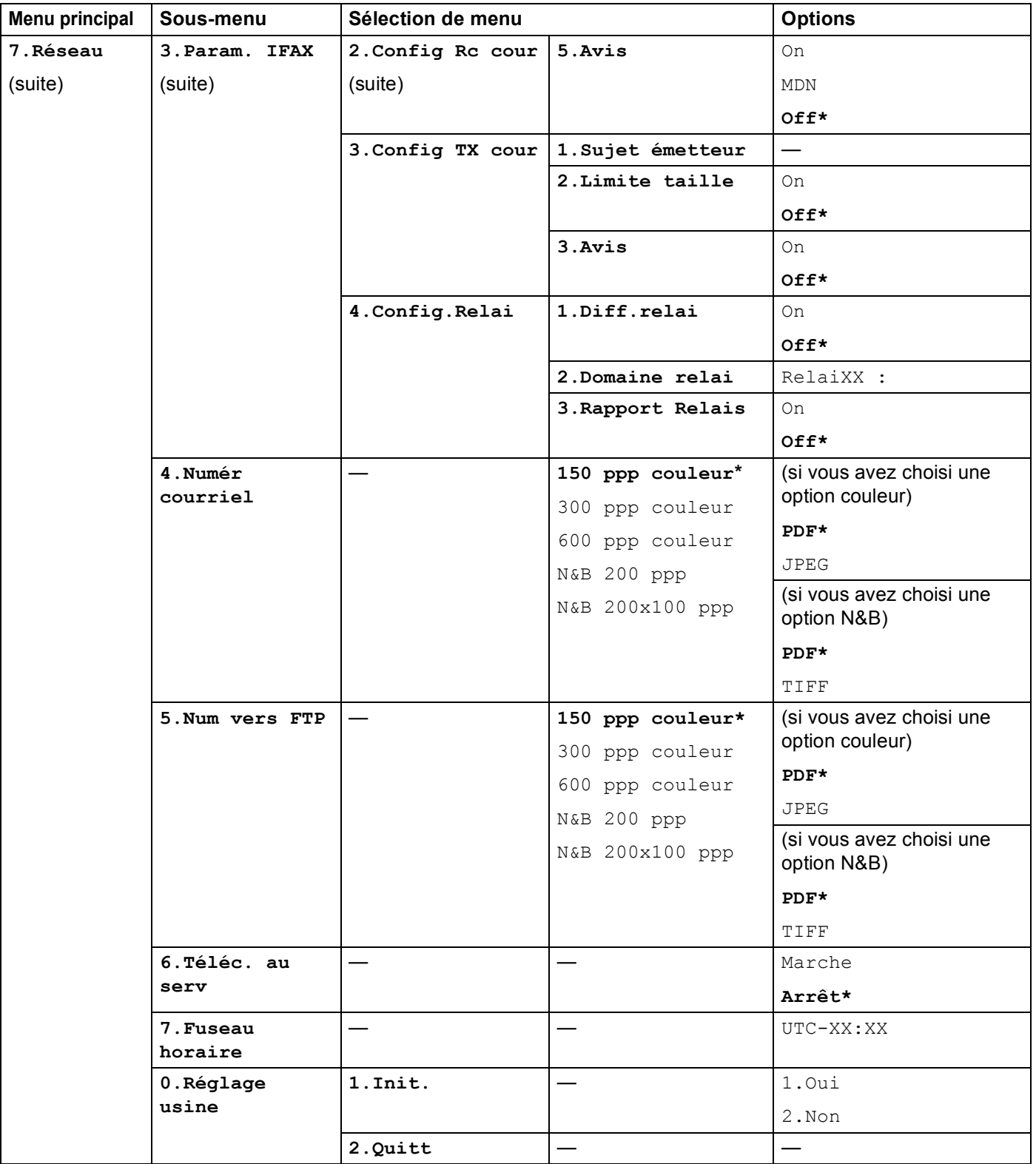

<span id="page-192-0"></span><sup>1</sup> Une fois connecté au réseau, l'appareil programmera automatiquement l'adresse IP et le masque de sous-réseau pour qu'ils conviennent à votre réseau.

## <span id="page-193-0"></span>**Saisie de texte**

Lors de la configuration de certaines sélections de menu, telles que Id station, vous devrez entrer du texte. Les touches du pavé numérique ont des lettres imprimées dessus. Les touches : 0, # et  $*$  n'ont pas de lettres imprimées car elles sont utilisées pour les caractères spéciaux.

Appuyez sur la touche du chiffre approprié du pavé numérique le nombre de fois requis pour accéder aux caractères ci-dessous :

Pour définir une adresse électronique et les options des menus Numér. vers FTP et Param. IFAX (**Menu**, **7**, **3**)

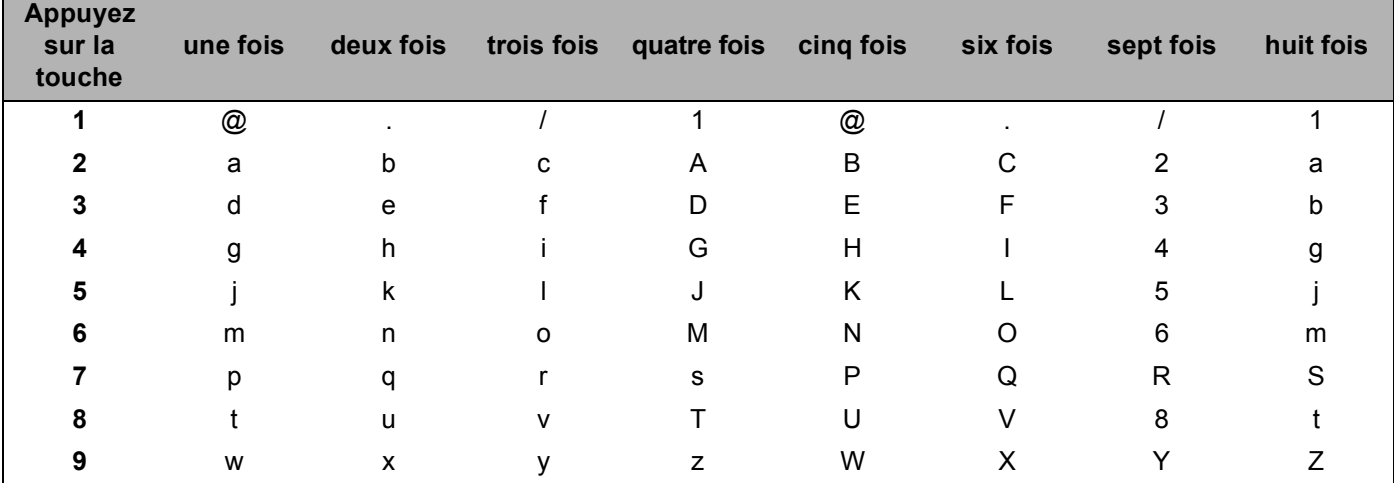

Pour configurer d'autres sélections de menu

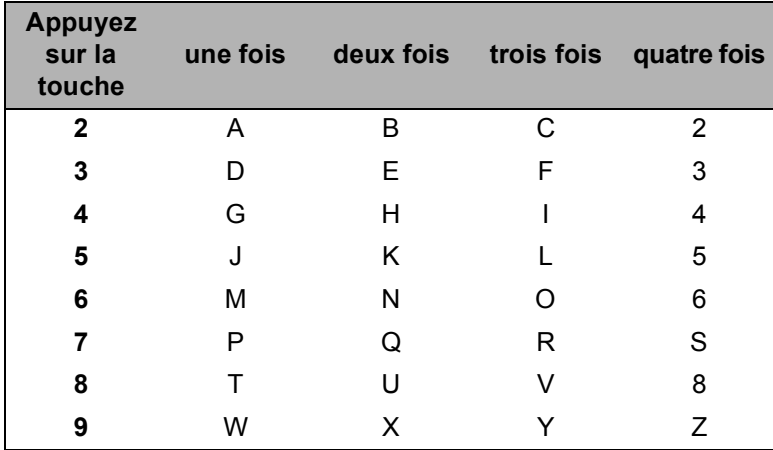

#### **Insertion d'espaces**

Pour entrer une espace dans un numéro de télécopieur, appuyez une fois sur  $\blacktriangleright$  entre les chiffres. Pour entrer une espace dans un nom, appuyez deux fois sur  $\blacktriangleright$  entre les caractères.

#### **Corrections**

Si vous avez entré une lettre incorrecte et que vous désirez la modifier, appuyez sur **«** pour déplacer le curseur sous le caractère incorrect puis appuyez sur **Supprimer/Retour**.

#### **Répétition de lettres**

Pour entrer un caractère sur la même touche que le caractère précédent, appuyez sur  $\blacktriangleright$  pour déplacer le curseur juste avant d'appuyer sur la touche à nouveau.

#### <span id="page-194-0"></span>**Caractères spéciaux et symboles <sup>B</sup>**

Appuyez sur <sup>\*</sup>, **#** ou 0, puis sur ◀ ou ▶ pour placer le curseur au niveau du symbole ou du caractère souhaité. Appuyez sur **OK** pour le sélectionner. Les symboles et caractères suivants apparaitront en fonction de l'option de menu choisie.

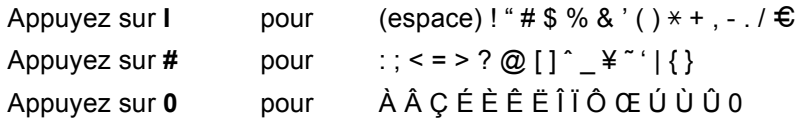

## <span id="page-195-0"></span>**Remarques de licence Open Source**

## **Déclaration OpenSSL**

#### **OpenSSL License**

**C**

Copyright © 1998-2007 The OpenSSL Project. All rights reserved.

Redistribution and use in source and binary forms, with or without modification, are permitted provided that the following conditions are met:

1. Redistributions of source code must retain the above copyright notice, this list of conditions and the following disclaimer.

2. Redistributions in binary form must reproduce the above copyright notice, this list of conditions and the following disclaimer in the documentation and/or other materials provided with the distribution.

3. All advertising materials mentioning features or use of this software must display the following acknowledgment: "This product includes software developed by the OpenSSL Project for use in the OpenSSL Toolkit. [\(http://www.openssl.org/\)](http://www.openssl.org/)"

4. The names "OpenSSL Toolkit" and "OpenSSL Project" must not be used to endorse or promote products derived from this software without prior written permission. For written permission, please contact opensslcore@openssl.org.

5. Products derived from this software may not be called "OpenSSL" nor may "OpenSSL" appear in their names without prior written permission of the OpenSSL Project.

6. Redistributions of any form whatsoever must retain the following acknowledgment: "This product includes software developed by the OpenSSL Project for use in the OpenSSL Toolkit [\(http://www.openssl.org/\)](http://www.openssl.org/)"

THIS SOFTWARE IS PROVIDED BY THE OpenSSL PROJECT "AS IS" AND ANY EXPRESSED OR IMPLIED WARRANTIES, INCLUDING, BUT NOT LIMITED TO, THE IMPLIED WARRANTIES OF MERCHANTABILITY AND FITNESS FOR A PARTICULAR PURPOSE ARE DISCLAIMED. IN NO EVENT SHALL THE OpenSSL PROJECT OR ITS CONTRIBUTORS BE LIABLE FOR ANY DIRECT, INDIRECT, INCIDENTAL, SPECIAL, EXEMPLARY, OR CONSEQUENTIAL DAMAGES (INCLUDING, BUT NOT LIMITED TO, PROCUREMENT OF SUBSTITUTE GOODS OR SERVICES; LOSS OF USE, DATA, OR PROFITS; OR BUSINESS INTERRUPTION) HOWEVER CAUSED AND ON ANY THEORY OF LIABILITY, WHETHER IN CONTRACT, STRICT LIABILITY, OR TORT (INCLUDING NEGLIGENCE OR OTHERWISE) ARISING IN ANY WAY OUT OF THE USE OF THIS SOFTWARE, EVEN IF ADVISED OF THE POSSIBILITY OF SUCH DAMAGE.

This product includes cryptographic software written by Eric Young (eay@cryptsoft.com). This product includes software written by Tim Hudson (tjh@cryptsoft.com).

#### **Licence OpenSSL**

Copyright © 1998-2007 The OpenSSL Project. Tous droits réservés.

La redistribution et l'utilisation sous ses formes source et binaire, avec ou sans modification, sont autorisées sous réserve que les conditions suivantes soient satisfaites :

1. Les redistributions de code source doivent être associées à l'avis de droit d'auteur ci-dessus, à la présente liste de conditions et au démenti suivant.

2. Les redistributions sous forme binaire doivent reproduire l'avis de droit d'auteur ci-dessus, la liste de conditions et le démenti suivant dans la documentation et/ou d'autres supports associés à la distribution.

3. Tout support publicitaire mentionnant les fonctions ou l'utilisation de ce logiciel doit inclure les mentions suivantes : « Ce produit comprend un logiciel développé par OpenSSL Project en vue d'une utilisation avec OpenSSL Toolkit. [\(http://www.openssl.org/\)](http://www.openssl.org/) »

4. Les noms « OpenSSL Toolkit » et « OpenSSL Project » ne peuvent en aucun cas servir à avaliser ou promouvoir les produits dérivés du logiciel sans autorisation écrite préalable. Pour toute permission écrite, contacter openssl-core@openssl.org.

5. Les produits dérivés de ce logiciel ne peuvent être dénommés « OpenSSL » et « OpenSSL » ne peut figurer dans leurs noms sans l'autorisation écrite préalable de OpenSSL Project.

6. Les redistributions sous une forme quelconque doivent obligatoirement être associées aux mentions suivantes : « Ce produit comprend un logiciel développé par OpenSSL Project en vue d'une utilisation avec OpenSSL Toolkit [\(http://www.openssl.org/\)](http://www.openssl.org/) ».

CE LOCICIEL EST FOURNI PAR OpenSSL PROJECT « EN L'ÉTAT ». CE DERNIER DÉCLINE TOUTE RESPONSABILITÉ, EXPRESSE OU IMPLICITE, Y COMPRIS MAIS SANS LIMITATION, EN CE QUI CONCERNE LES GARANTIES DE VALEUR MARCHANDE ET D'ADAPTATION À UNE UTILISATION PARTICULIÈRE. EN AUCUN CAS OpenSSL PROJECT OU SES COLLABORATEURS NE PEUVENT ÊTRE TENUS RESPONSABLES DE TOUT DOMMAGE DIRECT, INDIRECT, SPÉCIAL, EXEMPLAIRE OU CONSÉCUTIF (Y COMPRIS, MAIS NON LIMITÉS À, LA FOURNITURE DE BIENS OU DE SERVICES DE SUBSTITUTION, LA PERTE DE DONNÉES OU D'UTILISATION, LA PERTE D'EXPLOITATION, L'INTERRUPTION D'ACTIVITÉ), QUELLE QU'EN SOIT L'ORIGINE, NI DE TOUT DOMMAGE (CONTRACTUEL, STRICT OU TORT, Y COMPRIS NÉGLIGENCE OU AUTRE) RÉSULTANT DE L'UTILISATION DE CE LOGICIEL, MÊME EN AYANT CONNAISSANCE D'UNE TELLE ÉVENTUALITÉ.

Ce produit comprend un logiciel cryptographique écrit par Eric Young (eay@cryptsoft.com). Ce produit comprend un logiciel écrit par Tim Hudson (tjh@cryptsoft.com).

#### **Original SSLeay License**

Copyright © 1995-1998 Eric Young (eay@cryptsoft.com) All rights reserved.

This package is an SSL implementation written by Eric Young (eay@cryptsoft.com). The implementation was written so as to conform with Netscapes SSL.

This library is free for commercial and non-commercial use as long as the following conditions are aheared to. The following conditions apply to all code found in this distribution, be it the RC4, RSA, lhash, DES, etc., code; not just the SSL code. The SSL documentation included with this distribution is covered by the same copyright terms except that the holder is Tim Hudson (tjh@cryptsoft.com).

Copyright remains Eric Young's, and as such any Copyright notices in the code are not to be removed. If this package is used in a product, Eric Young should be given attribution as the author of the parts of the library used. This can be in the form of a textual message at program startup or in documentation (online or textual) provided with the package.

Redistribution and use in source and binary forms, with or without modification, are permitted provided that the following conditions are met:

1. Redistributions of source code must retain the copyright notice, this list of conditions and the following disclaimer.

2. Redistributions in binary form must reproduce the above copyright notice, this list of conditions and the following disclaimer in the documentation and/or other materials provided with the distribution.

3. All advertising materials mentioning features or use of this software must display the following acknowledgement: "This product includes cryptographic software written by Eric Young (eay@cryptsoft.com)" The word 'cryptographic' can be left out if the rouines from the library being used are not cryptographic related :-).

4. If you include any Windows specific code (or a derivative thereof) from the apps directory (application code) you must include an acknowledgement: "This product includes software written by Tim Hudson (tjh@cryptsoft.com)"

THIS SOFTWARE IS PROVIDED BY ERIC YOUNG "AS IS" AND ANY EXPRESS OR IMPLIED WARRANTIES, INCLUDING, BUT NOT LIMITED TO, THE IMPLIED WARRANTIES OF MERCHANTABILITY AND FITNESS FOR A PARTICULAR PURPOSE ARE DISCLAIMED. IN NO EVENT SHALL THE AUTHOR OR CONTRIBUTORS BE LIABLE FOR ANY DIRECT, INDIRECT, INCIDENTAL, SPECIAL, EXEMPLARY, OR CONSEQUENTIAL DAMAGES (INCLUDING, BUT NOT LIMITED TO, PROCUREMENT OF SUBSTITUTE GOODS OR SERVICES; LOSS OF USE, DATA, OR PROFITS; OR BUSINESS INTERRUPTION) HOWEVER CAUSED AND ON ANY THEORY OF LIABILITY, WHETHER IN CONTRACT, STRICT LIABILITY, OR TORT (INCLUDING NEGLIGENCE OR OTHERWISE) ARISING IN ANY WAY OUT OF THE USE OF THIS SOFTWARE, EVEN IF ADVISED OF THE POSSIBILITY OF SUCH DAMAGE.

The licence and distribution terms for any publically available version or derivative of this code cannot be changed. i.e. this code cannot simply be copied and put under another distribution licence [including the GNU Public Licence.]

#### **Licence originale SSLeav**

Copyright © 1995-1998 Eric Young (eay@cryptsoft.com). Tous droits réservés.

Ce progiciel est une implémentation de SSL écrite par Eric Young (eay@cryptsoft.com). Cette implémentation est conforme à Netscape SSL.

Cette bibliothèque est libre de droits commerciaux et non commerciaux sous réserve que les conditions suivantes soient respectées. Les conditions suivantes s'appliquent à tout code figurant dans cette distribution (code RC4, RSA, lhash, DES, etc., et pas seulement le code SSL). La documentation SSL incluse dans cette distribution est protégée par le même droit d'auteur, sauf en ce qui concerne le détenteur, qui est Tim Hudson (tjh@cryptsoft.com).

Le droit d'auteur reste détenu par Eric Young, et aucun avis de droit d'auteur figurant dans le code ne peut en être retiré. Si ce progiciel est utilisé dans un produit, Eric Young doit être mentionné comme étant l'auteur des parties de bibliothèque utilisées. Cette reconnaissance peut se faire sous forme de message textuel au démarrage du programme ou dans la documentation (texte ou en ligne) fournie avec le progiciel.

La redistribution et l'utilisation sous ses formes source et binaire, avec ou sans modification, sont autorisées sous réserve que les conditions suivantes soient satisfaites :

1. Les redistributions de code source doivent être associées à l'avis de droit d'auteur, à la présente liste de conditions et au démenti suivant.

2. Les redistributions sous forme binaire doivent reproduire l'avis de droit d'auteur ci-dessus, la liste de conditions et le démenti suivant dans la documentation et/ou d'autres supports associés à la distribution.

3. Tout support publicitaire mentionnant les fonctions ou l'utilisation de ce logiciel doit inclure les mentions suivantes : « Ce produit comprend un logiciel cryptographique écrit par Eric Young (eay@cryptsoft.com). » Le terme « cryptographique » peut être omis si les routines de bibliothèque utilisées ne sont pas cryptographiques :-).

4. Si du code spécifique Windows (ou une forme dérivée) du répertoire apps (code application) est inclus, les mentions suivantes doivent être ajoutées : « Ce produit comprend un logiciel écrit par Tim Hudson (tjh@cryptsoft.com). »

CE LOCICIEL EST FOURNI PAR ERIC YOUNG « EN L'ÉTAT ». CE DERNIER DÉCLINE TOUTE RESPONSABILITÉ, EXPRESSE OU IMPLICITE, Y COMPRIS MAIS SANS LIMITATION, EN CE QUI CONCERNE LES GARANTIES DE VALEUR MARCHANDE ET D'ADAPTATION À UNE UTILISATION PARTICULIÈRE. EN AUCUN CAS L'AUTEUR OU SES COLLABORATEURS NE PEUVENT ÊTRE TENUS RESPONSABLES DE TOUT DOMMAGE DIRECT, INDIRECT, SPÉCIAL, EXEMPLAIRE OU CONSÉCUTIF (Y COMPRIS, MAIS NON LIMITÉS À, LA FOURNITURE DE BIENS OU DE SERVICES DE SUBSTITUTION, LA PERTE DE DONNÉES OU D'UTILISATION, LA PERTE D'EXPLOITATION, L'INTERRUPTION D'ACTIVITÉ), QUELLE QU'EN SOIT L'ORIGINE, NI DE TOUT DOMMAGE (CONTRACTUEL, STRICT OU TORT, Y COMPRIS NÉGLIGENCE OU AUTRE) RÉSULTANT DE L'UTILISATION DE CE LOGICIEL, MÊME EN AYANT CONNAISSANCE D'UNE TELLE ÉVENTUALITÉ.

Les termes de la licence et de distribution pour toute version publique ou dérivée de ce code ne peuvent être modifiés, c'est-à-dire que ce code ne peut pas être simplement copié et placé sous une autre licence de distribution (y compris une licence publique GNU).

## **Déclaration OpenLDAP**

#### **This product includes software developed by the OpenLDAP Project. <sup>C</sup>**

Unless otherwise expressly stated herein, The OpenLDAP Public License Version 2.8 shall be applied to individual files

Copyright 1998-2007 The OpenLDAP Foundation All rights reserved.

Redistribution and use in source and binary forms, with or without modification, are permitted only as authorized by the OpenLDAP Public License.

A copy of this license is available in the file LICENSE in the top-level directory of the distribution or, alternatively, at <http://www.OpenLDAP.org/license.html>.

Portions Copyright 1999 Lars Uffmann.

Portions Copyright 1998 A. Hartgers.

All rights reserved.

Redistribution and use in source and binary forms, with or without modification, are permitted only as authorized by the OpenLDAP Public License.

Portions Copyright ©1990, 1993-1996 Regents of the University of Michigan. All rights reserved.

Redistribution and use in source and binary forms are permitted provided that this notice is preserved and that due credit is given to the University of Michigan at Ann Arbor. The name of the University may not be used to endorse or promote products derived from this software without specific prior written permission. This software is provided "as is" without express or implied warranty.

Portions Copyright ©1999, 2000 Novell, Inc. All Rights Reserved.

THIS WORK IS SUBJECT TO U.S. AND INTERNATIONAL COPYRIGHT LAWS AND TREATIES. USE, MODIFICATION, AND REDISTRIBUTION OF THIS WORK IS SUBJECT TO VERSION 2.0.1 OF THE OPENLDAP PUBLIC LICENSE, A COPY OF WHICH IS AVAILABLE AT HTTP://WWW.OPENLDAP.ORG/LICENSE.HTML OR IN THE FILE "LICENSE" IN THE TOP-LEVEL DIRECTORY OF THE DISTRIBUTION. ANY USE OR EXPLOITATION OF THIS WORK OTHER THAN AS AUTHORIZED IN VERSION 2.0.1 OF THE OPENLDAP PUBLIC LICENSE, OR OTHER PRIOR WRITTEN CONSENT FROM NOVELL, COULD SUBJECT THE PERPETRATOR TO CRIMINAL AND CIVIL LIABILITY.

Portions Copyright ©The Internet Society (1997).

See RFC 2251 for full legal notices.

**C**

#### **Ce produit comprend un logiciel développé par OpenLDAP Project. <sup>C</sup>**

Sauf indication contraire expresse dans la présente, la version 2.8 de la licence publique OpenLDAP sera appliquée aux fichiers individuels.

Copyright 1998-2007 The OpenLDAP Foundation. Tous droits réservés.

La redistribution et l'utilisation sous ses formes source et binaire, avec ou sans modification, ne sont permises que selon les termes de la licence publique OpenLDAP.

Une copie de cette licence est disponible dans le fichier LICENSE qui se trouve dans le répertoire racine de la distribution ainsi qu'à l'adresse <http://www.OpenLDAP.org/license.html>.

Parties Copyright 1999 Lars Uffmann.

Parties Copyright 1998 A. Hartgers.

Tous droits réservés.

La redistribution et l'utilisation sous ses formes source et binaire, avec ou sans modification, ne sont permises que selon les termes de la licence publique OpenLDAP.

Parties Copyright ©1990, 1993-1996 Régents de l'Université de Michigan. Tous droits réservés.

La redistribution et l'utilisation sous ses formes source et binaire sont autorisées sous réserve que cet avis soit conservé et qu'il soit fait mention de l'Université de Michigan à Ann Arbor. Le nom de l'Université ne pourra être utilisé pour endosser ou promouvoir des produits derivés de ce logiciel ou de sa documentation sans autorisation écrite préalable. Ce logiciel est fourni « en l'état », sans garantie expresse ou implicite.

Parties Copyright ©1999, 2000 Novell, Inc. Tous droits réservés.

CET OUVRAGE EST RÉGI PAR LA LÉGISLATION ET LES TRAITÉS DES ÉTATS-UNIS ET INTERNATIONAUX EN MATIÈRE DE DROIT D'AUTEUR. L'UTILISATION, LA MODIFICATION ET LA REDISTRIBUTION DE CET OUVRAGE SONT SOUMIS A LA VERSION 2.0.1 DE LA LICENCE PUBLIQUE OPENLDAP, DONT UNE COPIE EST DISPONIBLE SUR LE SITE

HTTP://WWW.OPENLDAP.ORG/LICENSE.HTML OU DANS LE FICHIER « LICENSE » DU RÉPERTOIRE RACINE DE LA DISTRIBUTION. TOUTE UTILISATION OU EXPLOITATION DE CET OUVRAGE AUTRE QUE CELLES AUTORISÉES DANS LA VERSION 2.0.1 DE LA LICENCE PUBLIQUE OPENLDAP, OU SANS CONSENTEMENT PRÉALABLE ÉCRIT DE NOVELL, PEUT EXPOSER LE CONTREVENANT À UNE POURSUITE EN RESPONSABILITÉ CIVILE ET À UNE POURSUITE CRIMINELLE.

Parties Copyright ©The Internet Society (1997).

Consultez la RFC 2251 pour les avis légaux complets.

#### **The OpenLDAP Public License Version 2.8, 17 August 2003**

Redistribution and use of this software and associated documentation ("Software"), with or without modification, are permitted provided that the following conditions are met:

1. Redistributions in source form must retain copyright statements and notices,

2. Redistributions in binary form must reproduce applicable copyright statements and notices, this list of conditions, and the following disclaimer in the documentation and/or other materials provided with the distribution, and

3. Redistributions must contain a verbatim copy of this document.

The OpenLDAP Foundation may revise this license from time to time. Each revision is distinguished by a version number. You may use this Software under terms of this license revision or under the terms of any subsequent revision of the license.

THIS SOFTWARE IS PROVIDED BY THE OPENLDAP FOUNDATION AND ITS CONTRIBUTORS "AS IS" AND ANY EXPRESSED OR IMPLIED WARRANTIES, INCLUDING, BUT NOT LIMITED TO, THE IMPLIED WARRANTIES OF MERCHANTABILITY AND FITNESS FOR A PARTICULAR PURPOSE ARE DISCLAIMED. IN NO EVENT SHALL THE OPENLDAP FOUNDATION, ITS CONTRIBUTORS, OR THE AUTHOR(S) OR OWNER(S) OF THE SOFTWARE BE LIABLE FOR ANY DIRECT, INDIRECT,INCIDENTAL, SPECIAL, EXEMPLARY, OR CONSEQUENTIAL DAMAGES (INCLUDING, BUT NOT LIMITED TO, PROCUREMENT OF SUBSTITUTE GOODS OR SERVICES; LOSS OF USE, DATA, OR PROFITS; OR BUSINESS INTERRUPTION) HOWEVER CAUSED AND ON ANY THEORY OF LIABILITY, WHETHER IN CONTRACT, STRICT LIABILITY, OR TORT (INCLUDING NEGLIGENCE OR OTHERWISE) ARISING IN ANY WAY OUT OF THE USE OF THIS SOFTWARE, EVEN IF ADVISED OF THE POSSIBILITY OF SUCH DAMAGE.

The names of the authors and copyright holders must not be used in advertising or otherwise to promote the sale, use or other dealing in this Software without specific, written prior permission. Title to copyright in this Software shall at all times remain with copyright holders.

OpenLDAP is a registered trademark of the OpenLDAP Foundation. Copyright 1999-2003 The OpenLDAP Foundation, Redwood City,California, USA. All Rights Reserved.

Permission to copy and distribute verbatim copies of this document is granted.

A number of files contained in OpenLDAP Software contain a statement:

 USE, MODIFICATION, AND REDISTRIBUTION OF THIS WORK IS SUBJECT TO VERSION 2.0.1 OF THE OPENLDAP PUBLIC LICENSE, A COPY OF WHICH IS AVAILABLE AT HTTP://WWW.OPENLDAP.ORG/LICENSE.HTML OR IN THE FILE "LICENSE" IN THE TOP-LEVEL DIRECTORY OF THE DISTRIBUTION.

The following is a verbatim copy of version 2.0.1 of the OpenLDAP Public License referenced in the above statement.

#### **La licence publique OpenLDAP Version 2.8, 17 août 2003**

La redistribution et l'utilisation de ce logiciel et de la documentation associée (« Logiciel », avec ou sans modification, sont autorisées sous réserve que les conditions suivantes soient satisfaites :

1. Les redistributions sous forme source doivent reprendre les déclarations et avis de droit d'auteur,

2. Les redistributions sous forme binaire doivent reproduire les déclarations et avis de droit d'auteur applicables, la liste de conditions et le démenti suivant dans la documentation et/ou les autres supports associés à la distribution, et

3. Les redistributions doivent inclure une copie exacte de ce document.

La OpenLDAP Foundation se réserve le droit de réviser cette licence selon les besoins. Chaque révision se distingue par un numéro de version. Vous pouvez utiliser ce Logiciel sous les termes de cette révision de licence ou sous les termes de toute révision ultérieure de la licence.

CE LOCICIEL EST FOURNI PAR LA OPENLDAP FOUNDATION ET SES COLLABORATEURS « EN L'ÉTAT ». CETTE DERNIÈRE DÉCLINE TOUTE RESPONSABILITÉ, EXPRESSE OU IMPLICITE, Y COMPRIS MAIS SANS LIMITATION, EN CE QUI CONCERNE LES GARANTIES DE VALEUR MARCHANDE ET D'ADAPTATION À UNE UTILISATION PARTICULIÈRE. EN AUCUN CAS LA OPENLDAP FOUNDATION, SES COLLABORATEURS OU LE OU LES AUTEURS OU PROPRIÉTAIRES NE PEUVENT ÊTRE TENUS RESPONSABLES DE TOUT DOMMAGE DIRECT, INDIRECT, SPÉCIAL, EXEMPLAIRE OU CONSÉCUTIF (Y COMPRIS, MAIS NON LIMITÉS À, LA FOURNITURE DE BIENS OU DE SERVICES DE SUBSTITUTION, LA PERTE DE DONNÉES OU D'UTILISATION, LA PERTE D'EXPLOITATION, L'INTERRUPTION D'ACTIVITÉ), QUELLE QU'EN SOIT L'ORIGINE, NI DE TOUT DOMMAGE (CONTRACTUEL, STRICT OU TORT, Y COMPRIS NÉGLIGENCE OU AUTRE) RÉSULTANT DE L'UTILISATION DE CE LOGICIEL, MÊME EN AYANT CONNAISSANCE D'UNE TELLE ÉVENTUALITÉ.

Les noms des auteurs et des détenteurs de droit d'auteur ne doivent pas être utilisés pour une publicité ou autre visant à promouvoir la vente, l'utilisation ou toute autre opération avec ce Logiciel sans autorisation écrite préalable. Les droits d'auteur pour ce Logiciel resteront en permanence la propriété des détenteurs du droit d'auteur.

OpenLDAP est une marque déposée de OpenLDAP Foundation. Copyright 1999-2003 The OpenLDAP Foundation. Redwood City, Californie, États-Unis. Tous droits réservés.

La copie et la distribution de copies exactes ce document sont autorisées.

Certains fichiers du Logiciel OpenLDAP contiennent une déclaration :

 L'UTILISATION, LA MODIFICATION ET LA REDISTRIBUTION DE CET OUVRAGE SONT SOUMIS A LA VERSION 2.0.1 DE LA LICENCE PUBLIQUE OPENLDAP, DONT UNE COPIE EST DISPONIBLE SUR LE SITE HTTP://WWW.OPENLDAP.ORG/LICENSE.HTML OU DANS LE FICHIER « LICENSE » DU RÉPERTOIRE RACINE DE LA DISTRIBUTION.

Le texte qui suit est une copie exacte de la version 2.0.1 de la licence publique OpenLDAP mentionnée dans la déclaration ci-dessus.

#### **The OpenLDAP Public License**

Version 2.0.1, 21 December 1999

Copyright 1999, The OpenLDAP Foundation, Redwood City, California, USA. All Rights Reserved.

Redistribution and use of this software and associated documentation ("Software"), with or without modification, are permitted provided that the following conditions are met:

1. Redistributions of source code must retain copyright statements and notices. Redistributions must also contain a copy of this document.

2. Redistributions in binary form must reproduce the above copyright notice, this list of conditions and the following disclaimer in the documentation and/or other materials provided with the distribution.

3. The name "OpenLDAP" must not be used to endorse or promote products derived from this Software without prior written permission of the OpenLDAP Foundation. For written permission, please contact foundation@openldap.org.

4. Products derived from this Software may not be called "OpenLDAP" nor may "OpenLDAP" appear in their names without prior written permission of the OpenLDAP Foundation. OpenLDAP is a trademark of the OpenLDAP Foundation.

5. Due credit should be given to the OpenLDAP Project [\(http://www.openldap.org/\)](http://www.openldap.org/).

THIS SOFTWARE IS PROVIDED BY THE OPENLDAP FOUNDATION AND CONTRIBUTORS "AS IS" AND ANY EXPRESSED OR IMPLIED WARRANTIES, INCLUDING, BUT NOT LIMITED TO, THE IMPLIED WARRANTIES OF MERCHANTABILITY AND FITNESS FOR A PARTICULAR PURPOSE ARE DISCLAIMED. IN NO EVENT SHALL THE OPENLDAP FOUNDATION OR ITS CONTRIBUTORS BE LIABLE FOR ANY DIRECT, INDIRECT, INCIDENTAL, SPECIAL, EXEMPLARY, OR CONSEQUENTIAL DAMAGES (INCLUDING, BUT NOT LIMITED TO, PROCUREMENT OF SUBSTITUTE GOODS OR SERVICES; LOSS OF USE, DATA, OR PROFITS; OR BUSINESS INTERRUPTION) HOWEVER CAUSED AND ON ANY THEORY OF LIABILITY, WHETHER IN CONTRACT, STRICT LIABILITY, OR TORT (INCLUDING NEGLIGENCE OR OTHERWISE) ARISING IN ANY WAY OUT OF THE USE OF THIS SOFTWARE, EVEN IF ADVISED OF THE POSSIBILITY OF SUCH DAMAGE.

#### **Licence publique OpenLDAP**

Version 2.0.1, 21 décembre 1999

Copyright 1999, The OpenLDAP Foundation, Redwood City, Californie, États-Unis. Tous droits réservés. La redistribution et l'utilisation de ce logiciel et de la documentation associée (« Logiciel », avec ou sans modification, sont autorisées sous réserve que les conditions suivantes soient satisfaites :

1. Les redistributions sous forme source doivent être associées aux déclarations et avis de droit d'auteur. Les redistributions doivent aussi inclure une copie de ce document.

2. Les redistributions sous forme binaire doivent reproduire la notice de droit d'auteur ci-dessus, la liste de conditions et le démenti suivant dans la documentation et/ou d'autres supports associés à la distribution.

3. Le nom « OpenLDAP » ne pourra être utilisé pour endosser ou promouvoir des produits derivés de ce Logiciel ou de sa documentation sans autorisation écrite préalable de la OpenLDAP Foundation. Pour toute permission écrite, contacter foundation@openldap.org.

4. Les produits dérivés de ce Logiciel ne peuvent être dénommés « OpenLDAP » et « OpenLDAP » ne peut figurer dans leurs noms sans l'autorisation écrite préalable de la OpenLDAP Foundation. OpenLDAP est une marque commerciale de OpenLDAP Foundation.

5. Mention doit être faite de l'OpenLDAP Project [\(http://www.openldap.org/\)](http://www.openldap.org/).

CE LOCICIEL EST FOURNI PAR LA OPENLDAP FOUNDATION ET SES COLLABORATEURS « EN L'ÉTAT ». CETTE DERNIÈRE DÉCLINE TOUTE RESPONSABILITÉ, EXPRESSE OU IMPLICITE, Y COMPRIS MAIS SANS LIMITATION, EN CE QUI CONCERNE LES GARANTIES DE VALEUR MARCHANDE ET D'ADAPTATION À UNE UTILISATION PARTICULIÈRE. EN AUCUN CAS LA OPENLDAP FOUNDATION OU SES COLLABORATEURS NE PEUVENT ÊTRE TENUS RESPONSABLES DE TOUT DOMMAGE DIRECT, INDIRECT, SPÉCIAL, EXEMPLAIRE OU CONSÉCUTIF (Y COMPRIS, MAIS NON LIMITÉS À, LA FOURNITURE DE BIENS OU DE SERVICES DE SUBSTITUTION, LA PERTE DE DONNÉES OU D'UTILISATION, LA PERTE D'EXPLOITATION, L'INTERRUPTION D'ACTIVITÉ), QUELLE QU'EN SOIT L'ORIGINE, NI DE TOUT DOMMAGE (CONTRACTUEL, STRICT OU TORT, Y COMPRIS NÉGLIGENCE OU AUTRE) RÉSULTANT DE L'UTILISATION DE CE LOGICIEL, MÊME EN AYANT CONNAISSANCE D'UNE TELLE ÉVENTUALITÉ.

**C**

#### **RFC 2251 Full Copyright Statement**

Copyright ©The Internet Society (1997). All Rights Reserved.

This document and translations of it may be copied and furnished to others, and derivative works that comment on or otherwise explain it or assist in its implementation may be prepared, copied, published and distributed, in whole or in part, without restriction of any kind, provided that the above copyright notice and this paragraph are included on all such copies and derivative works. However, this document itself may not be modified in any way, such as by removing the copyright notice or references to the Internet Society or other

Internet organizations, except as needed for the purpose of developing Internet standards in which case the procedures for copyrights defined in the Internet Standards process must be followed, or as required to translate it into languages other than English.

The limited permissions granted above are perpetual and will not be revoked by the Internet Society or its successors or assigns.

This document and the information contained herein is provided on an "AS IS" basis and THE INTERNET SOCIETY AND THE INTERNET ENGINEERING TASK FORCE DISCLAIMS ALL WARRANTIES, EXPRESS OR IMPLIED, INCLUDING BUT NOT LIMITED TO ANY WARRANTY THAT THE USE OF THE INFORMATION HEREIN WILL NOT INFRINGE ANY RIGHTS OR ANY IMPLIED WARRANTIES OF MERCHANTABILITY OR FITNESS FOR A PARTICULAR PURPOSE.

#### **Déclaration complète de droit d'auteur RFC 2251 <sup>C</sup>**

Copyright ©The Internet Society (1997). Tous droits réservés.

Ce document et ses traductions peuvent être copiés et fournis à d'autres, et les ouvrages dérivés qui le commentent ou l'expliquent ou aident autrement son implémentation peuvent être préparés, copiés, publiés et distribués, en totalité ou en partie, sans restriction d'aucune sorte, sous réserve que l'avis de droit d'auteur cidessus et ce paragraphe soient repris dans de telles copies et ouvrages dérivés. Cependant, ce document luimême ne peut être modifié d'aucune façon, comme le retrait de l'avis de droit d'auteur ou de références à l'Internet Society ou à d'autres organisations Internet, sauf si ceci est nécessaire pour développer des normes Internet, auquel cas les procédures pour les droits d'auteur définies dans le processus des Normes régissant l'Internet doivent être suivies, ou pour les besoins d'une traduction dans d'autres langues que l'anglais.

Les autorisations limitées accordées ci-dessus sont définitives et ne seront pas révoquées par l'Internet Society, ses successeurs ou ayant-droit.

Ce document et les informations contenues dans la présente sont fournis « EN L'ÉTAT ». L'INTERNET SOCIETY ET L'INTERNET ENGINEERING TASK FORCE DÉCLINENT TOUTE RESPONSABILITÉ, EXPRESSE OU IMPLICITE, Y COMPRIS MAIS SANS LIMITATION, TOUTE GARANTIE QUE L'UTILISATION DES INFORMATIONS MENTIONNÉES DANS LA PRÉSENTE NE VIOLERONT AUCUN DROIT OU GARANTIE IMPLICITE DE VALEUR MARCHANDE ET D'ADAPTATION À UNE UTILISATION PARTICULIÈRE.

# Index

## A

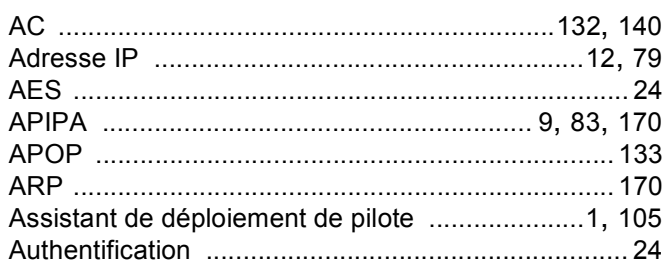

# **B** <u>design to the second of the second of the second of the second of the second of the second of the second of the second of the second of the second of the second of the second of the second of the second of the second </u>

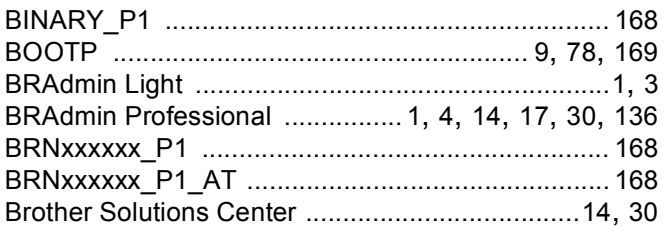

## $\mathbf C$

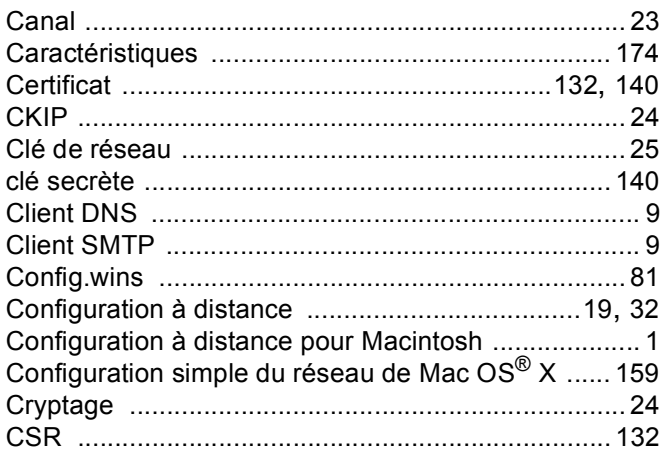

## D

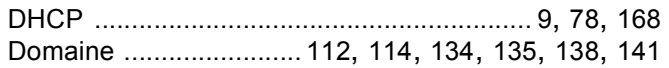

## G

Gestion à partir du Web (navigateur Web) .....134, 135

## H.

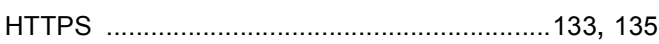

## L.

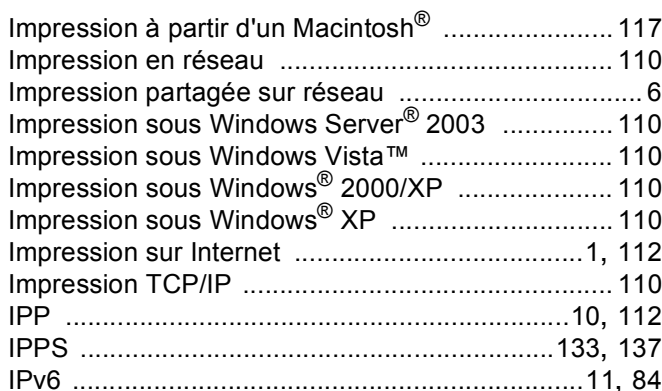

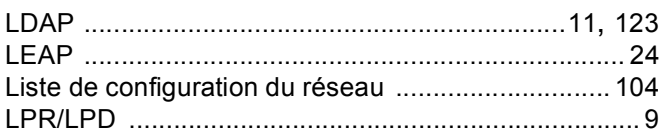

### M

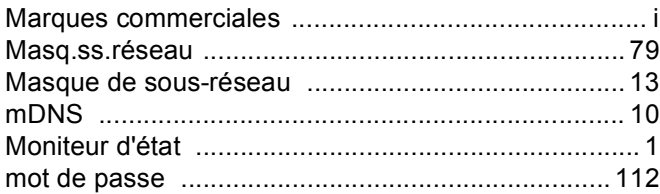

## N

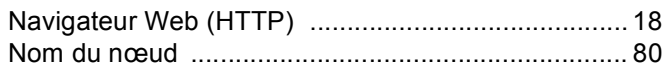

### P

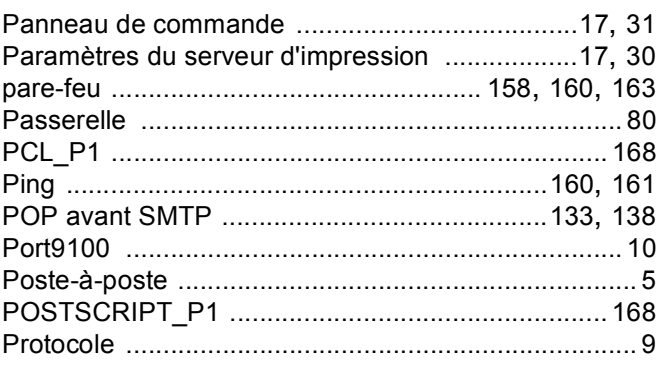

D

## R

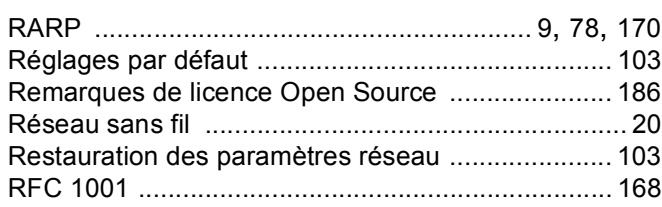

<u> 1989 - Johann Stein, mars an deus Amerikaansk kommunister (</u>

## S

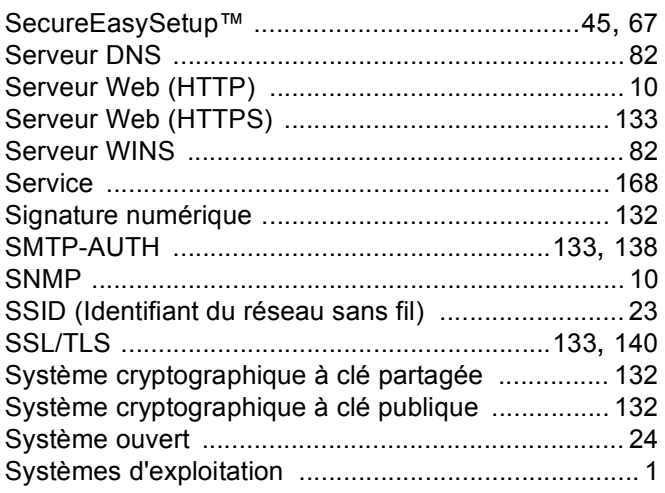

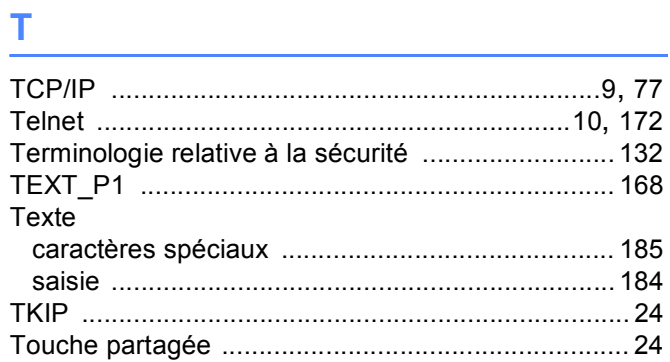

## U

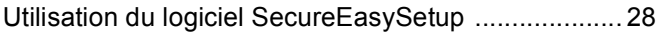

## W

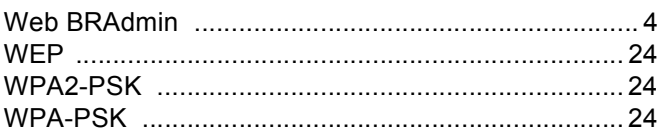